カラー・タッチ・ ディスプレイ 搭載の工業用プリンタ ZT411/ZT421

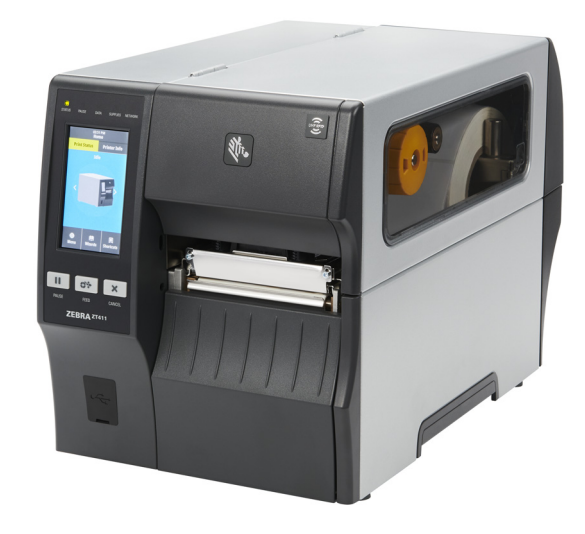

ユーザー・ガイド

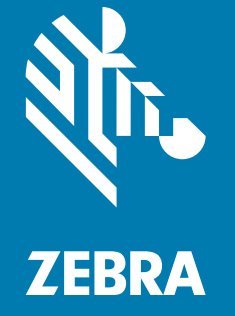

ZEBRA およびゼブラ・ヘッドのロゴは、Zebra Technologies Corporation の商標であり、世界の多数の 法的管轄区域で登録されています。他のすべての商標は、それぞれの所有者に帰属します。 © 2019 Zebra Technologies Corporation and/or its affiliates. 無断複写・複製・転載を禁止します。

本書に記載の情報は、通知なく変更されることがあります。本書に記載のソフトウェアは、使用許諾契 約または非開示契約に基づいて提供されます。ソフトウェアは、これらの契約の条項に従ってのみ使用 またはコピーできます。

法律および所有権についての声明に関する情報は、以下を参照してください。

ソフトウェア : [Http://www.zebra.com/linkoslegal](http://www.zebra.com/linkoslegal) 著作権 : <http://www.zebra.com/copyright> 保証 : <http://www.zebra.com/warranty> エンド・ユーザー使用許諾契約:<http://www.zebra.com/eula>

# <span id="page-1-0"></span>利用条件

## <span id="page-1-1"></span>所有権の宣言

このマニュアルには、Zebra Technologies Corporation およびその子会社 ( 「Zebra Technologies」) が専 有する情報が含まれています。本書は、本書に記載されている機器の操作およびメンテナンスを行う当 事者による情報参照および使用のみを目的としています。これらの専有情報は、Zebra Technologies の 書面による許可なく、他の任意の目的のために、使用したり、複製したり、他者に開示してはなりませ ん。

## <span id="page-1-2"></span>製品の改良

製品を継続的に改善していくことは、Zebra Technologies のポリシーです。すべての仕様や設計は、通 知なしに変更される場合があります。

## <span id="page-1-3"></span>責任の放棄

Zebra Technologies では、公開されているエンジニアリング仕様およびマニュアルにエラーが含まれな いように万全の対策を講じておりますが、エラーは発生します。Zebra Technologies は、そのようなエ ラーを補正し、そのエラーから生じる責任は放棄する権利を有しています。

## <span id="page-1-4"></span>責任の制限

いかなる場合においても、Zebra Technologies、またはその製品 ( ハードウェアおよびソフトウェアを含 む ) の作成、製造、または配布にかかわる他の関係者は、上記製品の使用、使用の結果、また使用不能 から生じるあらゆる損害 ( 業務利益の損失、業務の中断、または業務情報の損失を含む派生的損害を含 むがそれに限定されない ) に対し、Zebra Technologies は、上記の損害の可能性を通知されていても、 一切責任を負いません。管轄区域によっては、付随的または派生的損害の除外または制限を認めていな い場合があります。そのため、上記の制限または除外がお客様に適用されないことがあります。

## <span id="page-1-5"></span>公開日

2019/12/31

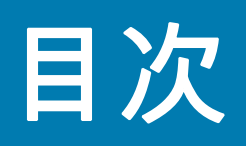

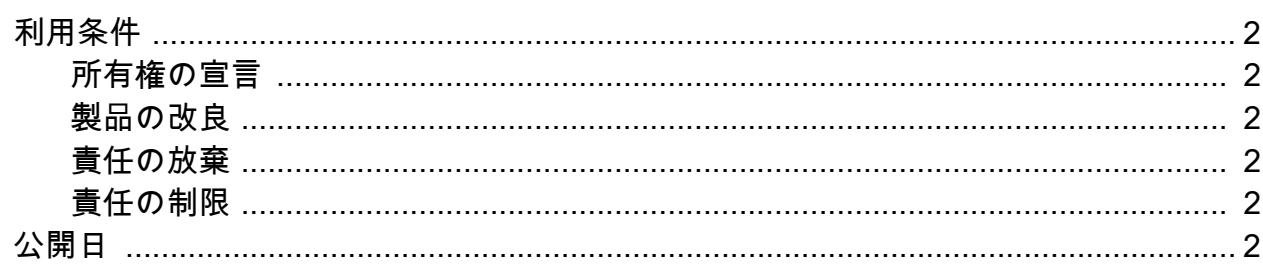

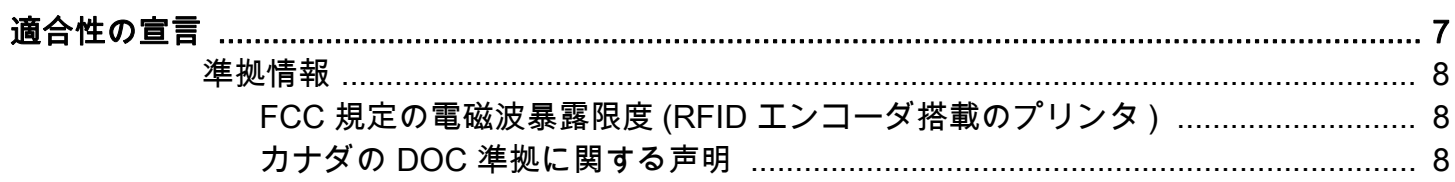

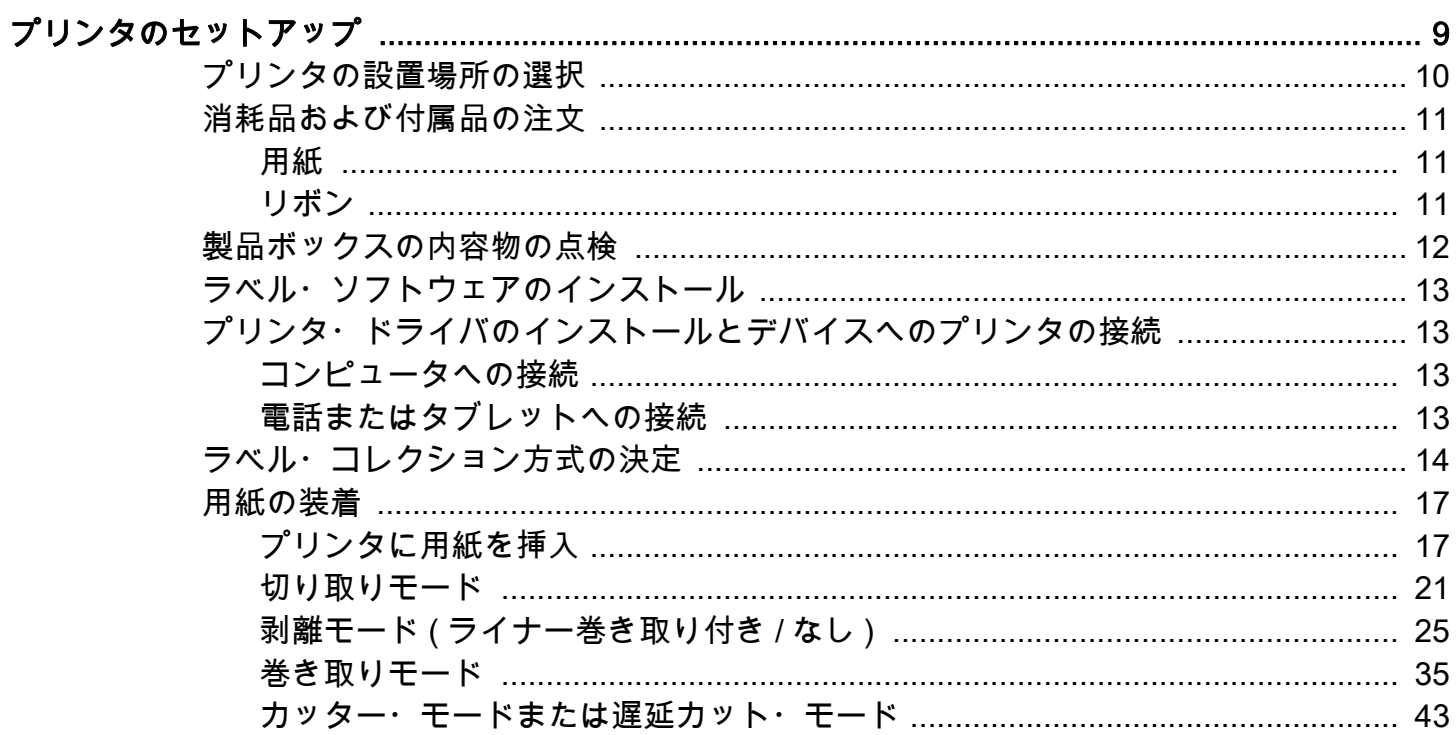

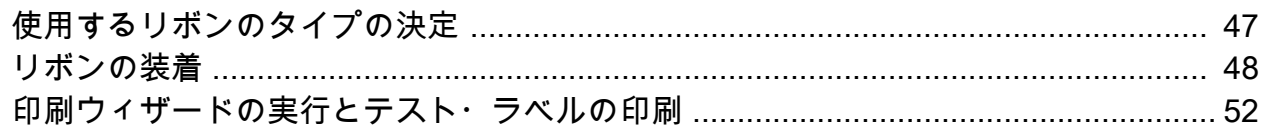

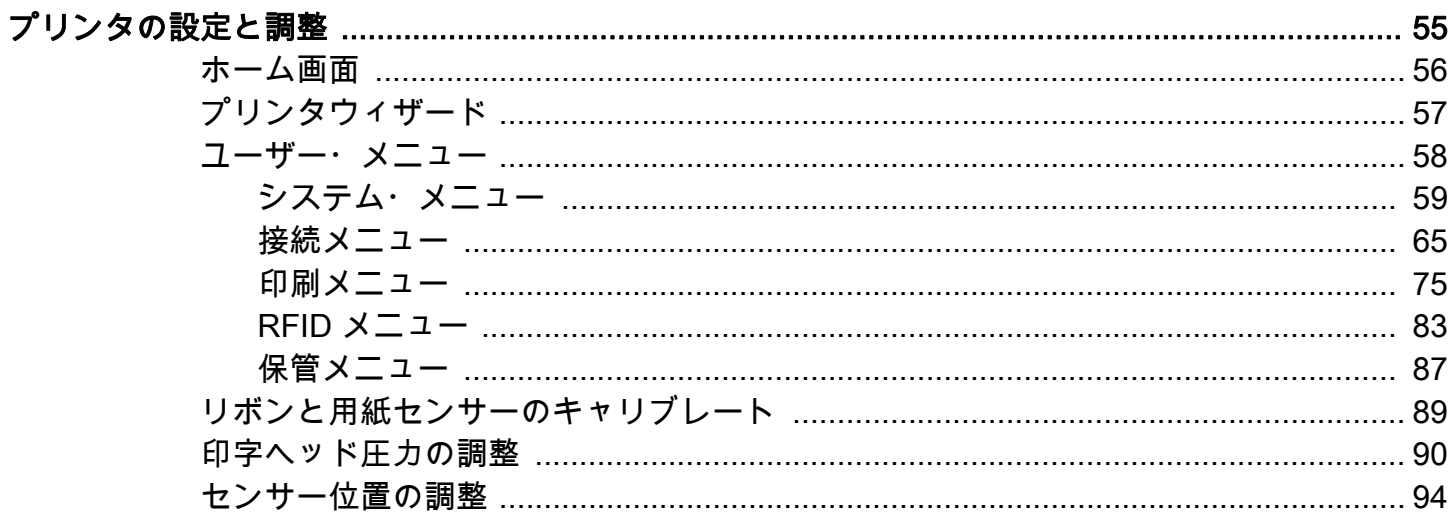

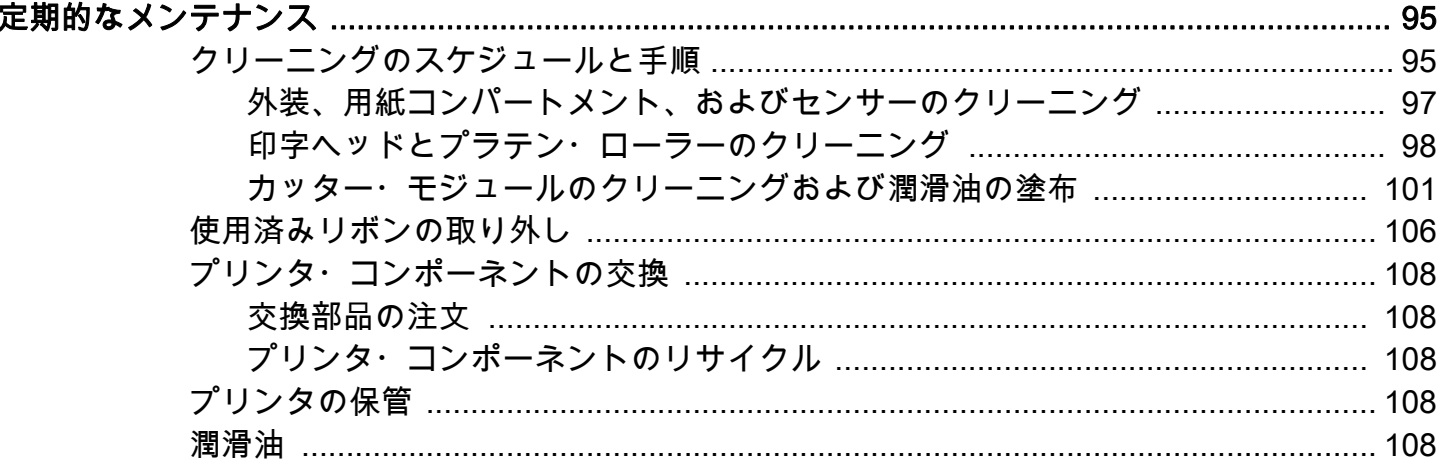

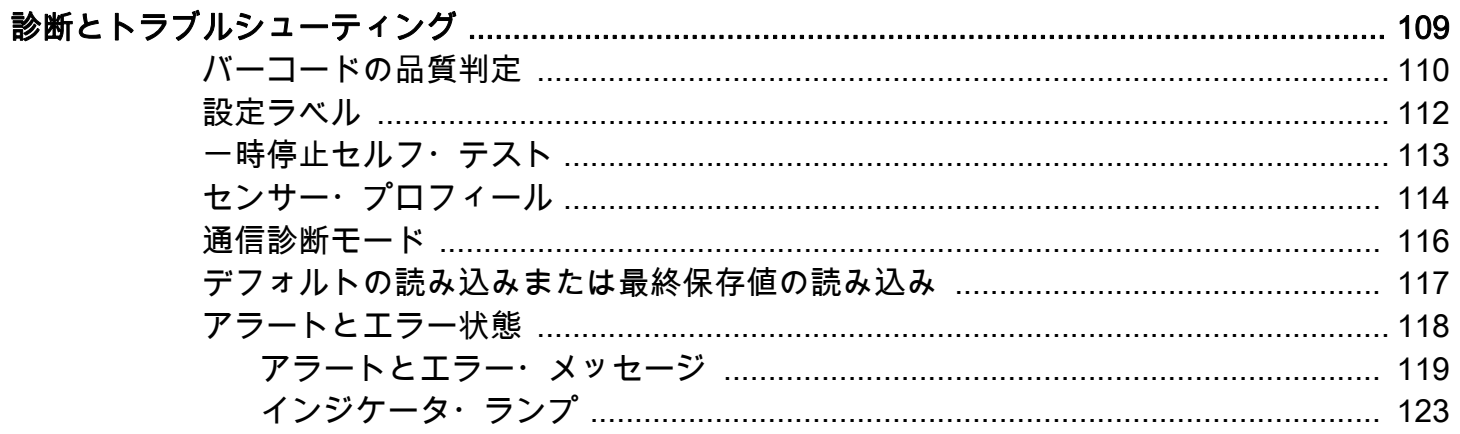

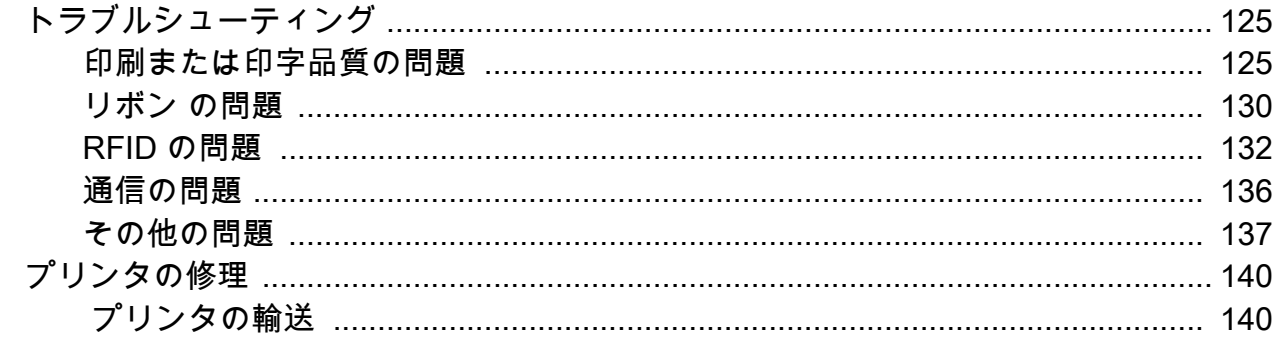

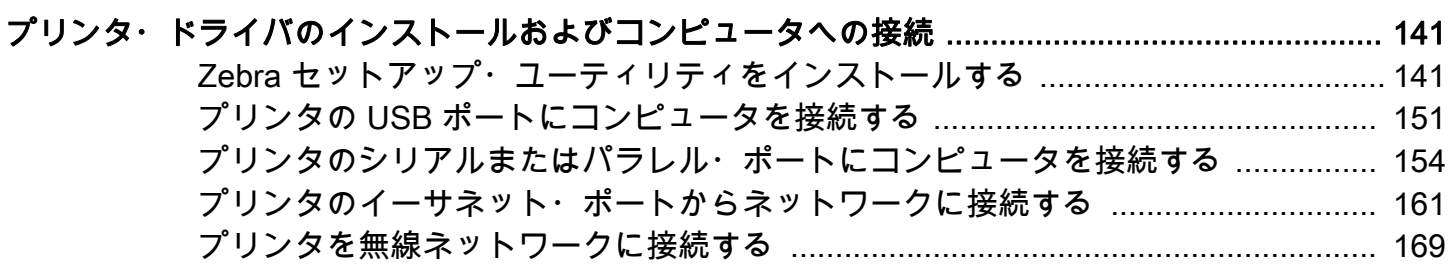

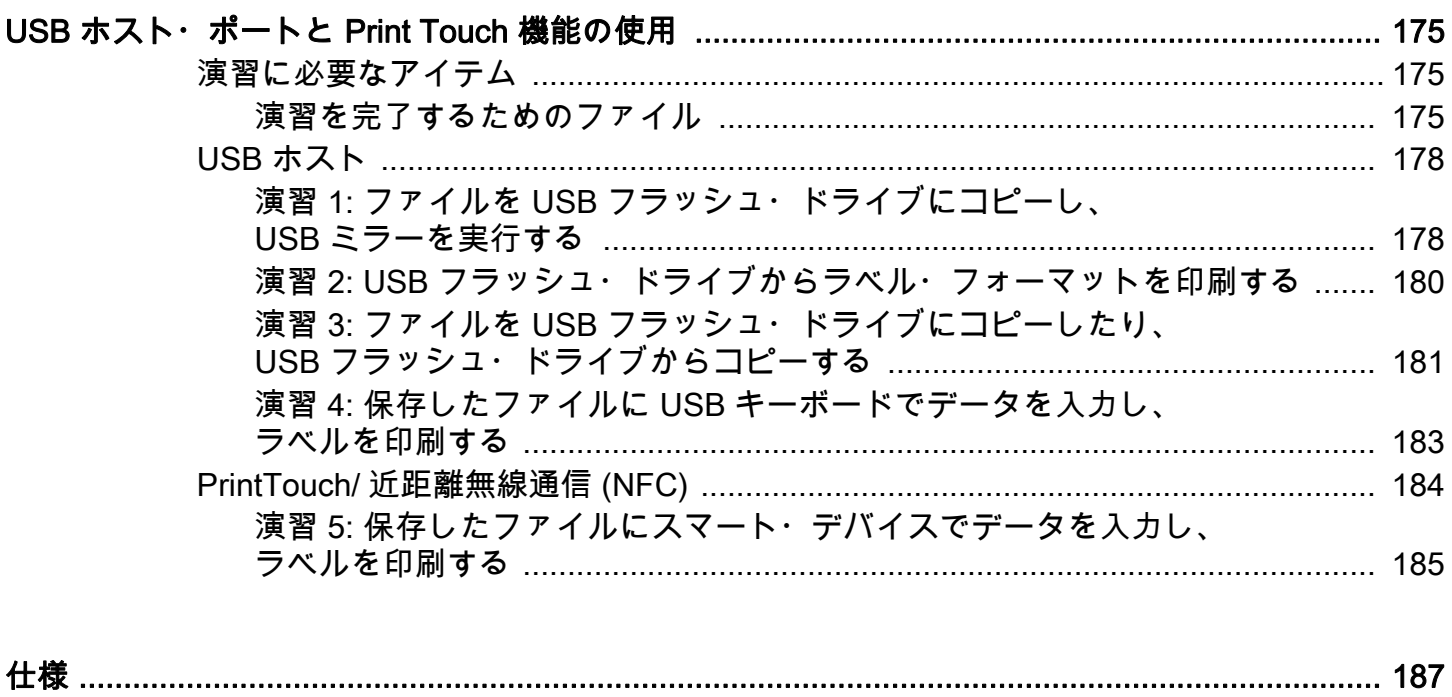

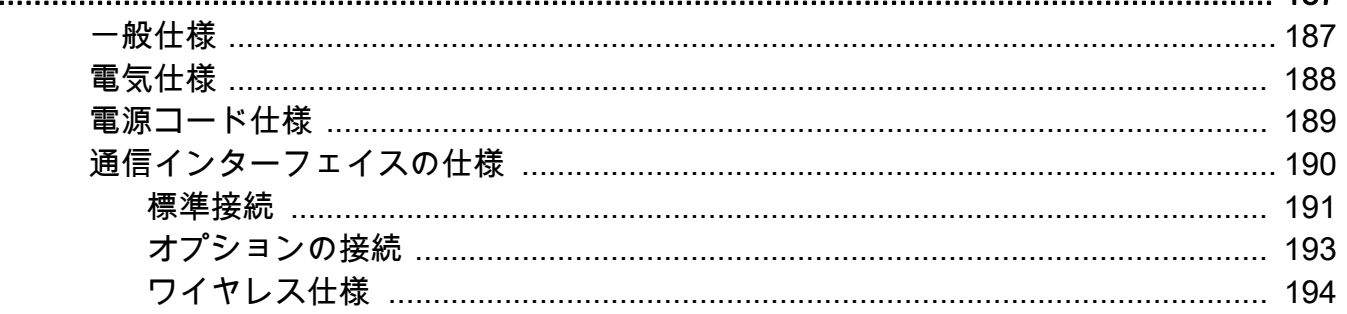

# 目次

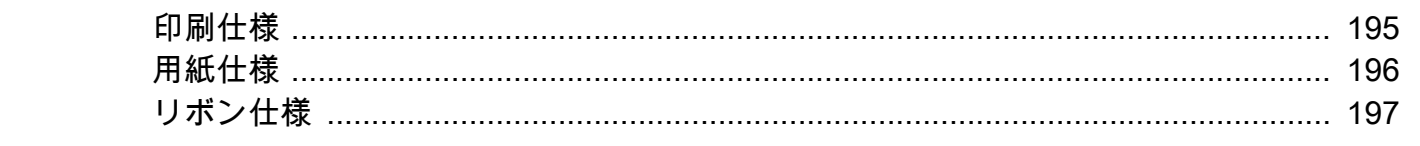

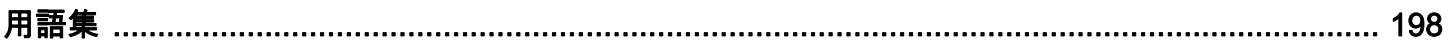

# <span id="page-6-0"></span>適合性の宣言

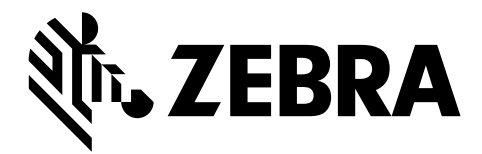

Zebra プリンタ :

ZT411 および ZT421

( 製造元

#### Zebra Technologies Corporation

3 Overlook Point Lincolnshire, Illinois 60069 U.S.A.) は、 FCC 法規の所定の技術基準に準拠していることを宣言いたします。

#### 家庭用、事務所、商業用、および工業用

ただし、本宣言にあたっては、次を条件とします。(1) この機器に対して未承認の変更を加えないこと。 (2) 所定の手順に従って適切に保守および操作を行うこと。

# <span id="page-7-0"></span>準拠情報

## FCC 準拠に関する声明

このデバイスは、FCC 規則の Part 15 に準拠し、以下の 2 つの条件を前提として動作します。

- 1. 当該デバイスは、有害な干渉を引き起こしてはならず、かつ、
- 2. 当該デバイスは、予想外の動作を引き起こす可能性のある干渉も含め、すべての干渉を受け入れなけ ればならない。

この機器は、FCC 規則の Part 15 に基づくクラス B デジタルデバイスの限度制限を遵守していること が、テストにより判明しています。これらの制限は、居住地域のインストールで発生する有害な干渉を 適切に防ぐことを目的としています。この装置は無線周波エネルギーを発生し、使用し、放射します。 取扱説明書に従ってインストールや使用がなされない場合には、無線通信に有害な電波障害を引き起こ すことがあります。ただし、特定の設置において干渉が発生しないという保証はありません。この機器 がラジオまたはテレビ受信に有害な干渉を引き起こす場合 (機器をオン / オフしてみるとわかります)、 ユーザーは次の方法で障害の解消を試みることをお勧めいたします。

- 受信アンテナの向きまたは場所を変えます。
- 機器と受信機の距離を開けます。
- 受信機が接続されている回路とは別の回路のコンセントに機器を接続します。
- ディーラー、または経験の豊富な無線 / テレビ技師に相談し、援助を求めます。

## <span id="page-7-1"></span>FCC 規定の電磁波暴露限度 (RFID エンコーダ搭載のプリンタ )

この機器は、規制外環境向けに規定されている FCC 放射線被曝限度に準拠しています。取り付けや操作 を行う場合、ラジエータは人から 20 cm 以上離してください。

この送信機は、他のアンテナや送信機と同じ場所に取り付けたり、併用しないでください。

#### <span id="page-7-2"></span>カナダの DOC 準拠に関する声明

このクラス B のデジタル機器は、カナダの ICES-003 に準拠しています。

Cet appareil numérique de la classe B est conforme à la norme NMB-003 du Canada.

<span id="page-8-0"></span>このセクションでは、プリンタの初期設定と操作についてユーザーに役立つ情報を提供します。

# <span id="page-9-0"></span>プリンタの設置場所の選択

以下の条件を満たすプリンタの設置場所を選択します。

• 設置面: プリンタの設置面はプリンタを保持するのに十分な広さと強度があるしっかりした平らな面で あること。

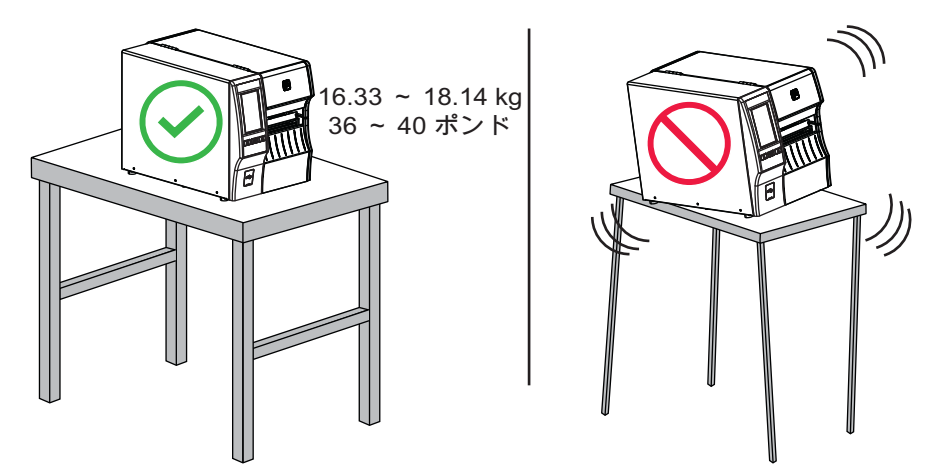

• スペーズリンタを設置する場所は、十分な換気が可能で、プリンタのコンポーネントやコネクタを容 易に取り扱えるだけのスペースがあること。また、適切に換気と冷却が行われるように、プリンタの 各面には空間を設けてください。

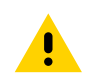

注意 : プリンタの背後や下に詰め物やクッション材を置かないでください。空気の流れが遮断され、プ リンタの過熱を引き起こすおそれがあります。

- 電源 : プリンタは、コードの抜き差しが容易に行える場所にある電源コンセントの近くであること。
- データ通信インターフェイス : プリンタは、WLAN 無線が届く範囲内か ( 該当する場合 )、その他のコ ネクタでデータ・ソース ( 通常はコンピュータ ) にアクセスできる範囲内にあること。最大ケーブル 長と設定の詳細については[、一般仕様 \( 187 ページ \)](#page-186-2) を参照してください。
- 動作条件 : ご使用のプリンタは、倉庫や生産現場を含め、幅広い環境および電気条件で動作するよう に設計されています[。表 1](#page-9-1) に、プリンタ動作時の温度および相対湿度の要件を示します。

<span id="page-9-1"></span>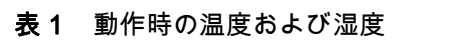

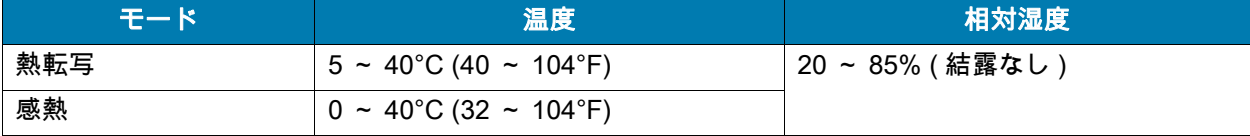

# <span id="page-10-0"></span>消耗品および付属品の注文

以下は必要な品目ですが、プリンタには付属していません。

- 通信 / ネットワーク・ケーブル (USB、シリアル、パラレル、有線イーサネットなど )
- 用紙
- リボン ( プリンタに熱転写オプションがある場合 )

### <span id="page-10-1"></span>用紙

製品ライン全体で最適な印刷品質と適切なプリンタ・パフォーマンスを得るため、Zebra では Zebra 認 定サプライ品をトータル・ソリューションの一部として使用することを強くお勧めします。プリンタの 印刷能力を高め、印刷ヘッドの早期摩耗を防ぐために特別に設計された、広範囲の紙製、ポリプロピレ ン製、ポリエステル製、およびビニール製の用紙が用意されています。サプライ品の購入については[、](http://www.zebra.com/supplies) <http://www.zebra.com/supplies>をご覧ください。

[用語集 \( 198 ページ \)](#page-197-1) には、黒マーク用紙、ギャップ / 切れ込み用紙、RFID 用紙、折り畳み用紙、ロー ル用紙など、用紙に関する用語が記載されています。これらの用語を使用すると、お客様のニーズに最 適な用紙タイプを簡単に判別できます。

### <span id="page-10-3"></span><span id="page-10-2"></span>リボン

リボンを使う必要がありますか ? リボンを使用する必要があるかどうかは、用紙によって異なります。 熱転写用紙ではリボンが必要ですが、感熱用紙では不要です。

感熱用紙か熱転写用紙かを確認するには ? 最も簡単な方法は用紙の表面を指の爪でさっと擦ってみるこ とです。擦ったところに黒マークが現れれば、用紙は感熱用紙です。リボンを使用する必要はありませ ん。

使用できるリボンのタイプは ? リボンのコーティング面は、ロールの内側の場合と外側の場合がありま す。このプリンタでは、コーティング面が外側になっているリボンのみを使用できます。ただし、オプ ションのスピンドルを購入し装着された場合は、コーティング面が内側になっているリボンも使用可能 です。詳細は公認の Zebra 販売会社に連絡してください。

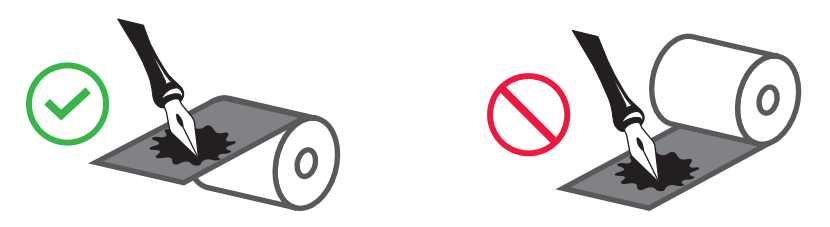

リボンのコーティング面を確認するには ? ラベルの粘着面の端をリボン・ロールの外側の表面に押し付 けてから、ラベルをリボンから剥がします。インクの粒子がラベルに付着する場合は、ロールの外側が コーティングされています。コーティング面を確認するには、必要に応じて、内側の表面で上記のテス トを繰り返します。

別の方法では、リボンをロールから少し引き出し、引き出した部分を、リボンの外側が用紙と接するよ うに用紙に置きます。リボンの引き出した部分の内側を指の爪でこすります。リボンを用紙から外し、 用紙のマークを確認します。用紙にリボンの跡が付いている場合は、外側がコーティングされています。

# <span id="page-11-0"></span>製品ボックスの内容物の点検

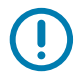

重要 : ZEBRA TECHNOLOGY では、機器の輸送中に発生した損傷の責任は負いません。また、この損傷 の修理は保証には含まれません。

#### プリンタを受け取ったら次の手順を実行します。

1. 製品ボックスにプリンタとともに以下の付属品が同梱されていることを確認してください。

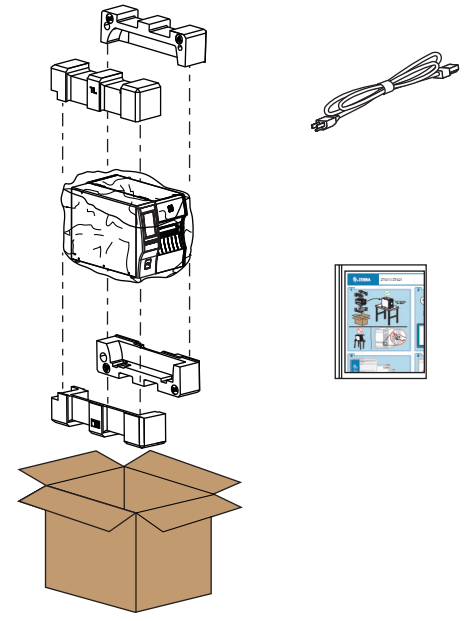

プリンタと一緒に注文されたオプションによっては、別の品目が同梱される場合があります。

- 2. 何らかの品目が不足している場合は、最寄の正規 Zebra 販売代理店にお知らせください。
- 3. すぐにプリンタを開梱し、輸送中の損傷がないか調べます。
	- 梱包材はすべて保管しておきます。
	- すべての外装表面を調べ、損傷がないことを確認します。
	- 用紙アクセス用ドアを上げ、用紙セット部のコンポーネントに損傷がないかどうか点検します。
- 4. 点検を行って、輸送中に発生した損傷が見つかった場合 :
	- ただちに運送会社に通知し、損害報告を提出します。
	- 運送会社の調査に備えて、梱包材料はすべて保管しておきます。
	- 最寄りの正規 Zebra 販売代理店にお知らせください。
- 5. お買い上げのプリンタには、用紙アクセス用ドアの透明なウィンドウを覆うプラスチックフィルムな ど、輸送時用の保護材がいくつか付いています。プリンタを操作する前に、これらの保護材を取り外 してください。

# <span id="page-12-0"></span>ラベル・ソフトウェアのインストール

ご使用のプリンタに対応するラベル・フォーマットの作成に使用するソフトウェアを選択してインスト ールします。オプションの 1 つは ZebraDesigner です。このソフトウェアは [http://www.zebra.com](www.zebra.com) から ダウンロードできます。

# <span id="page-12-1"></span>プリンタ・ドライバのインストールとデバイスへのプリンタの接続

プリンタをセットアップし、テスト・ラベルを印刷できることを検証し、印刷品質を調整したら、プリ ンタをデバイス ( コンピュータ、電話、タブレットなど ) に接続する準備が完了です。

## <span id="page-12-2"></span>コンピュータへの接続

Zerbra セットアップ・ユーティリティ・プログラム [\(www.zebra.com/setup\)](www.zebra.com/setup) のインストールをまだ行っ ていない場合は、プリンタをコンピュータに接続する前にインストールします。Zebra セットアップ・ ユーティリティ・プログラムを使用せずにプリンタを接続すると、コンピュータには正しいプリンタ・ ドライバがインストールされません。

Zebra セットアップ・ユーティリティ・プログラムを実行します。このユーティリティは、プリンタを コンピュータに接続する手順を案内してくれます。詳しい手順については[、プリンタ・ドライバのイン](#page-140-2) [ストールおよびコンピュータへの接続 \( 141 ページ \)](#page-140-2) を参照してください。

## <span id="page-12-3"></span>電話またはタブレットへの接続

Android デバイス用の Zebra プリンタ・セットアップ・ユーティリティ・アプリを使用します。Google Play ™ から無料で入手できます (<http://play.google.com/store/apps/details?id=com.zebra.printersetup>)。

# <span id="page-13-0"></span>ラベル・コレクション方式の決定

使用する用紙および使用可能なプリンタ・オプションに適合するラベル・コレクション方式を使用しま す ([表 2](#page-13-1) および [図 1 \( 16 ページ \)](#page-15-0) を参照 )。ロール用紙と折り畳み用紙の用紙経路は同じです。

1. ホーム画面で、「メニュー」> 「印刷」> 「ラベル位置」> 「コレクション方式」の順にタッチし ます。

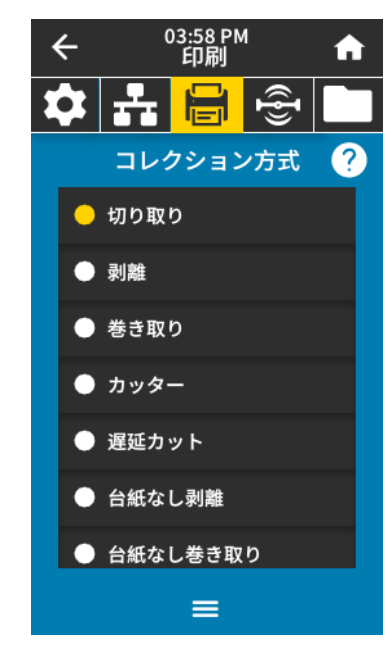

- 2. ご使用のプリンタで利用できるオプションと互換性のあるコレクション方式を選択します[。表 2](#page-13-1) およ [び図 1 \( 16 ページ \)](#page-15-0) を参照してください。
- 3. 「ホーム」アイコンをタッチしてホーム画面に戻ります。

<span id="page-13-1"></span>表 2 コレクション方式とプリンタ・オプション

| コレクション方式 | 必須のプリンタ・オプション                              | 説明                                                                                                    |
|----------|--------------------------------------------|----------------------------------------------------------------------------------------------------|
| 切り取り     | 任意のプリンタ・オプション<br>およびほとんどの用紙タイプ<br>で使用できます。 | プリンタは、指定されたラベル・フォーマッ<br>トで印刷します。プリンタのオペレータは、<br>印刷されたラベルをプリンタの停止時に切り<br>取ることができます。                                             |
| 剥離       | ライナー巻き取りオプション<br>または巻き取りオプション              | プリンタは、印刷中に台紙からラベルを剥離<br>し、ラベルが取り除かれるまで一時停止しま<br>す。空の台紙はプリンタの前部から取り出す<br>ことができます。または、ライナー巻き取り<br>スピンドルまたは巻き取りスピンドルに巻き<br>取られます。 |
| 巻き取り     | 巻き取りオプション                                  | プリンタは、ラベル間の一時停止なしで印刷<br>します。用紙は印刷後、芯に巻かれます。巻<br>き取りプレートは、ラベルが台紙から剥がれ<br>ないようにするために使用されます。                                      |
| カッター     | カッター・オプション                                 | プリンタはラベルが1枚印刷されるたびに、<br>ラベルとラベルの間を切断します。                                                                                       |

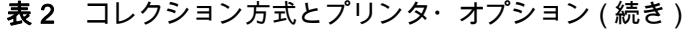

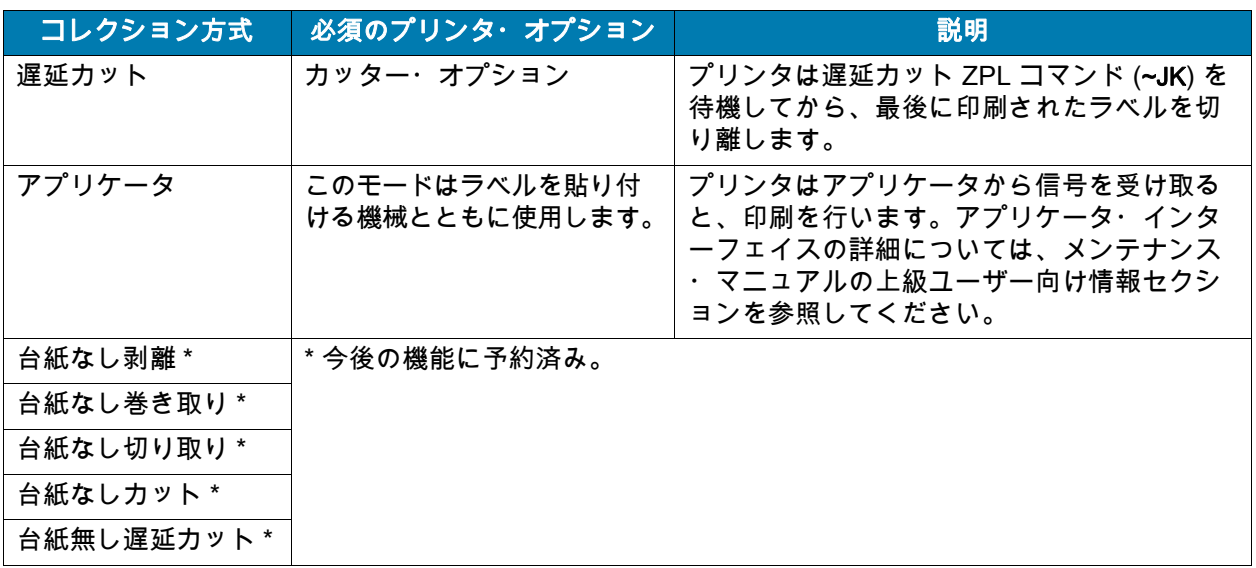

<span id="page-15-0"></span>図1 プリンタ・オプション

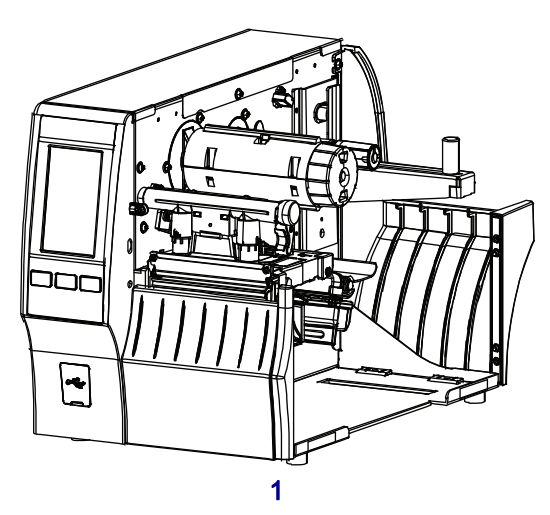

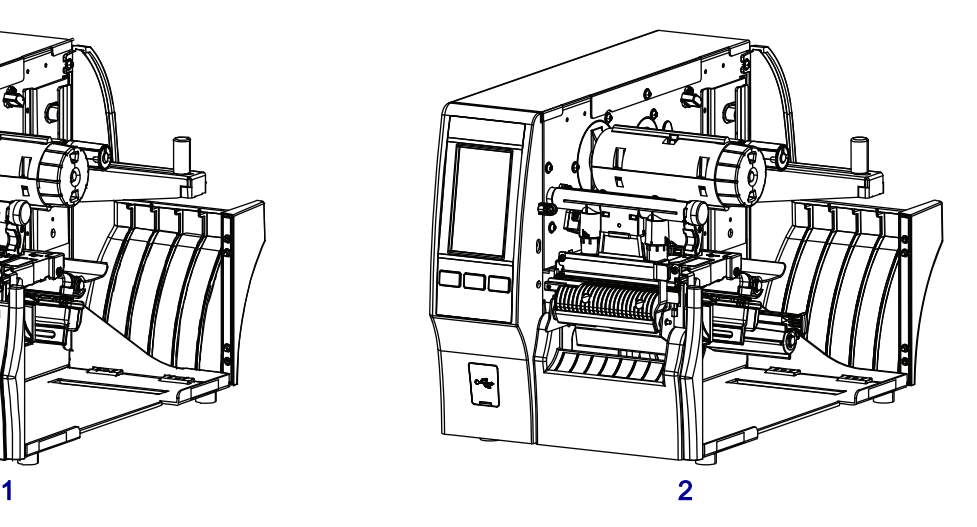

ľ וכב <u> Wellinger</u> **ITTITT**  $\boxed{2}$ 0 P

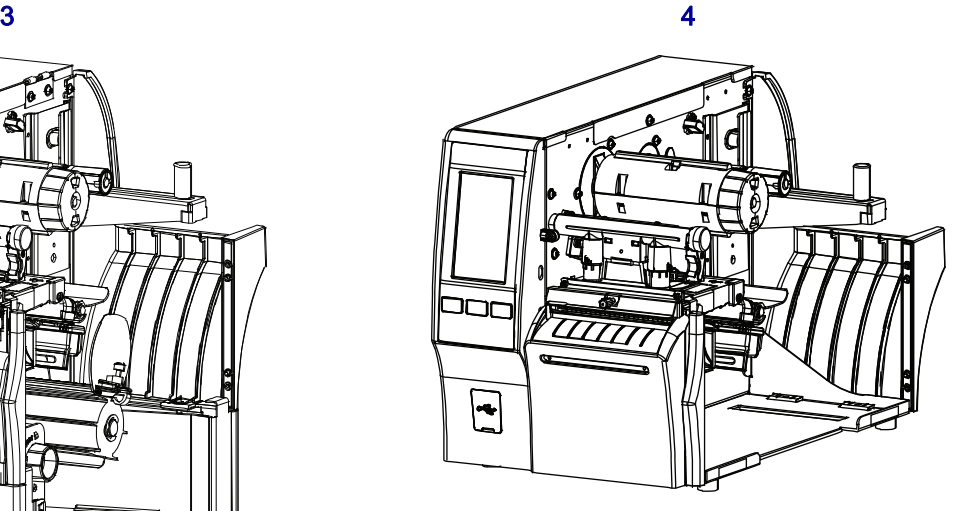

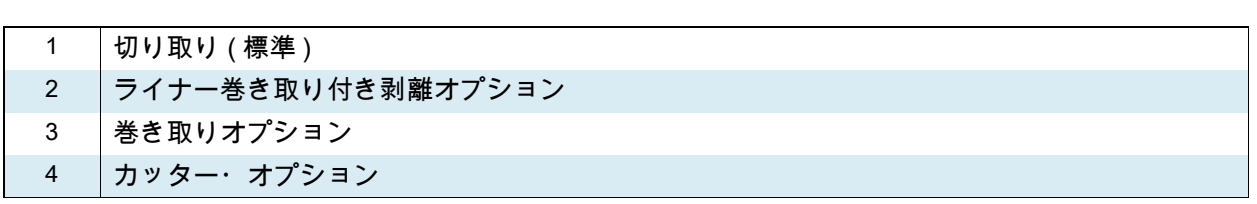

# 用紙の装着

いずれのコレクション方式であっても、ロール用紙または折り畳み用紙の装着については、このセクシ ョンの説明に従ってください。

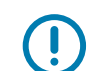

重要 : 印字ヘッドが開いている近くで作業をする際、プリンタの電源は必ずしも切る必要はありません が、Zebra では、万一に備えて電源をオフにすることを推奨します。電源を切ると、ラベル・フォー マットなどの一時設定はすべて失われるため、印刷を再開する前に再度読み込む必要があります。

# <span id="page-16-0"></span>プリンタに用紙を挿入

1. 用紙アクセス用ドアを開きます。

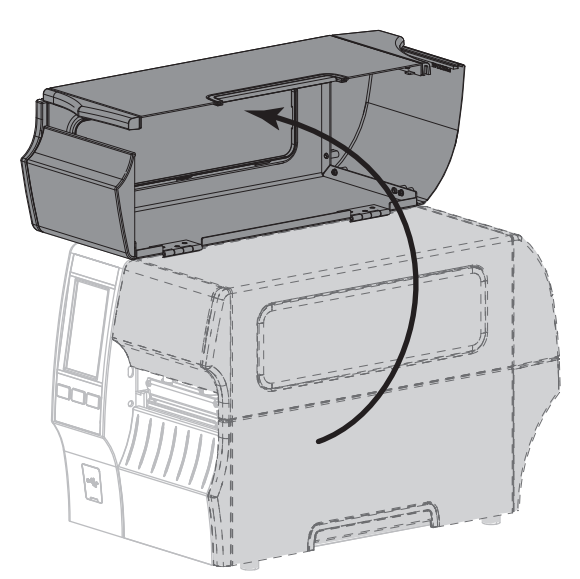

2. 破れや汚れのあるタグやラベル、接着剤やテープでくっついたタグやラベルをすべて取り除いて廃棄 します。

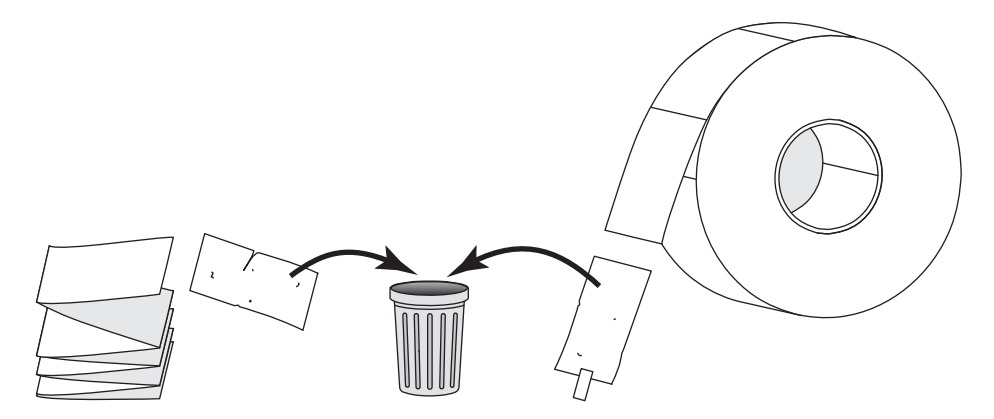

3. 用紙サプライ・ガイドを端まで引き出します。

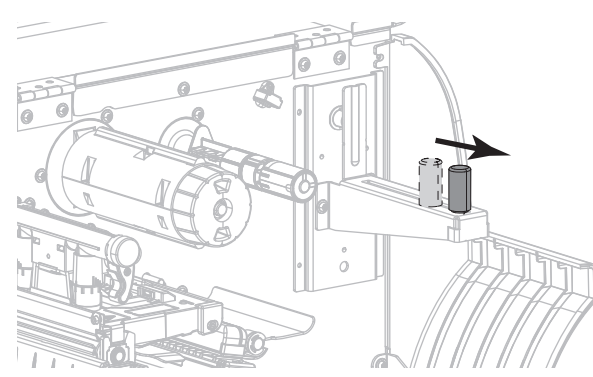

4. プリンタにロール用紙または折り畳み用紙を挿入します。用紙装着経路は、ロール用紙と折り畳み用 紙のいずれも同じであるため、ここが唯一異なる手順です。

> ロール用紙 — 用紙のロールを用紙サプライ・ハンガーに配置します。ロールを一番奥まで 押し込みます。

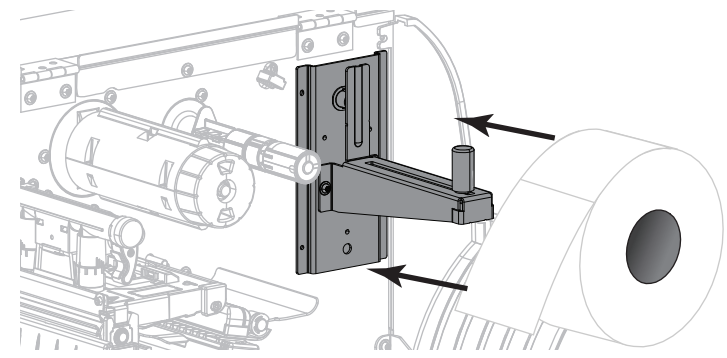

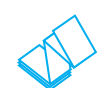

折り畳み用紙 — 折り畳み用紙はプリンタの後部または下に保管できます。用紙の保管位置に よって、後部または底部のアクセス・スロットから用紙をフィードし、用紙を用紙サプライ・ ハンガーに掛けます。

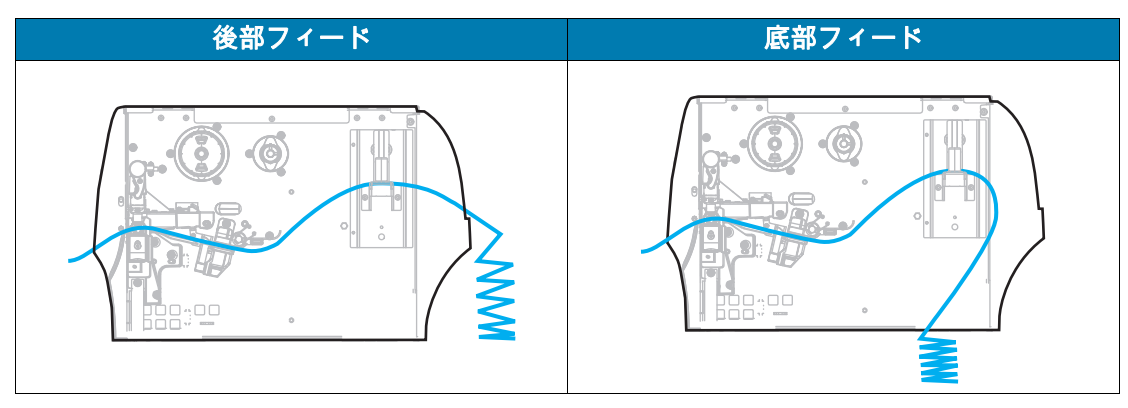

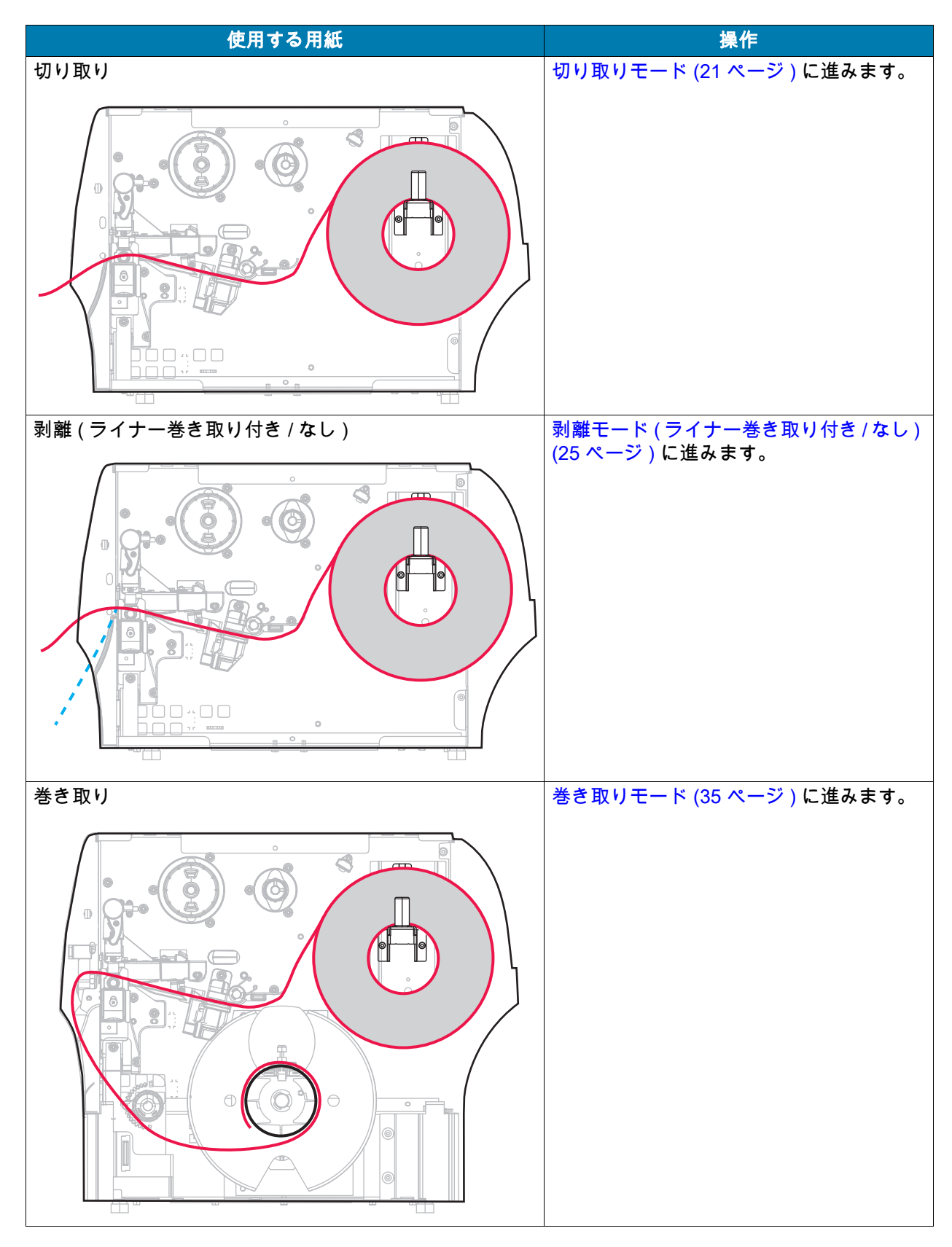

5. 使用するコレクション方式の選択 ( [ラベル・コレクション方式の決定 \(14 ページ \)](#page-13-0) 参照 )。

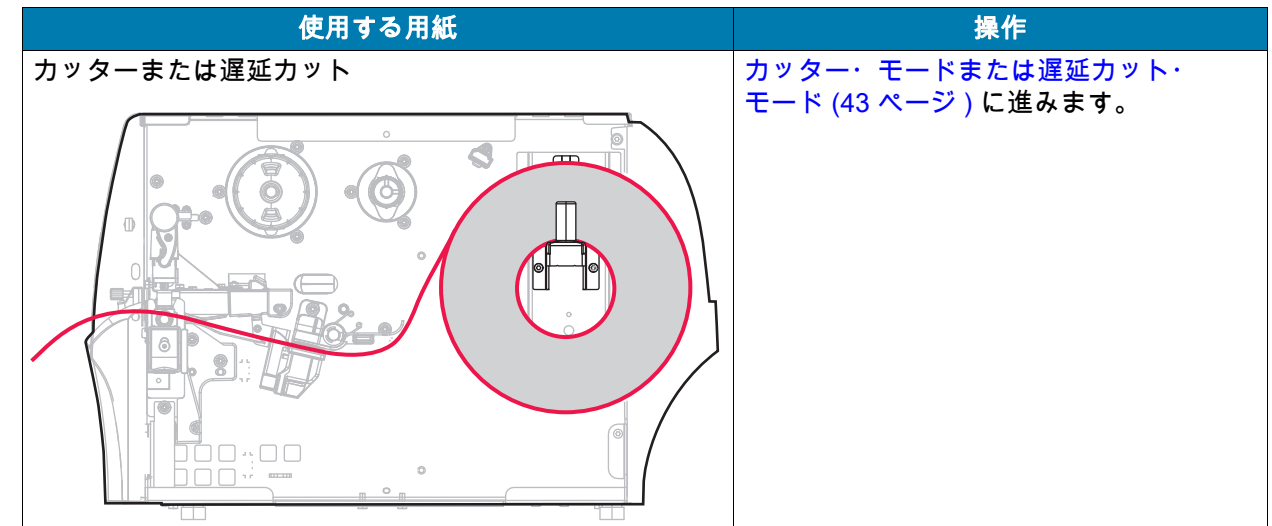

# <span id="page-20-0"></span>切り取りモード

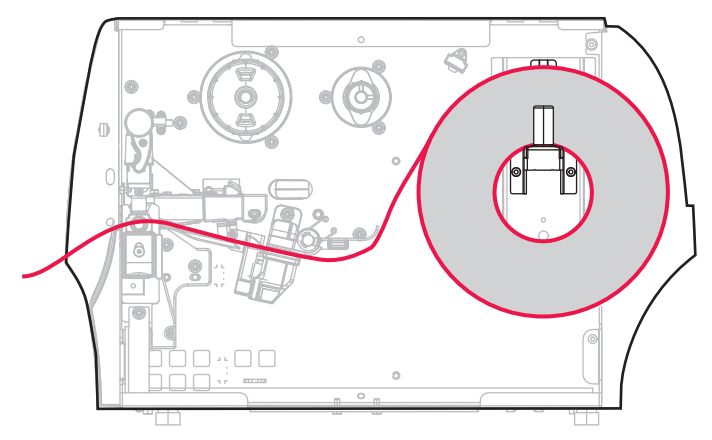

1. [プリンタに用紙を挿入 \(17 ページ \)](#page-16-0) のセクションの手順に従ってください ( まだ行っていない場合 )。

2. 印字ヘッド・オープン・レバーを上方に回して、印字ヘッド・アセンブリを開けます。

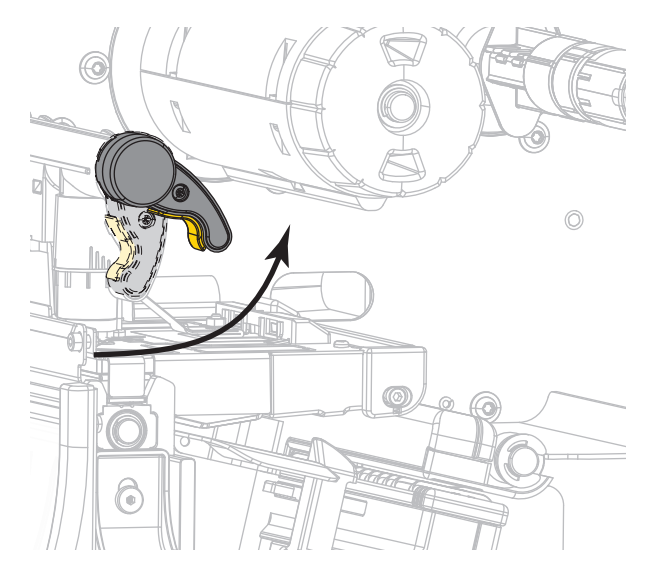

3. 用紙ガイドを完全に引き出します。

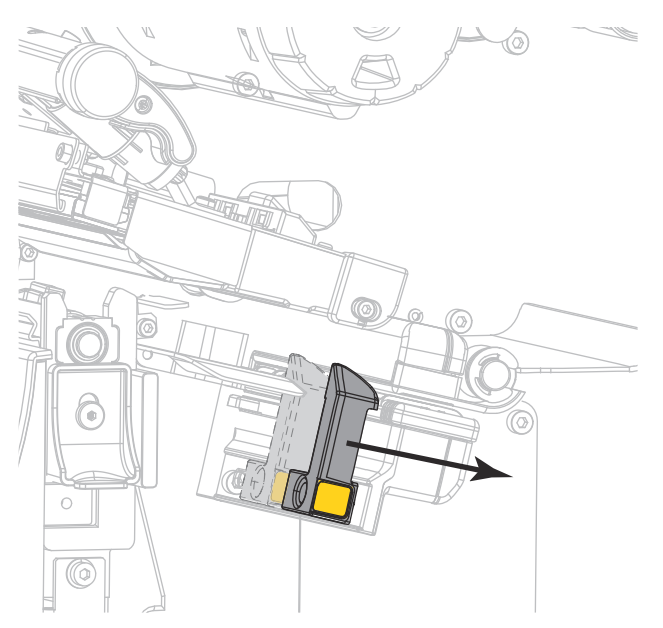

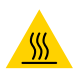

注意 — 表面が熱くなっています: 印字ヘッドが高温になり、ひどい火傷を引き起こす危険があります。 印字ヘッドが冷めるまで時間をおいてください。

4. 用紙は、用紙ハンガー (1) からダンサー・アセンブリ (2) の下を通し、用紙センサー (3) を通って、印 。<br>- 字ヘッド・アセンブリ (4) の下を通します。用紙裏面が用紙センサーの内側の背面に触れるよう、用 紙をスライドさせます。

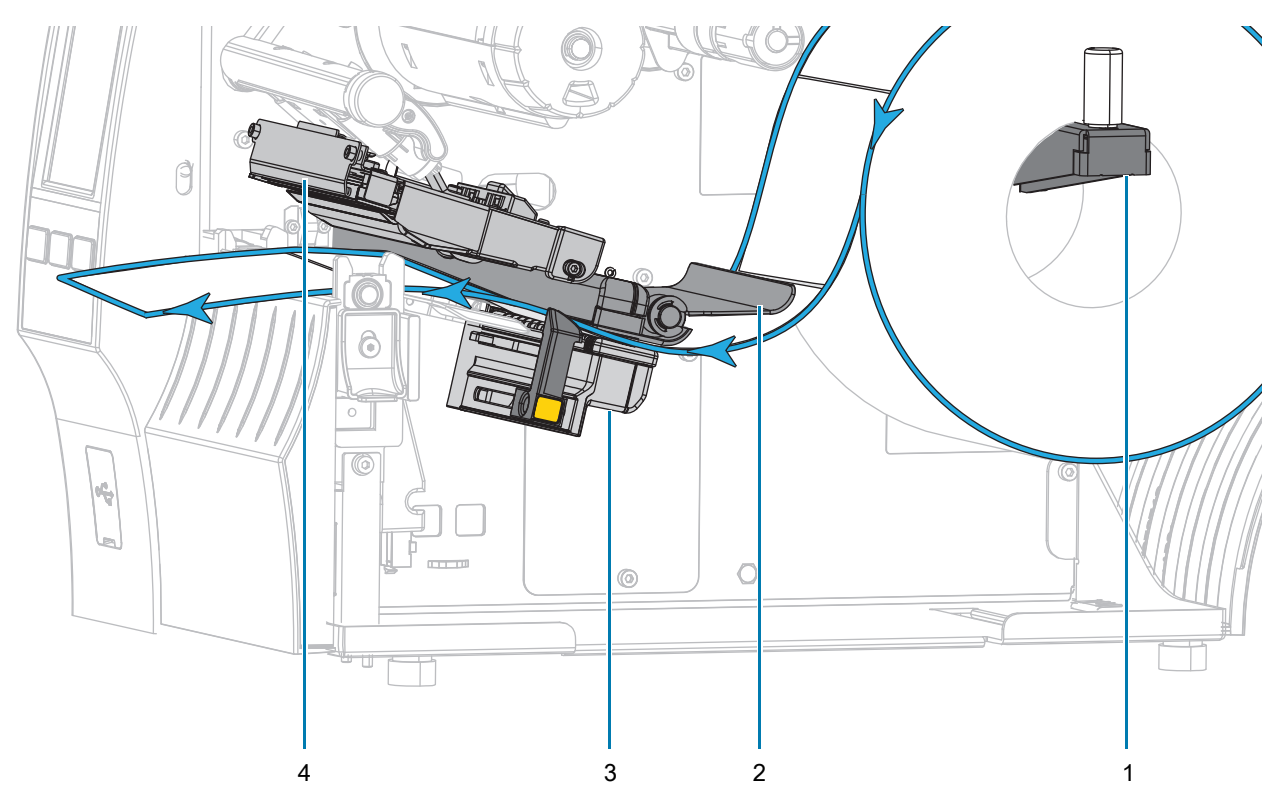

5. 用紙ガイドを用紙の端に軽く触れるまでスライドさせます。

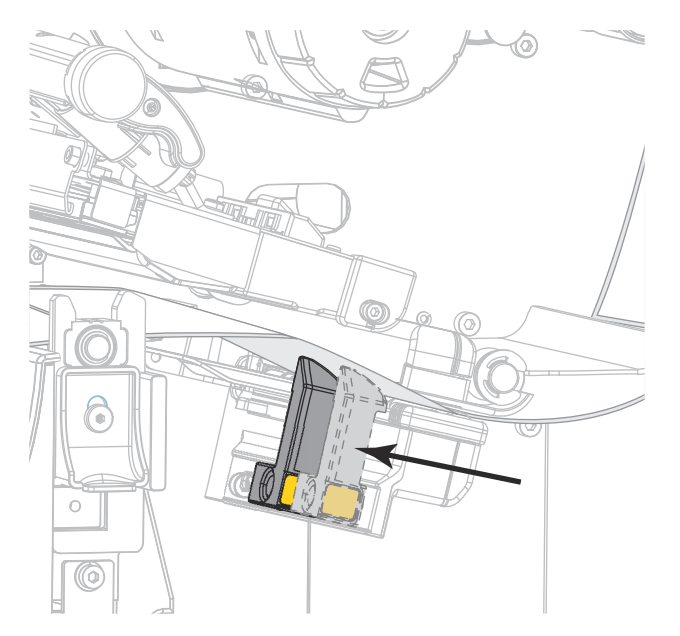

6. 使用する用紙に印刷するのにリボンが必要ですか ? 分からない場合は[、リボン \(11 ページ \)](#page-10-3) を参照し てください。

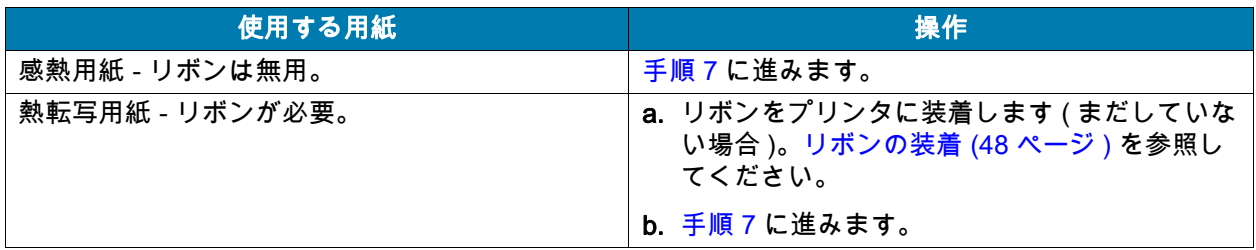

<span id="page-22-0"></span>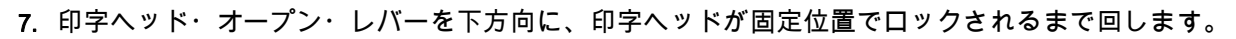

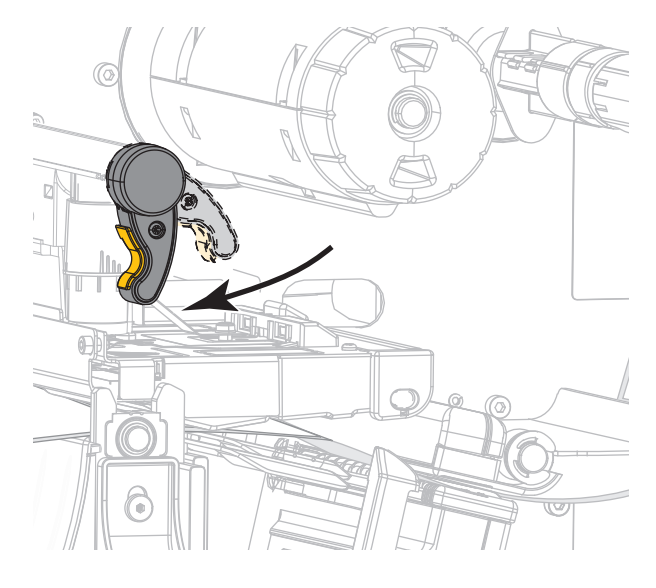

8. 用紙アクセス用ドアを閉めます。

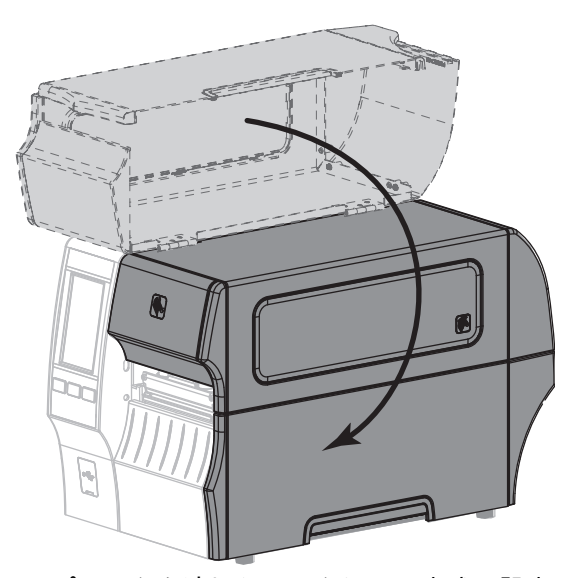

- 9. プリンタを適切なコレクション方式に設定します ( [印刷 > ラベル位置 > コレクション方式 \(77 ページ \)](#page-76-0) を参照 )。
- 10. 一時停止モードを終了して印刷可能にするには一時停止を押します。

プリンタは、それぞれの設定によって、ラベル・キャリブレートを実行するか、またはラベルを フィードします。

- 11. 最良の結果を得るには、プリンタをキャリブレートします[。リボンと用紙センサーのキャリブレート](#page-88-1)  [\(89 ページ \)](#page-88-1) を参照してください。
- 12. 必要に応じて、設定やほかのラベルを印刷して、プリンタが印刷可能であることを確認します。( [シ](#page-63-0) [ステム > 設定 > 印刷 : システム設定 \(64 ページ \)](#page-63-0) 参照 )。

これで、切り取りモードの用紙装着は完了です。

<span id="page-24-0"></span>剥離モード ( ライナー巻き取り付き / なし )

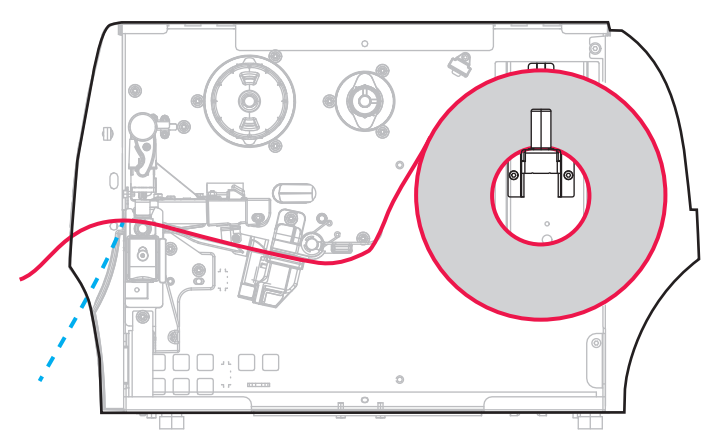

1. [プリンタに用紙を挿入 \(17 ページ \)](#page-16-0) のセクションの手順に従ってください ( まだ行っていない場合 )。

2. 印字ヘッド・オープン・レバーを上方に回して、印字ヘッド・アセンブリを開けます。

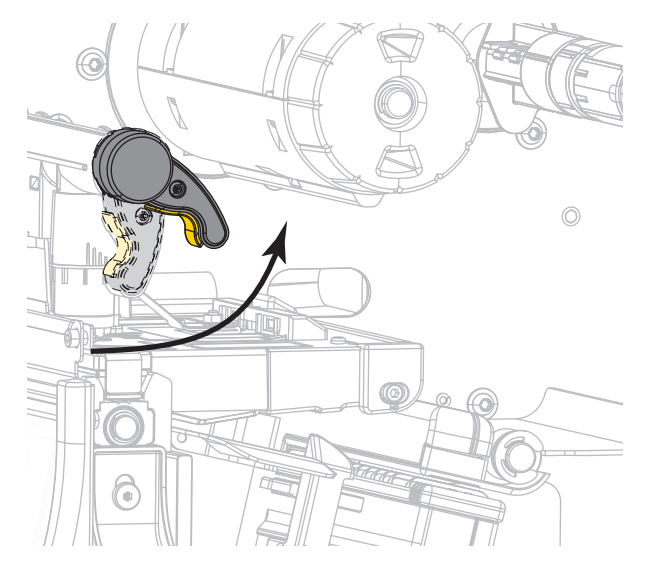

3. 用紙ガイドを完全に引き出します。

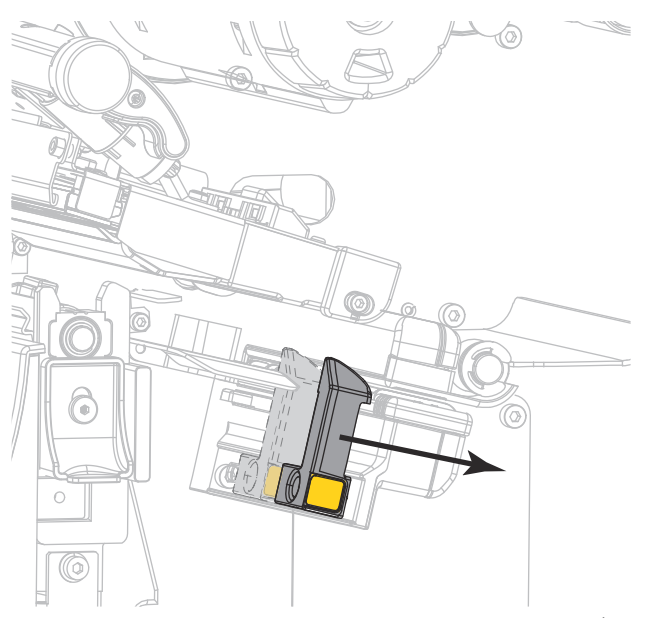

4. 剥離機構解除レバーを押し下げ、剥離アセンブリを開きます。

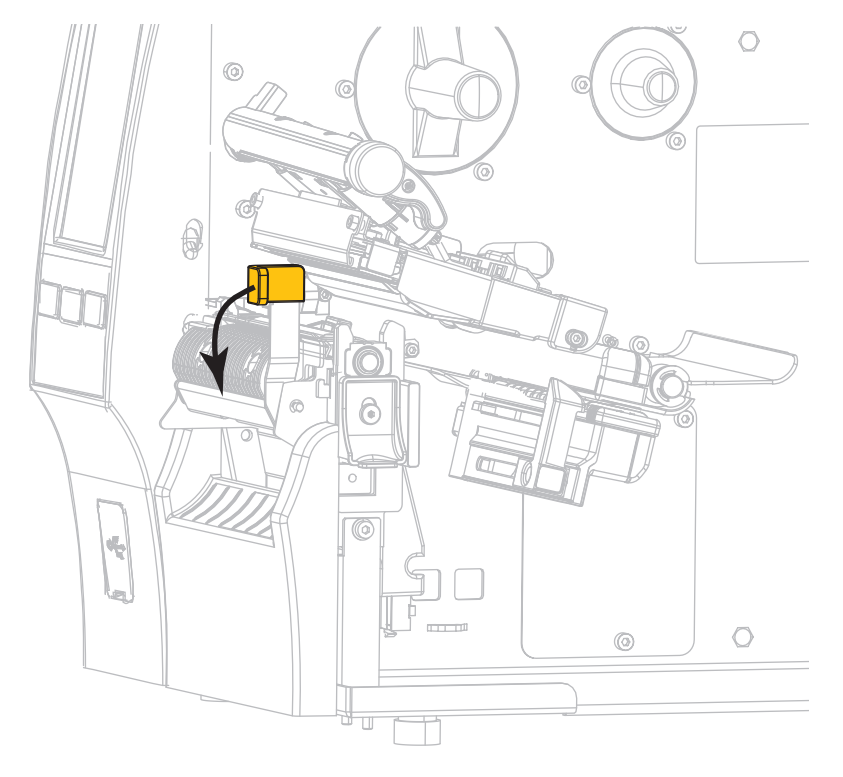

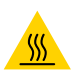

注意 — 表面が熱くなっています : 印字ヘッドが高温になり、ひどい火傷を引き起こす危険があります。 印字ヘッドが冷めるまで時間をおいてください。

5. 用紙は、用紙ハンガー (1) からダンサー・アセンブリ (2) の下を通し、用紙センサー (3) を通って、印 字ヘッド・アセンブリ (4) の下を通します。用紙裏面が用紙センサーの内側の背面に触れるよう、用 紙をスライドさせます。

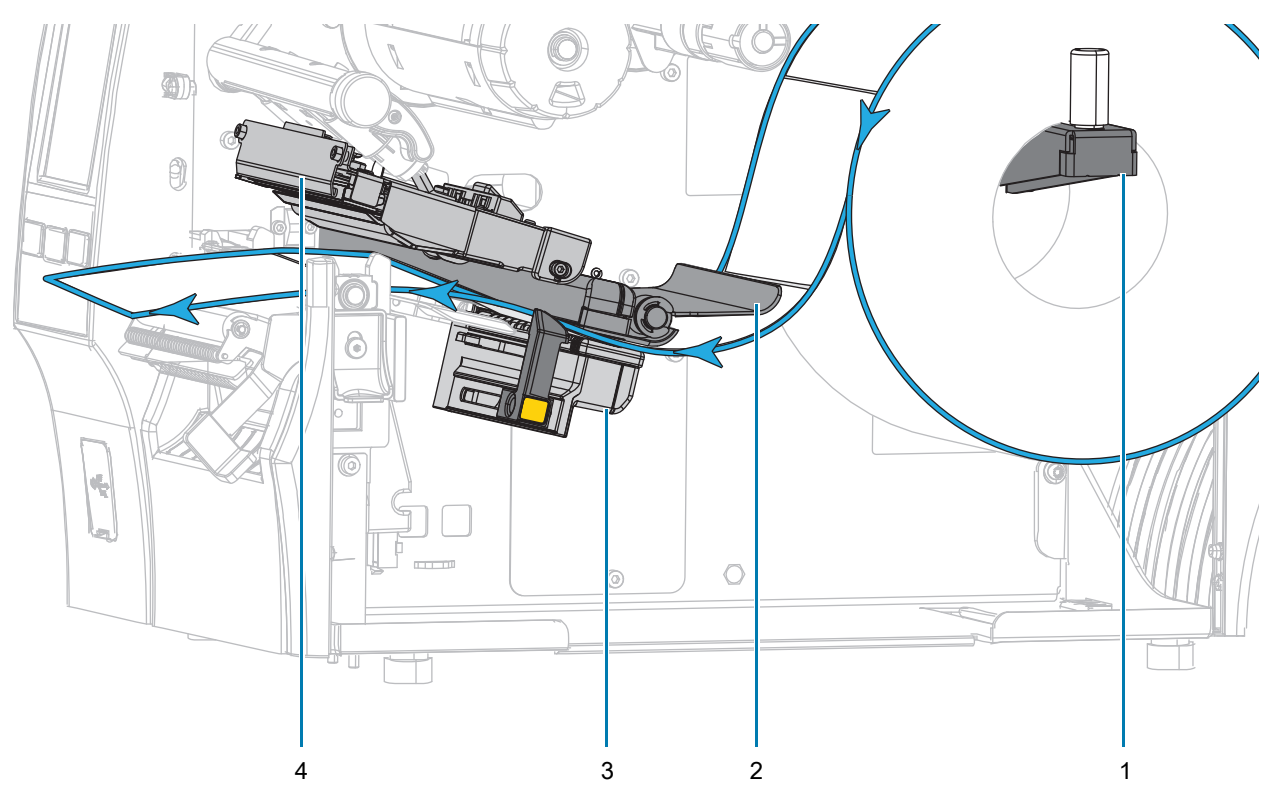

6. プリンタから用紙を約 500 mm (18 インチ ) 引き出します。この露出した部分からラベルを剥がして 廃棄し、ライナーだけを残します。

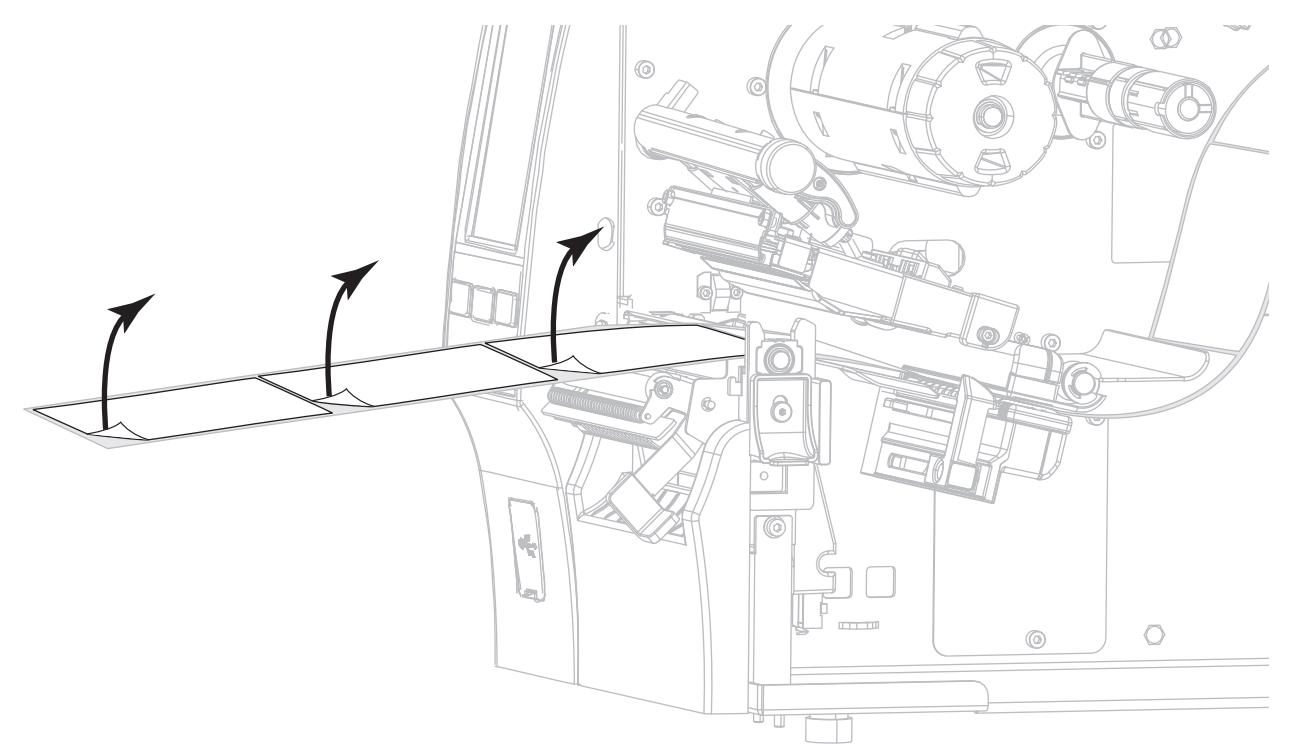

7. 剥離アセンブリの後ろにライナーをフィードします。ライナーの端がプリンタの外側に出ていること を確認します。

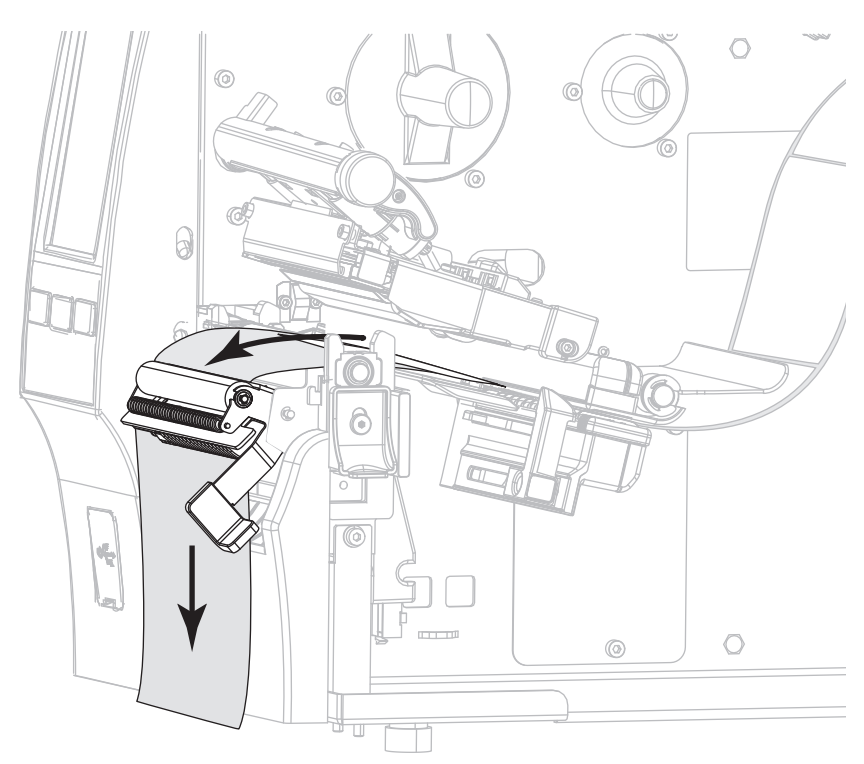

- 8. ライナー巻き取り付きで剥離モードを使用する場合のみ、この手順を実行します。プリンタには、ラ イナー巻き取りオプション、または巻き取りオプションがなければなりません。プリンタ・オプショ ンに応じて手順を実行します。ライナー巻き取りを使用していない場合は[、手順 9 \( 33 ページ \)](#page-32-0) に進 んでください。
	- $\circ$ 6  $\circledcirc$ Ķ mm.  $\circ$  $\circledcirc$ g n T
	- a. ライナーを剥離アセンブリの下のスロットに通します。

b. ライナーを用紙調整ローラー (1) の 下にフィードします。

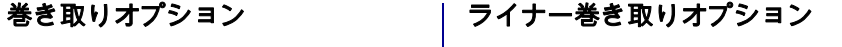

ライナーをライナー巻き取りスピ ンドルのスロット (1) に通します。

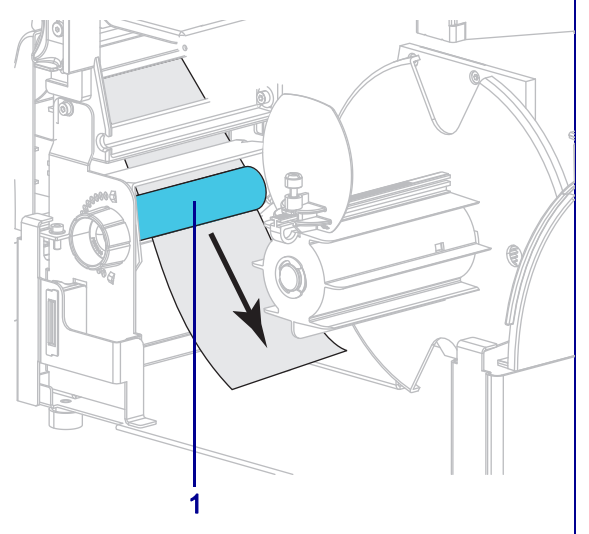

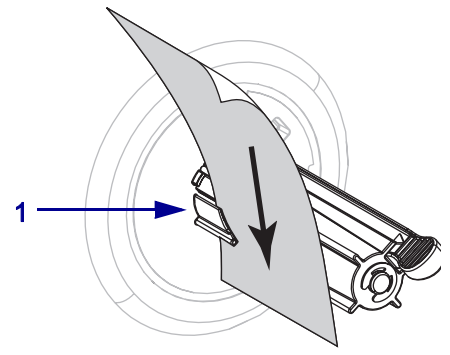

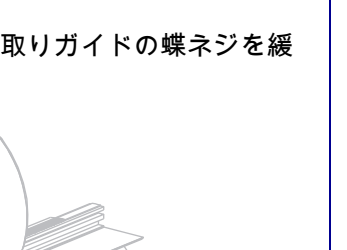

巻き取りオプション(続き) ― | ライナー巻き取りオプション ( 続 き )

> ライナーを、ライナー巻き取りス ピンドル・アセンブリのバック・ プレートに触れるまで押し込みま す。

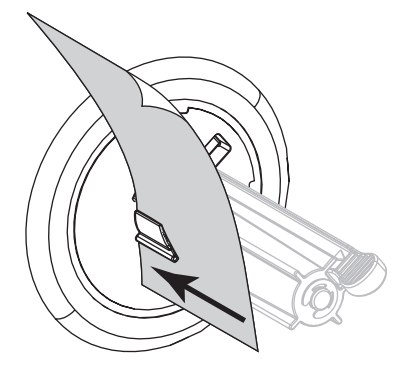

ライナーをライナー巻き取りスピ ンドルに巻き付け、スピンドルを 逆時計回りに回して、ライナーを ピンと張ります。

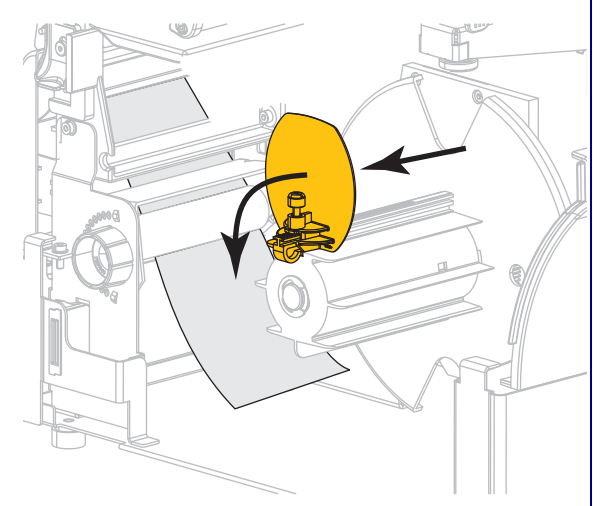

d. 用紙巻き取りガイドを完全に引き 出し、折り下げます。

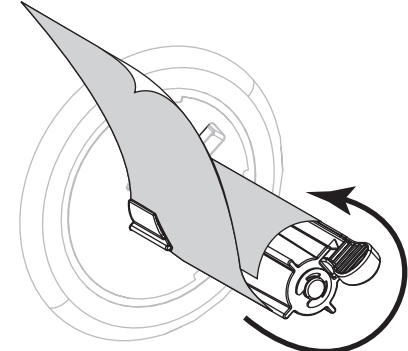

ライナー巻き取りオプションにつ いては、ライナーの装着はこれで 完了です[。手順 9](#page-32-0) に進みます。

- 
- c. 用紙巻き取りガイドの蝶ネジを緩 めます。

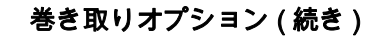

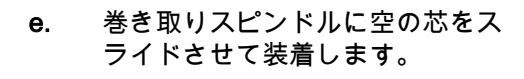

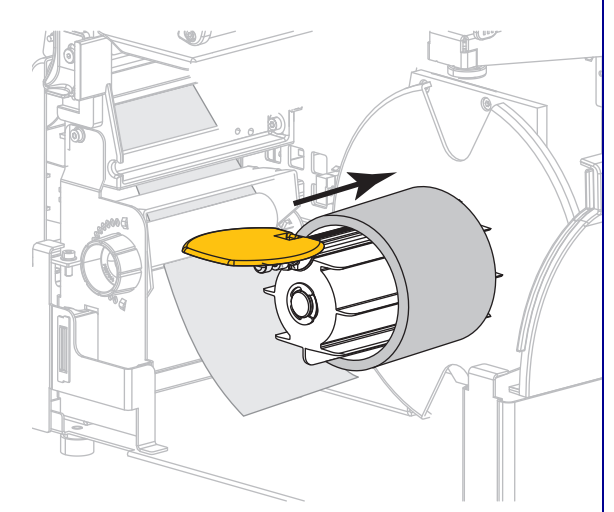

f. 図のようにライナーを芯に巻き付 け、巻き取りスピンドルを回して、 用紙をピンと張ります。用紙の端 が巻き取りスピンドルのバックプ レートにぴったり付いていること を確認してください。

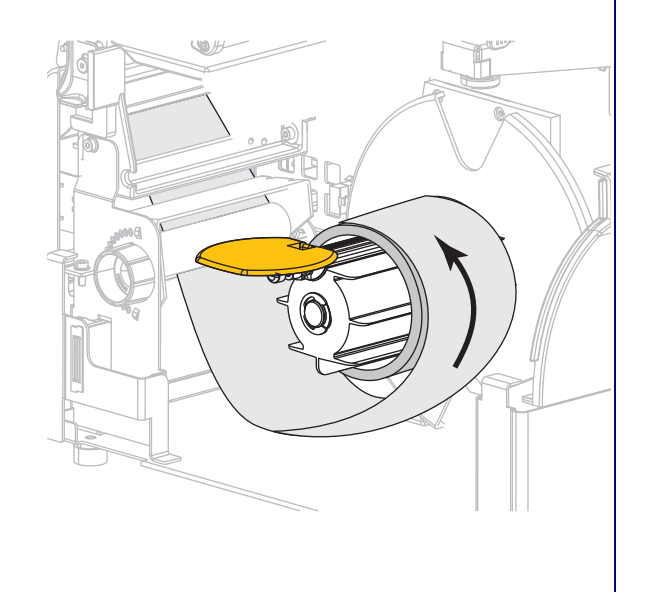

## 巻き取りオプション (続き)

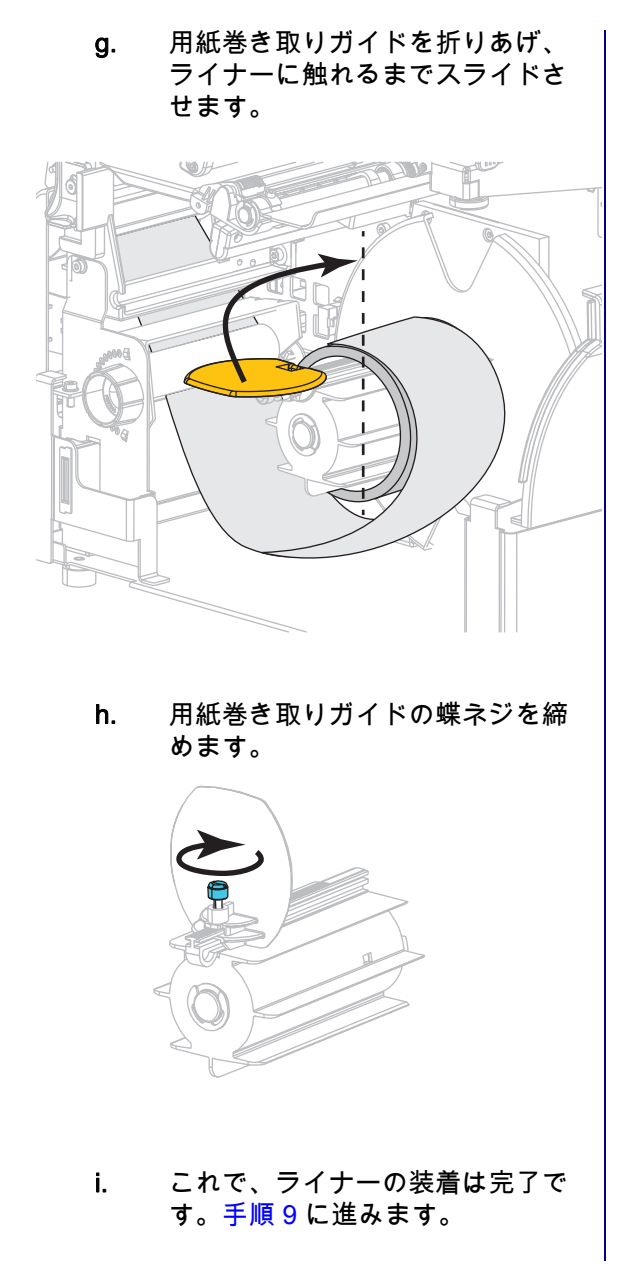

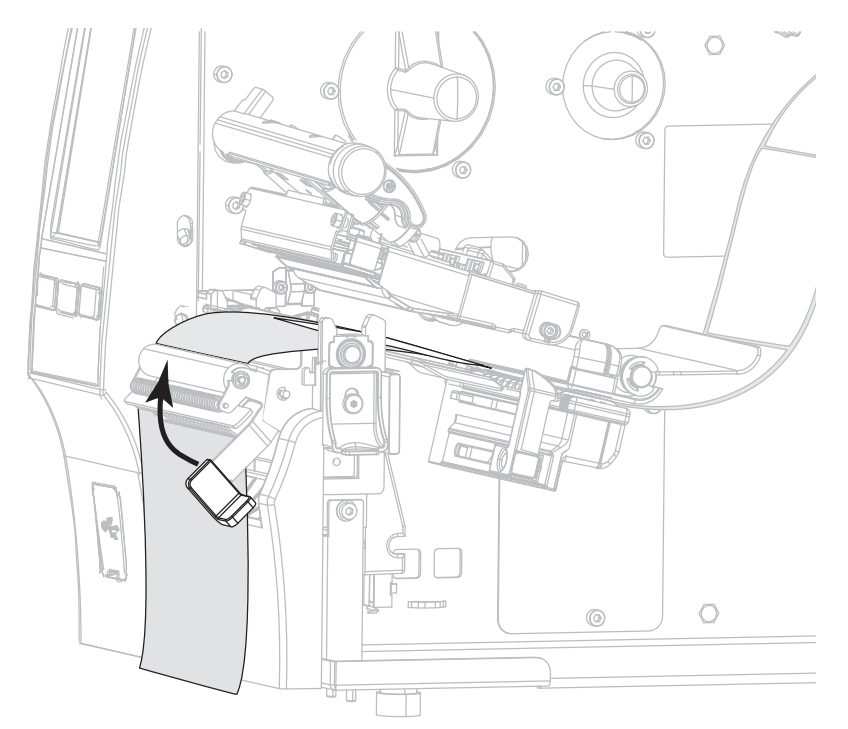

<span id="page-32-0"></span>9. 剥離機構解除レバーを使用して、剥離アセンブリを閉じます。

10. 用紙ガイドを用紙の端に軽く触れるまでスライドさせます。

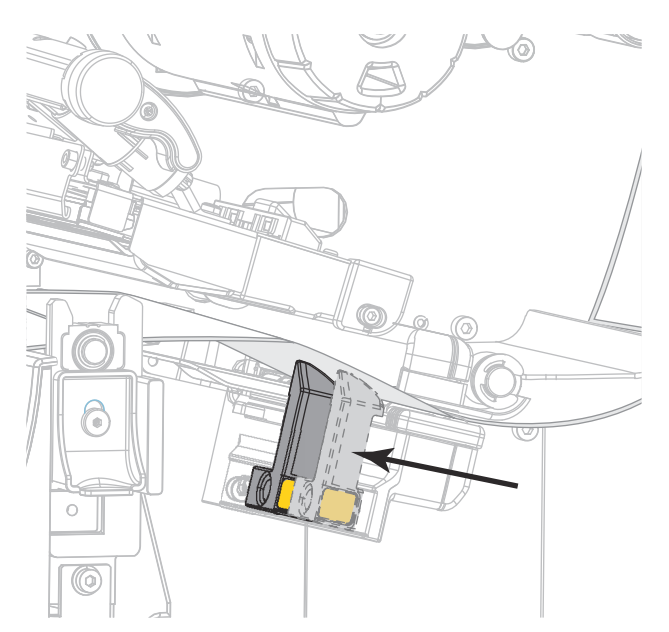

11. 使用する用紙に印刷するのにリボンが必要ですか ? 分からない場合は[、リボン \(11 ページ \)](#page-10-3) を参照し てください。

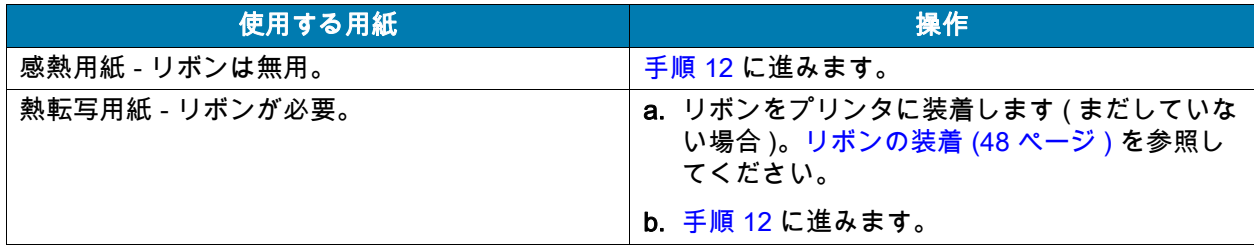

<span id="page-33-0"></span>12. 印字ヘッド・オープン・レバーを下方向に、印字ヘッドが固定位置でロックされるまで回します。

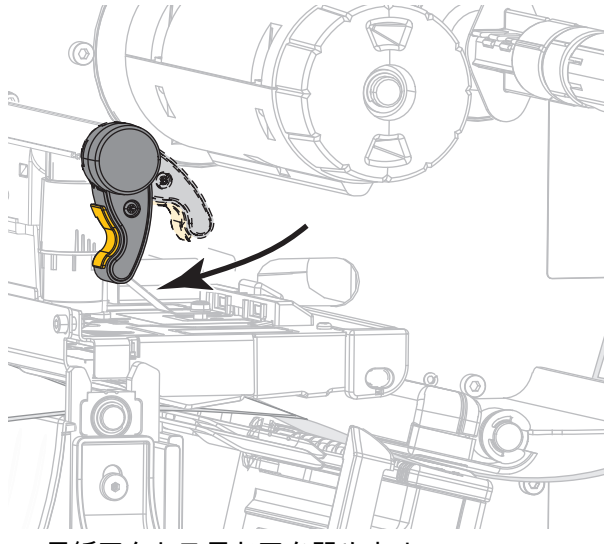

13. 用紙アクセス用ドアを閉めます。

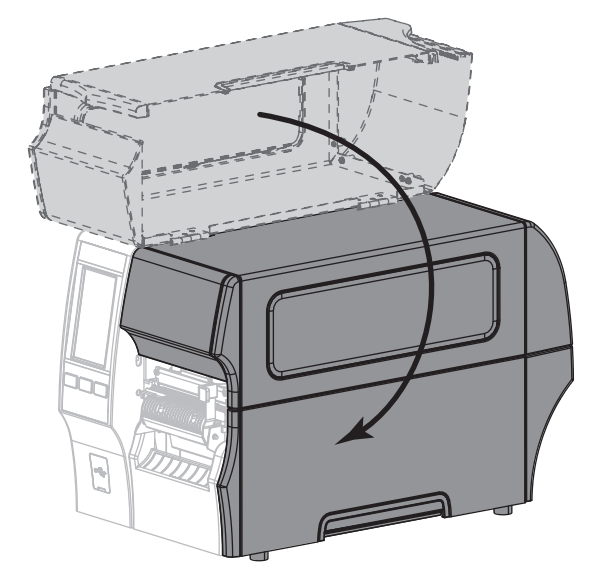

- 14. プリンタを適切なコレクション方式に設定します ( 詳細については[、印刷 > ラベル位置 > コレクショ](#page-76-0) [ン方式 \(77 ページ \)](#page-76-0) を参照してください)。
- 15. 一時停止モードを終了して印刷可能にするには一時停止を押します。

プリンタは、それぞれの設定によって、ラベル・キャリブレートを実行するか、またはラベルを フィードします。

- 16. 最良の結果を得るには、プリンタをキャリブレートします[。リボンと用紙センサーのキャリブレート](#page-88-1)  [\(89 ページ \)](#page-88-1) を参照してください。
- 17. 必要に応じて、設定やほかのラベルを印刷して、プリンタが印刷可能であることを確認します。( [シ](#page-63-0) [ステム > 設定 > 印刷 : システム設定 \(64 ページ \)](#page-63-0) 参照 )。

### これで、剥離モードの用紙セットは完了です。

# <span id="page-34-0"></span>巻き取りモード

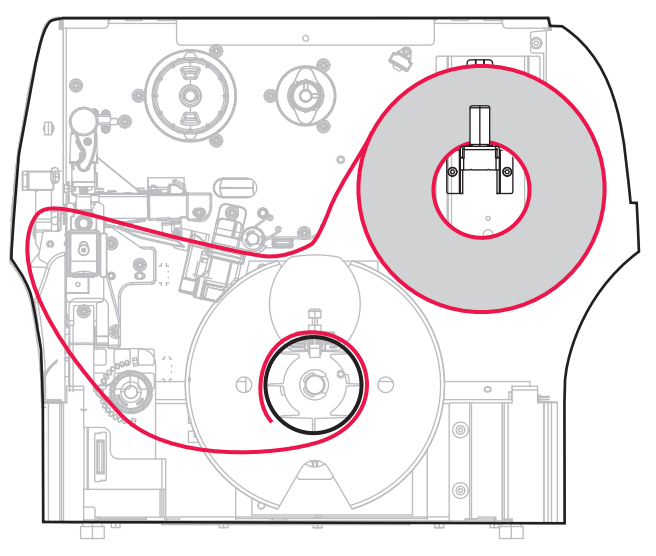

1. [プリンタに用紙を挿入 \(17 ページ \)](#page-16-0) のセクションの手順に従ってください ( まだ行っていない場合 )。

2. 印字ヘッド・オープン・レバーを上方に回して、印字ヘッド・アセンブリを開けます。

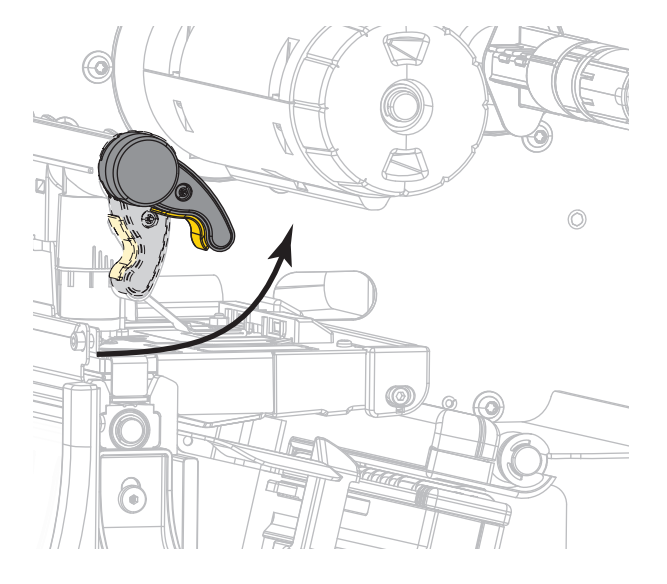

3. 用紙ガイドを完全に引き出します。

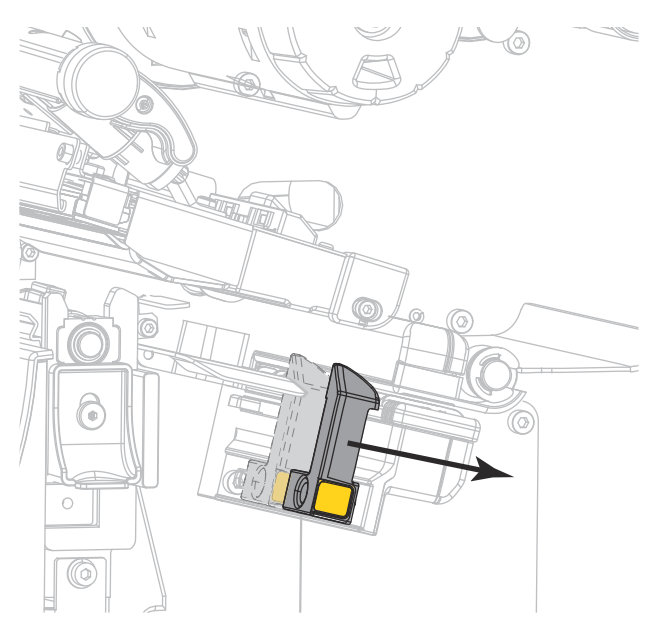

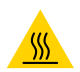

注意 — 表面が熱くなっています: 印字ヘッドが高温になり、ひどい火傷を引き起こす危険があります。 印字ヘッドが冷めるまで時間をおいてください。

4. 用紙は、用紙ハンガー (1) からダンサー・アセンブリ (2) の下を通し、用紙センサー (3) を通って、印 。<br>- 字ヘッド・アセンブリ (4) の下を通します。用紙裏面が用紙センサーの内側の背面に触れるよう、用 紙をスライドさせます。

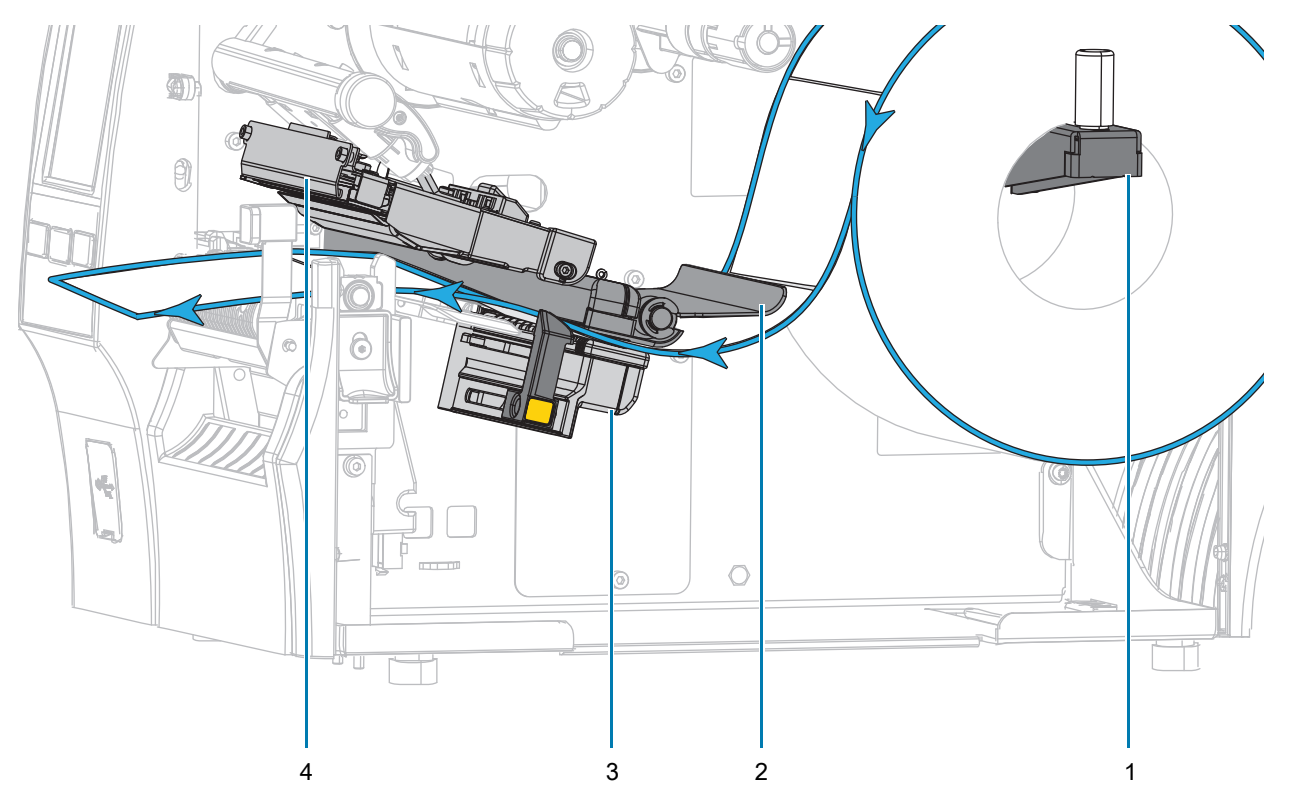
## プリンタのセットアップ

5. プリンタから用紙を約 500 mm (18 インチ ) 引き出します。

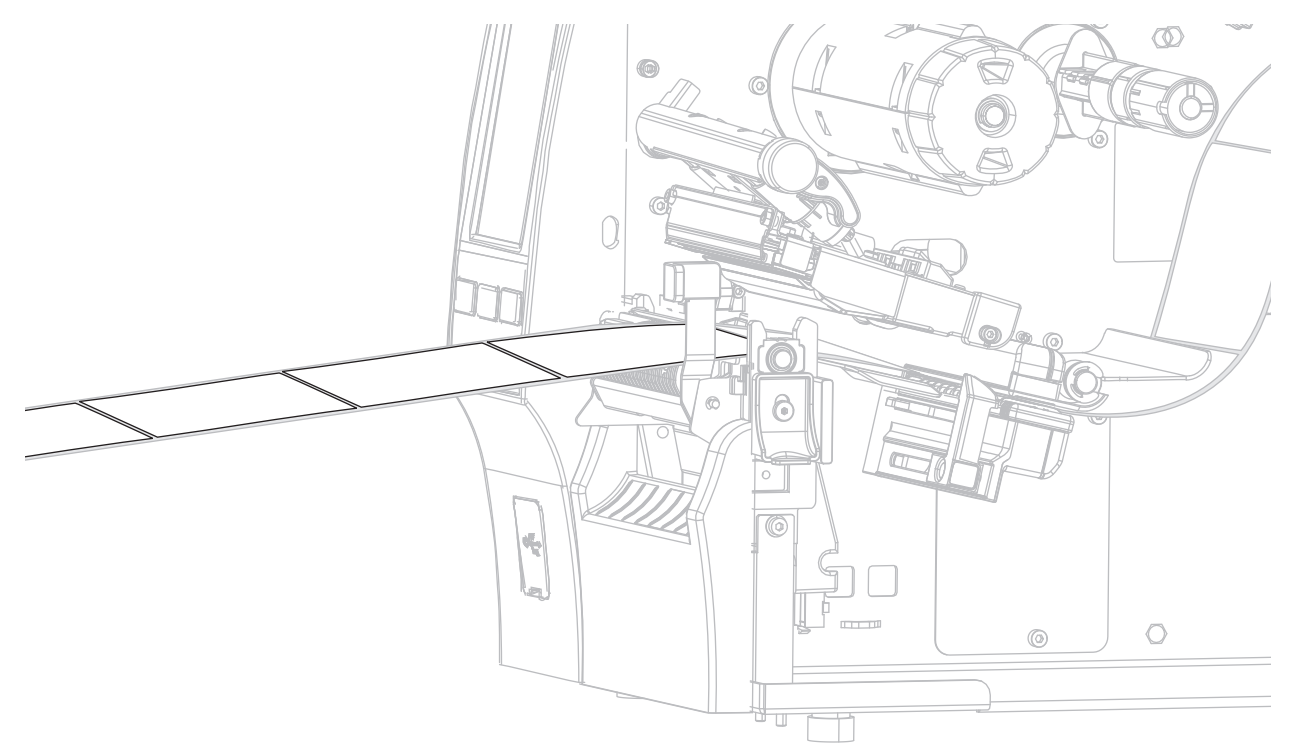

6. 剥離アセンブリの上から用紙をフィードします。

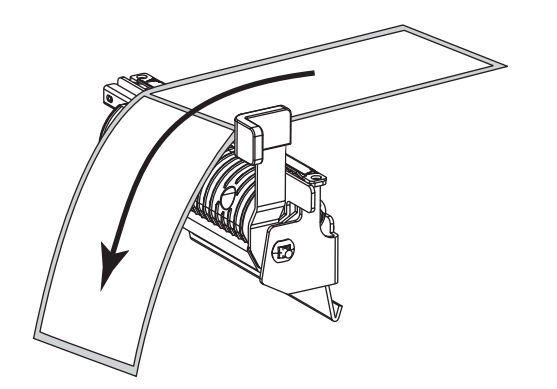

7. 用紙を剥離アセンブリの下のスロットに通します。

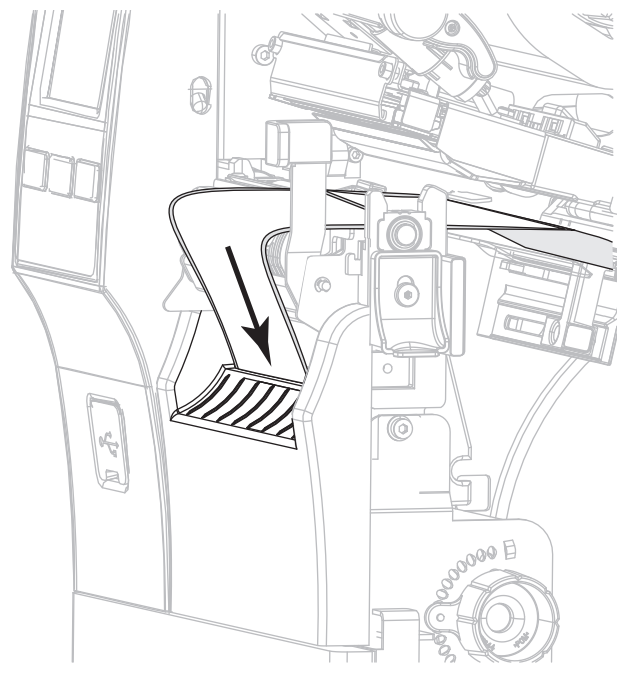

8. 用紙を用紙調整ローラーの下に通します。

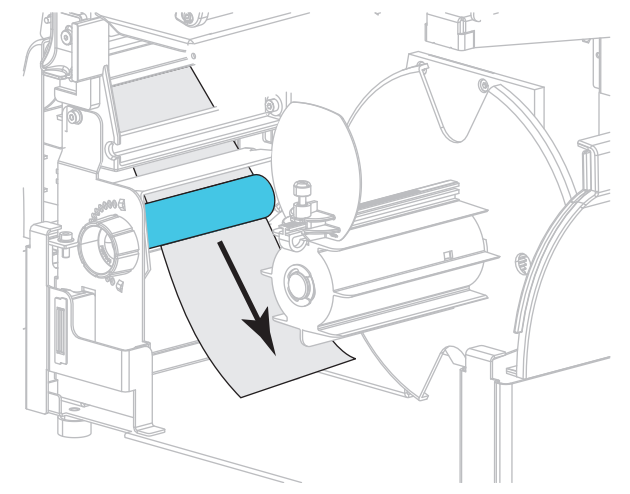

9. 用紙巻き取りガイドの蝶ネジを緩めます。

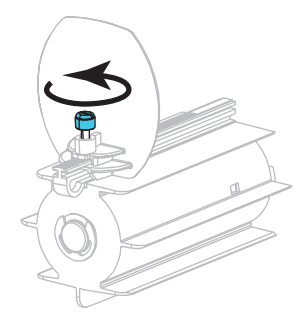

10. 用紙巻き取りガイドを完全に引き出し、折り下げます。

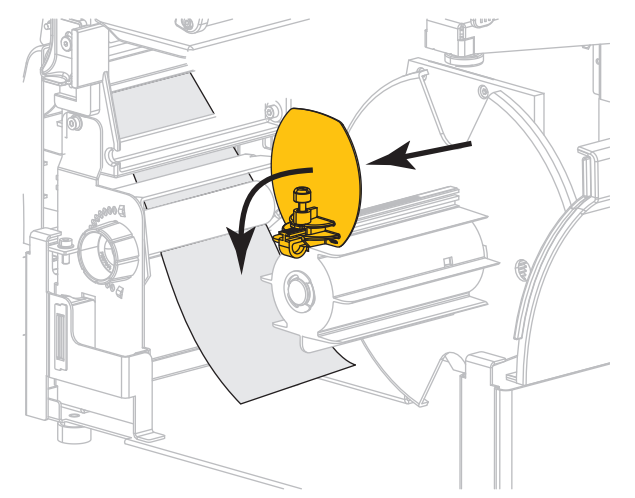

11. 巻き取りスピンドルに空の芯をスライドさせて装着します。

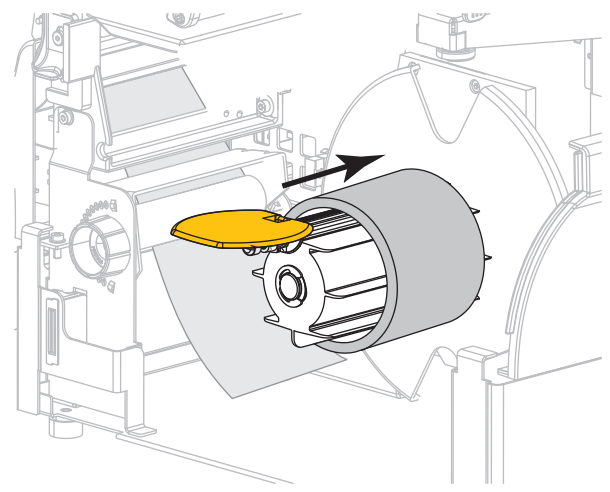

12. 図のように用紙を芯に巻き付け、巻き取りスピンドルを回して、用紙をピンと張ります。用紙の端が 巻き取りスピンドルのバックプレートにぴったり付いていることを確認してください。

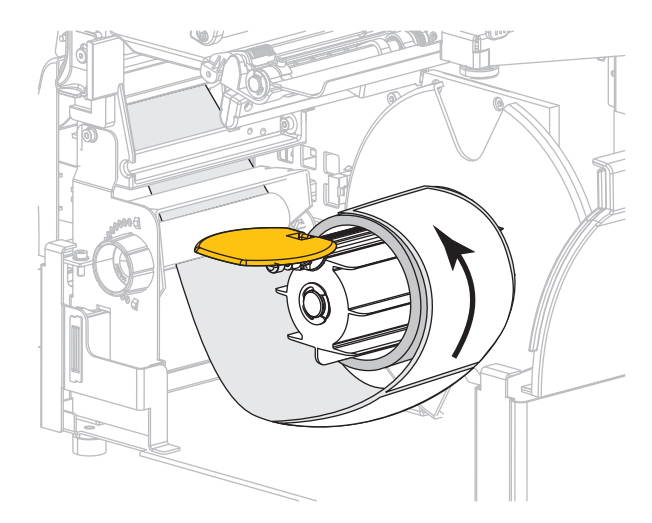

13. 用紙巻き取りガイドを折りあげ、用紙に触れるまでスライドさせます。

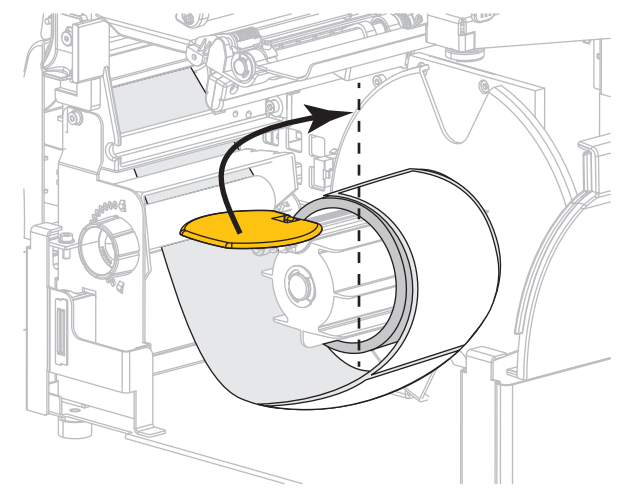

14. 用紙巻き取りガイドの蝶ネジを締めます。

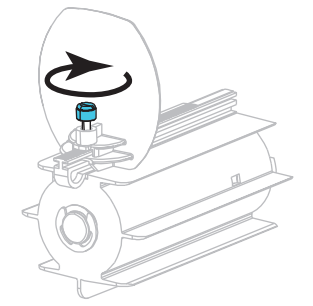

15. 用紙ガイドを用紙の端に軽く触れるまでスライドさせます。

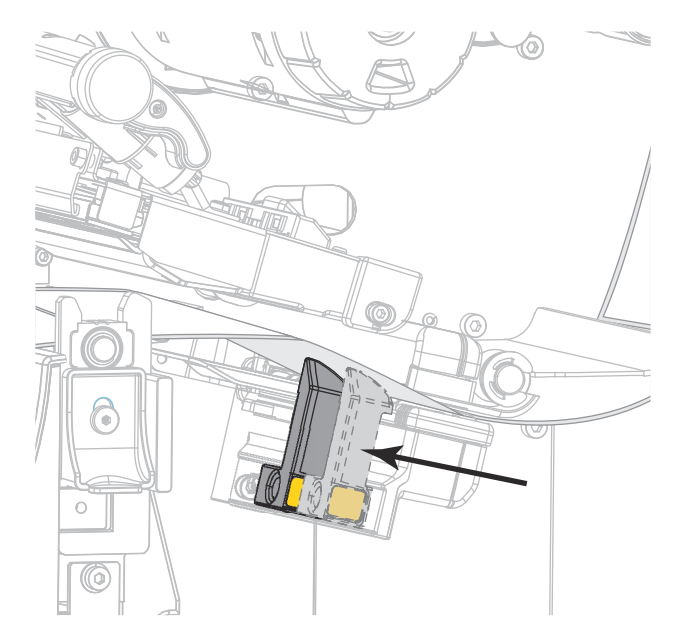

16. 使用する用紙に印刷するのにリボンが必要ですか ? 分からない場合は[、リボン \(11 ページ \)](#page-10-0) を参照し てください。

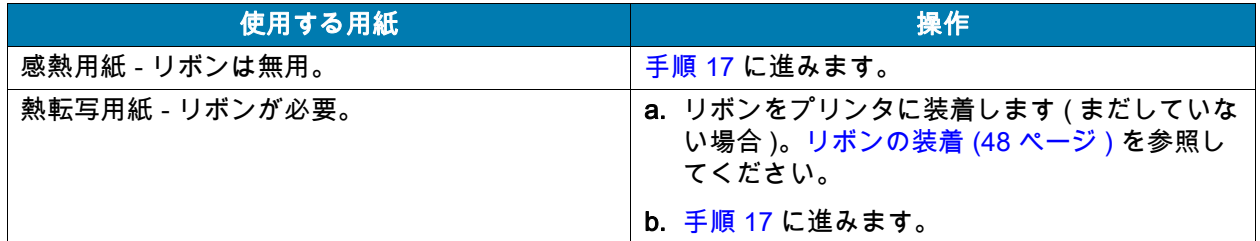

<span id="page-40-0"></span>17. 印字ヘッド・オープン・レバーを下方向に、印字ヘッドが固定位置でロックされるまで回します。

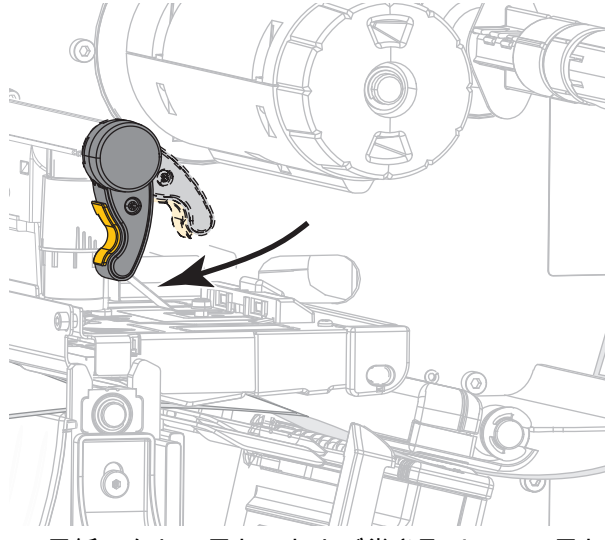

18. 用紙アクセス用ドアおよび巻き取りベース用ドアを閉めます。

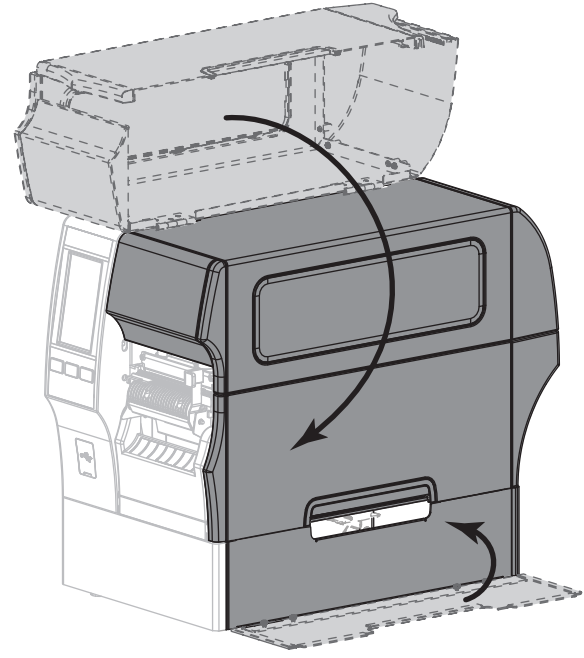

19. プリンタを巻き取りモードに設定します (詳細については[、印刷 > ラベル位置 > コレクション方式](#page-76-0)  [\(77 ページ \)](#page-76-0) を参照してください)。

- 20. 一時停止モードを終了して印刷可能にするには一時停止を押します。
	- プリンタは、それぞれの設定によって、ラベル・キャリブレートを実行するか、またはラベルを フィードします。
- 21. 最良の結果を得るには、プリンタをキャリブレートします[。リボンと用紙センサーのキャリブレート](#page-88-0)  [\(89 ページ \)](#page-88-0) を参照してください。
- 22. 必要に応じて、設定やほかのラベルを印刷して、プリンタが印刷可能であることを確認します。 ( [システム > 設定 > 印刷 : システム設定 \(64 ページ \)](#page-63-0) 参照 )。

#### これで、巻き取りモードでの用紙の装着は完了です。

## カッター・モードまたは遅延カット・モード

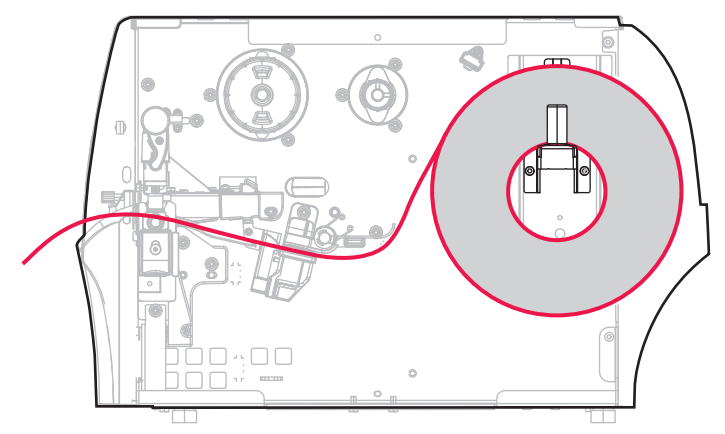

1. [プリンタに用紙を挿入 \(17 ページ \)](#page-16-0) のセクションの手順に従ってください ( まだ行っていない場合 )。

2. 印字ヘッド・オープン・レバーを上方に回して、印字ヘッド・アセンブリを開けます。

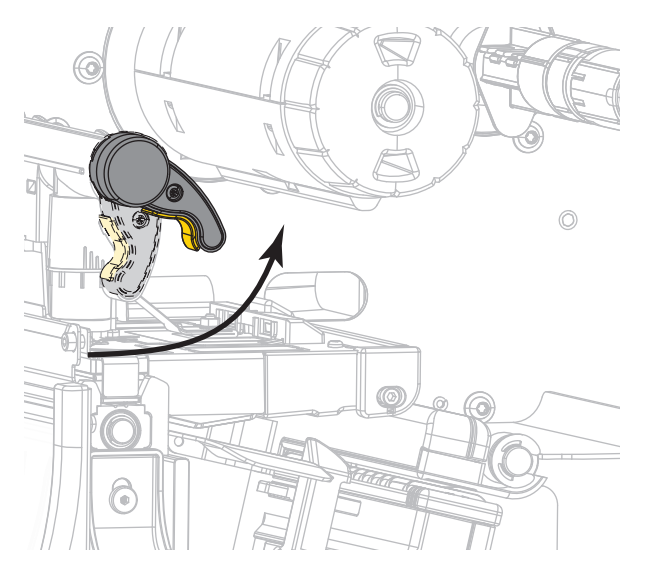

3. 用紙ガイドを完全に引き出します。

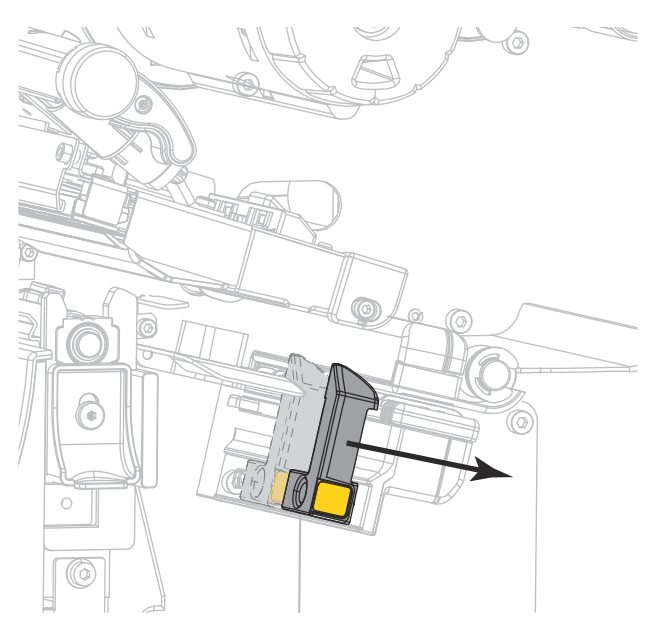

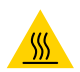

注意 — 表面が熱くなっています: 印字ヘッドが高温になり、ひどい火傷を引き起こす危険があります。 印字ヘッドが冷めるまで時間をおいてください。

4. 用紙は、用紙ハンガー (1) からダンサー・アセンブリ (2) の下を通し、用紙センサー (3) を通って、印 。<br>- 字ヘッド・アセンブリ (4) の下を通します。用紙裏面が用紙センサーの内側の背面に触れるよう、用 紙をスライドさせます。

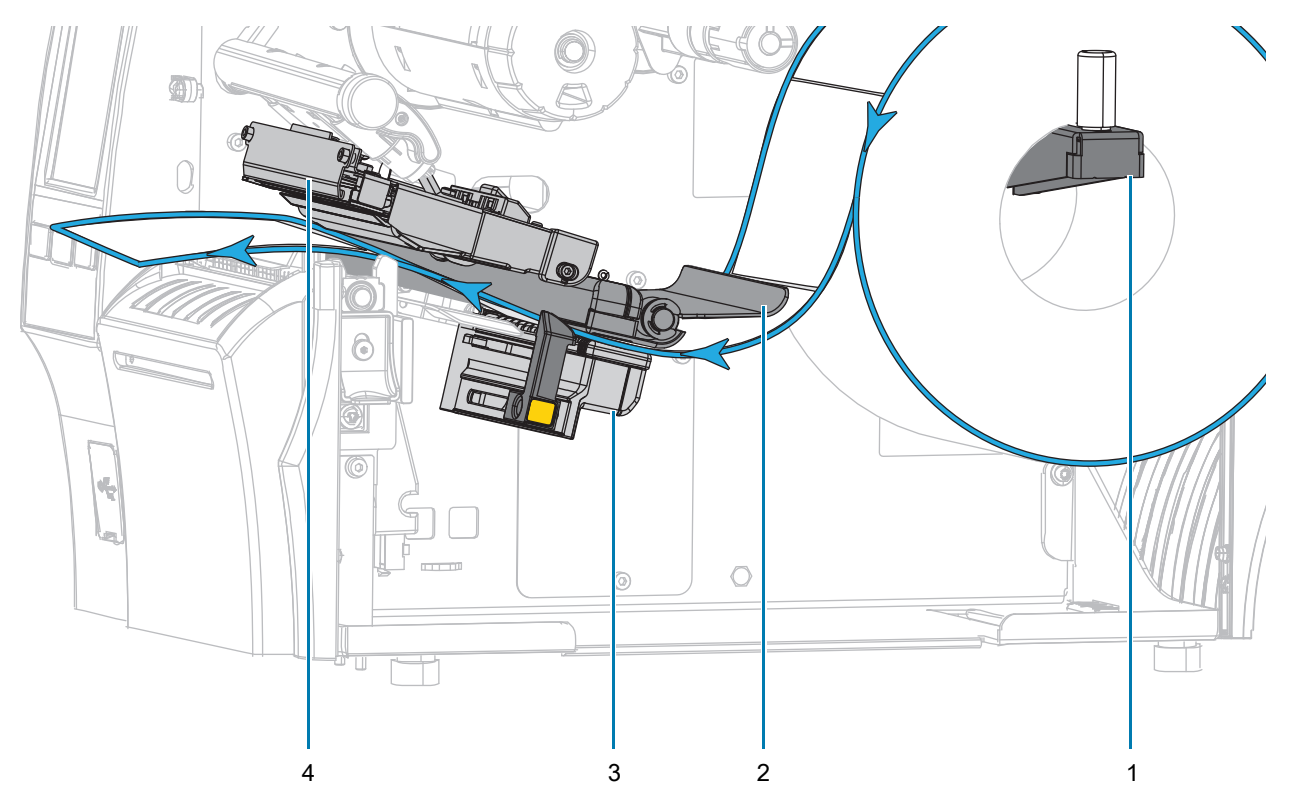

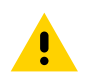

注意 : カッターには鋭い刃が付いています。指で刃をなでたり、刃に触れたりしないように注意してく ださい。

5. カッターを通して用紙をフィードします。

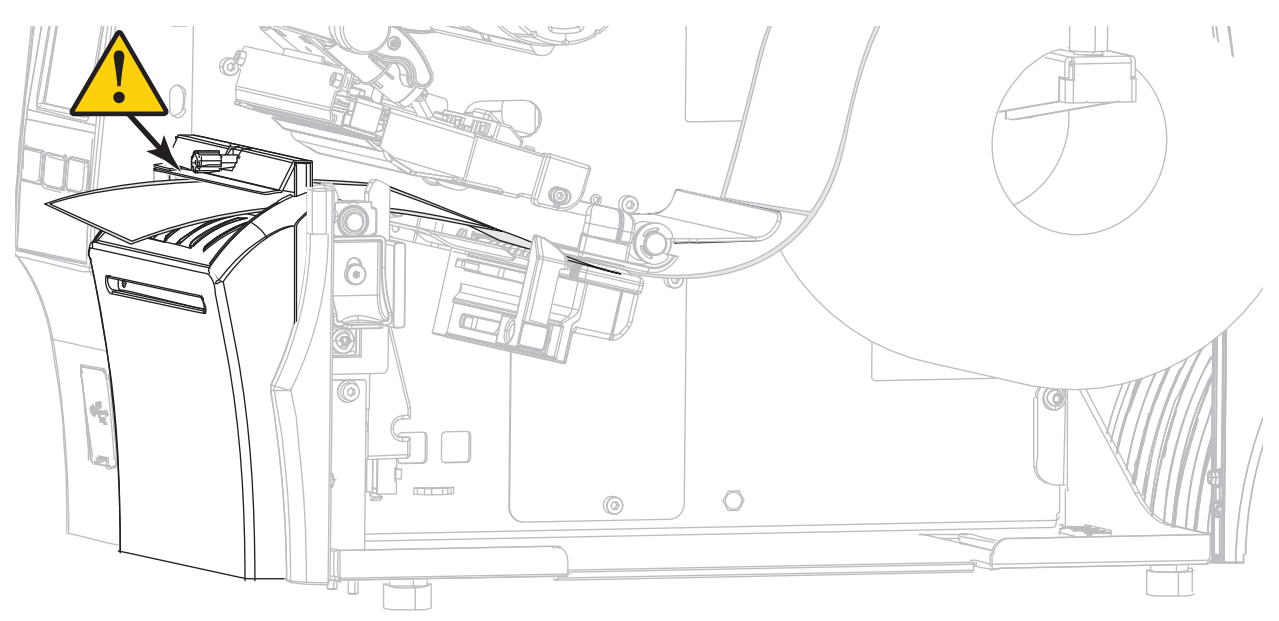

6. 用紙ガイドを用紙の端に軽く触れるまでスライドさせます。

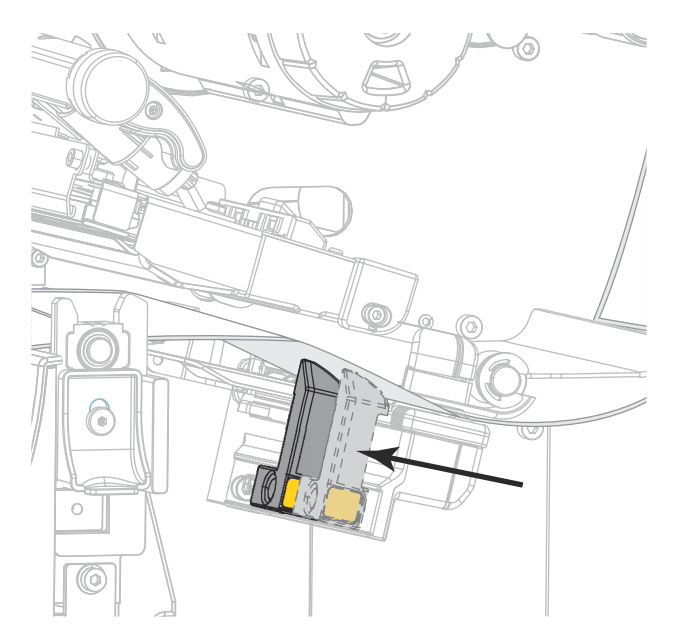

7. 使用する用紙に印刷するのにリボンが必要ですか ? 分からない場合は[、リボン \(11 ページ \)](#page-10-0) を参照し てください。

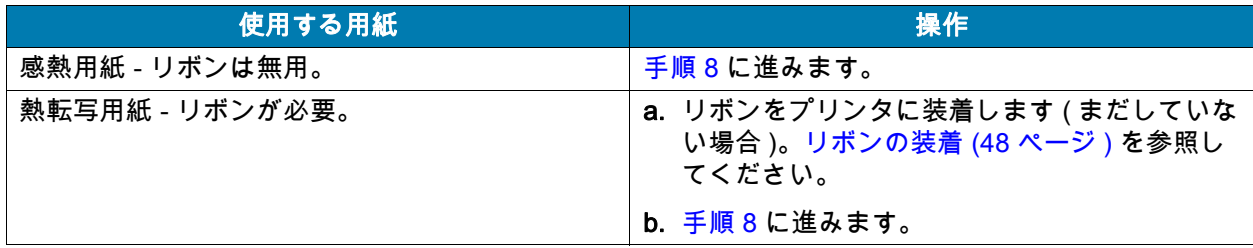

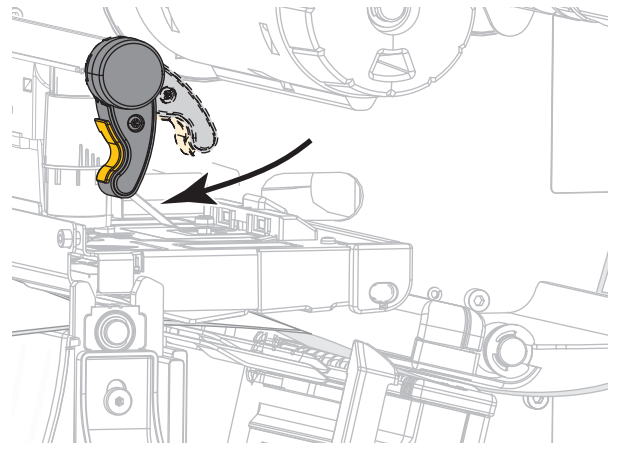

<span id="page-45-0"></span>8. 印字ヘッド・オープン・レバーを下方向に、印字ヘッドが固定位置でロックされるまで回します。

9. 用紙アクセス用ドアを閉めます。

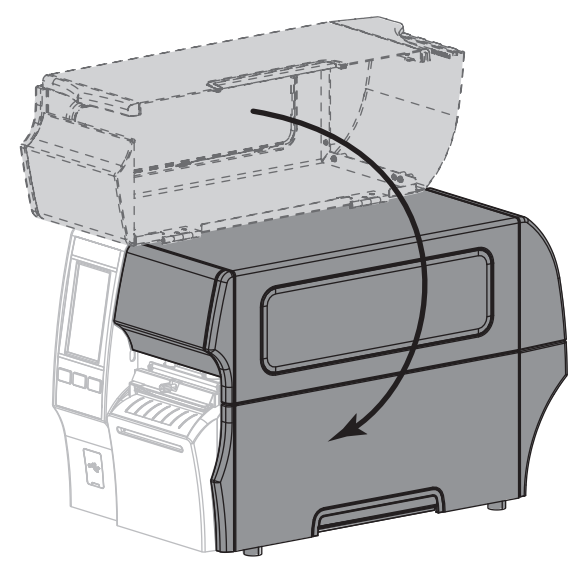

- 10. プリンタを適切なコレクション方式に設定します ( 詳細については[、印刷 > ラベル位置 > コレクショ](#page-76-0) [ン方式 \(77 ページ \)](#page-76-0) を参照してください)。
- 11. 一時停止モードを終了して印刷可能にするには一時停止を押します。

プリンタは、それぞれの設定によって、ラベル・キャリブレートを実行するか、またはラベルを フィードします。

- 12. 最良の結果を得るには、プリンタをキャリブレートします[。リボンと用紙センサーのキャリブレート](#page-88-0)  [\(89 ページ \)](#page-88-0) を参照してください。
- 13. 必要に応じて、設定やほかのラベルを印刷して、プリンタが印刷可能であることを確認します。 ( [システム > 設定 > 印刷 : システム設定 \(64 ページ \)](#page-63-0) 参照 )。

#### これで、カッター・モードでの用紙の装着は完了です。

## 使用するリボンのタイプの決定

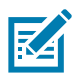

注記 : この項は、熱転写オプションが装着されたプリンタのみに適用されます。

<span id="page-46-0"></span>使用できるリボンのタイプは ? リボン・ロールはインクの被覆面がロールの内側または外側になるよう に巻き取られます。標準の熱転写オプションを備えたこのプリンタでは、外側がコーティングされたリ ボンしか使用できません。オプションのリボン・スピンドルは、内側がコーティングされたリボンを使 用する場合に利用できます。詳細は公認の Zebra 販売会社に連絡してください。

特定のリボンでコーティング面が内側か外側か明確でない場合は、粘着性テストまたはリボンのスクラ ッチ・テストを行い、コーティング側を確認してください。

粘着性テスト ラベルを使用できる場合、粘着性のテストを実行して、リボンのコーティング面を判別し ます。この方法は、すでに装着されているリボンに対して非常に有効です。

- 1. ラベルをライナーから剥がします。
- 2. ラベルの粘着面の端をリボンの外側の表面に押し付けます。
- 3. ラベルをリボンから剥がします。
- 4. 結果を観察します。リボンのインクが少しでもラベルに付いていますか ?

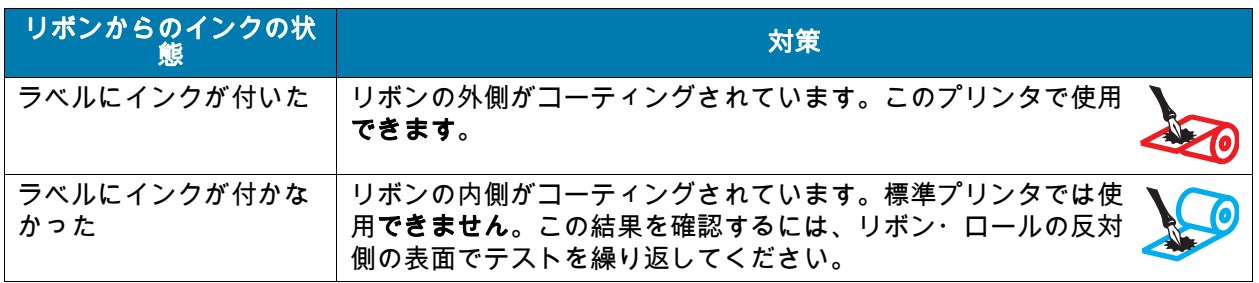

リボンのスクラッチ・テスト ラベルを使用できない場合、リボンのスクラッチ・テストを実行します。

- 1. リボンをロールから少し引き出します。
- 2. リボンの引き出した部分を、リボンの外側が用紙と接するように用紙に置きます。
- 3. リボンの引き出した部分の内側を指の爪でこすります。
- 4. リボンを用紙から外します。
- 5. 結果を観察します。用紙にリボンの跡が付きましたか ?

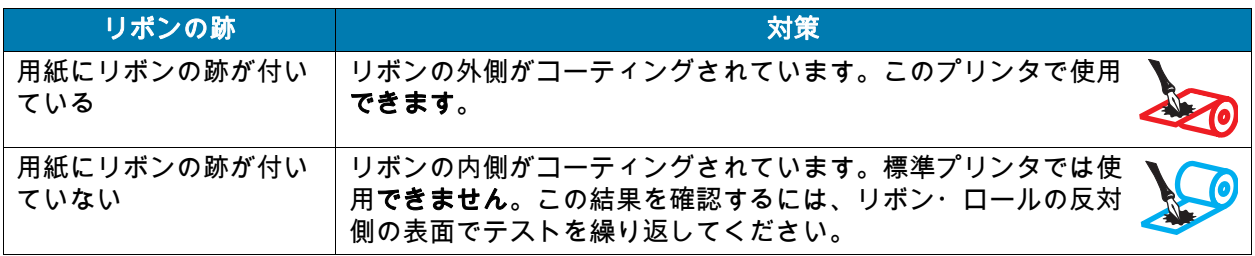

## <span id="page-47-0"></span>リボンの装着

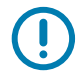

重要 : 印字ヘッドが開いている近くで作業をする際、プリンタの電源は必ずしも切る必要はありません が、Zebra では、万一に備えて電源をオフにすることを推奨します。電源を切ると、ラベル・フォー マットなどの一時設定はすべて失われるため、印刷を再開する前に再度読み込む必要があります。

印字ヘッドの磨耗を防ぐために、用紙より幅の広いリボンを使用してください。標準プリンタで使用す る場合、リボンは外側がコーティングされていなければなりません。詳細については[、使用できるリボ](#page-46-0) [ンのタイプは ? \(47 ページ \)](#page-46-0) を参照してください。

1. 用紙アクセス用ドアを開きます。

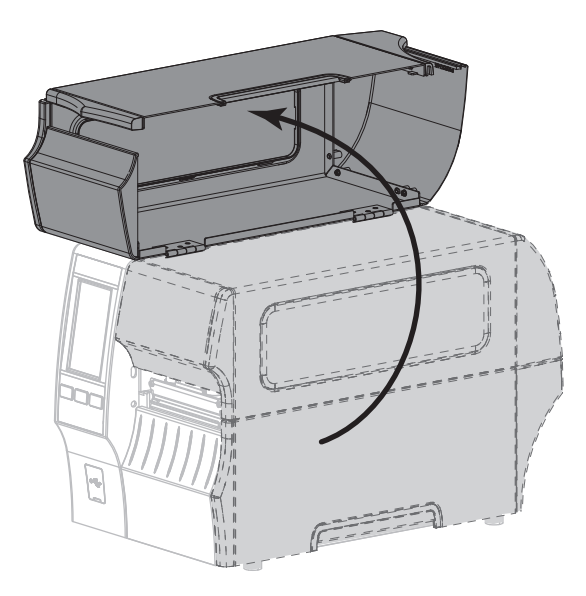

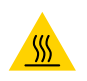

注意 — 表面が熱くなっています : 印字ヘッドが高温になり、ひどい火傷を引き起こす危険があります。 印字ヘッドが冷めるまで時間をおいてください。

2. 印字ヘッド・オープン・レバーを上方に回して、印字ヘッド・アセンブリを開けます。

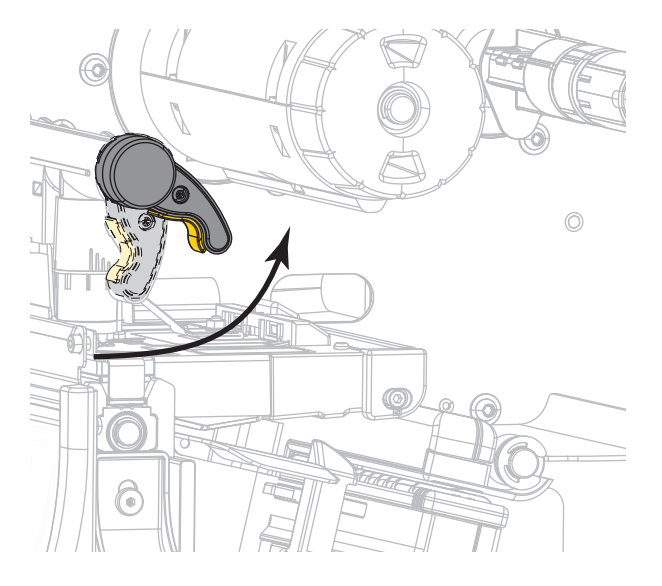

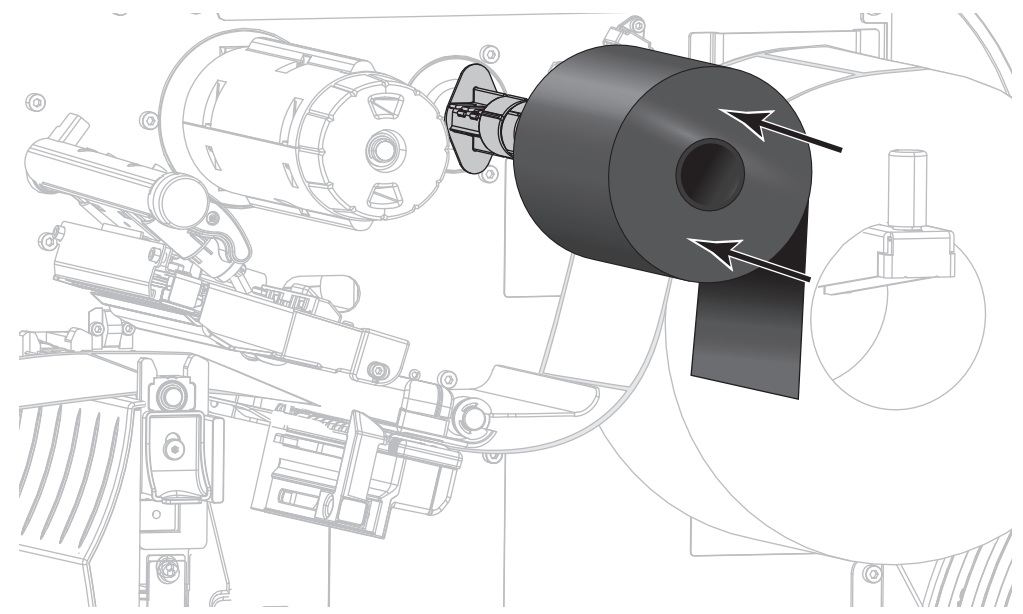

3. リボンのロールをリボン・サプライ・スピンドルに装着し、リボンの巻き終わり部分を図のように垂 らします。ロールをできるだけ奥まで押し込みます。

4. 図に示すように、リボンは印字ヘッド・アセンブリの下から左側へ通します。

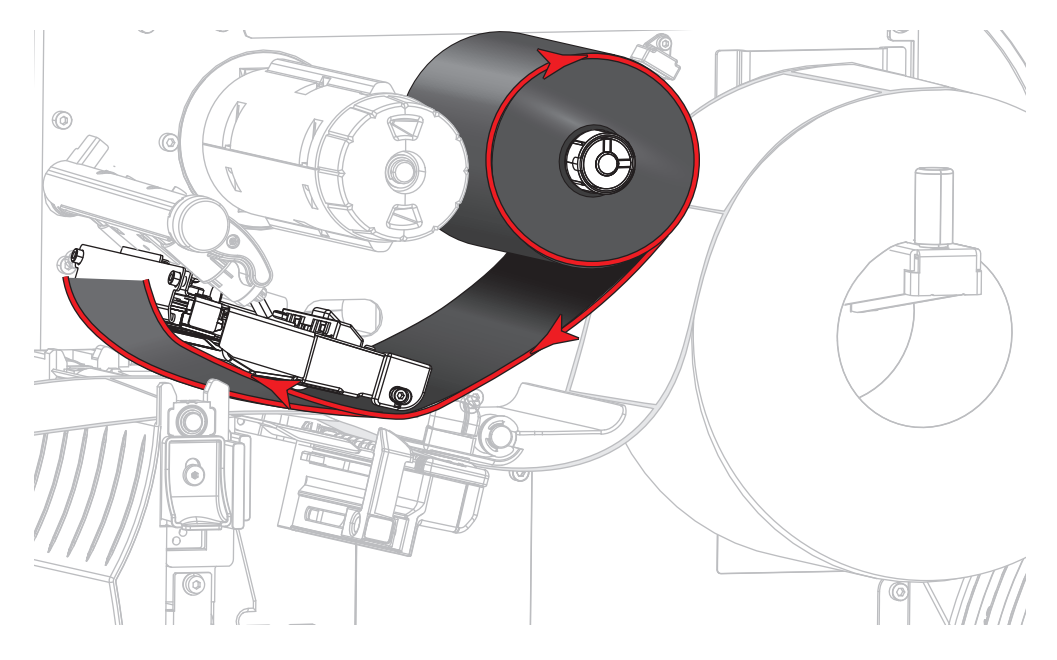

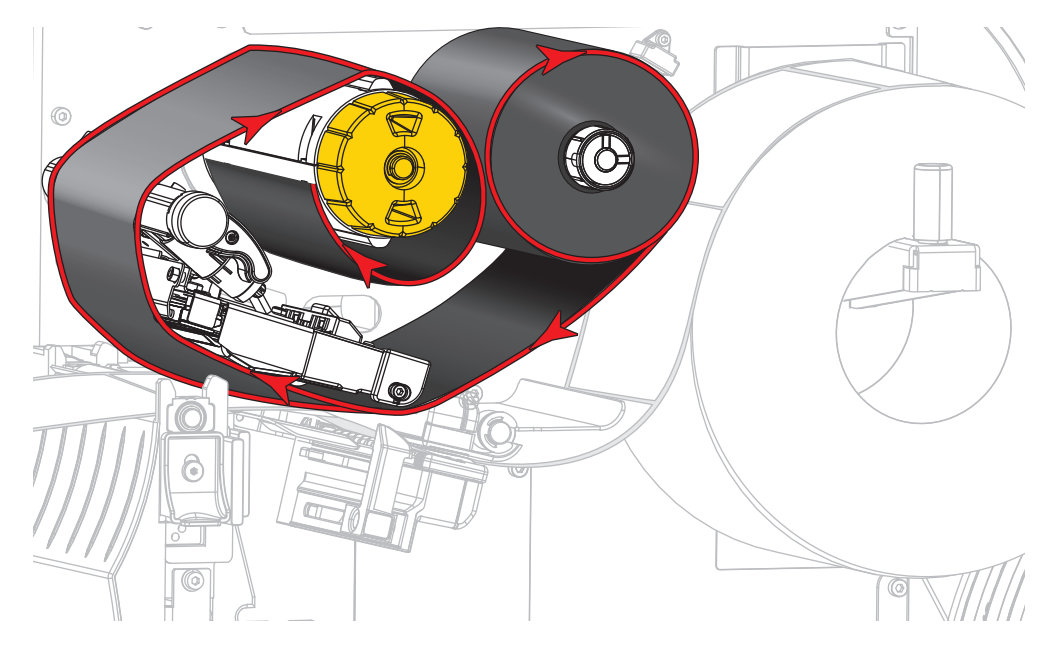

5. 印字ヘッド・アセンブリの下にリボンを一番奥まで戻し、リボン巻き取りスピンドルに巻きつけま す。示されている方向にスピンドルを数回回して、リボンを締め付けと調整を行います。

### 6. 用紙はプリンタに装着済みですか ?

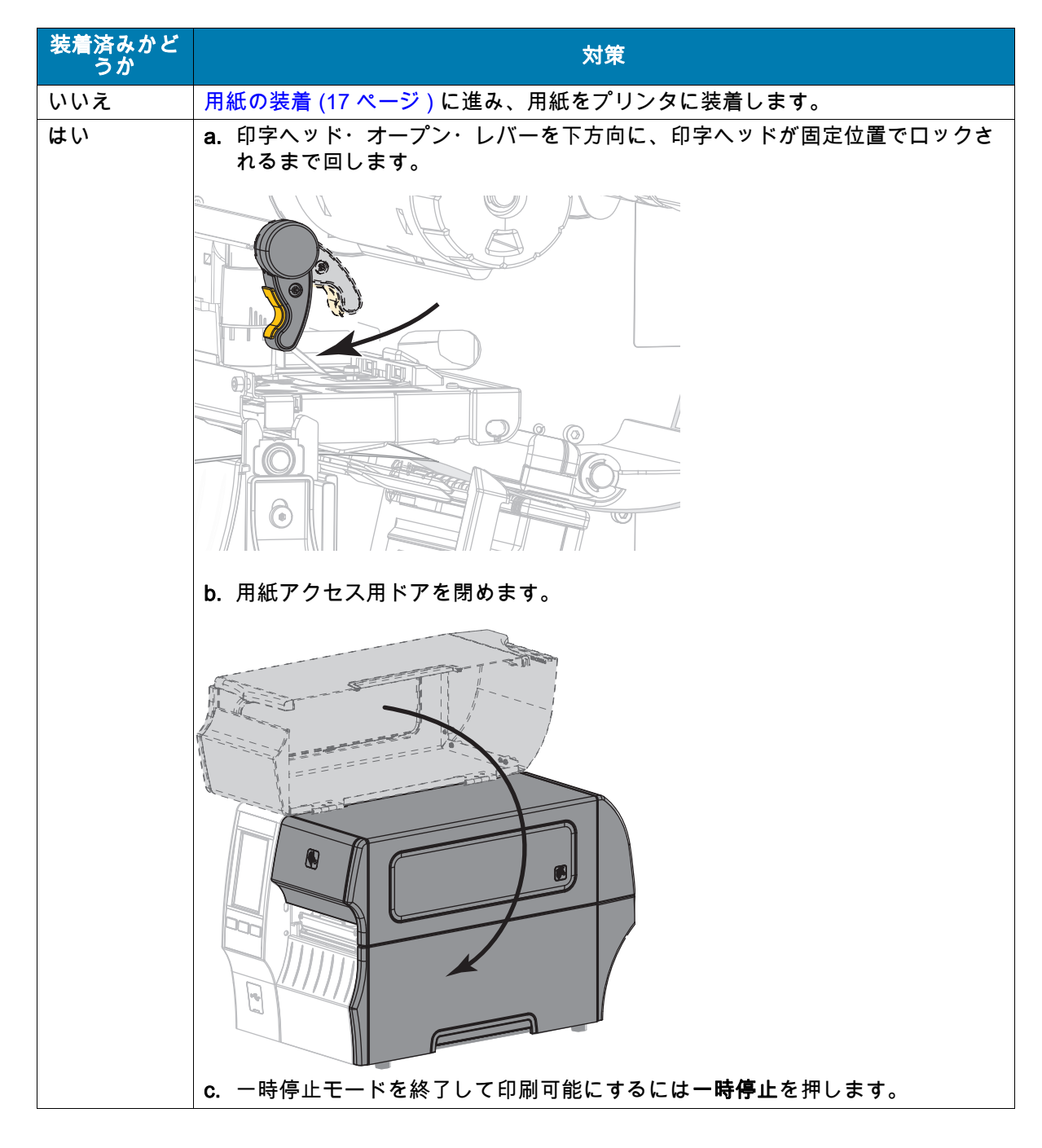

## <span id="page-51-0"></span>印刷ウィザードの実行とテスト・ラベルの印刷

印刷ウィザードでは、プリンタを設定し、テスト・ラベルを印刷し、テスト・ラベルの結果に基づいて 印字品質を調整します。

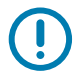

重要 : ウィザードを実行するときは、ホストからプリンタにデータを送信しないでください。

最良の結果を得るため、印刷ウィザードまたは全てをウィザードに設定を実行するときは用紙全幅を使用します。 が印刷するイメージよりも小さい場合、イメージが断ち切れたり、複数のラベルにまたがって印刷され る結果になることがあります。

プリンタのセットアップ手順を完了してプリンタのセットアップ・ウィザードを実行したら、このセク ションを使用してテスト・ラベルを印刷します。このラベルを印刷すると、接続が機能しているかどう か、印刷設定の調整が必要かどうかがわかります。

- 1. ホーム画面で「ウィザード」> 「印刷」> 「発行開始」をタッチします。
- 2. プロンプトに従って、以下の情報を指定します。
	- プリント・タイプ ( 熱転写または感熱 )
	- ラベル・タイプ ( 連続、ギャップ / 切れ込み、またはマーク )
	- ラベル幅
	- コレクション方式 ( 切り取り、剥離、巻き取り、カッター、遅延カット、台紙なし剥離、台紙なし 巻き取り、台紙なし切り取り、またはアプリケータ )

上記を指定すると、ウィザードは用紙を装着してから用紙センサー上にラベルを置くように指示しま す。

3. ラベルが用紙センサーの緑色のランプの上にくるように用紙を装着してから、チェック・マークをタ ッチします。

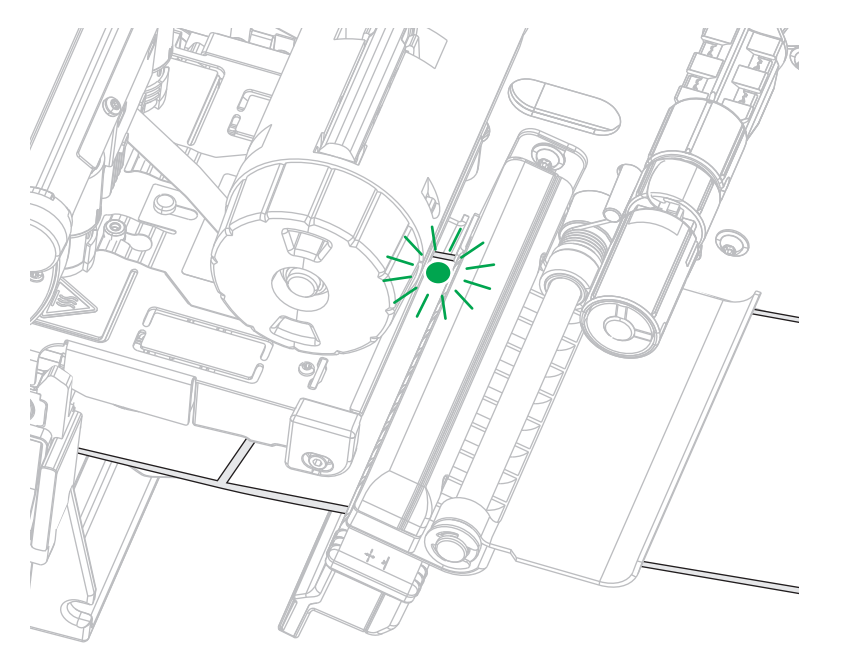

4. プロンプトで、印字ヘッドを閉じてから、次のチェック・マークをタッチします。 プリンタはキャリブレートしてから、テスト・ラベルを印刷するかどうかの確認を求めます。

5. プロンプトに従って、プリンタの自動キャリブレートの完了を確認します。

### プリンタのセットアップ

6. テスト・ラベルを印刷するよう求められたら、チェック・マークをタッチします。

これと同様のテスト・ラベルが印刷されます。ラベルがイメージより小さい場合は、テスト・ラベル の一部のみが印刷されます。

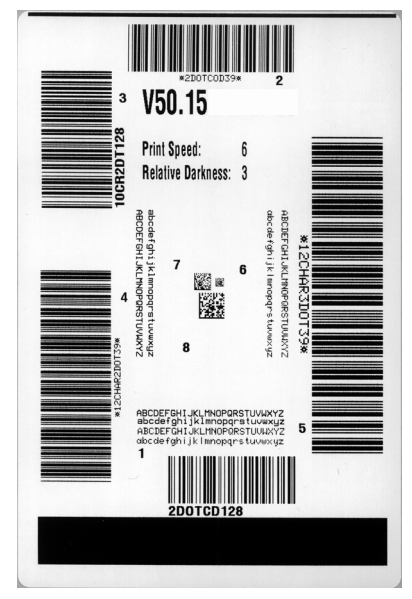

- 7. 切り取りバー上のラベルの位置を確認します。必要に応じて、印刷後に用紙の位置を切り取りバーの 上にくるように移動します。
	- ラベル間のスペースが切り取りバーの上にくる場合は、次の手順に進みます。
	- ラベル間のスペースが切り取りバーに直接当たらない場合は、印刷後に用紙の位置を切り取りバ ーの上にくるように移動します。数値を小さくすると、指定したドット数だけ用紙が引っ込みま す ( 切り取り線が印刷されたラベルの端に近くなる )。数値を大きくすると、用紙がプリンタの外 へ出ます ( 切り取り線が次のラベルのリーディング・エッジに近くなる )。

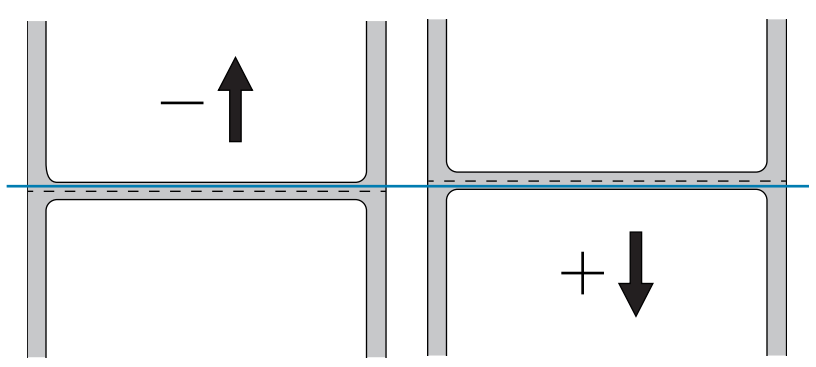

- 8. テスト・ラベル上のイメージの品質を調べます。テスト・ラベル上のバーコードとテキストの品質に 満足ですか ? 詳細は[、バーコードの品質判定 \( 110 ページ \)](#page-109-0) を参考にしてください。
	- 「はい」の場合は、チェック・マークをタッチしてから[、手順 13](#page-53-0) に進みます。
	- 「いいえ」の場合は、プリンタのメニュー・システムから濃度設定と速度設定を変更して印字品質 を手動で調整するか、この手順を続行して印字品質アシスタンス・ウィザードを実行します。

#### 印字品質アシスタンス・ウィザード

9. 「Print Quality Assistance ( 印字品質アシスタンス )」をタッチします。

プリンタは、印刷するテスト・ラベルの数の入力を求めてきます。印刷するラベルの数が多いほど、 ラベルの品質を決めるための選択肢が増えます。一般に、前のウィザードのテスト・ラベルが満足で きるものであれば、この手順でテスト・ラベルの数を少なくできる可能性があります。

10. 印刷するテスト・ラベルの数を選択します。

指定した数のテスト・ラベルが印刷され、最適なテスト・ラベルの入力を求められます。

- 11. 最高品質のテスト・ラベルを決定します。詳細は[、バーコードの品質判定 \( 110 ページ \)](#page-109-0) を参考にし てください。満足できるラベルが得られない場合は、ウィザードで矢印を使用して画面をバックアッ プし、多めの数のテスト・ラベルを選択します。
- 12. ディスプレイ上のリストで、最も品質のよいテスト・ラベルの ID を選択してから、チェック・マー クをタッチします。

プリンタは、濃度と速度を最適なテスト・ラベルで使用するレベルに変更します。

<span id="page-53-0"></span>13. 印刷品質に影響を及ぼす可能性のあるその他の問題の詳細については[、印刷または印字品質の問題](#page-124-0)  [\( 125 ページ \)](#page-124-0) を参照してください ( 必要に応じて )。

### 印字セットアップ手順が完了しました。

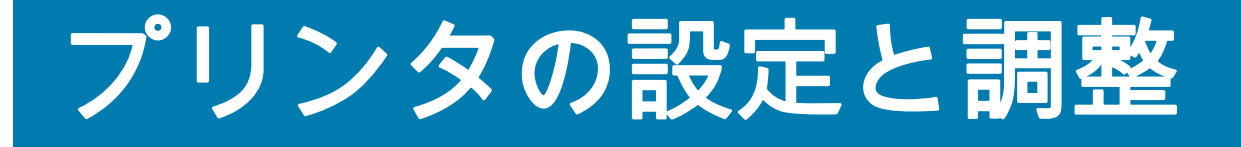

このセクションでは、プリンタの設定と調整について説明します。

## ホーム画面

プリンタのホーム画面には、プリンタの現在のステータスが表示され、プリンタのメニューにアクセス できます。プリンタの画像を 360 度回転させると、あらゆる角度から見ることができます。

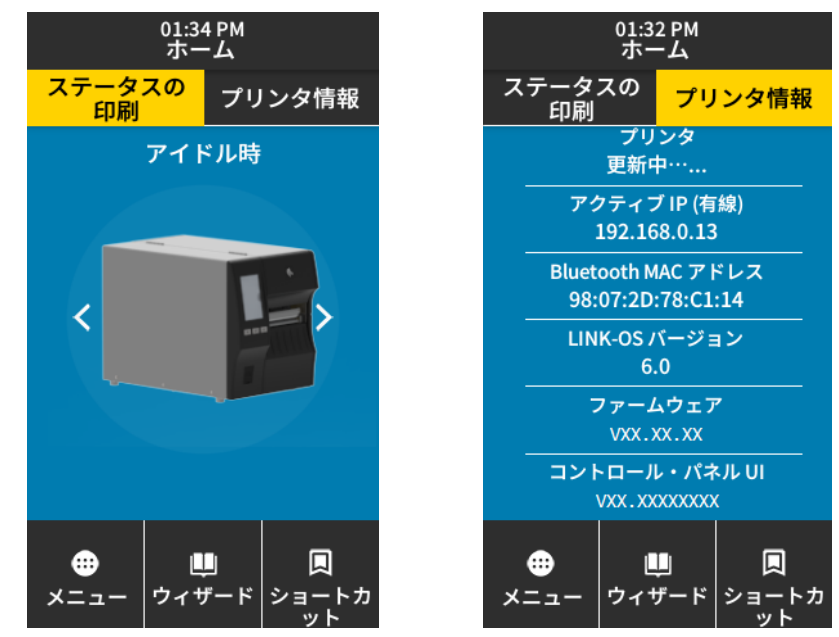

ホーム画面の背景色が黄色または赤色の場合、プリンタはアラート状態またはエラー状態にあります。 詳細については[、アラートとエラー状態 \( 118 ページ \)](#page-117-0) を参照してください。

ホーム画面の 「ステータスの印刷」タブには次の項目があります。

- メニュー プリンタ設定を変更できます[。ユーザー・メニュー \( 58 ページ \)](#page-57-0) を参照してください。
- ウィザード プロンプトを介してプリンタ設定を変更できます[。プリンタウィザード \( 57 ページ \)](#page-56-0) を参照してください。
- ショートカット 最新のメニュー項目にすばやくアクセスしてお気に入りを保存することができま す。メニュー項目の横にある濃色のハート・アイコンをタッチすると、お気に入りのリストに保存さ れます。お気に入りの項目は保存した順に表示されます。

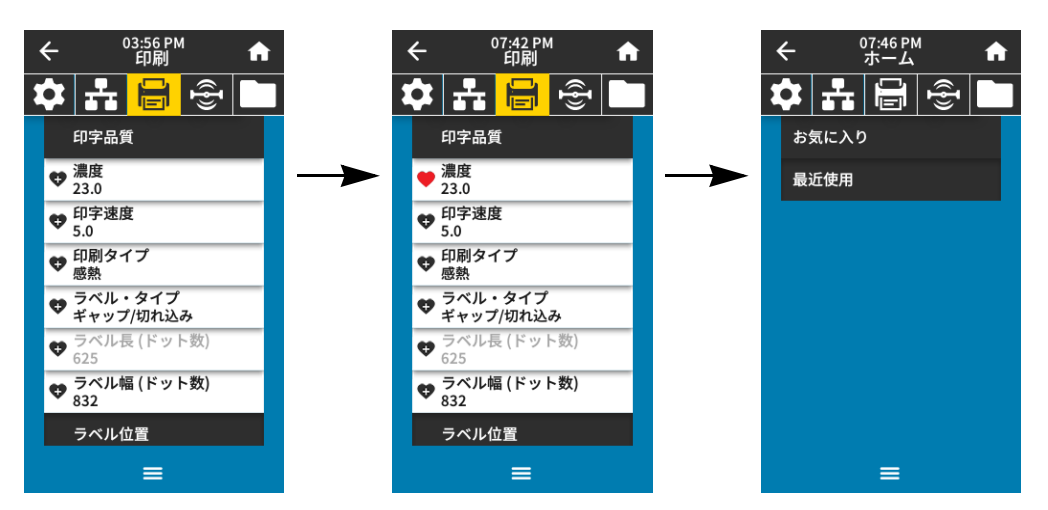

## <span id="page-56-0"></span>プリンタウィザード

プリンタのウィザードは、各種のプリンタ設定および機能のセットアップ・プロセスをアシストします。 以下のウィザードを利用できます。

- 全てをウィザードに設定 すべてのウィザードを順番に実行します。
- システム 非印刷関連のオペレーティング・システム設定を行います。
- 接続 プリンタの接続オプションを設定します。
- 印刷 重要な印刷パラメータと機能を構成します[。印刷ウィザードの実行とテスト・ラベルの印刷](#page-51-0)  [\( 52 ページ \)](#page-51-0) を参照してください。
- RFID RFID サブシステムの動作を設定します。

ホーム画面で、「ウィザード」をタッチして使用できるオプションを確認します。いずれかのウィザードに よって設定された個々の設定について詳しくは[、ユーザー・メニュー \( 58 ページ \)](#page-57-0) を参照してください。

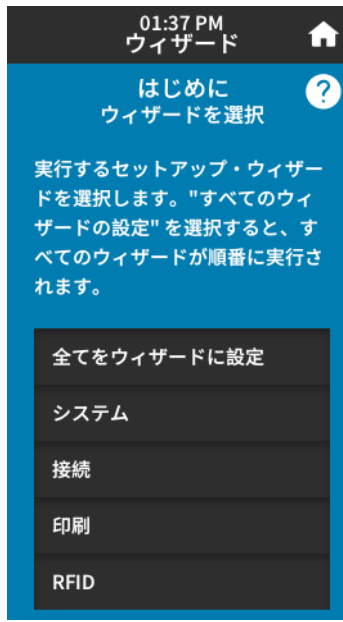

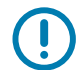

重要 : ウィザードを実行するときは、ホストからプリンタにデータを送信しないでください。

最良の結果を得るため、「印刷」または 「全てをウィザードに設定」を実行するときは用紙全幅を使用 します。用紙が印刷するイメージよりも短い場合、イメージが断ち切れたり、複数のラベルにまたがっ て印刷されたりすることがあります。

## <span id="page-57-0"></span>ユーザー・メニュー

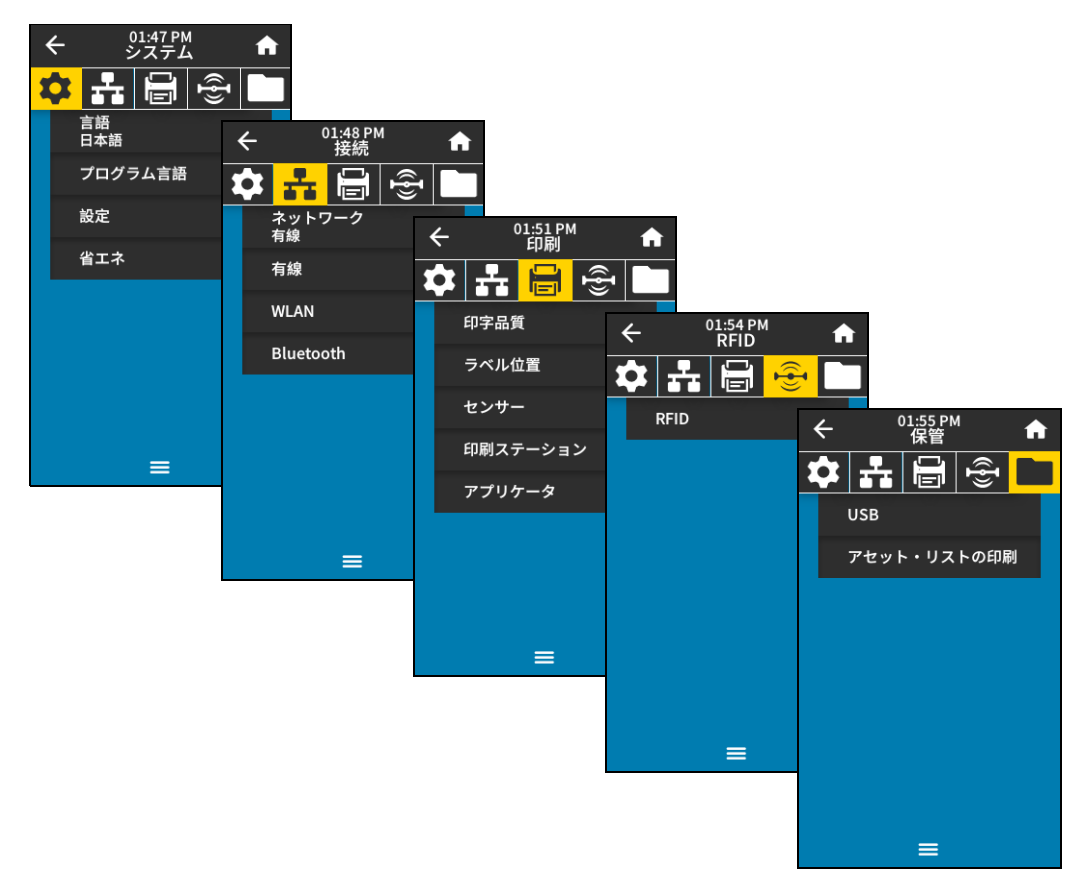

プリンタのユーザー・メニューを使用して、プリンタを設定できます。

以下のセクションを参照してください。

- [システム・メニュー \( 59 ページ \)](#page-58-0)
- [接続メニュー \( 65 ページ \)](#page-64-0)
- 印刷メニュー (75 ページ)
- [RFID メニュー \( 83 ページ \)](#page-82-0)
- [保管メニュー \( 87 ページ \)](#page-86-0)

ユーザー・メニューの説明には、別のオプションが存在するときには、以下の別の方法で同じ設定を変 更できることが記載されています。また、プリンタのウィザードを使用して設定の一部を変更すること もできます。(プリンタウィザード (57ページ)参照)。

- ・ ZPL コマンドと Set/Get/Do (SGD) コマンド詳細については、『*Zebra プログラミング・ガイド* 』 (<http://www.zebra.com/manuals>) を参照してください。
- プリンタに有線またはワイヤレスのプリンタ・サーバ接続が有効になっているときのプリンタの Web ページ。詳細については、『ZebraNet 有線プリント・サーバおよびワイヤレス・プリント・サーバ・ *ユーザー・ガイド*』( [\(http://www.zebra.com/manuals\)](http://www.zebra.com/manuals) を参照してください。

## <span id="page-58-0"></span>システム・メニュー

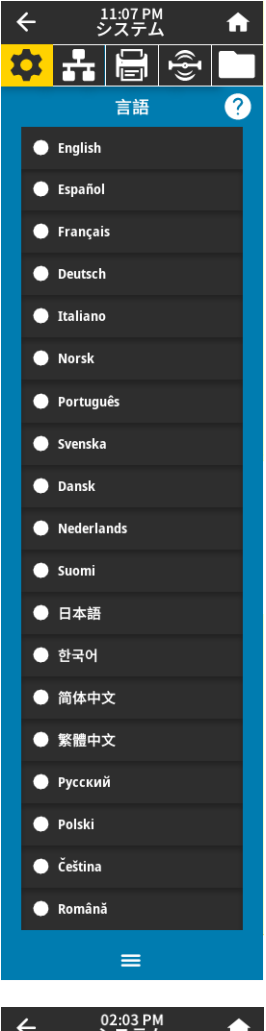

☆☆ 이 이 수 診断モード

 $\equiv$ 

● 発行  $E: F517$ ● USBホスト  $• 17$ 

### システム > 言語

必要に応じて、プリンタの表示言語を変更します。この変更内容は、以下の表記に反映され ます。

- ホーム画面
- ユーザー・メニュー
- エラー・メッセージ
- プリンタ設定ラベル、ネットワーク設定ラベル、およびユーザー・メニューからの印刷に 設定できるその他のラベル

有効値 : 英語、スペイン語、フランス語、ドイツ語、イタリア語、ノルウ ェー語、ポルトガル語、スウェーデン語、デンマーク語、オラン ダ語、フィンランド語、チェコ語、日本語、ハングル、ルーマニ ア語、ロシア語、ポーランド語、簡体中文、繁體中文

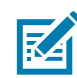

注記 : このパラメータの選択肢は、実際の当該言語で表示 されるため、自分の判読できる言語が見つけやすくなっ ています。

関連の ZPL コマンド: ^KL

使用する SGD コマンド : display.language

プリンタの Web ページ : 「View and Modify Printer Settings ( プリンタの設定の表示&変更 をします )」 > 「General Setup ( 基本設定 )」 > 「Language ( 言 語 )」

### システム > プログラム言語 > 診断モード

プリンタが受信するすべてのデータの 16 進値をプリンタで出力するには、この診断ツールを 使用します。詳細については[、通信診断モード \( 116 ページ \)](#page-115-0) を参照してください。

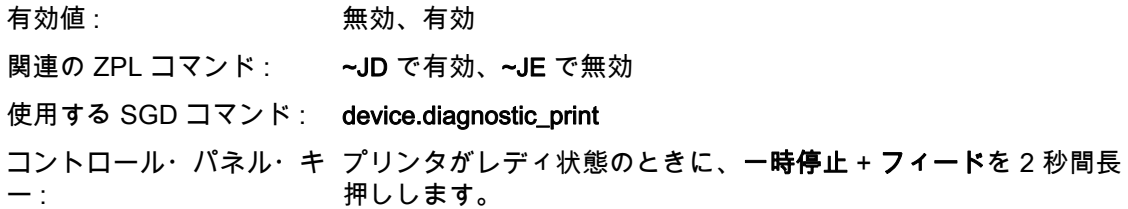

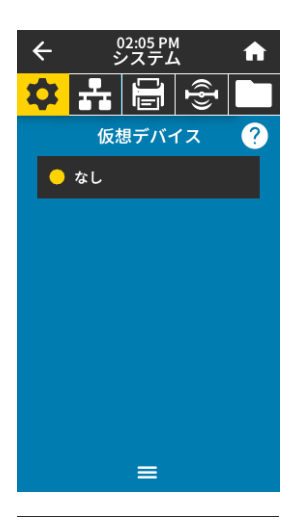

#### システム > プログラム言語 > 仮想デバイス

プリンタに仮想デバイス・アプリケーションがインストールされている場合、このユーザー ・メニューから有効または無効にできます。仮想デバイスの詳細については、適切な仮想デ バイスのユーザー・ガイドを参照するか、最寄りの販売代理店にお問い合わせください。

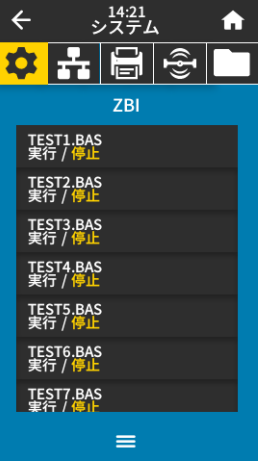

### システム > プログラム言語 > ZBI

Zebra Basic Interpreter (ZBI 2.0 ™ ) は、ご使用のプリンタ対応のプログラミング・オプション としてご購入いただけます。このオプションをご購入される方は、詳細について最寄の Zebra 販売代理店にお問い合わせください。

ZBI プログラムがプリンタにすでにダウンロード済みの場合は、このメニュー項目を使用して ZBI プログラムを選択すると実行できます。プログラムがプリンタにない場合は、「NONE ( なし )」が表示されます。

ZBI プログラムがダウンロードされているのに何も実行されていない場合、プリンタは利用可 能なプログラムをすべてリストします。そのうちの 1 つを実行するには、プログラム名の下 にある「実行」 (白く強調表示)をタッチします。

プログラムの実行後は、そのプログラムのみがリストされます。プログラムを終了するには、 「停止」 ( 白く強調表示) をタッチします。

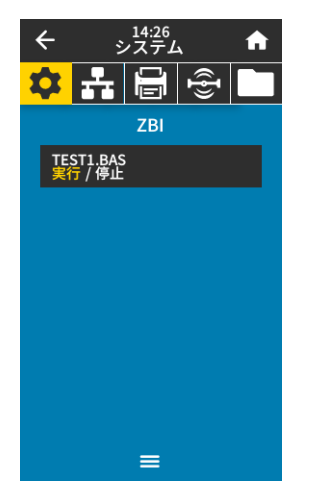

使用する SGD コマンド : zbi.key (ZBI 2.0 オプションがプリンタで有効か無効かを認識し ます )

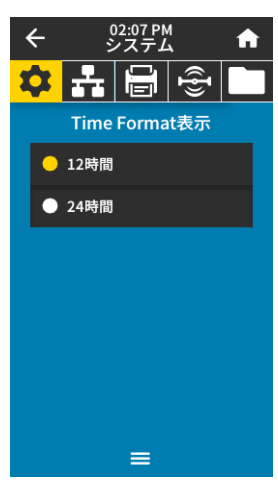

## システム > 設定 > Time Format 表示

プリンタで使用する時刻フォーマットを選択します。 有効値 : 12 時間、24 時間 使用する SGD コマンド : device.idle\_display\_value

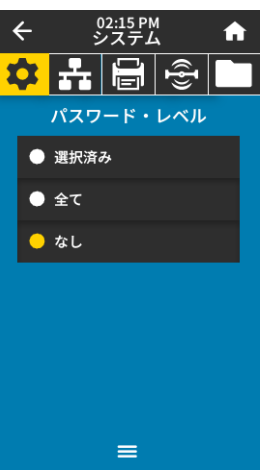

### システム > 設定 > パスワード・レベル ユーザー・メニュー項目のパスワード保護のレベルを選択します。 有効値 : またはちにはのう。選択済み、全て、なし 関連の ZPL コマンド : ^KP ( プリンタのパスワードを変更 )

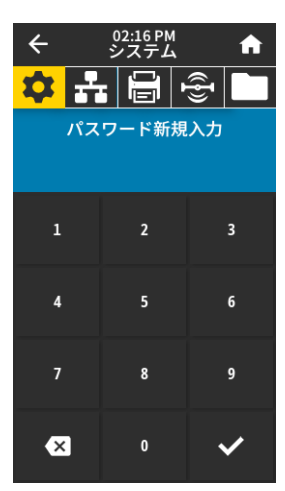

#### システム > 設定 > パスワードを設定

前のパラメータで保護されているメニュー項目に新しいプリンタ・パスワードを設定します。 デフォルトのプリンタ・パスワードは 1234 です。

有効値 : 数値 0 ~ 9

関連の ZPL コマンド: ^KP

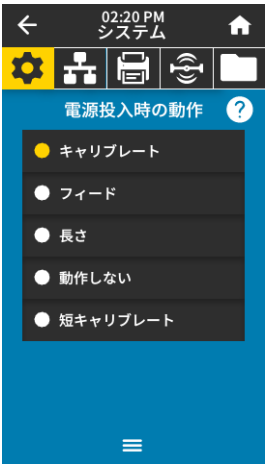

### システム > 設定 > 電源投入時の動作

電源投入シーケンス時に行うプリンタの動作を設定します。

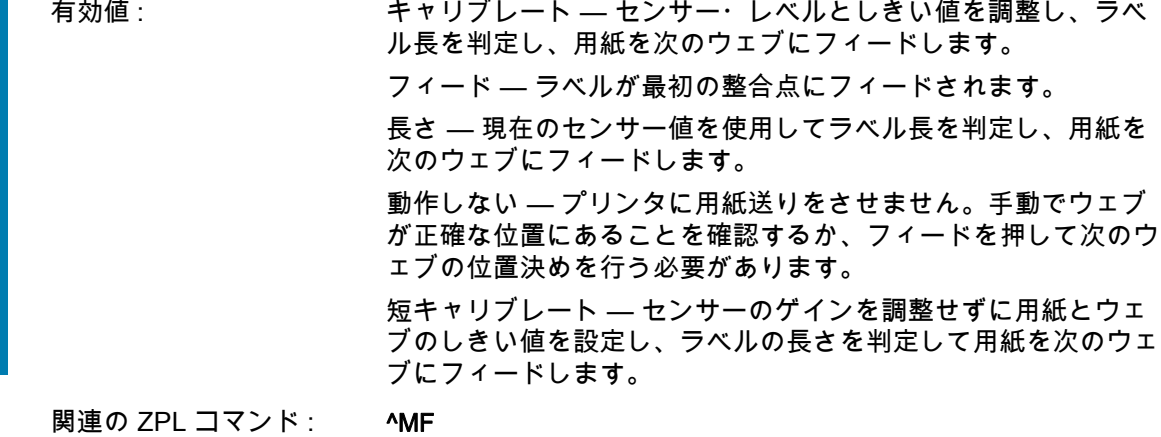

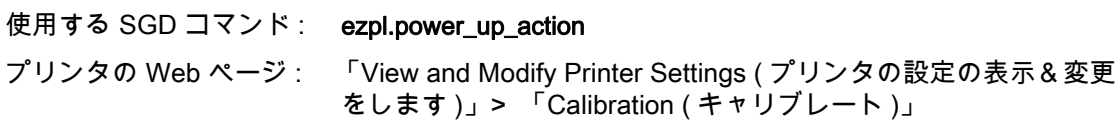

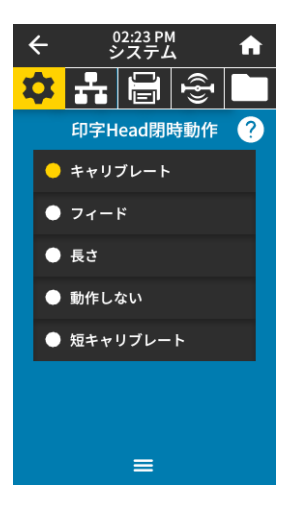

### システム > 設定 > 印字 Head 閉時動作

印字ヘッドを閉めた時のプリンタの動作を設定します。

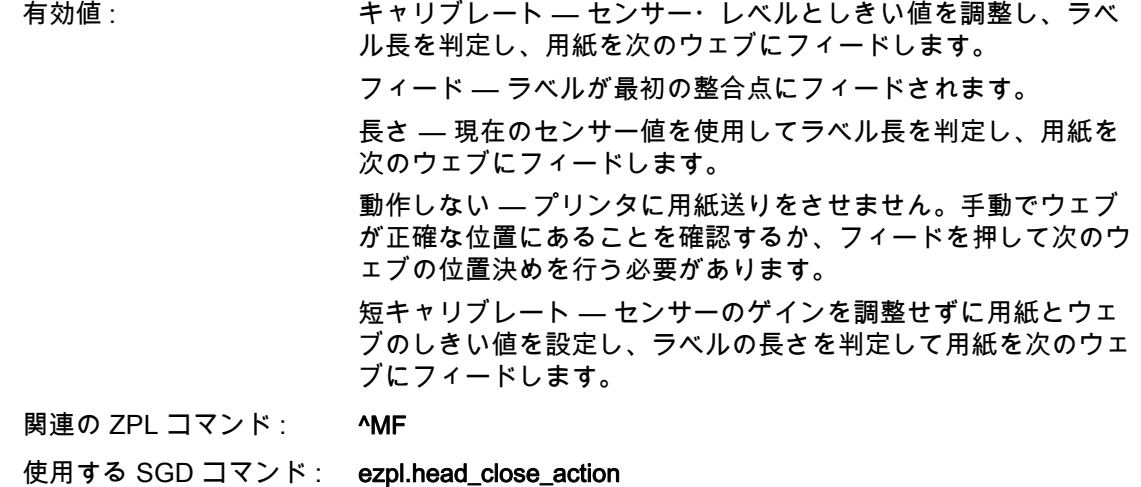

プリンタの Web ページ : 「View and Modify Printer Settings ( プリンタの設定の表示&変更 をします )」 > 「Calibration ( キャリブレート )」

02:24 PM 画面キャリブレート 各十字線をタッチして画面をキャリブレートしま

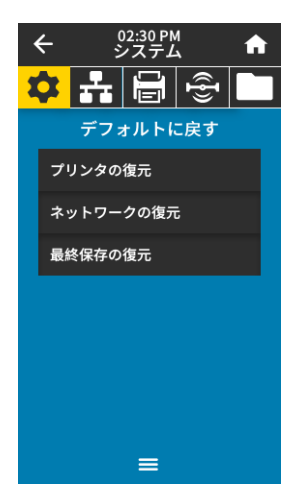

## システム > 設定 > 画面キャリブレート

各十字線をタッチして画面をキャリブレートします。

### システム > 設定 > デフォルトに戻す

特定のプリンタ、プリント・サーバ、およびネットワークの設定を工場出荷時のデフォルト 値に戻します。デフォルト設定を読み込む場合は、手動で変更したすべての設定を再読み込 みする必要があるので、注意してください。このメニュー項目は、それぞれ異なるデフォル ト値を持つ 2 つのユーザー・メニューから利用可能です。

有効値 : プリンタの復元 — ネットワーク設定以外のすべてのプリンタ設 定を工場出荷時のデフォルト値に戻します。デフォルト設定を読 み込む場合は、手動で変更したすべての設定を再読み込みする必 要があるので、注意してください。

> ネットワークの復元 — プリンタの有線またはワイヤレスのプリ ント・サーバを再初期化します。ワイヤレス・プリント・サーバ の場合、プリンタとワイヤレス・ネットワークとの再関連付けも 行われます。

最終保存の復元 — 最後に保存した設定を読み込みます。

- 関連の ZPL コマンド : プリンタの復元 ^JUF
	- ネットワークの復元 ^JUN

最終保存の復元 — ^JUR

コントロール・パネル・ キー : プリンタの復元 — プリンタのパワーアップ時にフィード + 一時 停止を長押しして、プリンタ・パラメータを工場出荷時の値にリ セットします。

> ネットワークの復元 — プリンタのパワーアップ時にキャンセル + 一時停止 を長押しして、ネットワーク・パラメータを工場出荷 時の値にリセットします。

最終保存の復元 — N/A

プリンタの Web ページ : プリンタの復元 — 「View and Modify Printer Settings ( プリンタ の設定の表示&変更をします )」 > 「Restore Default

Configuration ( デフォルトのコンフィグに再定義してください )」

ネットワークの復元 — 「Print Server Settings ( プリント・サー バー設定 )」 > 「Reset Print Server ( プリント・サーバのリセッ ト )」

最終保存の復元 — 「View and Modify Printer Settings ( プリンタ の設定の表示&変更をします )」 > 「Restore Saved Configuration ( 保存された設定の復元 )」

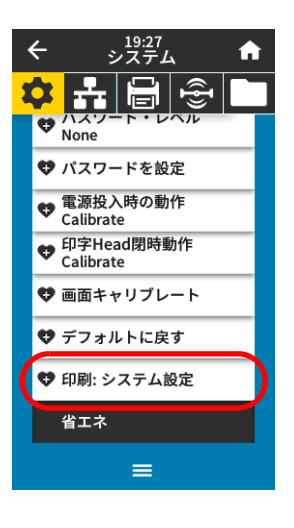

### <span id="page-63-0"></span>システム > 設定 > 印刷 : システム設定

プリンタ設定ラベルが印刷されます。以下は、サンプル・ラベルです。

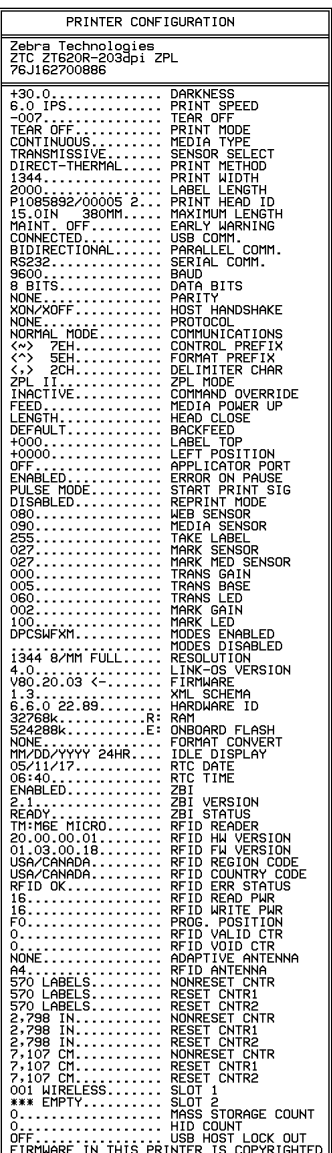

関連の ZPL コマンド : ~ ~ WC

コントロール・パネル・ キー :

以下のいずれかを実行します。\*

- プリンタのパワーアップ時に、キャンセルを長押しする。( 旧 キャンセル・セルフ・テスト )
- プリンタがレディ状態のときに、フィード + キャンセルを 2 秒間長押しする。

プリンタの Web ページ : 「View and Modify Printer Settings ( プリンタの設定の表示&変更 をします )」 > 「Print Listings on Label ( ラベルにリストを印刷 )」\*

\* プリンタ設定ラベルとネットワーク設定レベルを印刷します。

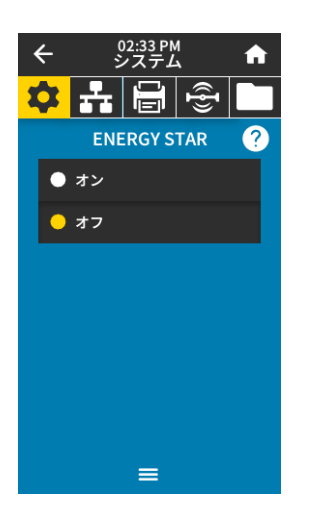

<span id="page-64-0"></span>接続メニュー

### システム > 省エネ > ENERGY STAR

ENERGY STAR モードが有効な場合、タイムアウトの時間を過ぎるとプリンタは 「スリー プ」モードに入り、電力消費を減らします。コントロール・パネル上で任意のボタンを押す と、プリンタはアクティブな状態に戻ります。

有効値 : オン、オフ

使用する SGD コマンド : power.energy\_star.enable

power.energy\_star\_timeout (Energy Star が呼び出される前に、アイドル時間の長さを設定 )

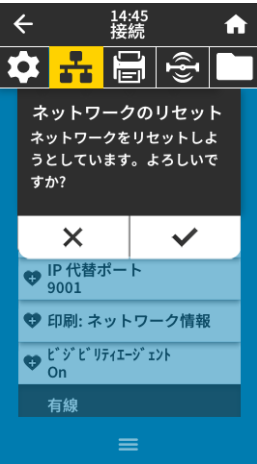

<span id="page-64-1"></span>接続 > ネットワーク > ネットワークのリセット このオプションは有線またはワイヤレス・プリント・サーバをリセットし、ネットワーク設 定に対して行った変更を保存します。

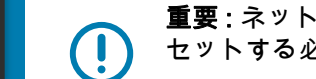

重要 : ネットワーク設定で行った変更内容を反映させるには、プリント・サーバをリ セットする必要があります。

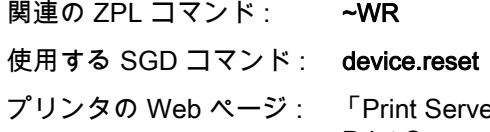

er Settings(プリント・サーバー設定 )」 > 「Reset Print Server ( プリント・サーバのリセット )」

### 接続 > ネットワーク > 1 次ネットワーク

有線またはワイヤレス・プリント・サーバが一次的と考えられるかどうかを表示または変更 します。いずれのサーバが一次的かを選択できます。

有効値 : する 有線、WLAN

関連の ZPL コマンド : ^NC

使用する SGD コマンド : ip.primary\_network

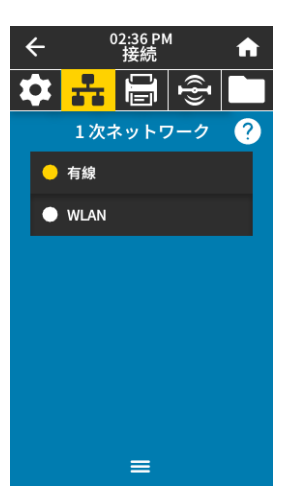

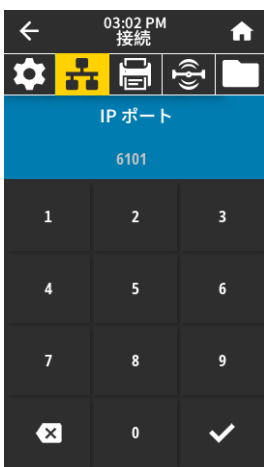

#### 接続 > ネットワーク > IP ポート

このプリンタ設定は、TCP プリント・サービスがリッスンしているワイヤレス・プリント・ サーバのポート番号を参照します。ホストからの通常の TCP 通信は、このポートに送信され る必要があります。

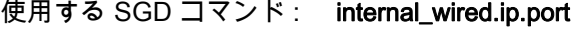

#### wlan.ip.port

プリンタの Web ページ : 「View and Modify Printer Settings ( プリンタの設定の表示&変更 をします )」 > 「Network Communications Setup ( ネットワーク 通信設定 )」 > 「TCP/IP Settings (TCP/IP 設定 )」

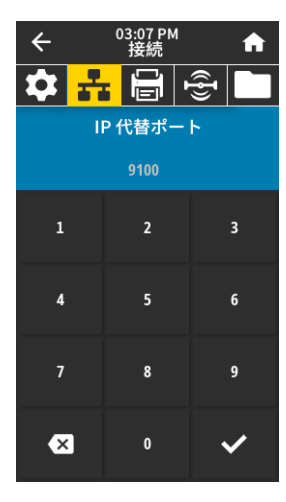

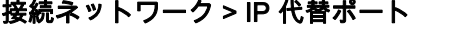

このコマンドは、代替 TCP ポートのポート番号を設定します。

K4

注記 : このコマンドをサポートするプリント・サーバは、1 次ポートと代替ポートの 両方の接続を同時に監視します。

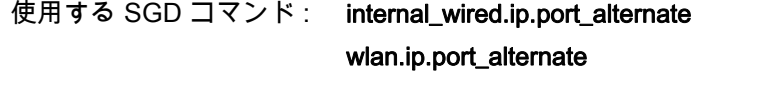

プリンタの Web ページ : 「View and Modify Printer Settings ( プリンタの設定の表示&変更 をします )」 > 「Network Communications Setup ( ネットワーク 通信設定 )」 > 「TCP/IP Settings (TCP/IP 設定 )」

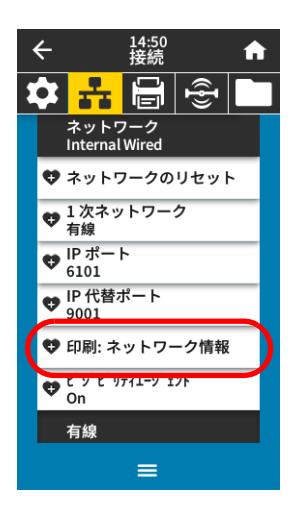

### 接続 > ネットワーク > 印刷 : ネットワーク情報

インストールされているプリント・サーバまたは Bluetooth デバイスの設定を印刷します。以 下は、サンプル・ラベルです。

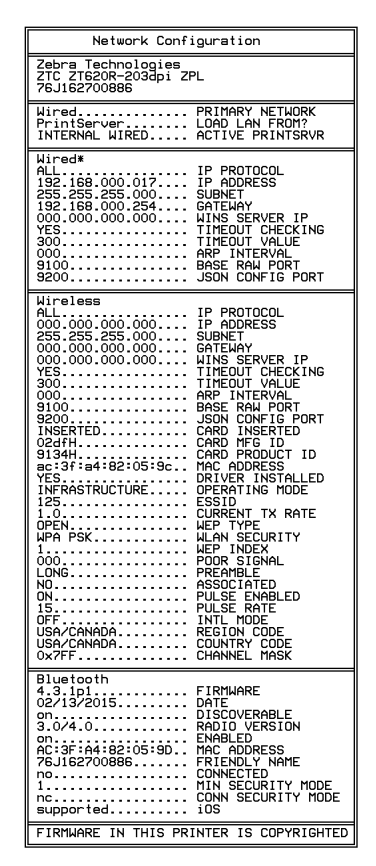

関連の ZPL コマンド : ~WL

コントロール・パネル・ キー :

以下のいずれかを実行します。\*

- プリンタのパワーアップ時に、キャンセルを長押しする。 ( 旧キャンセル・セルフ・テスト )
- プリンタがレディ状態のときに、フィード + キャンセルを 2 秒間長押しする。
- プリンタの Web ページ : 「View and Modify Printer Settings ( プリンタの設定の表示&変更を します )」 > 「Print Listings on Label ( ラベルにリストを印刷 )」\*

\* プリンタ設定ラベルとネットワーク設定レベルを印刷します。

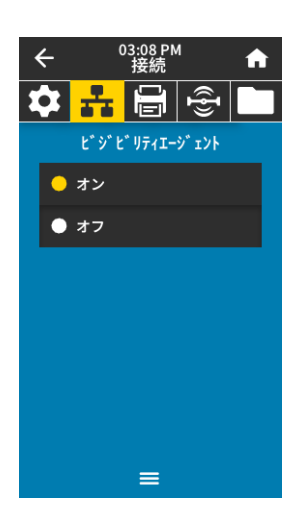

### 03:11 PM<br>接続  $\leftarrow$  $\bullet$   $\mathbb{H}$  and 有線 IP プロトコル  $\bullet$  $\bullet$  全て  $\bullet$  BOOTP  $\bullet$  DHCP **O** DHCP & BOOTP ● 収集のみ  $\bullet$  RARP ● 確定  $=$

#### 接続 > ネットワーク > ビジビリティエージェント

プリンタは有線またはワイヤレス・ネットワークに接続されている場合、 暗号化され証明書 で認証された Web socket 接続を使用するクラウドベースの Zebra Printer Connector を介し て、Zebra の Asset Visibility Service への接続を試みます。プリンタが検出データと設定とア ラート・データを送信します。ラベル・フォーマットで印刷されたデータは転送されません。 この機能をオプト・アウトするには、この設定を無効にします。詳細については、アプリ ケーション・ノート 「Opting Out of the Asset Visibility Agent (Asset Visibility Agent のオプ ト・アウト )」[\(http://www.zebra.com](http://www.zebra.com)) を参照してください。

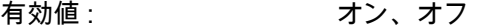

使用する SGD コマンド : weblink.zebra\_connector.enable

プリンタの Web ページ : 「View and Modify Printer Settings ( プリンタの設定の表示&変更 をします )」 > 「Network Communications Setup ( ネットワーク 通信設定 )」 > 「Cloud Connect Settings ( クラウド接続設定 )」

### <span id="page-67-0"></span>接続 > 有線 > 有線 IP プロトコル

このパラメータは、ユーザー ( 確定 ) またはサーバ ( ダイナミック ) のどちらで有線プリント ・サーバの IP アドレスを選択できるかを示します。ダイナミック・オプションを選択した場 合、このパラメータは、プリント・サーバがサーバから IP アドレスを受信する方法を指定し ます。

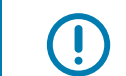

重要 : ネットワーク設定で行った変更内容を反映させるには、プリント・サーバをリ セットする必要があります[。接続 > ネットワーク > ネットワークのリセット \( 65 ペ](#page-64-1) [ージ \)](#page-64-1) を参照してください。

有効値 : 全て、収集のみ、RARP、BOOTP、DHCP、DHCP & BOOTP、 確定 関連の ZPL コマンド : ^ND

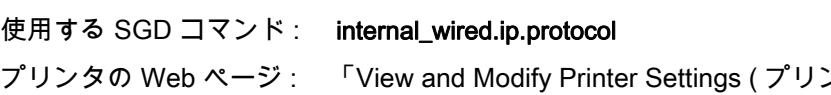

ンタの設定の表示&変更 をします )」 > 「Network Communications Setup ( ネットワーク 通信設定 )」 > 「TCP/IP Settings (TCP/IP 設定 )」

### 接続 > 有線 > 有線 IP アドレス

プリンタの有線 IP アドレスを表示し、必要に応じて変更します。 この設定に対する変更を保存するには[、接続 > 有線 > 有線 IP プロトコル \( 68 ページ \)](#page-67-0) を 「確定」に設定してから、プリント・サーバをリセットします ( [接続 > ネットワーク > ネット](#page-64-1) [ワークのリセット \( 65 ページ \)](#page-64-1) を参照 )。

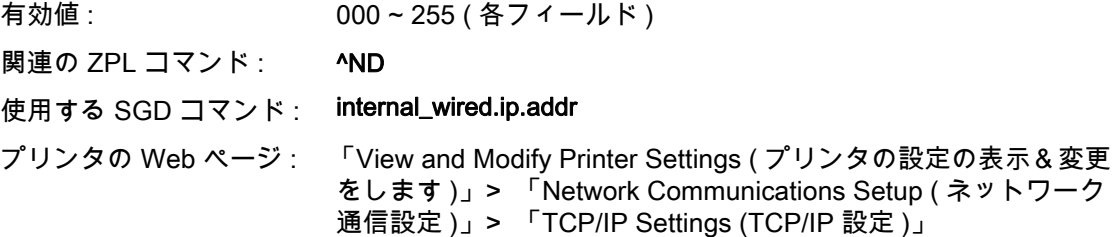

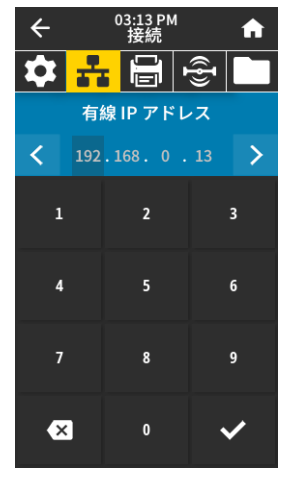

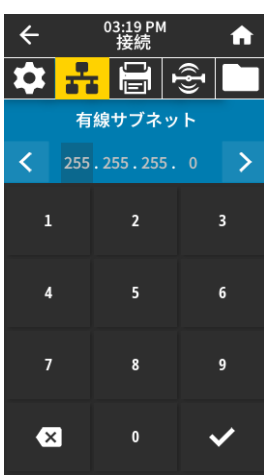

03:22 PM<br>#辛続

 $\bullet$   $\mathbb{H}$  and 有線ゲートウェイ  $\langle$  192.168. 0.254 >

 $\ddot{\bullet}$ 

 $6\overline{6}$ 

 $\overline{9}$ 

 $\checkmark$ 

 $\leftarrow$ 

 $\mathbf{1}$ 

 $\overline{\mathbf{4}}$ 

 $\overline{\mathbf{z}}$ 

### 接続 > 有線 > 有線サブネット

有線サブネット・マスクを表示し、必要に応じて変更します。

この設定に対する変更を保存するには[、接続 > 有線 > 有線 IP プロトコル \( 68 ページ \)](#page-67-0) を 「確定」に設定してから、プリント・サーバをリセットします([接続 > ネットワーク > ネット](#page-64-1) [ワークのリセット \( 65 ページ \)](#page-64-1) を参照 )。

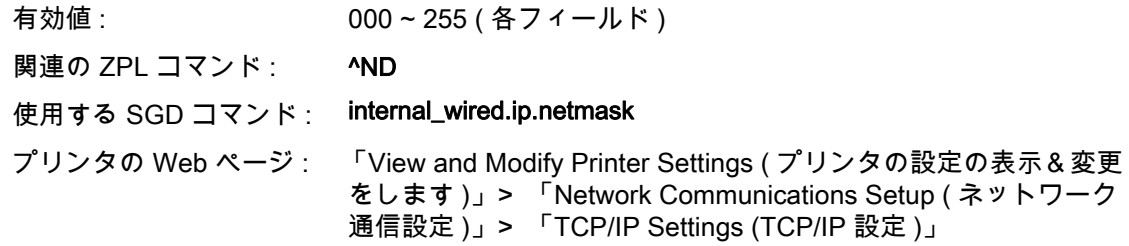

### 接続 > 有線 > 有線ゲートウェイ

デフォルト有線ゲートウェイを表示し、必要に応じて変更します。

この設定に対する変更を保存するには[、接続 > 有線 > 有線 IP プロトコル \( 68 ページ \)](#page-67-0) を 「**確定**」に設定してから、プリント・サーバをリセットします ( <mark>[接続 > ネットワーク > ネット](#page-64-1)</mark> [ワークのリセット \( 65 ページ \)](#page-64-1) を参照 )。

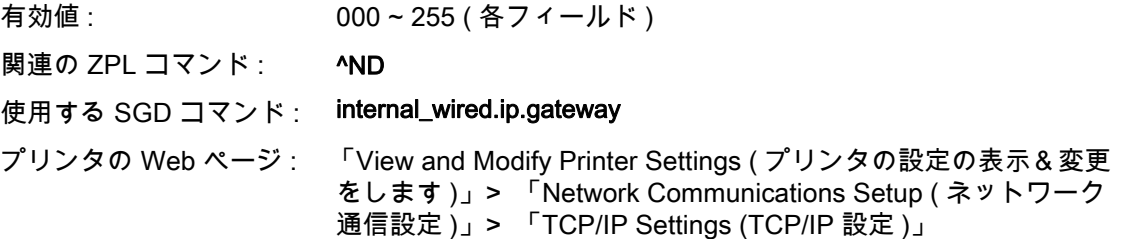

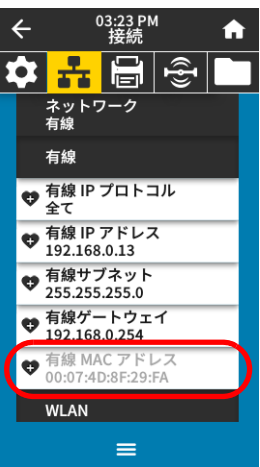

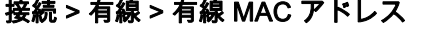

有線プリント・サーバの Media Access Control (MAC) アドレスを表示します。この値は変 更できません。

使用する SGD コマンド : internal\_wired.mac\_addr

プリンタの Web ページ : 「View and Modify Printer Settings ( プリンタの設定の表示&変更 をします )」 > 「Network Communications Setup ( ネットワーク 通信設定 )」 > 「TCP/IP Settings (TCP/IP 設定 )」

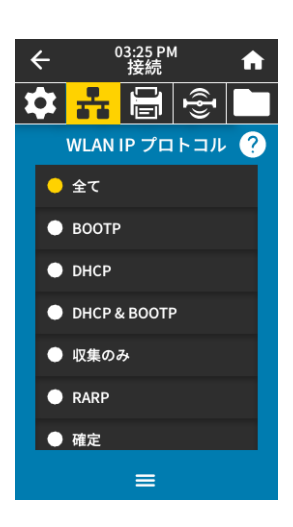

### <span id="page-69-0"></span>接続 > WLAN > WLAN IP プロトコル

このパラメータは、ユーザー (確定) またはサーバ (ダイナミック) のどちらでワイヤレス· プリント・サーバの IP アドレスを選択できるかを示します。ダイナミック・オプションを選 択した場合、このパラメータは、プリント・サーバがサーバから IP アドレスを受信する方法 を指定します。

重要 : ネットワーク設定で行った変更内容を反映させるには、プリント・サーバをリ セットする必要があります[。接続 > ネットワーク > ネットワークのリセット \( 65 ペ](#page-64-1) U [ージ \)](#page-64-1) を参照してください。

有効値 : 全て、収集のみ、RARP、BOOTP、DHCP、DHCP & BOOTP、 確定

関連の ZPL コマンド : ^ND

使用する SGD コマンド : wlan.ip.protocol

プリンタの Web ページ : 「View and Modify Printer Settings ( プリンタの設定の表示&変更 をします )」 > 「Network Communications Setup ( ネットワーク 通信設定 )」> 「Wireless Setup (ワイヤレス・セットアップ)」

### 03:26 PM  $\blacktriangle$ ✿ 품 팀 | ⊛ | WLAN IP アドレス  $\langle$  0.0.0.0 >  $\mathbf{1}$  $5<sup>1</sup>$  $6<sup>1</sup>$  $\boldsymbol{8}$  $\overline{\mathbf{x}}$  $\mathbf{0}$  $\checkmark$

### 接続 > WLAN > WLAN IP アドレス

プリンタのワイヤレス IP アドレスを表示し、必要に応じて変更します。

この設定に対する変更を保存するには[、接続 > WLAN > WLAN IP プロトコル \( 70 ページ \)](#page-69-0) を 「確定」に設定してから、プリント・サーバをリセットします ( [接続 > ネットワーク > ネット](#page-64-1) [ワークのリセット \( 65 ページ \)](#page-64-1) を参照 )。

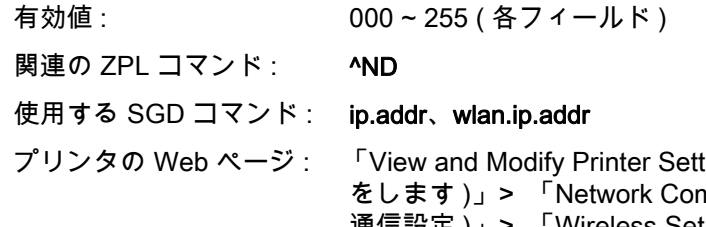

tings ( プリンタの設定の表示&変更 nmunications Setup ( ネットワーク 通信設定 )」 > 「Wireless Setup ( ワイヤレス・セットアップ )」

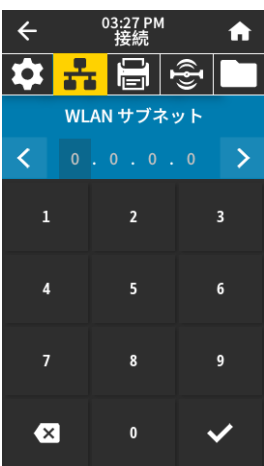

### 接続 > WLAN > WLAN サブネット

ワイヤレス・サブネット・マスクを表示し、必要に応じて変更します。 この設定に対する変更を保存するには[、接続 > WLAN > WLAN IP プロトコル \( 70 ページ \)](#page-69-0) を 「確定」に設定してから、プリント・サーバをリセットします ( [接続 > ネットワーク > ネット](#page-64-1) [ワークのリセット \( 65 ページ \)](#page-64-1) を参照 )。

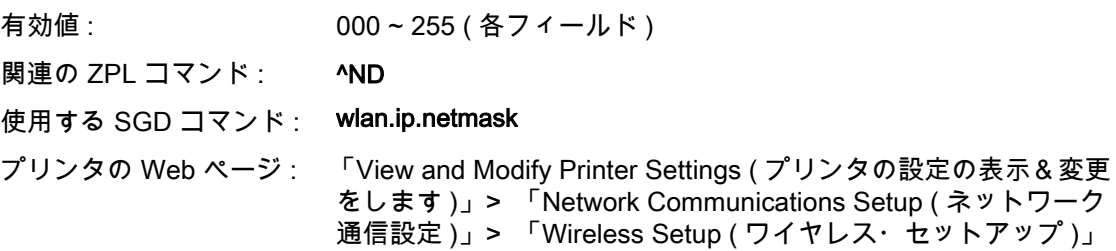

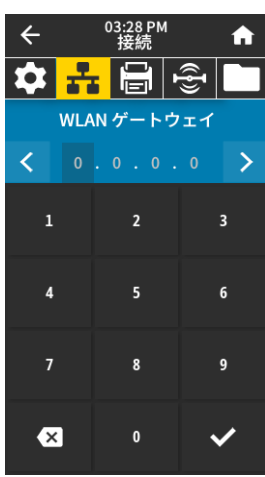

### 接続 > WLAN > WLAN ゲートウェイ

デフォルト・ワイヤレス・ゲートウェイを表示し、必要に応じて変更します。 この設定に対する変更を保存するには[、接続 > WLAN > WLAN IP プロトコル \( 70 ページ \)](#page-69-0) を 「確定」に設定してから、プリント・サーバをリセットします([接続 > ネットワーク > ネット](#page-64-1) [ワークのリセット \( 65 ページ \)](#page-64-1) を参照 )。

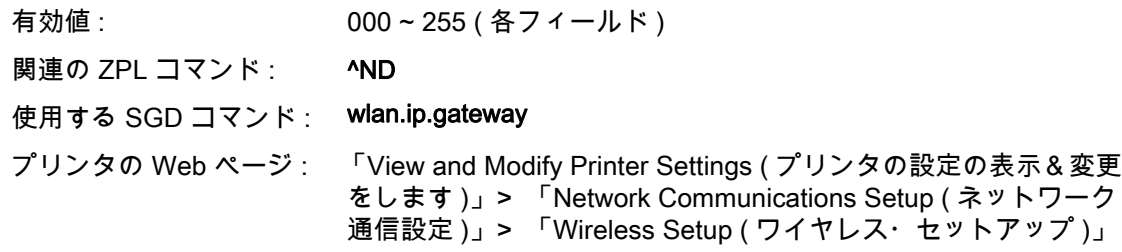

### 03:24 PM<br>接続  $\leftarrow$  $\blacktriangle$ <mark>☆ 품 팀 1</mark> **WLAN** ♥ WLAN IP プロトコル  $\bullet$  WLAN IP  $\overline{Y}$  FLAN IP  $\overline{Y}$  $\begin{array}{c}\n\bullet \text{ WLAN} \\
\text{WLAN}\n\end{array}$ WLAN ゲートウェイ  $0.0.0.0$  $\bullet$  WLAN MAC アドレス<br>00:00:00:00:00:00:00  $\frac{255}{125}$ ● WLAN セキュリティ  $\equiv$

#### 接続 > WLAN > WLAN MAC アドレス

ワイヤレス・プリント・サーバの Media Access Control (MAC) アドレスを表示します。この 値は変更できません。

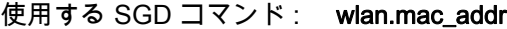

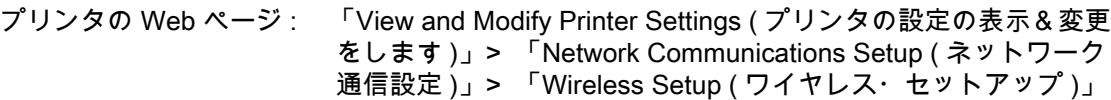

### 接続 > WLAN > ESSID

Extended Service Set Identification (ESS\_ID) は、ご使用のワイヤレス・ネットワークの ID で す。現在のワイヤレス設定の ESSID を指定してください。

通信設定 )」> 「Wireless Setup (ワイヤレス・セットアップ )」

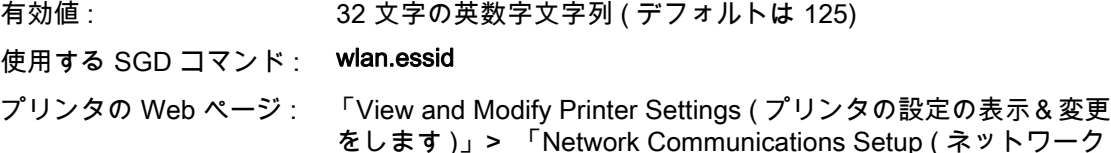

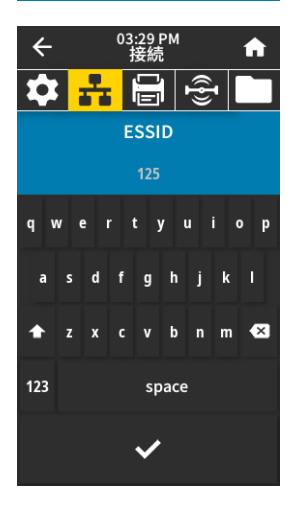

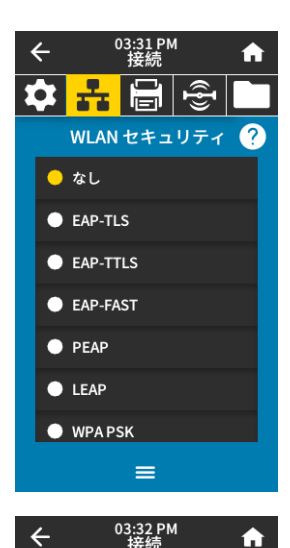

<mark>유</mark>日중

WLAN バンド

 $\equiv$ 

 $=$ 

A

 $\leftarrow$ 

М

 $\bullet$  2.4

### 接続 > WLAN > WLAN セキュリティ

WLAN で使用しているセキュリティ・タイプを選択します。

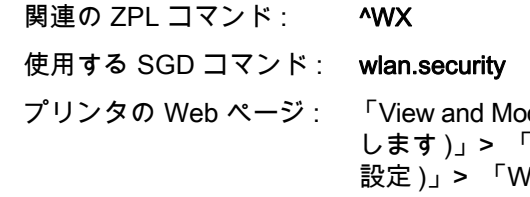

dify Printer Settings ( プリンタの設定の表示&変更を します )」 > 「Network .Communications Setup ( ネットワーク通信 設定 )」 > 「Wireless Setup ( ワイヤレス暗号化セットアップ )」

### 接続 > WLAN > WLAN バンド

WIFI 経由で接続するための優先バンドを設定します。

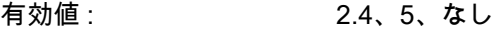

使用する SGD コマンド : wlan.band\_preference

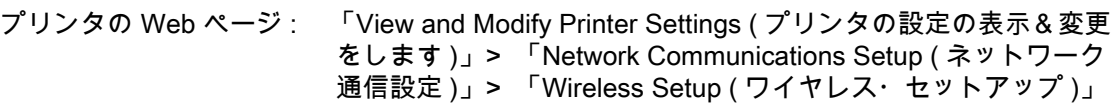

# 03:34 P<br>主宰结 <mark>유日 총</mark> ΩI WLAN 国コード  $•$  全て

### 接続 > WLAN > WLAN 国コード

国コードは、現在ワイヤレス無線が設定されている国 / 地域を定義します。

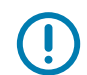

重要 : 国コードのリストはプリンタごとに固有であり、プリンタ・モデルとその無線 通信設定によって異なります。この国コード・リストは、いつでも、予告なしに、フ ァームウェアの更新とともに変更、追加、または削除されることがあります。

ご使用のプリンタで利用できる国コードを確認するには、! U1 getvar "wlan" コマ ンドを発行すると、WLAN 設定に関するすべてのコマンドが返されます。結果から wlan.country.code コマンドを見つけて、ご使用のプリンタで使用できる国コードを 表示します。

使用する SGD コマンド : wlan.country\_code
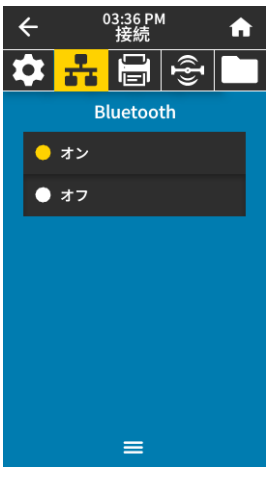

## 接続 > Bluetooth > Bluetooth

Bluetooth デバイス・ペアリングに関して、プリンタを 「検出可能」にするかどうか選択しま す。

有効値 : オン — Bluetooth 無線を有効にします。 オフ — Bluetooth 無線を無効にします。

使用する SGD コマンド : bluetooth.enable

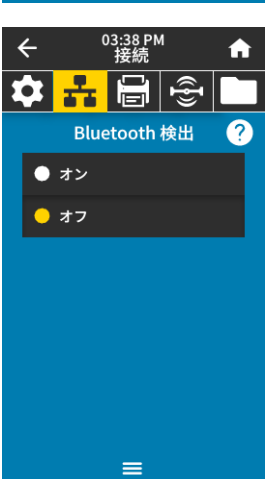

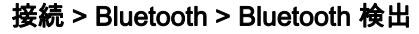

Bluetooth デバイス・ペアリングに関して、プリンタを 「検出可能」にするかどうか選択します。

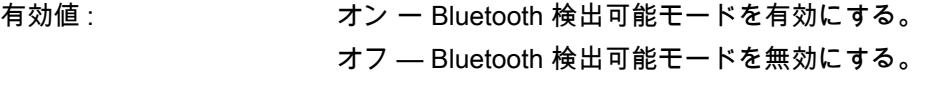

使用する SGD コマンド : bluetooth.discoverable

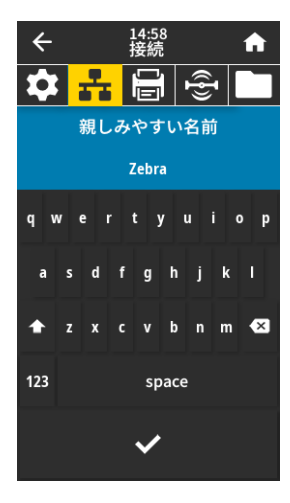

## 接続 > Bluetooth > 親しみやすい名前

このコマンドは、サービス検出時に使用される親しみやすい名前を設定します。変更を有効 にするには、プリンタの電源を入れ直すか、device.reset コマンドを発行する必要がありま す ( [接続 > ネットワーク > ネットワークのリセット \( 65 ページ \)](#page-64-0) を参照 )。

親しみやすい名前を設定しない場合は、デフォルトでプリンタのシリアル番号に設定されます。

有効値 : 17 文字のテキスト文字列

使用する SGD コマンド : bluetooth.friendly\_name

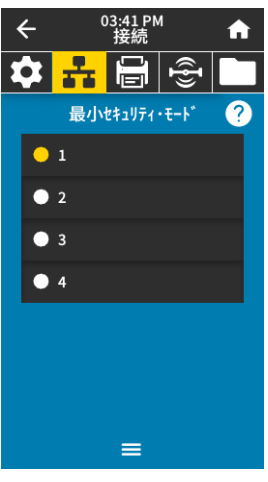

## 接続 > Bluetooth > 最小セキュリティ・モード」

このプリンタ設定パラメータは、Bluetooth 最小セキュリティ・モードを設定します。最小セ キュリティ・モードは、プリンタ無線バージョンとプリンタ・ファームウェアに応じて、さ まざまなレベルのセキュリティに対応します。詳細については、『*Zebra プログラミング・ガ* イド 』[\(http://www.zebra.com/manuals\)](http://www.zebra.com/manuals) を参照してください。

有効値 : 1、2、3、4

使用する SGD コマンド : bluetooth.minimum\_security\_mode

03:35 PM<br>接続  $\leftarrow$ Bluetooth  $\bigotimes_{\pi y}$  Bluetooth ● Bluetooth 検出 ♥ 親しみやすい名前<br>♥ 更新中…… ●最小セキュリティ・モード  $\begin{array}{c}\n\bullet$   $\underline{1} \\
\bullet$   $\underline{441} \\
\bullet 4.1\n\end{array}$ 

> $\bullet$  BILGELOUTH MAC J ● Bluetooth 認証ピン

A

 $\equiv$ 03:35 PM<br>接続  $\leftarrow$  $\blacktriangle$ **☆ 뉴 高 - 총** Bluetooth  $\bullet$  Bluetooth ● Bluetooth 検出 ♥ 親しみやすい名前<br>♥ 更新中…… ●最小セキュリティ・モード  $\color{blue}{\blacklozenge}\,\, \substack{\pm\textcolor{red}{\#} \textcolor{blue}{\mathcal{N}} - \textcolor{blue}{\mathcal{N}} \, \textcolor{blue}{\mathcal{N}} \, \textcolor{blue}{\mathcal{N}}} \, \color{blue}{\mathcal{N}} \, \color{blue}{\mathcal{N}} \, \color{blue}{\mathcal{N}} \, \color{blue}{\mathcal{N}} \, \color{blue}{\mathcal{N}} \, \color{blue}{\mathcal{N}} \, \color{blue}{\mathcal{N}} \, \color{blue}{\mathcal{N}} \, \color{blue}{\mathcal{N}} \, \color{blue}{\mathcal{N}} \, \color{blue}{\$ Bluetooth MAC  $\overline{r}$  FL<sub>7</sub><br>98:07:2D:78:C1:14 **サ BIUELOOUT 認証こン** 

 $\equiv$ 

接続 > Bluetooth > 仕様バージョン このパラメータは Bluetooth ライブラリのバージョン番号を表示します。 使用する SGD コマンド : bluetooth.version

接続 > Bluetooth > Bluetooth MAC アドレス このパラメータは Bluetooth デバイス・アドレスを表示します。

使用する SGD コマンド : bluetooth.address

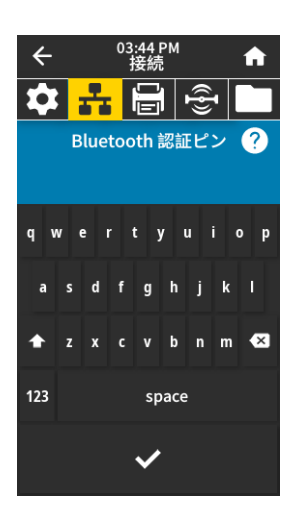

## 接続 > Bluetooth > Bluetooth 認証ピン

Bluetooth 認証の有効時に使用する PIN を設定します。

使用する SGD コマンド : bluetooth.bluetooth\_pin (PIN を設定 ) bluetooth.authentication ( 認証を有効にする )

# 03:45 PM<br> 接続  $\leftarrow$  $\blacktriangle$ <mark>는 팀</mark>|총 O l ボンディング  $\boldsymbol{\Omega}$  $\bullet$  オン  $• 17$ ≡

## 接続 > Bluetooth > ボンディング

プリンタに正常に接続しているデバイスについて、Bluetooth スタックがリンク・キーを 「ボ ンド」するか、保存するかを制御します。

有効値 : オン — Bluetooth ボンディングを有効にします。 オフ — Bluetooth ボンディングを無効にします。

使用する SGD コマンド : bluetooth.bonding

印刷メニュー

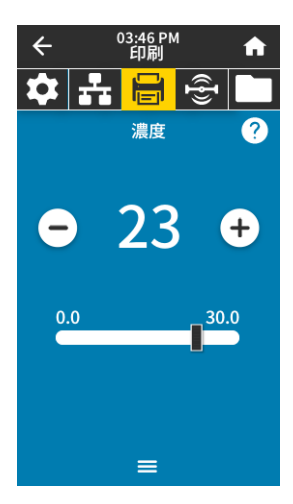

## 印刷 > 印字品質 > 濃度

印字濃度は、良好な印字品質が得られる最低値に設定してください。印字濃度の設定が高す ぎると、ラベルの印字イメージが不鮮明になったり、バーコードが正しく読み取れなくなっ たり、リボンが焼け付いてしまったり、印字ヘッドの磨耗を早めてしまう場合があります。

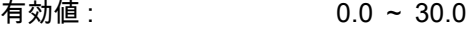

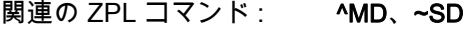

使用する SGD コマンド : print.tone

プリンタの Web ページ : 「View and Modify Printer Settings ( プリンタの設定の表示&変更 をします )」 > 「General Setup ( 基本設定 )」 > 「Darkness ( 印 字濃度 )」

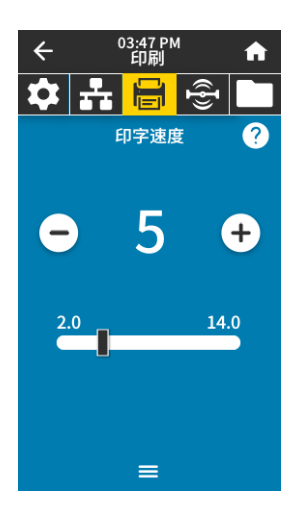

## 印刷 > 印字品質 > 印字速度

ラベル印刷の速度を、1 秒あたりのインチ数 (ips) で選択します。通常、印字速度を遅くする と、印字品質は向上します。

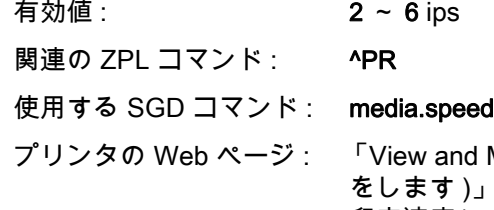

Modify Printer Settings ( プリンタの設定の表示&変更 > 「General Setup ( 基本設定 )」 > 「Print Speed ( 印字速度 )」

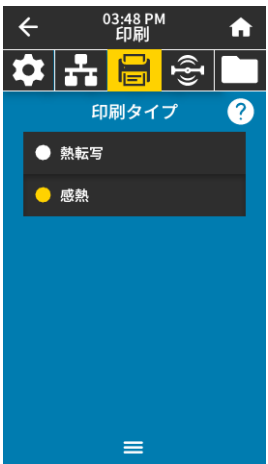

## 印刷 > 印字品質 > 印刷タイプ

プリンタで印刷にリボンを使用する必要があるかどうかを指定します。

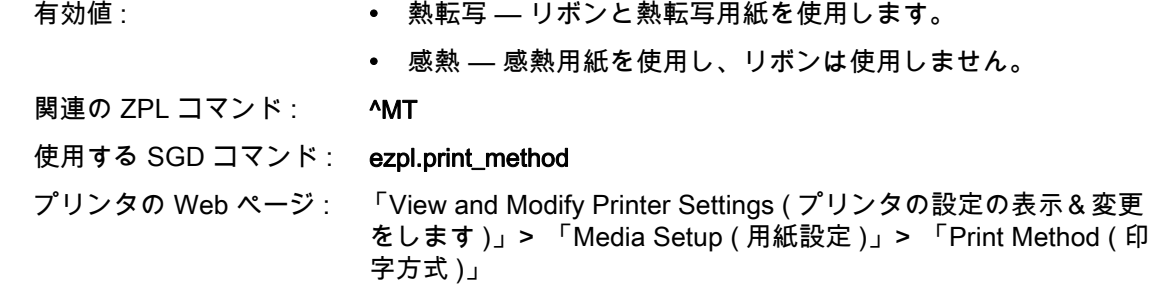

# $\leftarrow$ 03:49 PM<br>[印刷 ✿ <mark>습 옵</mark> + ラベル・タイプ 2 ● 連続 ● ギャップ/切れ込み  $\bullet$  マーク  $\equiv$

## 印刷 > 印字品質 > ラベル・タイプ

使用する用紙のタイプを選択します。

有効値 : するなのはならでは続、ギャップ / 切れ込み、マーク

連続を選択した場合は、ラベル・フォーマットでラベルの長さ (ZPL を使用する場合は ^LL) も指定する必要があります。各種の 単票用紙にギャップ/切れ込みまたはマークを選択する場合、プ リンタは用紙をフィードしてラベルの長さを算出します。

## 関連の ZPL コマンド : ^MN

## 使用する SGD コマンド : ezpl.media\_type

プリンタの Web ページ : 「View and Modify Printer Settings ( プリンタの設定の表示&変更 をします )」 > 「Media Setup ( 用紙設定 )」 > 「Media Type ( 用 紙タイプ )」

76

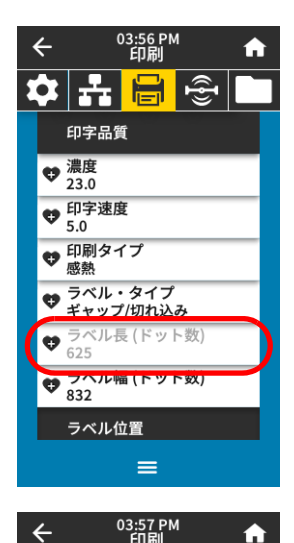

✿ <mark>품 를</mark> 좋 ラベル幅 (ドット数)

 $5\overline{5}$ 

 $\leftarrow$ 

 $\mathbf{1}$ 

 $\overline{4}$ 

 $\overline{\mathbf{x}}$ 

## 印刷 > 印字品質 > ラベル長 ( ドット数 )

キャリブレーション済みのラベル長をドットで表示します。この値は変更できません。

## 印刷 > 印字品質 > ラベル幅 ( ドット数 )

使用するラベルの幅をドットで指定します。デフォルト値は、印字ヘッドの DPI 値に基づい たプリンタの最大幅です。

 $\blacktriangle$ 

 $\overline{\mathbf{3}}$ 

 $6<sup>1</sup>$ 

 $\overline{9}$ 

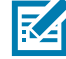

有効値 : 注記 : 指定する幅が狭すぎると、ラベル・フォーマットの 一部が用紙に印刷されない場合があります。設定する幅 が広すぎると、フォーマット・メモリを浪費し、ラベル 外のプラテン・ローラー上に印刷がはみ出る可能性があ ります。^POI ZPL II コマンドを使用してイメージが反転 されている場合、この設定はラベル・フォーマットの縦 位置に影響を及ぼす可能性があります。

- $ZT411 203$  dpi = 0002 ~ 832  $ZT411$  300 dpi = 0002 ~ 1248  $ZT411 600$  dpi = 0002 ~ 2496
- ZT421 203 dpi =  $0002 1344$
- $ZT421300$  dpi = 0002 ~ 1984

関連の ZPL コマンド : ^PW

使用する SGD コマンド : ezpl.print\_width

プリンタの Web ページ : 「View and Modify Printer Settings ( プリンタの設定の表示&変更 をします )」 > 「Media Setup ( 用紙設定 )」 > 「Print Width ( 印 字幅 )」

## 03:58 PM<br>ED刷  $\leftarrow$ ✿ <mark>높 高</mark> + \$ コレクション方式 2 ● 切り取り ● 剥離 ● 巻き取り ● カッター ● 遅延カット ● 台紙なし剥離 ● 台紙なし巻き取り  $\equiv$

## 印刷 > ラベル位置 > コレクション方式

ご使用のプリンタで利用できるオプションと互換性のあるコレクション方式を選択します。

有効値 : 切り取り、剥離、巻き取り、カッター、遅延カット、台紙なし剥 離、台紙なし巻き取り、台紙なし切り取り、アプリケータ モード、台紙 無しカット、台紙無し遅延カット

# 関連の ZPL コマンド : ^MM

使用する SGD コマンド : media.printmode

プリンタの Web ページ : 「View and Modify Printer Settings ( プリンタの設定の表示&変更 をします )」 > 「General Setup ( 基本設定 )」 > 「Print Mode ( 印 字モード )」

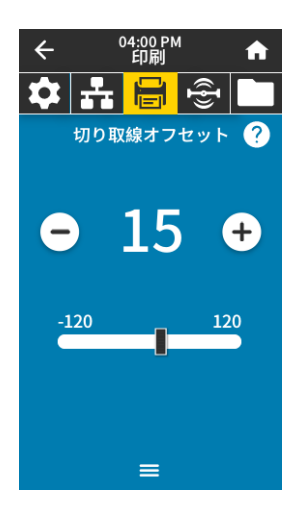

## 印刷 > ラベル位置 > 切り取線オフセット

必要に応じて、印刷後に用紙の位置を切り取りバーの上にくるように移動します。

- 数値を小さくすると、指定したドット数だけ用紙が引っ込みます ( 切り取り線が印刷され たラベルの端に近くなる )。
- 数値を大きくすると、用紙がプリンタの外へ出ます ( 切り取り線が次のラベルのリーディ ング・エッジに近くなる )。

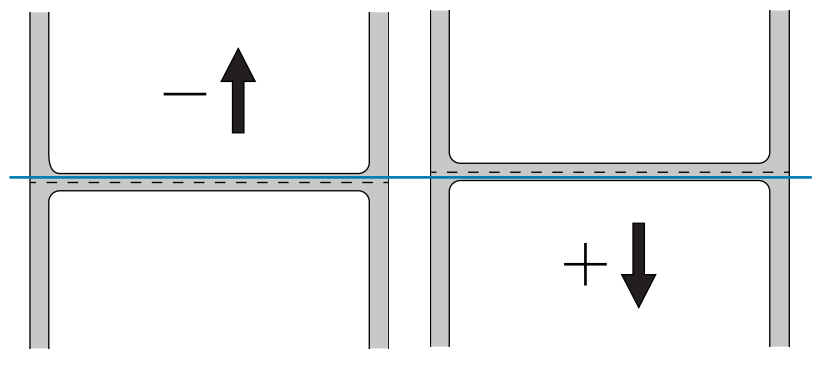

有効値 : -120 ~ +120

関連の ZPL コマンド: ~TA

使用する SGD コマンド : ezpl.tear\_off

プリンタの Web ページ : 「View and Modify Printer Settings ( プリンタの設定の表示&変更 をします )」 > 「General Setup ( 基本設定 )」 > 「Tear Off ( 切り 取り)」

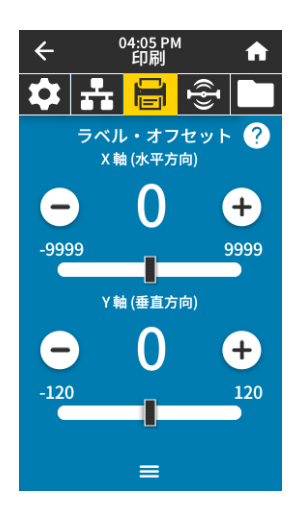

## 印刷 > ラベル位置 > ラベル・オフセット

必要に応じて、ラベルのイメージの位置を横方向または縦方向にシフトします。 水平方向

- 負の数を設定すると、選択したドット数だけ、イメージの左端がラベルの左端に移動しま す。
- 正の値を設定すると、イメージの端がラベルの右方向に移動します。

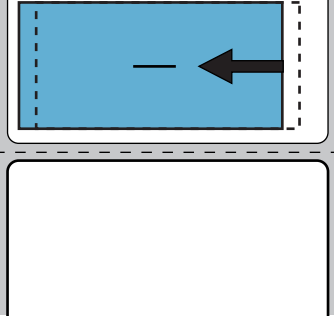

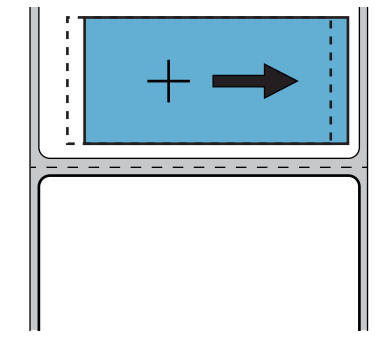

有効値 : 3999 ~ 9999 ~ 9999

関連の ZPL コマンド: ^LS

使用する SGD コマンド : zpl.left\_position

プリンタの Web ページ : 「View and Modify Printer Settings ( プリンタの設定の表示&変更 をします )」 > 「Advanced Setup ( 応用設定 )」 > 「Left Position (X 印字基点 )」

## 垂直方向

- 数値を小さくすると、イメージはラベルの上側 ( 印字ヘッド側 ) に移動します。
- 数値を大きくすると、イメージは指定したドット数だけラベルの下側に ( 印字ヘッドから 離れて ) 移動します。

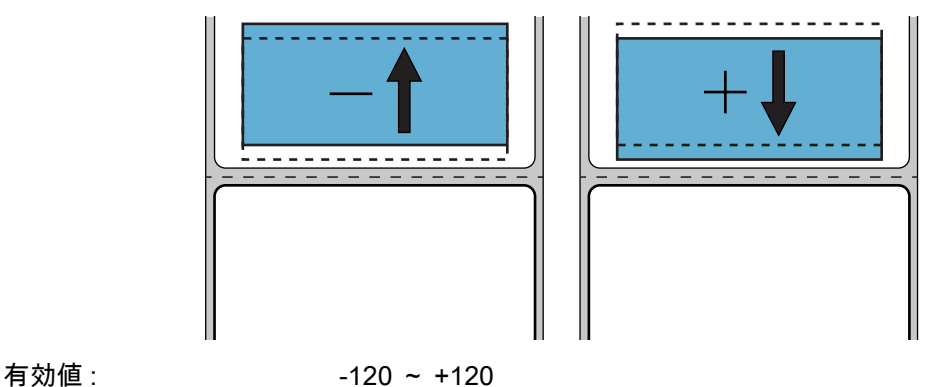

関連の ZPL コマンド : ^LT

プリンタの Web ページ : 「View and Modify Printer Settings ( プリンタの設定の表示&変更 をします )」 > 「General Setup ( 基本設定 )」 > 「Label Top (Y 印字基点 )」

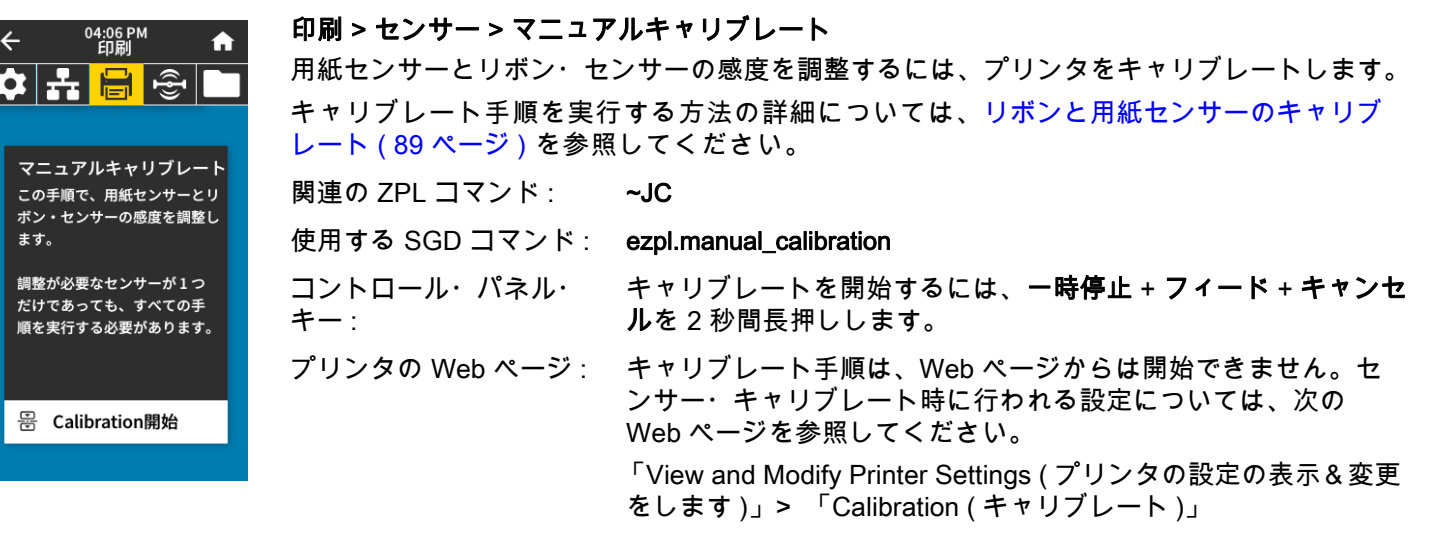

い。

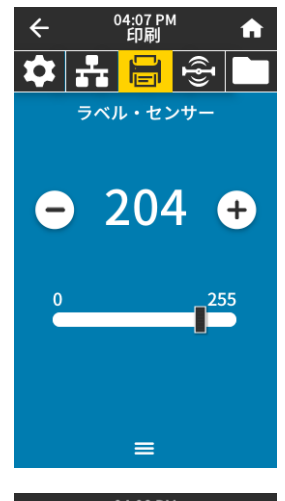

# 印刷 > センサー > ラベル・センサー

ラベル・センサーの感度を設定します。

重要 : この値は、センサー・キャリブレート時に設定されます。Zebra 技術サポート または Zebra 認定技術者からの指示でない限り、これらの設定は変更しないでくださ い。

重要 : Zebra 技術サポートまたは Zebra 認定技術者から の指示でない限り、これらの設定は変更しないでくださ

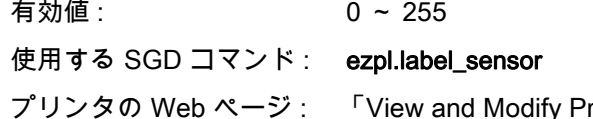

rinter Settings ( プリンタの設定の表示&変更 をします )」 > 「Calibration ( キャリブレート )」

04:08 PM<br>印刷  $\leftarrow$ 合 여유  $\hat{\mathbb{P}}$ センサー・タイプ  $\boldsymbol{Q}$ ● 反射器 ● 透過式  $\equiv$ 

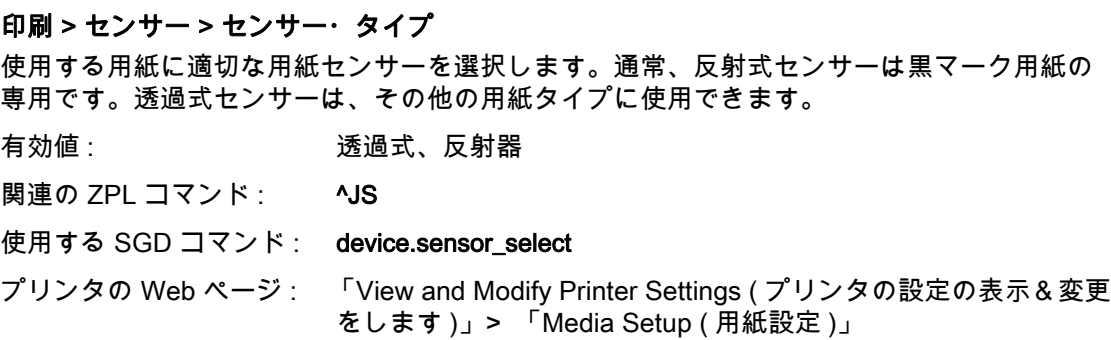

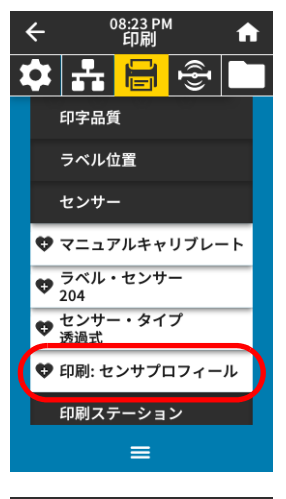

## 印刷 > センサー > 印刷 : センサー・プロフィール

実際のセンサー値と比較したセンサー設定を表示します。結果の解釈については[、センサー・](#page-113-0) [プロフィール \( 114 ページ \)](#page-113-0) を参照してください。

関連の ZPL コマンド : ~JG

コントロール・パネル・キ プリンタのパワーアップ時に、フィード + キャンセルを長押しす ー : る。

プリンタの Web ページ : 「View and Modify Printer Settings ( プリンタの設定の表示&変更 をします )」 > 「Print Listings on Label ( ラベルにリストを印刷 )」

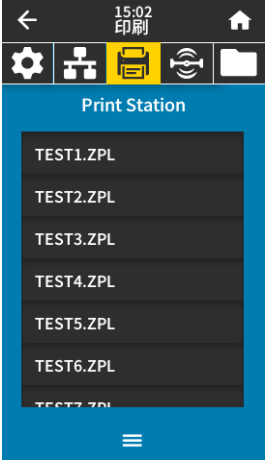

## 印刷 > Print Station ( 印刷ステーション )

このメニュー項目では、USB キーボード、スケールやバーコード・スキャナなど、データ入 力装置 (HID) を使用して、ラベル・フォーマットで変数フィールドに入力し、ラベルを印刷 します。このオプションを使用するには、プリンタの E: ドライブに適切なラベル・フォーマ ットを保存する必要があります。

プリンタの USB ホスト・ポートに HID を接続したら、このユーザー・メニューを使用してプ リンタの E: ドライブにあるフォームを選択します。フォームにある各変数 ^FN フィールドの 入力を求めるプロンプトが表示されたら、印刷する希望のラベル枚数を指定できます。

この機能に関連する ^FN コマンドまたは SGD コマンドの使用に関する詳細は、『*Zebra プロ* グラミング・ガイド 』 (<http://www.zebra.com/manuals>) を参照してください。

このメニュー項目は、プリンタの USB ホスト・ポートに USB デバイスが接続されている場合にのみ使用でき ます。

使用する SGD コマンド : Usb.host.keyboard\_input

(ON に設定 )

usb.host.template\_list

usb.host.fn\_field\_list

usb.host.fn\_field\_data

usb.host.fn\_last\_field

usb.host.template\_print\_amount

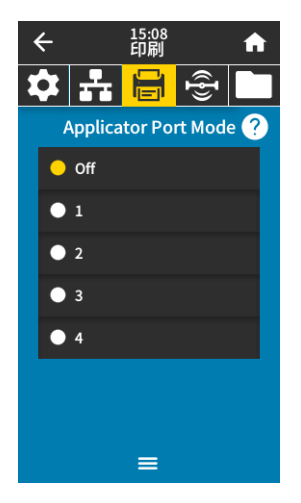

印刷 > アプリケータ > Applicator Port Mode ( アプリケータ・ポート・モード )

アプリケータ・ポートの 「発行終了」信号がどのように機能するかを制御します。

有効値 : **Off (** オフ )

1 = 発行終了信号は通常はハイに設定され、プリンタがラベルを 前に送り出す間のみローに設定されます。

2 = 発行終了信号は通常はローに設定され、プリンタがラベルを 前に送り出す間のみハイに設定されます。

3 = 発行終了信号は通常はハイに設定され、ラベルが印刷され配 置された場合 20 ms 間ローに設定されます。

4 = 発行終了信号は通常はローに設定され、ラベルが印刷され配 置された場合 20 ms 間ハイに設定されます。

関連の ZPL コマンド : ^JJ

## 使用する SGD コマンド : device.applicator.end\_print

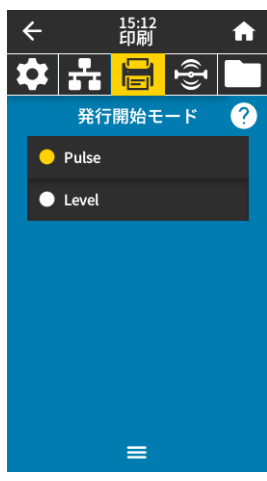

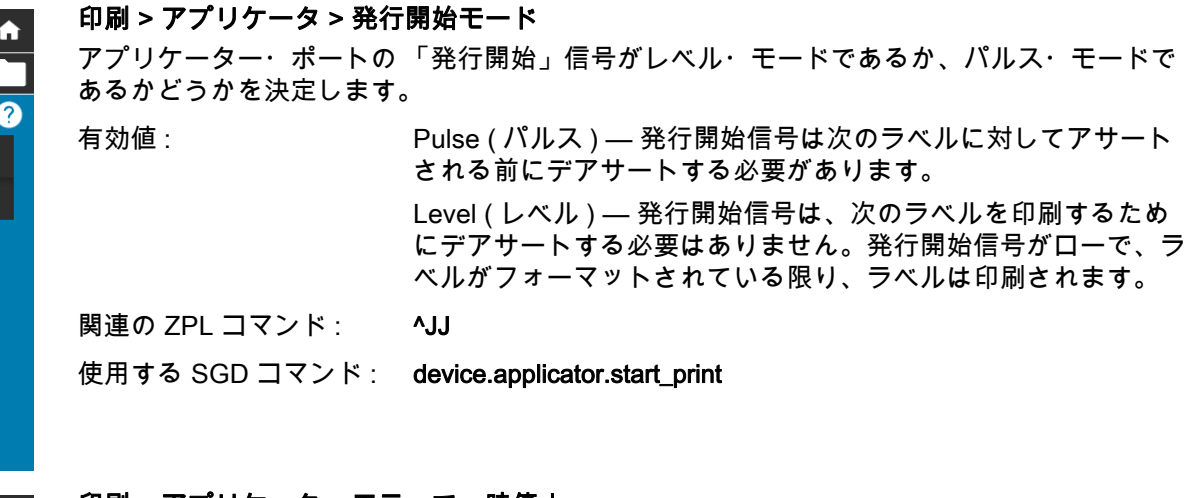

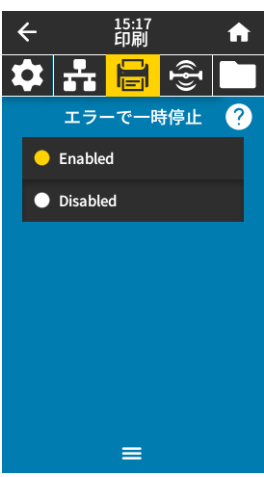

## 印刷 > アプリケータ > エラーで一時停止

アプリケータ・ポート・エラーをプリンタで処理する方法を決定します。この機能を有効に すると、「SERVICE REQUIRED ( サービス要 )」ピンもアサートされます。

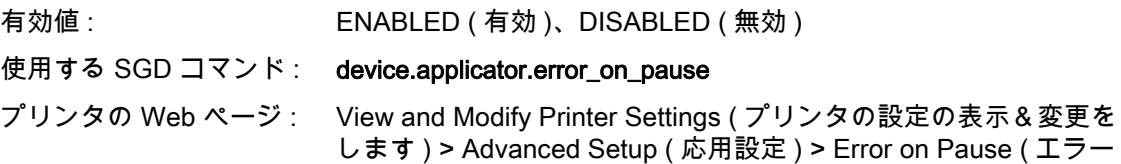

のため一時停止 )

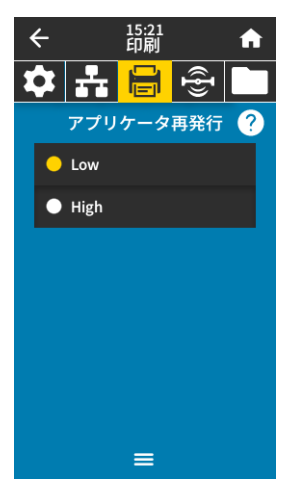

## 印刷 > アプリケータ > アプリケータ再発行

アプリケータがラベルを再発行するために高い値または低い値が必要かどうかを指定します。 ~PR コマンドが有効または無効になります。有効になると、最後に印刷したラベルが再発行さ れます。また、ホーム画面の 「再発行」ボタンも有効になります。

関連の ZPL コマンド : ^JJ および ~PR

使用する SGD コマンド : device.applicator.reprint

# RFID メニュー

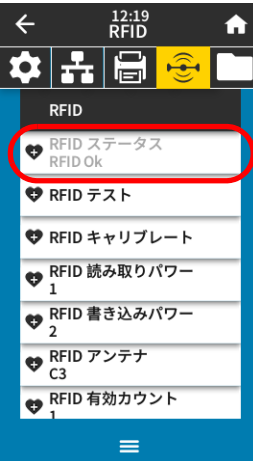

RFID > RFID ステータス プリンタの RFID サブシステムのステータスを表示します。 関連の ZPL コマンド: ^HL または ~HL 使用する SGD コマンド : rfid.error.response

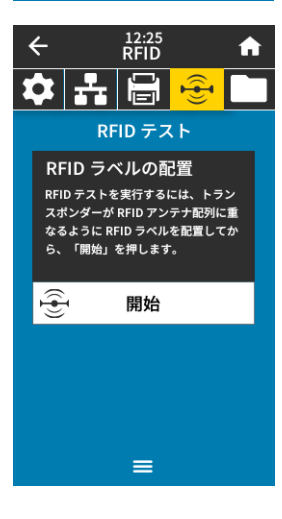

## RFID > RFID テスト

RFID テストでは、プリンタがトランスポンダーに対する読み取りと書き込みを試行します。 このテストではプリンタは動作しません。

## RFID ラベルをテストするには、

1. トランスポンダーが RFID アンテナ配列に重なるように、RFID ラベルを配置します。

2. 「開始」をタッチします。

テストの結果がディスプレイに表示されます。

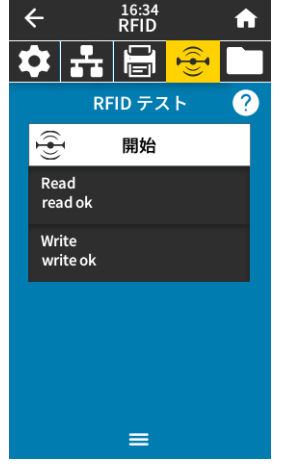

使用する SGD コマンド : rfid.tag.test.content および rfid.tag.test.execute

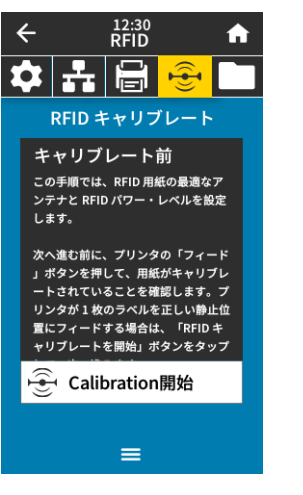

## RFID > RFID キャリブレート

RFID 用紙のタグ・キャリブレートを開始します。( 用紙およびリボンのキャリブレートと同 じではありません )。処理中、プリンタは用紙を移動させ、RFID タグ位置をキャリブレート し、使用されている RFID 用紙に最適な設定を特定します。これらの設定にはプログラミング 位置、使用するアンテナ・エレメント、使用する読み取り / 書き込みのパワー・レベルが含ま れます。詳細については、『*RFID プログラミング・ガイド 3*』を参照してください。

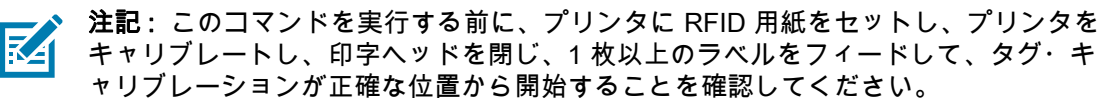

キャリブレートされているタグの前後のトランスポンダーはすべてそのままにしま す。これにより、プリンタは、隣接するタグをエンコードしない RFID 設定を特定で きます。タグ・キャリブレート手順中にバックフィードできるように、プリンタの前 面からら用紙の一部がはみ出すことができるようにします。

関連の ZPL コマンド : ^HR

使用する SGD コマンド : rfid.tag.calibrate

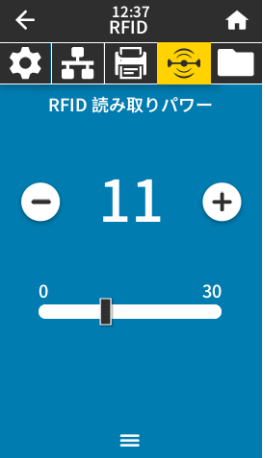

## RFID > RFID 読み取りパワー

RFID タグ・キャリブレートで希望する読み取りパワーに達しない場合は、値を指定できます。

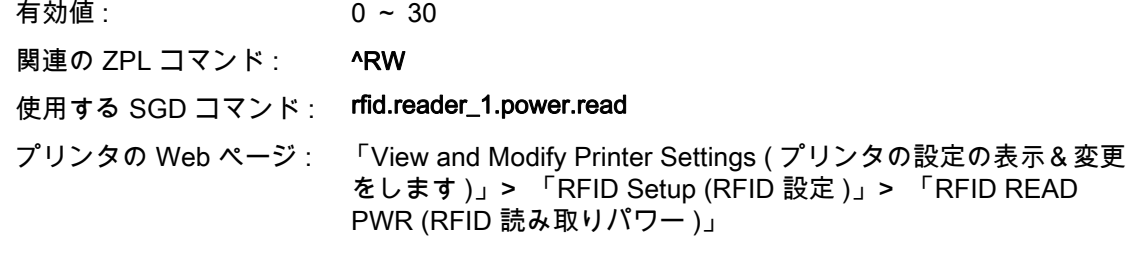

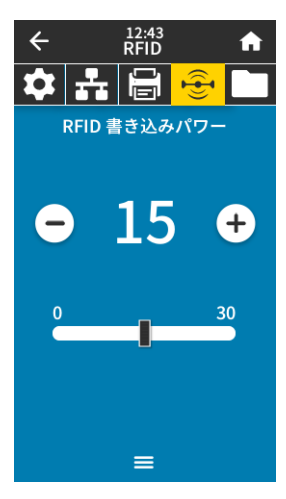

## RFID > RFID 書き込みパワー

RFID タグ・キャリブレートで希望する書き込みパワーに達しない場合は、値を指定できます。

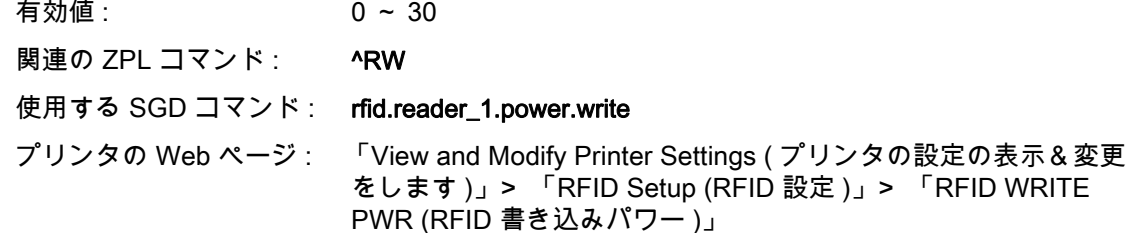

#### $\frac{12:48}{RFD}$  $\leftarrow$ Ä  $\frac{1}{2}$  and  $\frac{1}{2}$ RFID アンテナ  $\mathbf{A1}$  $A2$  $A3$  $\mathsf{A4}$  $B1$  $B2$ **B3 B4**  $C1$  $C2$  $C3$  $C4$  $\mathsf{D}1$ D4  $D2$ D<sub>3</sub>  ${\sf E4}$  $E1$  $E2$ E<sub>3</sub>

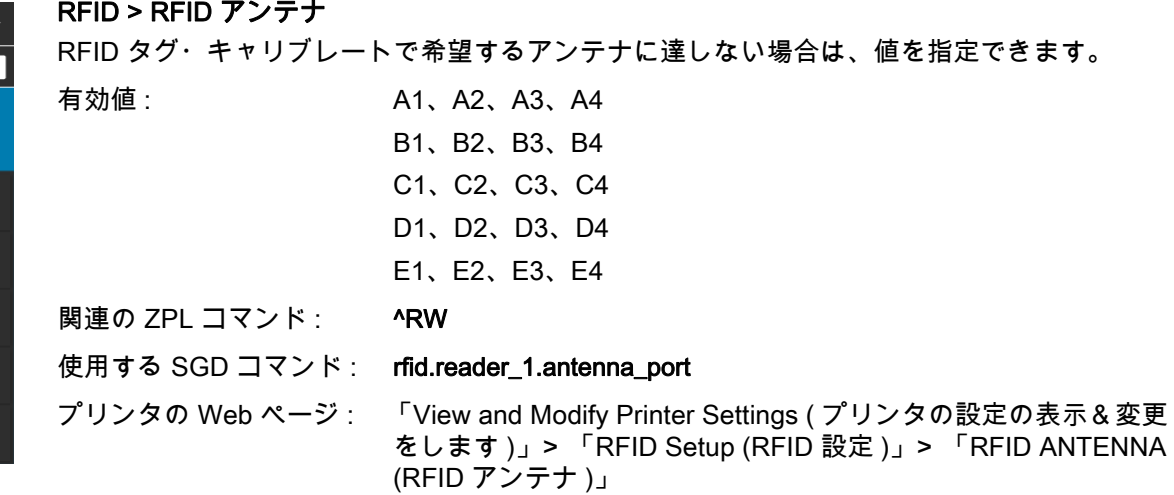

## RFID > 有効カウントのリセット

RFID 有効ラベル・カウンタをゼロにリセットします。

関連の ZPL コマンド : ~RO

使用する SGD コマンド : odometer.rfid.valid\_resettable

RFID > 無効カウントのリセット RFID 無効ラベル・カウンタをゼロにリセットします。 関連の ZPL コマンド : ~RO

使用する SGD コマンド : odometer.rfid.void\_resettable

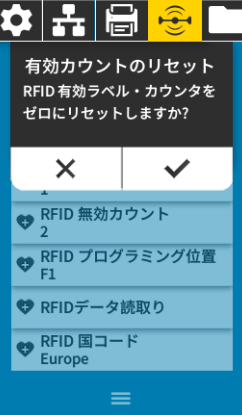

12:54<br>RFID

 $\ddot{\bullet}$ 

 $\leftarrow$ 

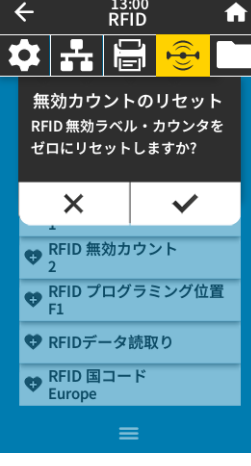

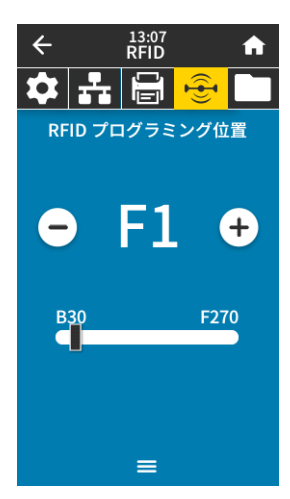

## RFID > RFID プログラミング位置

RFID タグ・キャリブレーションで希望するプログラミング位置 (読み取り / 書き込み位置 ) に達しない場合は、値を指定できます。

有効値 : F0 ~ Fxxx (xxx はミリメートル単位でのラベル長か、999 のいず れか短い方 ) — プリンタは、指定した分だけラベルを前方に フィードしてからプログラミングを開始します。 B0 ~ B30 — プリンタは、指定した分だけラベルをバックフィー ドしてからプログラミングを開始します。バックフィードのた め、後方のプログラミング位置を使用する場合に、空の用紙ライ ナーがプリンタの前面から出るようにします。

関連の ZPL コマンド : ^RS

使用する SGD コマンド : rfid.position.program

プリンタの Web ページ : 「View and Modify Printer Settings ( プリンタの設定の表示&変更 をします )」 > 「RFID Setup (RFID 設定 )」 > 「PROGRAM POSITION (プログラム位置)」

## RFID > RFID データ読取り

RFID アンテナ上の RFID タグから指定のタグ・データを読み取って返します。タグ・データ の読み取り中は、プリンタは動作しません。印字ヘッドの開閉はできます。

## RFID タグに保存されている情報を読み取って表示する場合は、

1. トランスポンダーが RFID アンテナ上に重なるように、RFID ラベルを配置します。

2. 「RFID データ読取り」をタッチします。

テストの結果がディスプレイに表示されます。

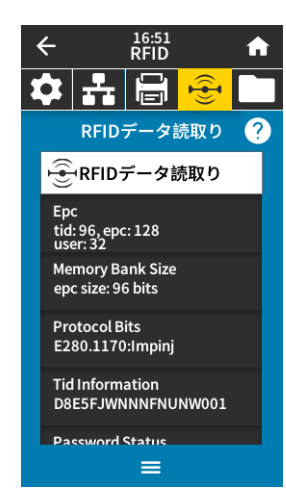

関連の ZPL コマンド : ^RF 使用する SGD コマンド : rfid.tag.read.content

rfid.tag.read.execute

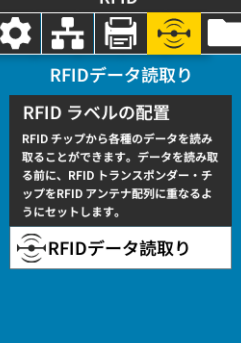

 $\equiv$ 

 $16:50$ 

# 保管メニュー

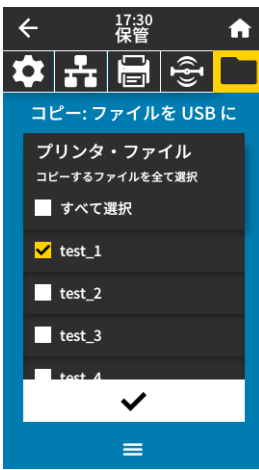

## 保管 > USB > コピー : ファイルを USB に

プリンタから USB フラッシュ・ドライブに保存するファイルを選択します。 プリンタから USB フラッシュ・ドライブへのファイルのコピー \*

1. USB フラッシュ・ドライブをプリンタの USB ホスト・ポートに挿入します。 プリンタが使用可能なファイルをリストします。

1. 目的のファイルの横にあるボックスをタッチします。「すべて選択」も利用できます。

2. 選択したファイルをコピーするには、チェックマークをタッチします。

使用する SGD コマンド : usb.host.write\_list

## 保管 > USB > Copy: Files to Printer ( コピー : ファイルをプリンタに )

USB フラッシュ・ドライブからプリンタにコピーするファイルを選択します。

## USB フラッシュ・ドライブからコピーするファイルを選択

1. USB フラッシュ・ドライブをプリンタの USB ホスト・ポートに挿入します。

- プリンタが使用可能なファイルをリストします。
- 1. 目的のファイルの横にあるボックスをタッチします。「すべて選択」も利用できます。
- 2. 選択したファイルをコピーするには、チェックマークをタッチします。

使用する SGD コマンド : usb.host.read\_list

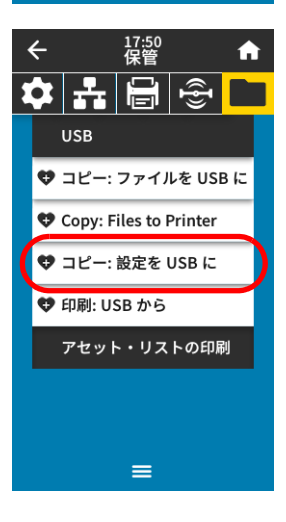

## 保管 > USB > コピー : 設定を USB に

この機能を使用して、USB フラッシュ・ドライブなどのプリンタの設定情報を、プリンタの USB ホスト・ポートの 1 つに接続された USB 大容量記憶装置にコピーします。これによっ て物理ラベルを印刷する必要なく、情報にアクセスできます。

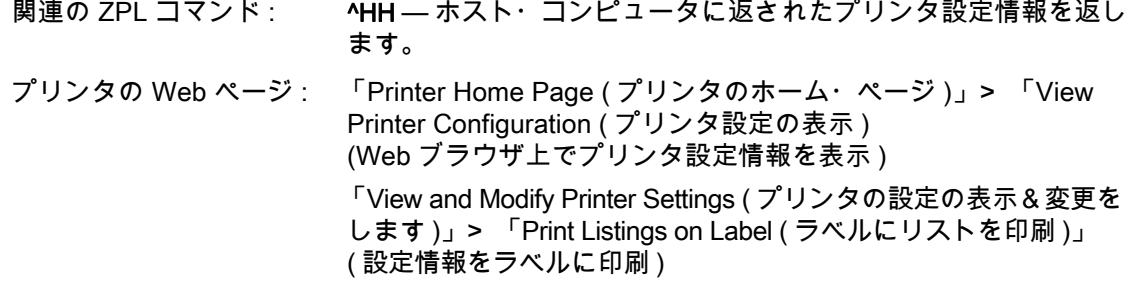

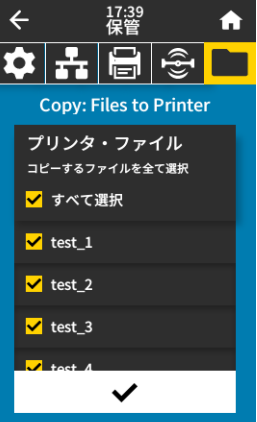

 $=$ 

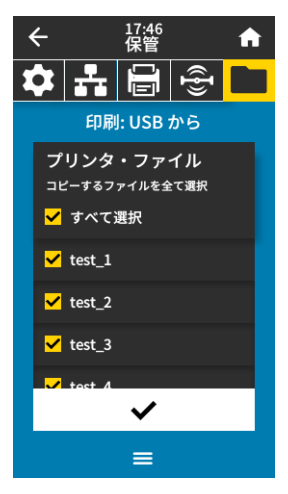

## 保管 > USB > 印刷 : USB から

USB フラッシュ・ドライブから印刷するファイルを選択します。 USB フラッシュ・ドライブからのファイルの印刷 :

1. USB フラッシュ・ドライブをプリンタの USB ホスト・ポートに挿入します。

プリンタが使用可能なファイルをリストします。

- 1. 目的のファイルの横にあるボックスをタッチします。「すべて選択」も利用できます。
- 2. 選択したファイルを印刷するには、チェックマークをタッチします。

使用する SGD コマンド : usb.host.read\_list

## 保管 > アセット・リストの印刷

以下の指定された情報を 1 つ以上のラベルに印刷します。

有効値 : 印刷 : フォーマット — プリンタの RAM、フラッシュ・メモリ、 またはオプションのメモリ・カードに格納されている使用可能な フォーマットを印刷します。 印刷 : イメージ — プリンタ の RAM、フラッシュ・メモリ、また はオプションのメモリ・カードに格納されている使用可能なイメ ージを印刷します。

> 印刷 : フォント — プリンタで使用可能なフォント ( 標準のプリン タのフォント、およびすべてのオプションのフォントを含む ) を 印刷します。フォントは、RAM またはフラッシュ・メモリに保 存されます。

> 印刷 : バーコード — プリンタで使用可能なバーコードを印刷しま す。バーコードは、RAM またはフラッシュ・メモリに保存され ます。

> 印刷 : すべて — 前のラベルと、プリンター設定ラベルおよびネッ トワーク設定ラベルを印刷します。

### 関連の ZPL コマンド : ^WD

プリンタの Web ページ : 「View and Modify Printer Settings ( プリンタの設定の表示&変更を します )」 > 「Print Listings on Label ( ラベルにリストを印刷 )」

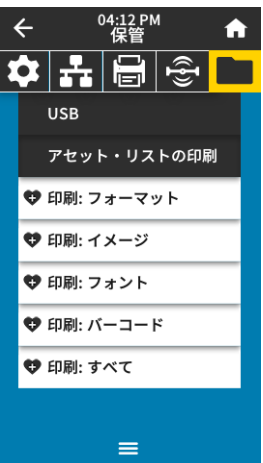

# <span id="page-88-0"></span>リボンと用紙センサーのキャリブレート

このセクションで説明する手順に従って、プリンタのキャリブレートを行い、用紙センサーやリボンの センサーの感度を調整します。

1. 「印刷」> 「センサー」> 「マニュアル・キャリプレート」をタッチします。

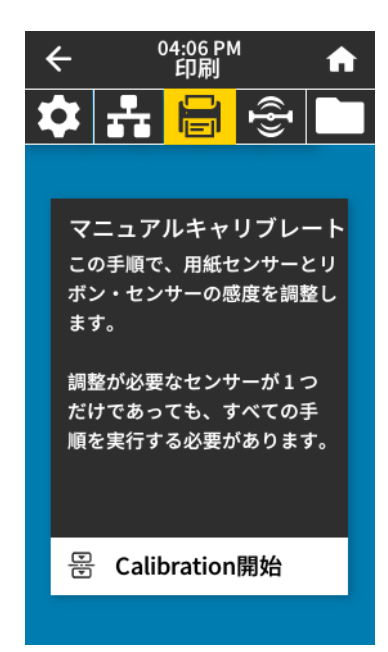

2. 「Calibration 開始」をタッチします。

 $\left( \right)$ 

3. キャリブレート手順の手ステップに従います。

重要 : キャリブレート手順を次の説明のとおりに実行してください。この手順を実行時にキャンセルを 長押しすると、キャリブレート処理をいつでもキャンセルできます。

4. キャリブレートが完了したら、一時停止 ボタンを押して一時停止モードを終了し、印刷を可能にします。

# 印字ヘッド圧力の調整

片側の印刷が薄すぎる場合や厚い用紙を使用する場合、または印刷中、用紙が左右にずれる場合は、印 刷ヘッドの圧力調整が必要となることがあります。良質の印刷を行うために必要な最低限の印字ヘッド 圧力を使用します。

[図 2](#page-89-0) を参照してください。印字ヘッド圧力調整ダイアルには、1 ~ 4 の設定マークがあります。

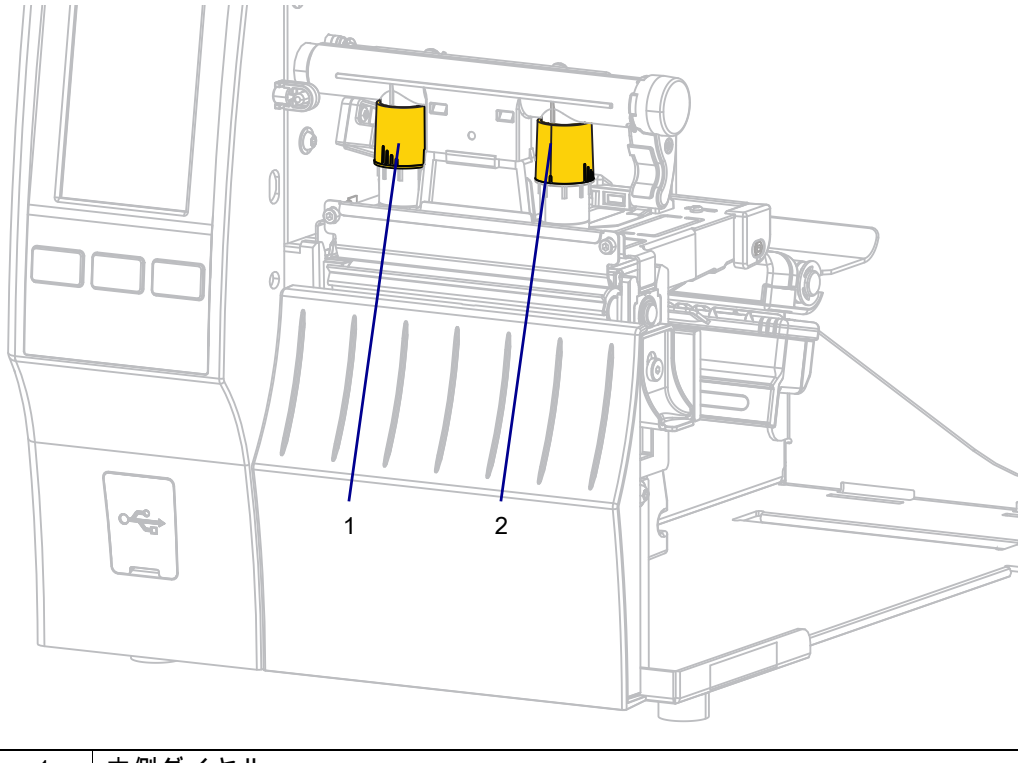

<span id="page-89-0"></span>図 2 印字ヘッド圧力調整ダイヤル

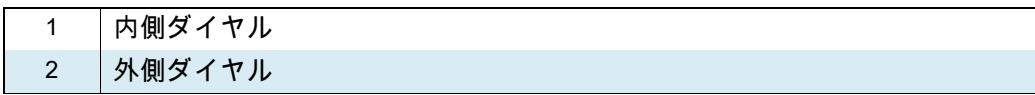

[表 3](#page-89-1) を参照してください。ご使用のプリンタおよび用紙幅に基づいて、以下の圧力設定の調整を必要に 応じて始めてください。

## <span id="page-89-1"></span>表 3 圧力設定開始時

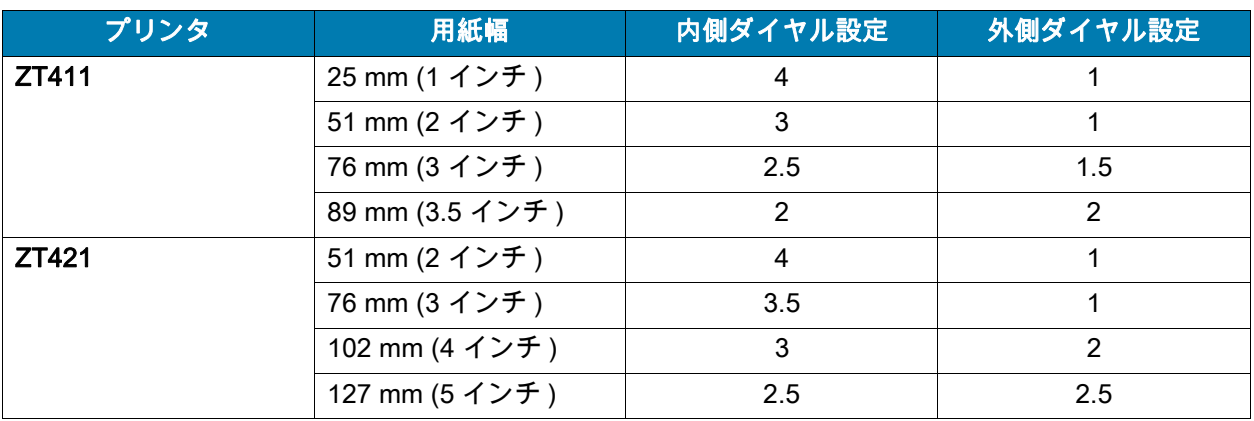

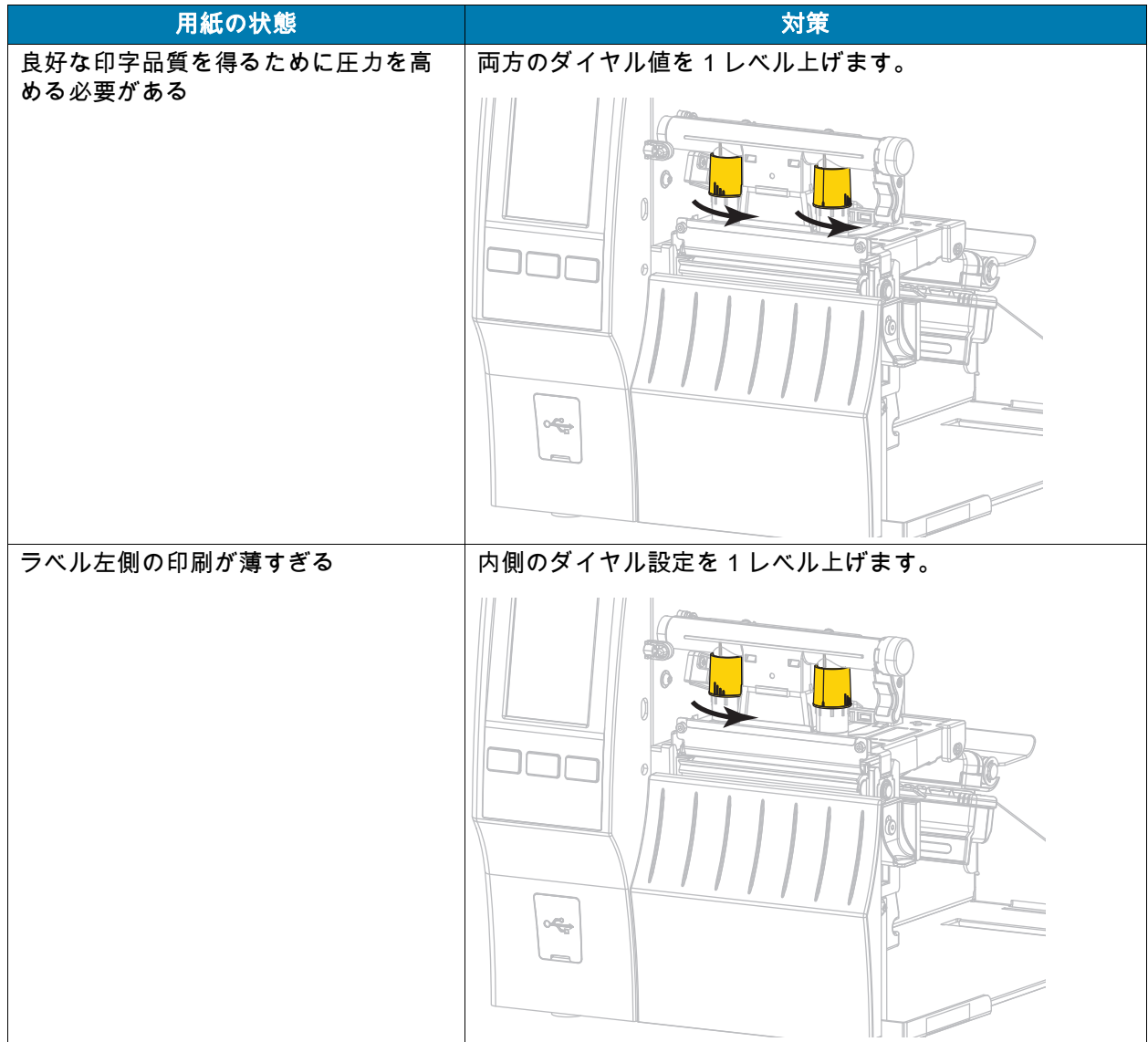

必要に応じて、印字ヘッド圧力調整ダイヤルを以下のように調整します。

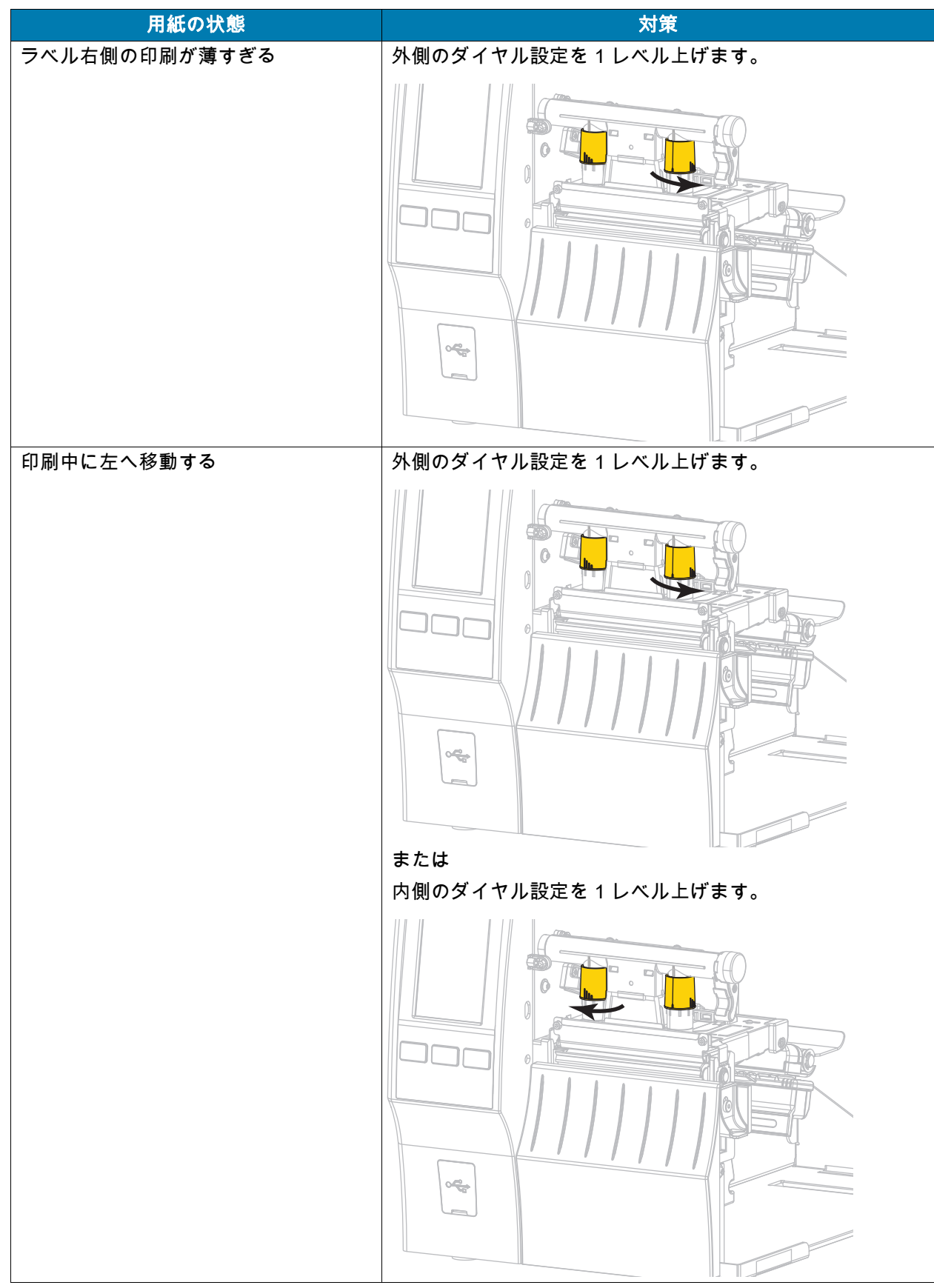

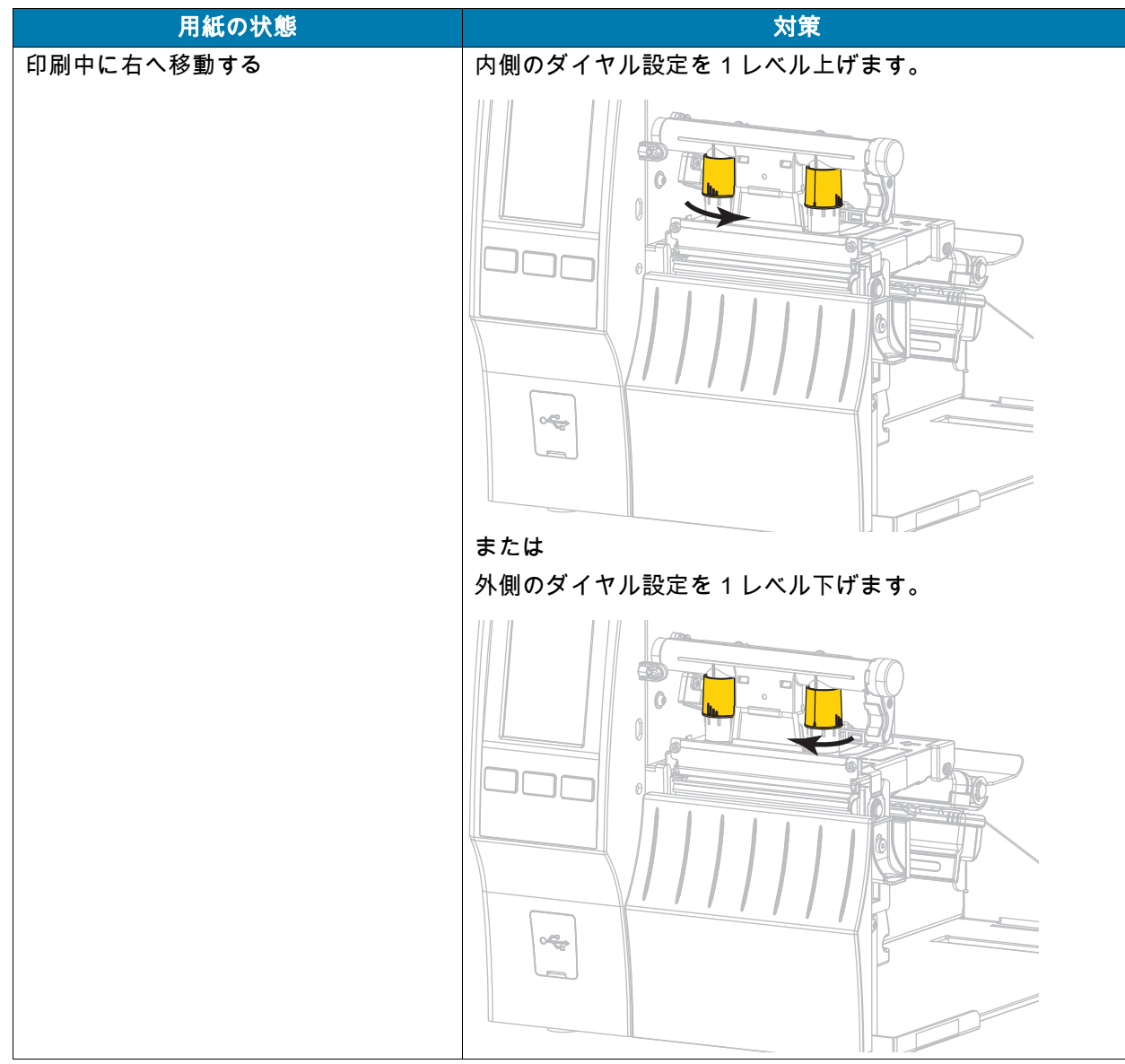

# センサー位置の調整

透過式用紙センサー・アセンブリは、2 つのパーツ ( 光源と光センサー ) から成ります。底部の用紙セン サーが光源で、上部の用紙センサーが光センサーです。用紙はこれら 2 つのパーツ間を通過します。

センサーの位置は、プリンタがラベルの先頭を検出できないときにのみ調整してください。この状況で は、プリンタに用紙が装着されていてもディスプレイに用紙切れエラーが表示されます。切れ込みまた は穴のある単票用紙の場合、センサーは切れ込みまたは穴の位置にくるように配置する必要があります

- 1. 用紙経路がはっきり見えるよう、リボンを外します。
- 2. 用紙センターの緑色のランプの光が隙間、切れ込み、または穴から見えるように、用紙をセットします。

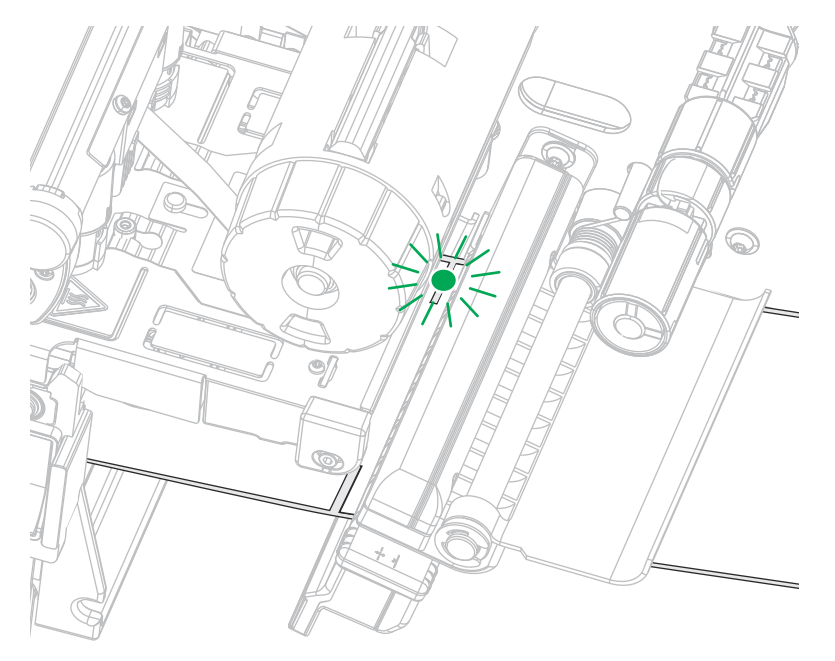

3. 必要に応じて、用紙センサーを調整して、用紙センサーを横にスライドします。

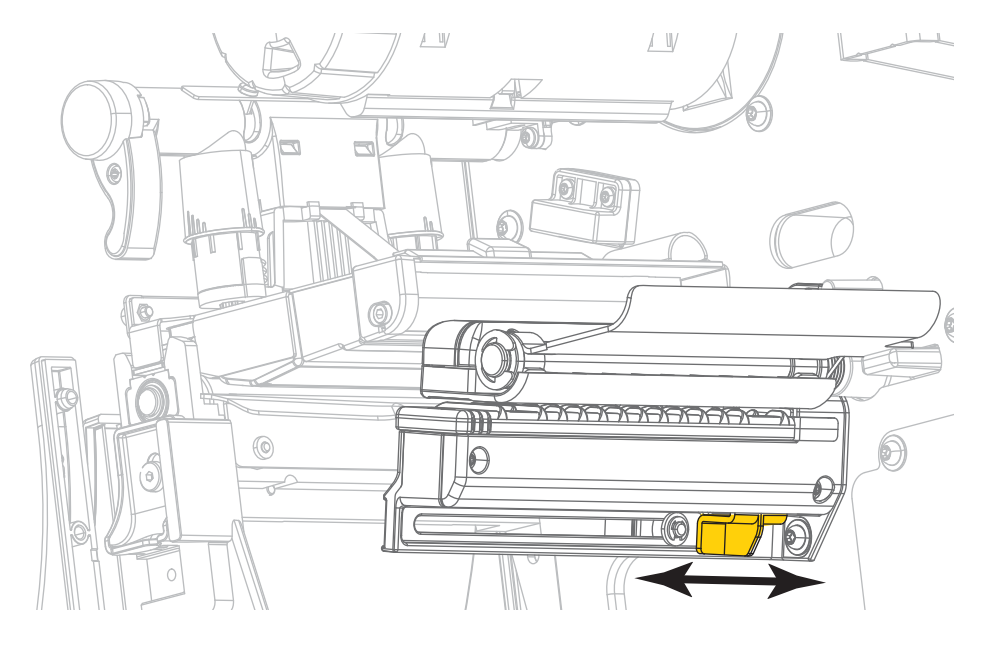

# 定期的なメンテナンス

このセクションでは、定期的なクリーニングおよびメンテナンスの手順について説明します。

# <span id="page-94-1"></span>クリーニングのスケジュールと手順

 $\left(\begin{matrix} 0 \\ 1 \end{matrix}\right)$ 

定期的な予防メンテナンスは、通常のプリンタ操作で重要な要素です。ご使用のプリンタをきちんと手 入れすることで、起こりうる問題の発生を最小限に抑え、印字品質の基準を保持することができます。

用紙やリボンが印字ヘッドを横切って移動するため、長期間の使用により、セラミックの保護コーティ ングが磨耗して剥がれ、最終的には印字エレメント ( ドット ) が劣化します。磨耗を防止するために、以 下の点を心掛けてください。

- 印刷ヘッドを頻繁にクリーニングします。
- 印字ヘッド圧力と加熱温度 ( 印字濃度 ) のバランスを最適化して、設定値を最小にしてください。
- 熱転写モードを使用しているときは、摩擦の大きなラベル用紙に印字ヘッドのエレメントが触れるの を防止するために、リボンは必ず用紙の幅以上のものをご使用ください。

重要 : Zebra では、クリーニング液の使用によってこのプリンタに生じた損傷の責任は負いません。

個別のクリーニング手順については、次ページ以降で説明します[。表 4](#page-94-0) には、クリーニングの推奨スケジ ュールを示します。これらの間隔は、あくまで目安として記載しております。お客様の用途や用紙のタイ プによっては、より頻繁なクリーニングが必要となる場合があります。

## <span id="page-94-0"></span>表 4 クリーニングの推奨スケジュール

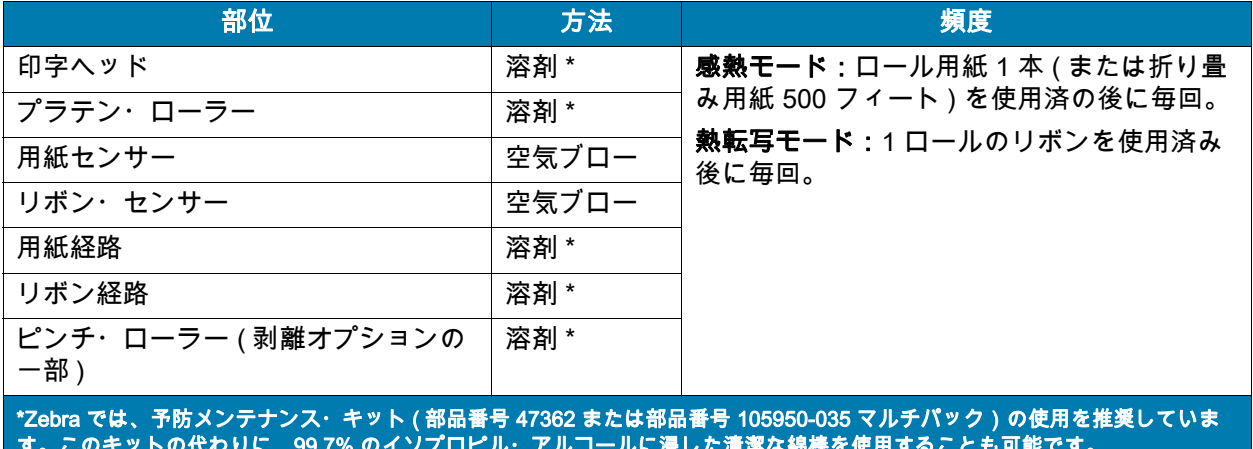

す。このキットの代わりに、99.7% のイソプロピル・アルコールに浸した清潔な綿棒を使用することも可能です。 600 dpi プリンタには、Save-a-Printhead クリーニング・フィルムを使用してください。この特殊コーティングが施されたフィ ルムを使用すると、印字ヘッドを傷めずに溜まった不純物を取り除くことができます。詳細については、公認の再販業者または 流通業者にお問い合わせください。

## 表 4 クリーニングの推奨スケジュール

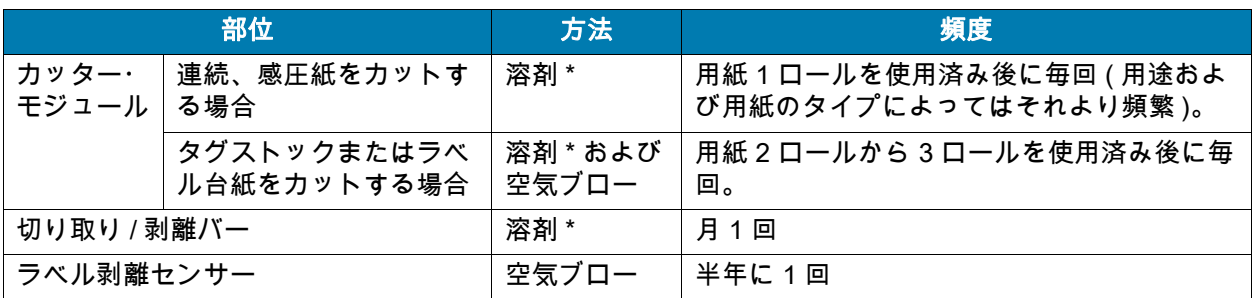

\*Zebra では、予防メンテナンス・キット ( 部品番号 47362 または部品番号 105950-035 マルチパック) の使用を推奨していま す。このキットの代わりに、99.7% のイソプロピル・アルコールに浸した清潔な綿棒を使用することも可能です。 600 dpi プリンタには、Save-a-Printhead クリーニング・フィルムを使用してください。この特殊コーティングが施されたフィ ルムを使用すると、印字ヘッドを傷めずに溜まった不純物を取り除くことができます。詳細については、公認の再販業者または 流通業者にお問い合わせください。

# 外装、用紙コンパートメント、およびセンサーのクリーニング

時間の経過とともに、ご使用のプリンタの外側にも内側にも、特に厳しい動作環境にある場合は、埃や 汚れなどのゴミがたまります。

## プリンタの外装

プリンタの外装表面は、必要があれば、糸くずのでない布と、水で薄めた少量の洗剤を使用してクリー ニングできます。ざらざらしたものや摩擦性のクリーニング液、クリーニング溶剤などは使用しないで ください。

 $\left(\begin{matrix} \cdot \end{matrix}\right)$ 

重要 : Zebra では、クリーニング液の使用によってこのプリンタに生じた損傷の責任は負いません。

## 用紙コンパートメントとセンサー

- 1. ブラシ、空気ブローまたは掃除機を使用して、用紙経路およびリボン経路に溜まった用紙くずや埃を 清掃します。
- 2. ブラシ、空気ブローまたは掃除機を使用して、センサーに溜まった用紙くずや埃を清掃します。

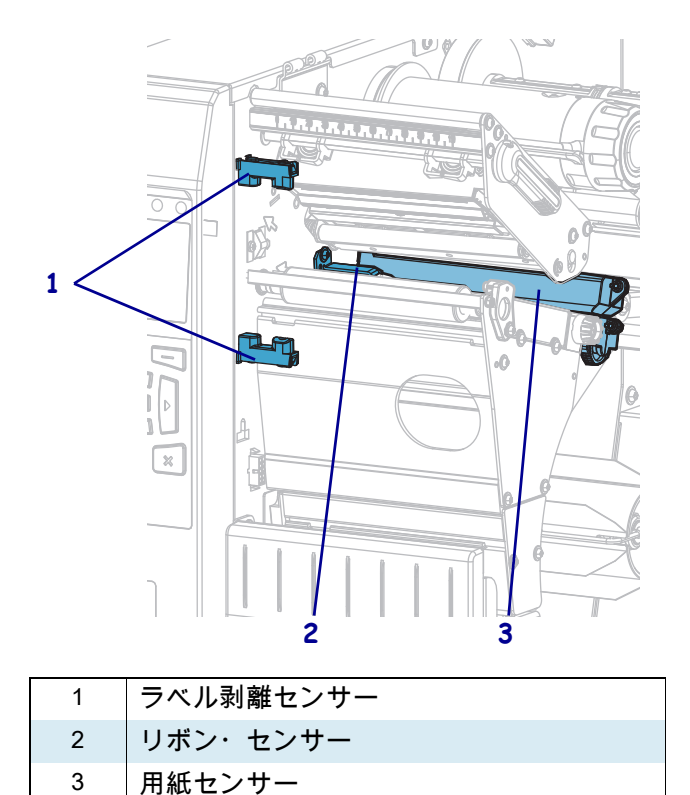

# 印字ヘッドとプラテン・ローラーのクリーニング

バーコードやグラフィックに空白が見られるなど、一貫した印字品質が得られないときは、印字ヘッド が汚れている可能性があります。推奨されるクリーニングのスケジュールについては[、クリーニングの](#page-94-1) [スケジュールと手順 \(95 ページ \)](#page-94-1) を参照してください。

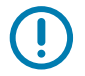

重要 : 印字ヘッドが開いている近くで作業をする際、プリンタの電源は必ずしも切る必要はありません が、Zebra では、万一に備えて電源をオフにすることを推奨します。電源を切ると、ラベル・フォー マットなどの一時設定はすべて失われるため、印刷を再開する前に再度読み込む必要があります。

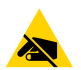

注意 — 静電気放電 : 印字ヘッド・アセンブリに触れる前に、プリンタの金属フレームを触るか静電気除 去リスト・ストラップとマットを使用するなどして、蓄積した静電気をすべて除去してください。

1. 用紙アクセス用ドアを開きます。

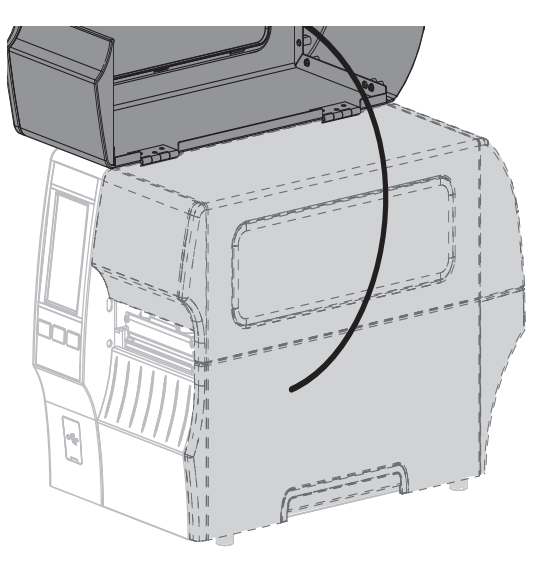

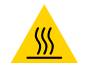

注意 — 表面が熱くなっています : 印字ヘッドが高温になり、ひどい火傷を引き起こす危険があります。 印字ヘッドが冷めるまで時間をおいてください。

2. 印字ヘッド・オープン・レバーを上方に回して、印字ヘッド・アセンブリを開けます。

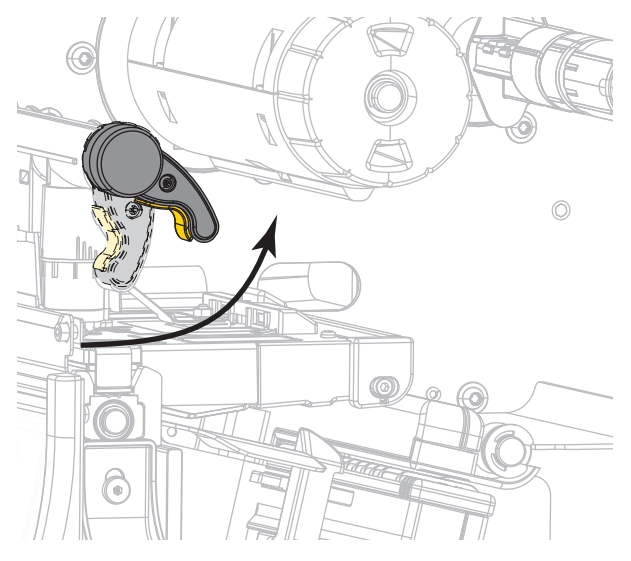

3. リボン ( 使用している場合 ) と用紙を取り外します。

4. Zebra 予防メンテナンス・キットの綿棒を使用して、印刷ヘッド・アセンブリ上の茶色い帯を端から 端まで拭き取ります。予防メンテナンス・キットの代わりに、99.7% のイソプロピル・アルコールに 浸した清潔な綿棒を使用することも可能です。溶剤が蒸発するまでお待ちください。

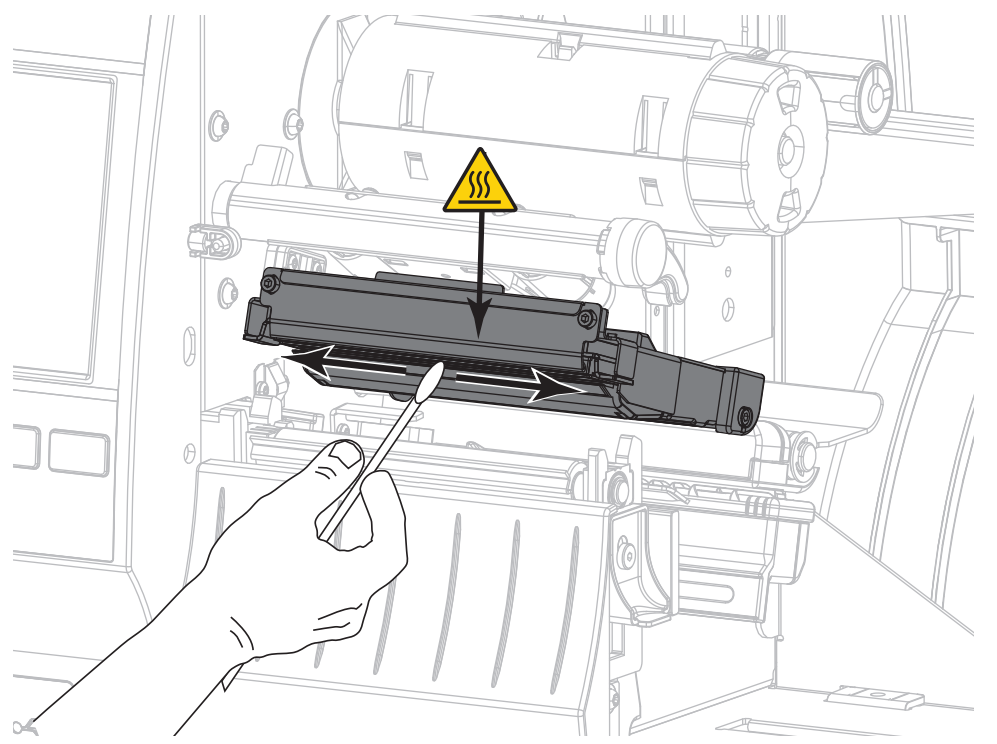

5. プラテン・ローラーを手で回しながら、綿棒で入念にクリーニングします。溶剤が蒸発するまでお待 ちください。

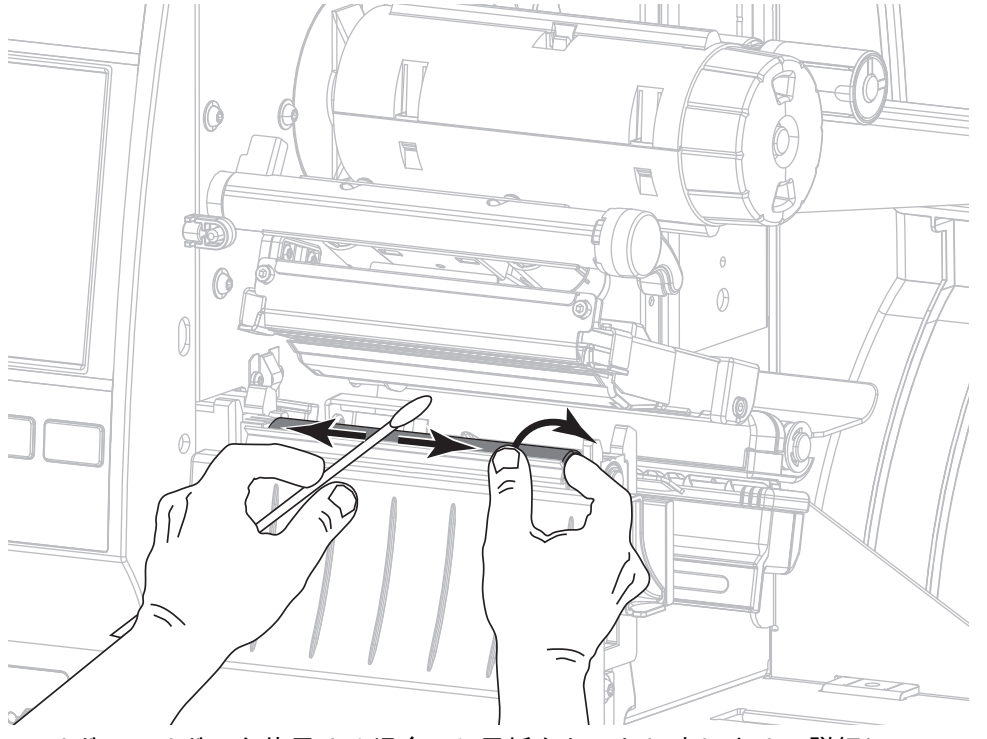

6. リボン ( リボンを使用する場合 ) と用紙をセットし直します。詳細については[、リボンの装着](#page-47-0)  [\(48 ページ \)](#page-47-0) または[用紙の装着 \(17 ページ \)](#page-16-0) を参照してください。

定期的なメンテナンス

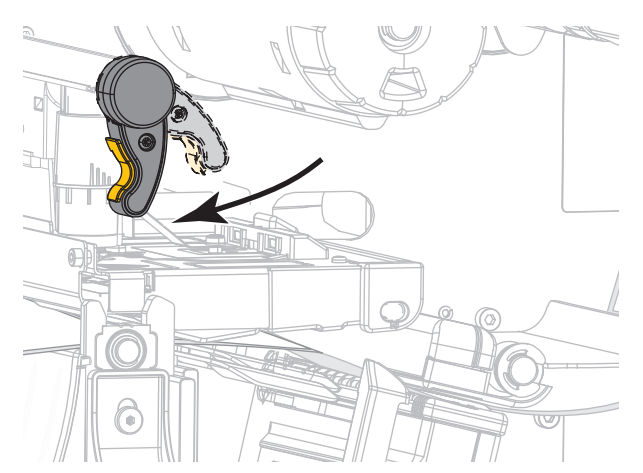

7. 印字ヘッド・オープン・レバーを下方向に、印字ヘッドが固定位置でロックされるまで回します。

8. 用紙アクセス用ドアを閉めます。

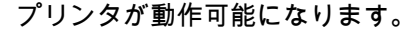

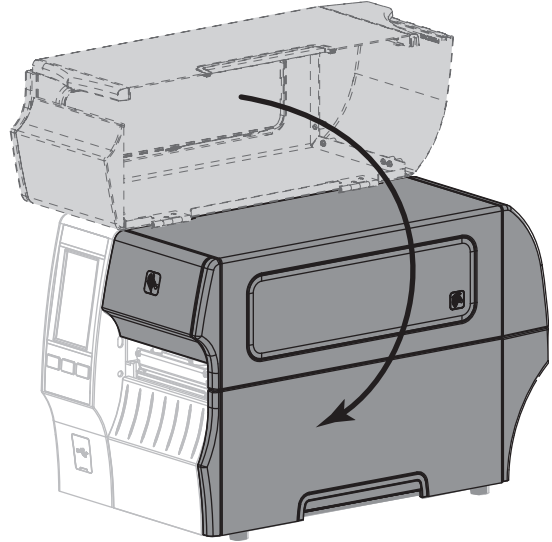

9. 一時停止モードを終了して印刷可能にするには一時停止を押します。

プリンタは、それぞれの設定によって、ラベル・キャリブレートを実行するか、またはラベルを フィードします。

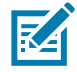

注記:この手順を実行しても印字品質が改善されない場合は、Save-A-Printhead クリーニング・フィル ムを使用して印字ヘッドのクリーニングを試みてください。この特殊コーティングが施されたフィルム を使用すると、印字ヘッドを傷めずに溜まった不純物を取り除くことができます。詳細については、正 規の Zebra 販売会社までお電話ください。

# <span id="page-100-0"></span>カッター・モジュールのクリーニングおよび潤滑油の塗布

カッターでラベルがきれいに切断されない、またはラベルが詰まってしまう場合には、カッターの刃を クリーニングします。カッター・モジュールの寿命を延ばすために、ブレードをクリーニングした後は 潤滑油を塗布します。

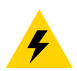

注意 — 感電 : 以下の作業を開始する前に、必ずプリンタの電源スイッチをオフ (O) にし、電源との接続 を切断してください。

1. 必ずプリンタの電源スイッチをオフ (**O**) にし、AC 電源コードの接続を切断してください。

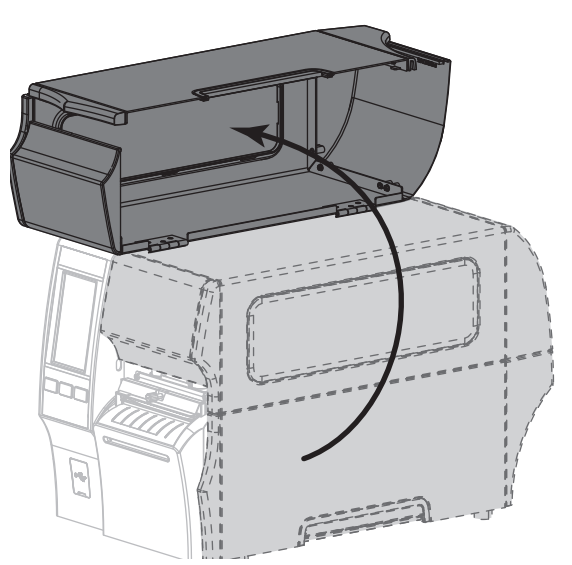

2. 用紙アクセス用ドアを開きます。

3. カッター・モジュールを通して装着した用紙を取り出します。

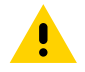

注意 : カッターには鋭い刃が付いています。指で刃をなでたり、刃に触れたりしないように注意してく ださい。

4. カッター・シールド上の蝶ネジとロック・ワッシャを緩めて取り外します。

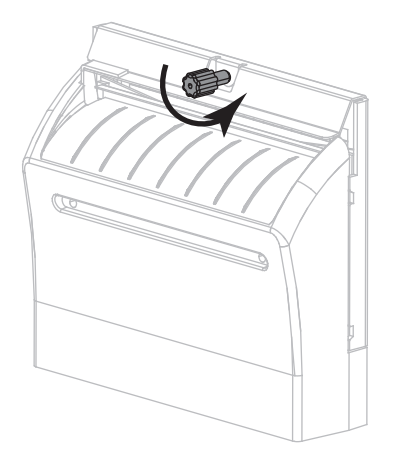

5. カッター・シールドを取り外します。

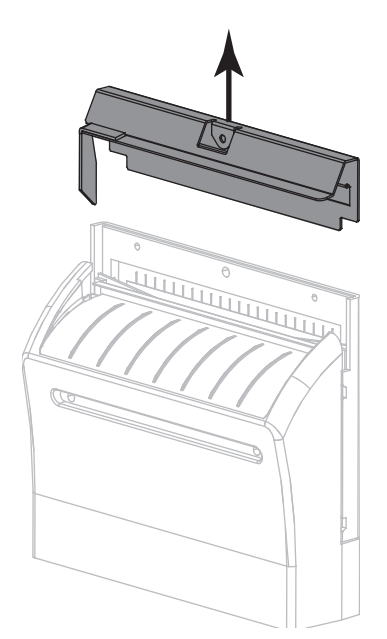

6. 必要な場合は、カッター・モーターの蝶ネジを回して V 字形のカッターの刃 (**1**) を完全に露出させます。

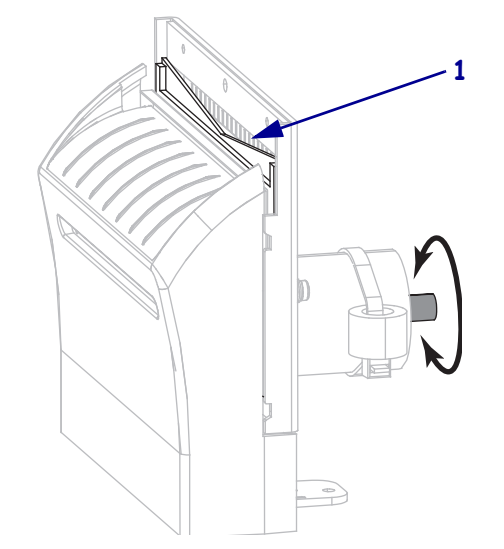

7. 予防メンテナンス・キット ( パーツ番号 47362) の綿棒を使用して、切り取り面の上部とカッターの 刃を拭き取ります。予防メンテナンス・キットの代わりに、99.7% のイソプロピル・アルコールに浸 した清潔な綿棒を使用することも可能です。溶剤が蒸発するまでお待ちください。

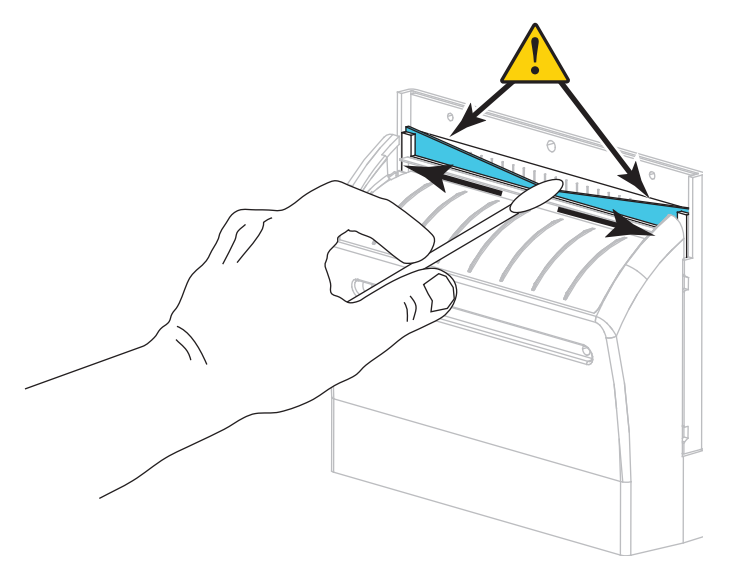

8. 溶剤が蒸発したら、汎用の高粘性シリコーンまたは PTFE オイル潤滑剤にきれいな綿棒を浸してくだ さい。

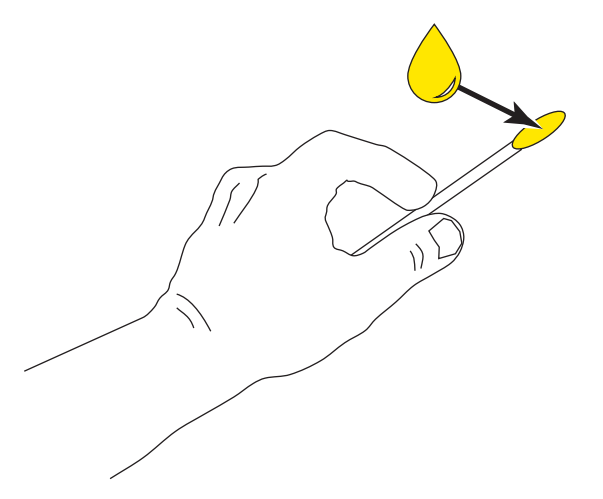

9. 両方のカッター・ブレードの露出した面全体に均一に行き渡るように塗布します。余分なオイルを取 り除いて、印字ヘッドまたはプラテン・ローラーに付かないようにします。

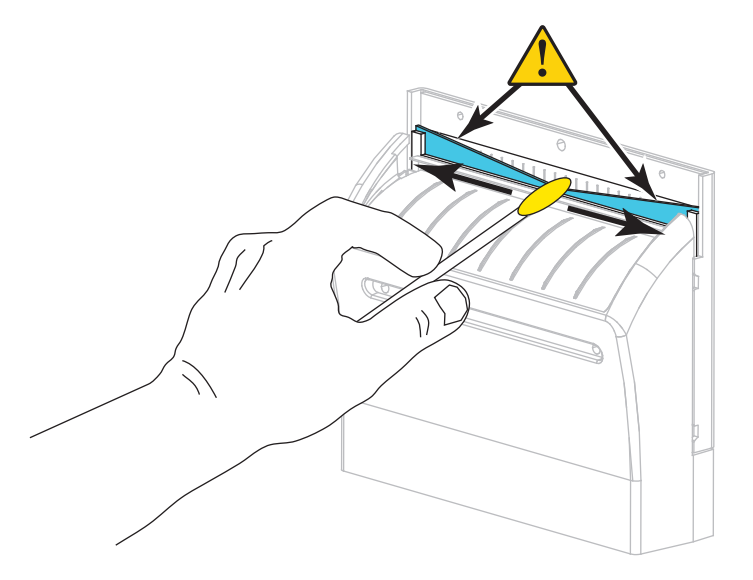

 $\mathbf{A}$ 

注意 : カッターには鋭い刃が付いています。オペレータの安全のため、カッター・シールドを元の位置 に戻します。

10. カッター・シールド (**1**) を元に戻し、前の手順で取り外しておいた蝶ネジとロック・ワッシャ (**2**) で 固定します。

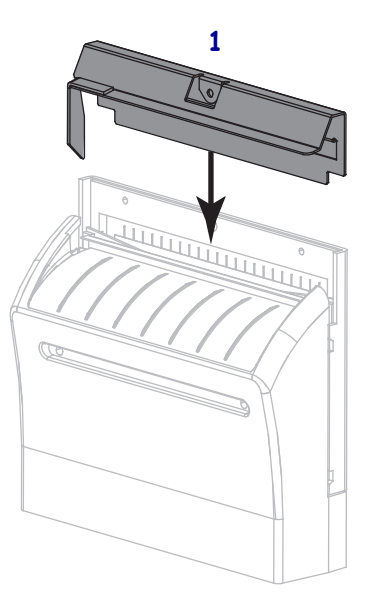

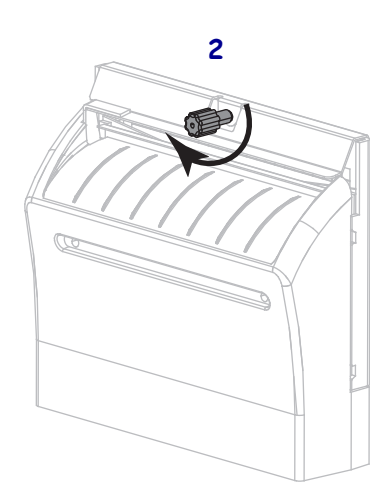

11. 用紙アクセス用ドアを閉めます。

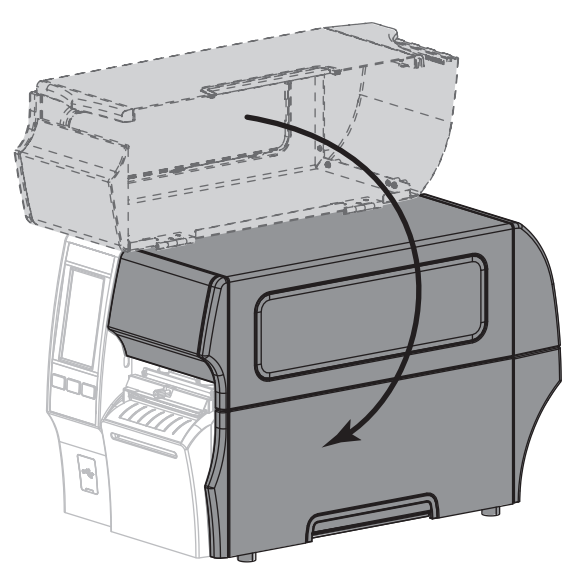

12. 電源にプリンタ電源コードを差し込み、プリンタをオン (**I**) にします。

カッターの刃が動作位置に戻ります。

13. カッターがまだ正常に動作しない場合は、資格のあるサービス技師に連絡してください。

# 使用済みリボンの取り外し

リボン・ロールを交換するたびに、少なくとも、リボン巻き取りスピンドルから使用済みリボンを取り 外す必要があります。リボンの幅が印字ヘッドの幅の半分以下である場合は、新しい用紙ロールを装着 するたびに、使用済みリボンの取り外しを行う必要があります。これは、リボン巻き取りスピンドルに 対する一様でない圧力がスピンドル上のリボンリリースバーに干渉することをなくすためです。

## 使用済みのリボンを取り外すには、次の手順を実行します。

1. リボンの残りの有無に応じて、次のように操作します。

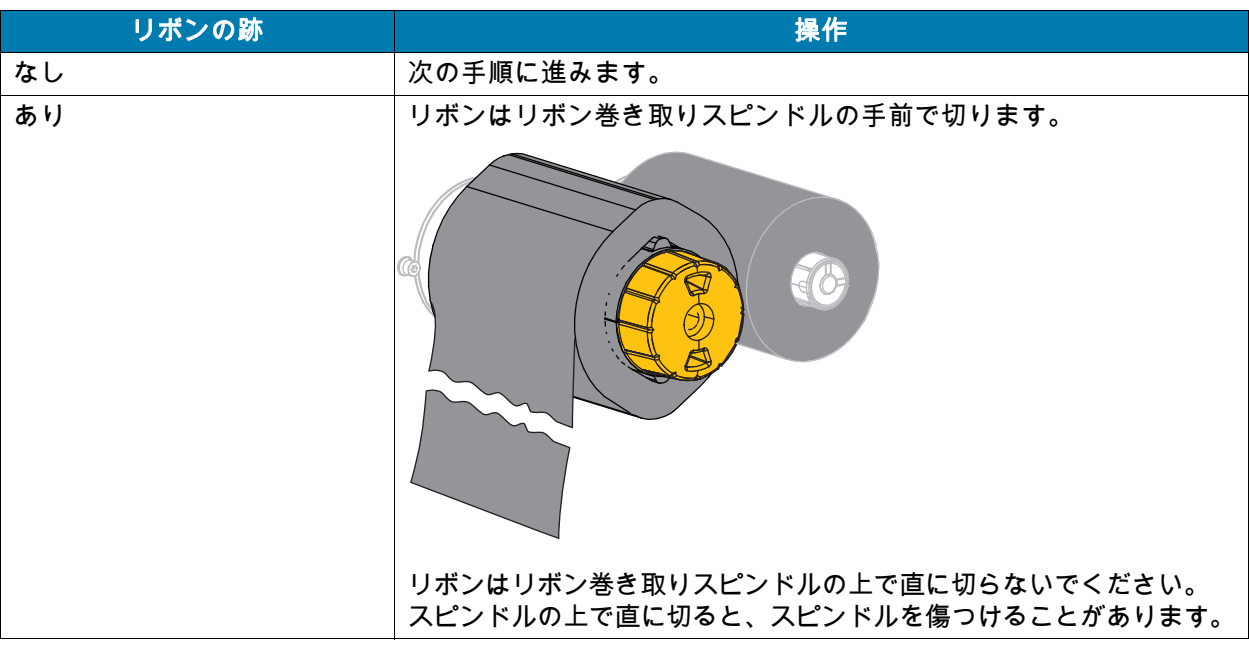

2. リボン巻き取りスピンドルを押さえながら、リボン・リリース・ノブを左に止まるまで回します。

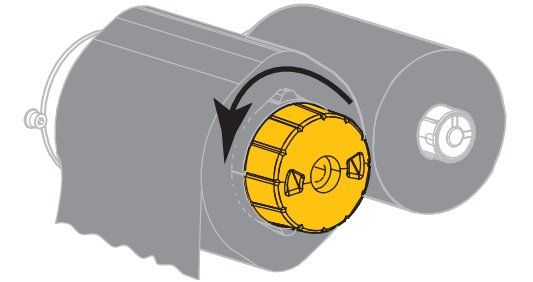

リボン・リリース・バーが下がり、リボンを押さえていたスピンドルのグリップが緩みます。

3. リボン・リリース・バーが下がったら、可能な場合はリボン巻き取りスピンドルを右に一回転させて スピンドル上のリボンを緩めます。

4. 使用済みリボンをリボン巻き取りスピンドルから外して、廃棄します。

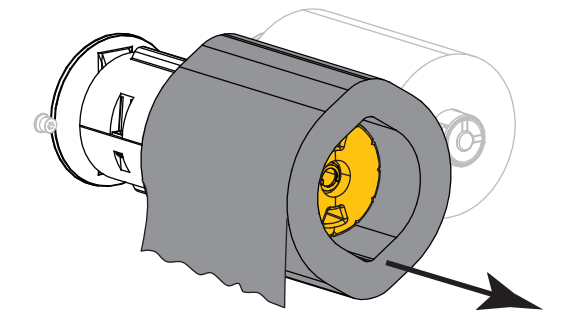

# プリンタ・コンポーネントの交換

印刷ヘッドやプラテン・ローラーなど、一部のプリンタ・コンポーネントは時間の経過と共に消耗しま ール。<br>すが、簡単に取り替えられます。定期的にクリーニングすることで、このようなコンポーネントの寿命 を延ばすことができます。推奨するクリーニング間隔については[、クリーニングのスケジュールと手順](#page-94-1)  [\( 95 ページ \)](#page-94-1) を参照してください。

## 交換部品の注文

Zebra ™ 純正プリンタは、Zebra 純正印字ヘッドでのみ機能させることで、安全性と印刷品質が最大化さ れるように設計されています。部品の注文情報については、正規の Zebra 販売会社にお問合せくださ い。

# プリンタ・コンポーネントのリサイクル

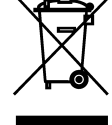

このプリンタ・コンポーネントは、ほとんどリサイクルできます。プリンタのメイン・ロジッ ク・ボードにはバッテリがあり、適切な方法で処分する必要があります。

プリンタ・コンポーネントは地方自治体の廃棄物処理に従って処分してください。バッテリは自 治体の定める法律に従って処分し、その他のプリンタ・コンポーネントは地域の規制に従って処 分してください。詳細については[、http://www.zebra.com/environment](http://www.zebra.com/environment) を参照してください。

# プリンタの保管

プリンタをすぐに使用しない場合は、元の梱包材料を使用してプリンタを梱包し直してください。プリ ンタは次の条件下で保管します。

- 温度 :  $-40 \sim 60^{\circ}$ C ( $-40 \sim 140^{\circ}$ F)
- 相対湿度 : 5 ~ 85% ( 非結露 )

# 潤滑油

このプリンタで潤滑油を必要とするのはカッター・モジュールのみです[。カッター・モジュールのク](#page-100-0) [リーニングおよび潤滑油の塗布 \( 101 ページ \)](#page-100-0) の説明に従ってください。カッター・モジュール以外の 部分には潤滑油を塗布しないでください。

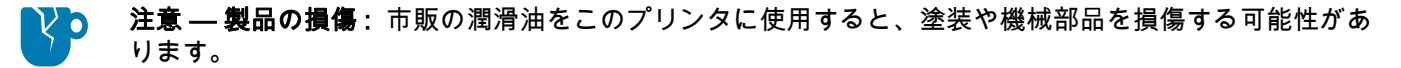
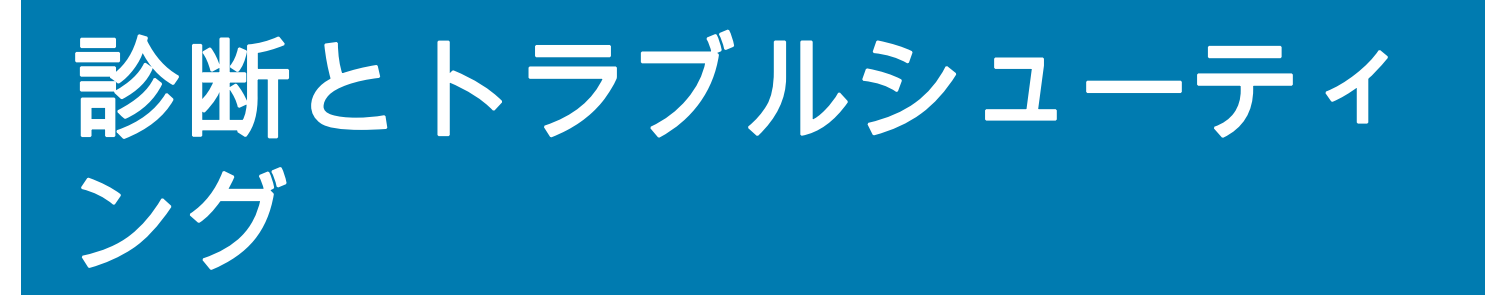

ここのセクションでは、印刷の最適化や、問題の診断とトラブルシューティングに役立つ診断テストや その他の情報を提供します。

ユーザーに役立つビデオやその他のオンライン情報にアクセスするには[、www.zebra.com/zt400-info](http://www.zebra.com/zt400-info) を ご覧ください。

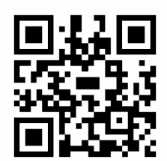

# バーコードの品質判定

[図 3](#page-109-0) は、印字の濃度と速度などプリンタの設定が、バーコードの品質にどのように影響するかを示してい ます。印字濃度は、良好な印字品質が得られる最低値に設定してください[。印刷ウィザードの実行とテス](#page-51-0) [ト・ラベルの印刷 \( 52 ページ \)](#page-51-0) にある印字品質アシスタントを使用して、最適な設定を決定できます。

<span id="page-109-0"></span>図 3 バーコード濃度比較

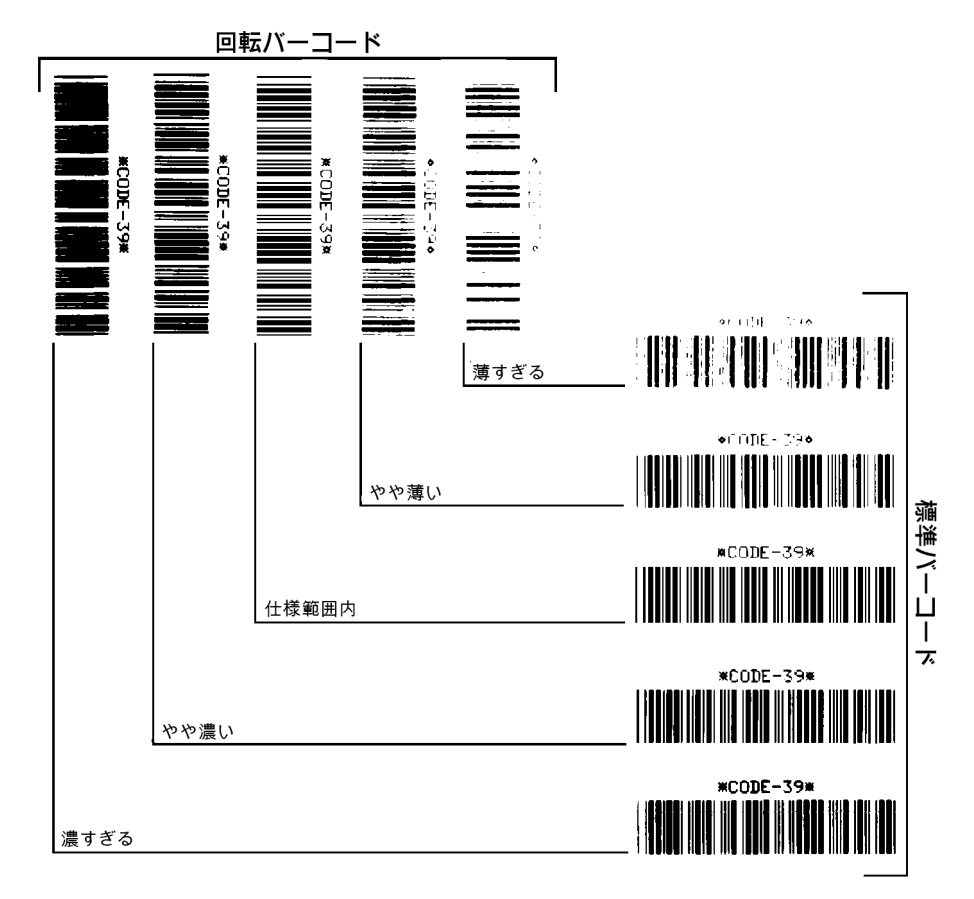

濃すぎる 明らかにラベルが濃すぎます。判読可能ですが、「仕様範囲内」とは認めにくいレベルです。

- 標準バーコードのバーのサイズが大きくなっています。
- 小さい英数字の文字の開いた部分にインクがたまる場合があります。
- 回転バーコードのバーと空白部分が混じっています。

やや濃い やや濃いラベルは、一目瞭然には判別できません。

- 標準バーコードは、「仕様範囲内」です。
- 小さい英数字の文字が太く、つぶれている場合もあります。
- 回転バーコードの空白部分が、「仕様範囲内」のものに比べて小さいため、コードを判読できない場 合があります。

「仕様範囲内」 「仕様範囲内」のバーコードは検証器でのみ確認可能ですが、目で判断できる特徴がい くつかあります。

- 標準バーコードのバーは、完全でムラがなく、空白部分は鮮明ではっきりと見分けられます。
- 回転バーコードのバーは、完全でムラがなく、空白部分は鮮明ではっきりと見分けられます。やや濃 いバーコードより不鮮明な場合もありますが、このバーコードは 「仕様範囲内」です。
- 標準モードと回転モードのいずれにおいても、小さい英数字がはっきりしています。

やや薄い 「仕様範囲内」のバーコードには、場合によっては濃いめのラベルよりも薄めのラベルのほう が好まれます。

• 標準バーコードおよび回転バーコードはどちらも仕様範囲内ですが、小さい英数字が不鮮明な場合が あります。

薄すぎる 明らかにラベルが薄すぎます。

- 標準バーコードおよび回転バーコードのバーと空白部分が不完全です。
- 小さい英数字を判読できません。

#### 設定ラベル

最も一般的に使用する診断項目に、プリンタ設定ラベルとネットワーク設定ラベルがあります。サンプ ル・ラベルは[図 4](#page-111-0) に示します。これらのラベルの情報を分析すると、潜在的な問題のトラブルシューテ ィングに役立ちます。

プリンタ設定ラベルを印刷するには、「メニュー」 > 「設定」 > 「印刷 : システム設定」とタッチします。 ネットワーク設定ラベルを印刷するには、「メニュー」> 「ネットワーク」> 「印刷: ネットワーク情 報」とタッチします。

<span id="page-111-0"></span>図 4 サンプル・ラベル

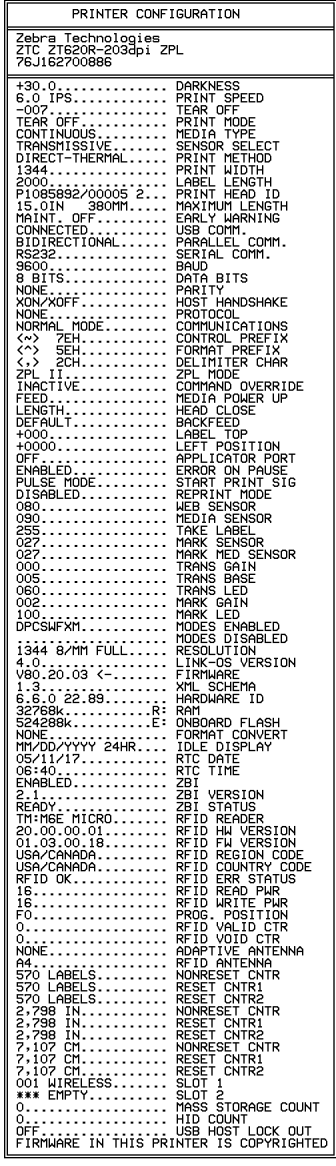

#### プリンタ設定ラベル ネットワーク設定ラベル

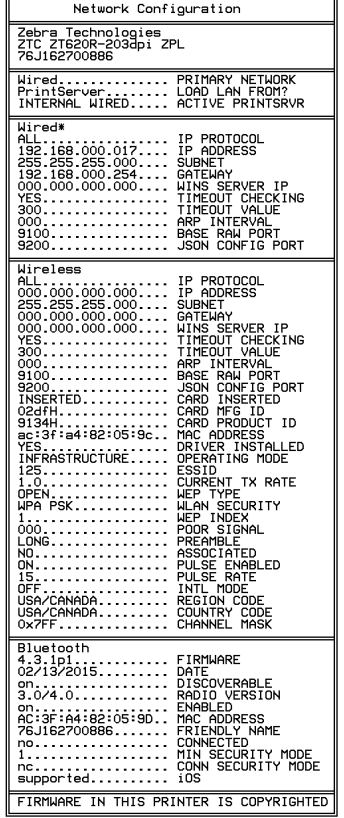

#### 一時停止セルフ・テスト

このセルフ・テストは、プリンタの機械部品を調整するために必要なテスト・ラベルの印刷や、印字ヘ ッド・エレメントが機能していないかどうかの判別に使用できます。図5は印刷サンプルを示します。

- 1. プリンタをオフ (O) にします。
- 2. 一時停止を押しながら、プリンタの電源をオン (I) にします。フロント・パネルの最初のランプが消 えるまで、一時停止を長押しします。
	- 最初のセルフテストでは、15 のラベルがプリンタの最低速度で印刷され、その後、プリンタは自 動的に一時停止します。一時停止を押すたびに、さらに 15 枚のラベルが印刷されます[。図 5](#page-112-0) はラ ベルのサンプルを示します。
- <span id="page-112-0"></span>図5 一時停止テストのラベル

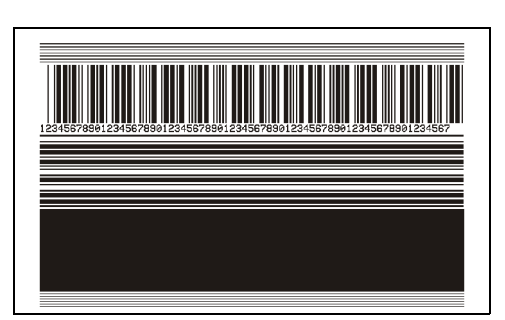

- プリンタが一時停止している間にキャンセルを押すと、セルフ・テストが変更されます。一時停 止を押すたびに、15 枚のラベルが 1 秒あたり 152 mm (6 インチ ) で印刷されます。
- プリンタが一時停止している間にキャンセルを再び押すと、2 回目のセルフ・テストの変更が行わ れます。一時停止を押すたびに、50 のラベルがプリンタの最低速度で印刷されます。
- プリンタが一時停止している間にキャンセルを再び押すと、3 回目のセルフ・テストの変更が行わ れます。一時停止を押すたびに、50 枚のラベルが 1 秒あたり 152 mm (6 インチ ) で印刷されます。
- プリンタが一時停止している間にキャンセルを再び押すと、4 回目のセルフ・テストの変更が行わ れます。一時停止を押すたびに、15 枚のラベルがプリンタの最大速度で印刷されます。
- 3. このセルフ・テストを途中で終了するには、キャンセルを長押しします。

#### センサー・プロフィール

「メニュー」 > 「印刷」 > 「センサー」 > 「印刷 : センサプロフィール」とタップして、センサー・プ ロフィール・イメージを印刷します ( 実際には複数のラベルやタグに展開される )。センサー・プロフィ ール・イメージを使用して、以下の状況のトラブルシューティングを行います。

- プリンタでラベル間のギャップ ( ウェブ ) を判定できない
- プリンタが、ラベルの事前印刷の領域をギャップ ( ウェブ ) と誤って認識する
- プリンタがリボンを検出できない

印刷結果とこのセクションで示す例を比べてください。センサーの感度を調整するには、プリンタをキ ャリブレートします ( [リボンと用紙センサーのキャリブレート \(89 ページ \)](#page-88-0) を参照してください )。

リポン・センサー・プロフィール ([図 6](#page-113-0)) センサー・プロフィールの 「RIBBON ( リポン )」という語の 付いたライン (1) は、リボン・センサーの読み取り値を示します。リボン・センサーのしきい値設定は、 「OUT ( ありません )」 (2) で示されます。リボンの読み取り値がしきい値未満の場合、プリンタはリボン がセットされたことを認識しません。

<span id="page-113-0"></span>図 6 センサー・プロフィール ( リボンのセクション )

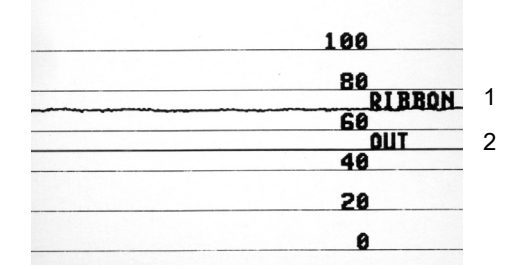

用紙センサー・プロフィール (図7と図8) センサー・プロフィールの「用紙」という語の付いたライ ン (1) は、用紙センサーの読み取り値を示します。用紙センサーのしきい値設定は、「ウェブ」 (2) で示 されます。用紙切れのしきい値設定は、「OUT ( 用紙切れ )」(3) で示されます。上向きまたは下向きの突 起 (4) はラベル ( ウェブ、切れ込みまたは黒マーク ) 間の分割を示し、突起間のライン (5) はラベルのあ る位置を示します。

センサー・プロフィールの印刷サンプルを用紙の長さと比較すると、印刷サンプルの突起間の距離と用 紙のギャップ間の距離が同じ長さになるはずです。距離が同じでない場合は、プリンタによるギャップ の位置の判定が難しくなります。

<span id="page-113-1"></span>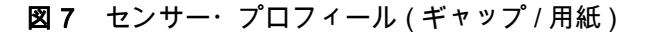

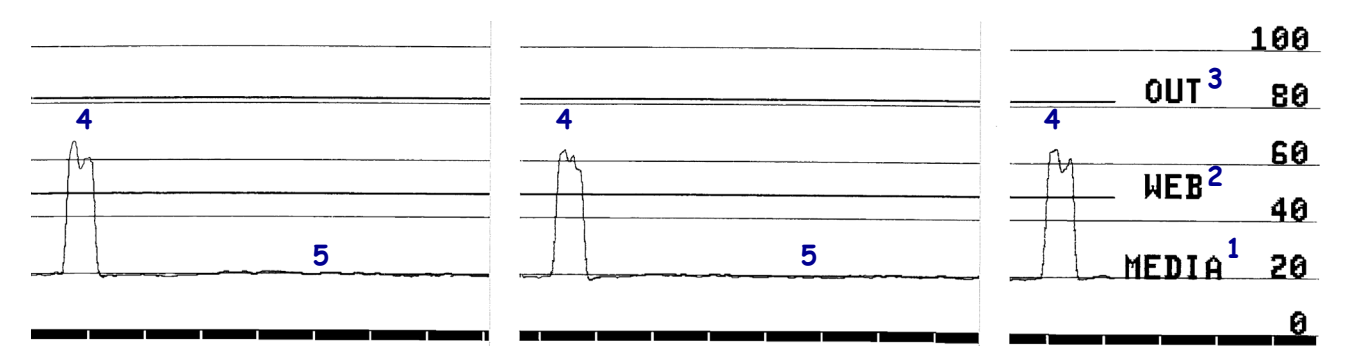

<span id="page-114-0"></span>図 8 用紙センサー・プロフィール (黒マーク用紙)

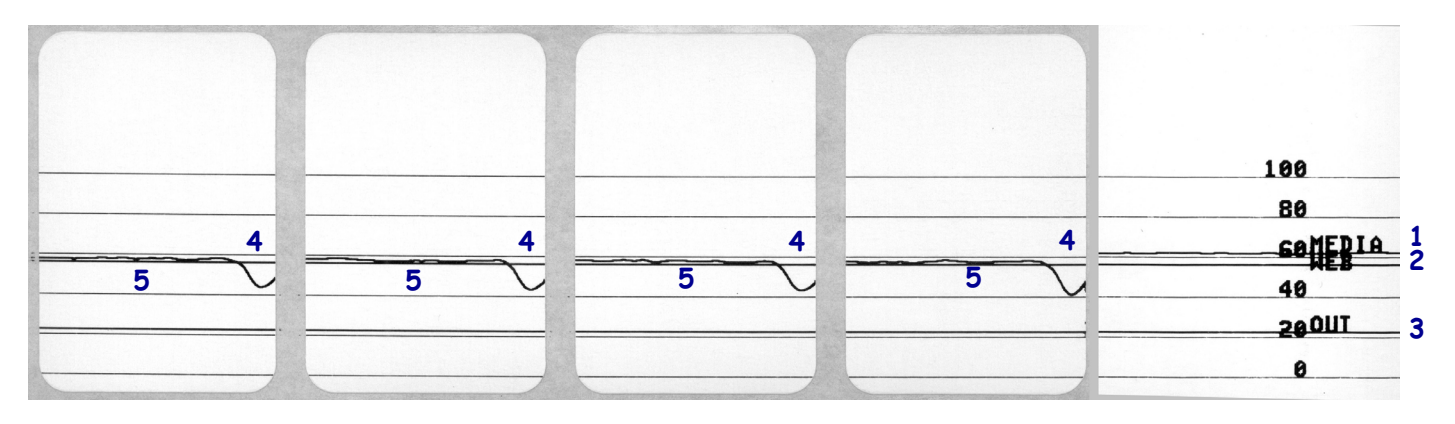

#### 通信診断モード

通信診断テストは、プリンタとホスト・コンピュータの相互接続を確認するためのトラブルシューティ ング・ツールです。プリンタが診断モード中は、ホスト・コンピュータから送信されたデータがすべて ASCII 文字として印刷されます。ASCII テキストの下には、16 進値が表示されます。プリンタは、CR ( 改行 ) などの制御コードを含め、受信したすべての文字を印刷します[。図 9](#page-115-0) は、このテストによる一般 的なテスト・ラベルを示したものです。

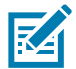

注記 : テスト・ラベルは上下が逆になって印刷されます。

<span id="page-115-0"></span>図 9 通信診断モード・サンプル・ラベル

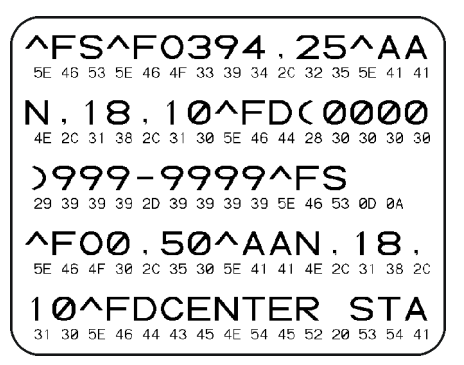

- 1. ラベル幅を、テストに使用する実際の用紙幅以下に設定します。「メニュー」 > 「印刷」 > 印字品質 > 「ラベル幅」とタップして、ラベル幅の設定にアクセスします。
- 2. 「メニュー」> 「システム」> 「プログラム言語」とタップして、「診断モード」オプションを「有 効」に設定します。

プリンタは診断モードになり、ホスト・コンピータから受信したすべてのデータがテスト・ラベルに 印刷されます。

3. テスト・ラベルのエラー・コードを確認します。エラーがある場合は、通信パラメータが正しいこと を確認します。

テスト・ラベルのエラーは、以下のとおりです。

- FE はフレーミング・エラーを示します。
- OE はオーバーラン・エラーを示します。
- PE はパリティ・エラーを示します。
- NE はノイズを示します。
- 4. セルフ・テストを終了して通常の操作に戻るには、プリンタの電源を入れ直すか、「診断モード」オ プションを 「無効」に設定します。

#### デフォルトの読み込みまたは最終保存値の読み込み

なにかが正常に機能しない場合に、プリンタをデフォルト値または最終保存値に復元すると正常に戻る 場合があります。

「メニュー」> 「システム」> 「デフォルトに戻す」とタッチして使用可能なオプションを確認します。

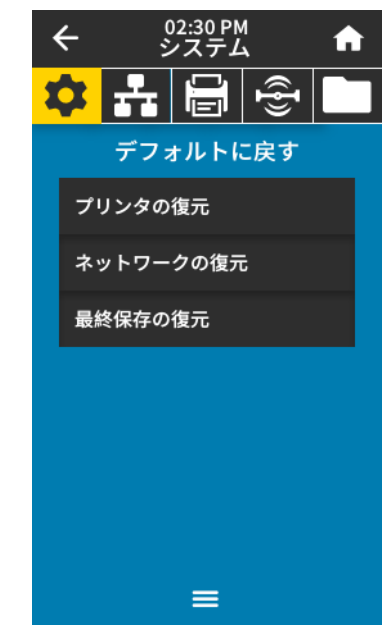

- プリンタの復元 ネットワーク設定以外のすべてのプリンタ設定を工場出荷時のデフォルト値に戻 します。デフォルト設定を読み込む場合は、手動で変更したすべての設定を再読み込みする必要があ るので、注意してください。
- ネットワークの復元 プリンタの有線またはワイヤレスのプリント・サーバを再初期化します。ワ イヤレス・プリント・サーバの場合、プリンタとワイヤレス・ネットワークとの再関連付けも行われ ます。
- 最終保存の復元 最後に保存した設定を読み込みます。

これらの値を復元する他の方法については[、システム > 設定 > デフォルトに戻す \(63 ページ \)](#page-62-0) を参照し てください。

#### アラートとエラー状態

ホーム画面の背景色が変わる場合は、プリンタをレディ状態に戻すための操作を行う必要があります。 背景色が赤色と黄色の場合は通常、問題が解決するまで印刷は停止します。背景色が緑色の場合に表示 される情報メッセージは通常、ユーザーが介入しなくとも表示されなくなり、印刷は正常に続行されま す。

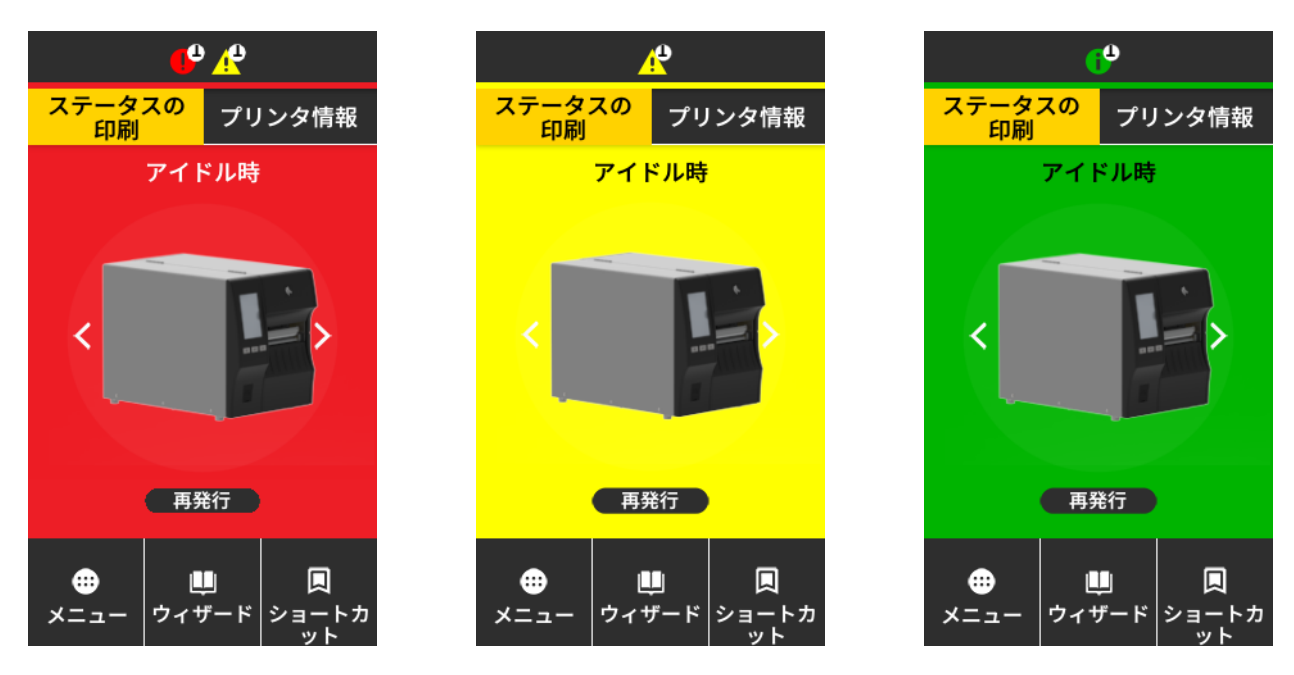

ホーム画面上部のバーにあるアイコンをタッチすると、エラー、警告、または情報メッセージが表示さ れます。奨励される対処については[、アラートとエラー・メッセージ \(119 ページ \)](#page-118-0) を参照してくださ い。

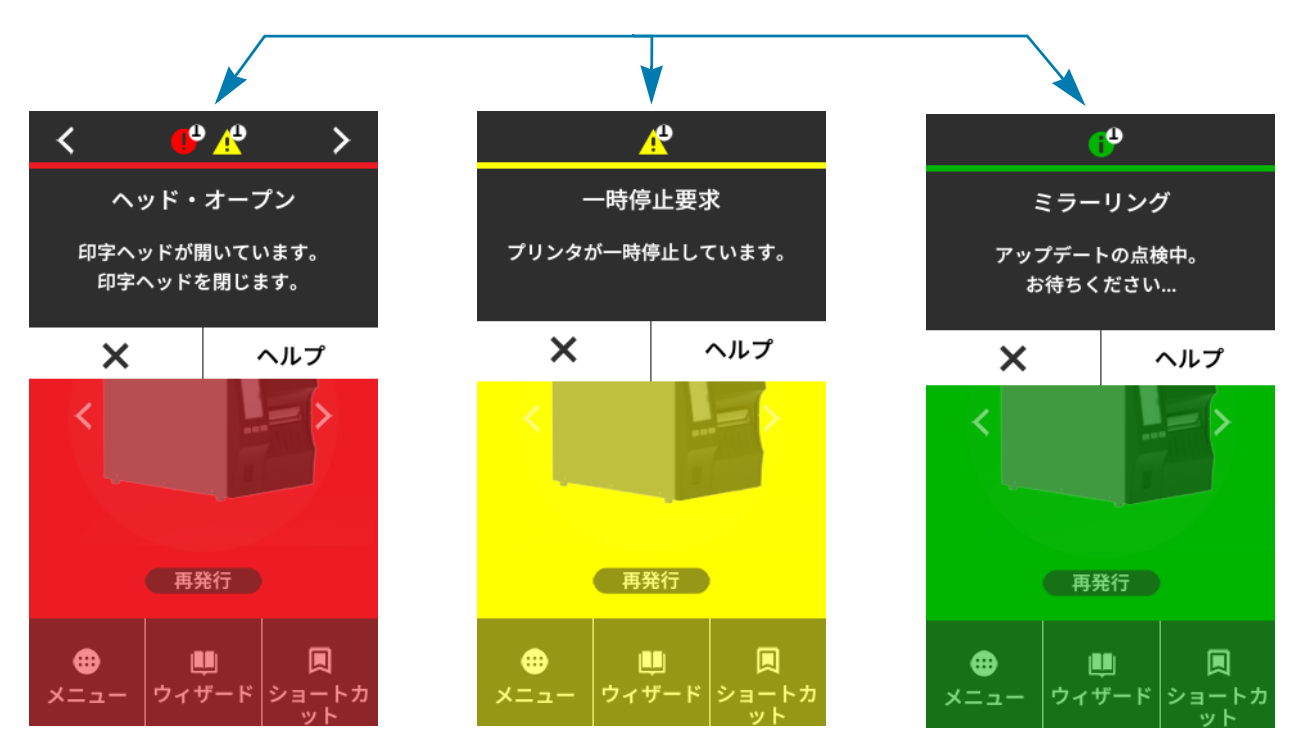

# <span id="page-118-0"></span>アラートとエラー・メッセージ

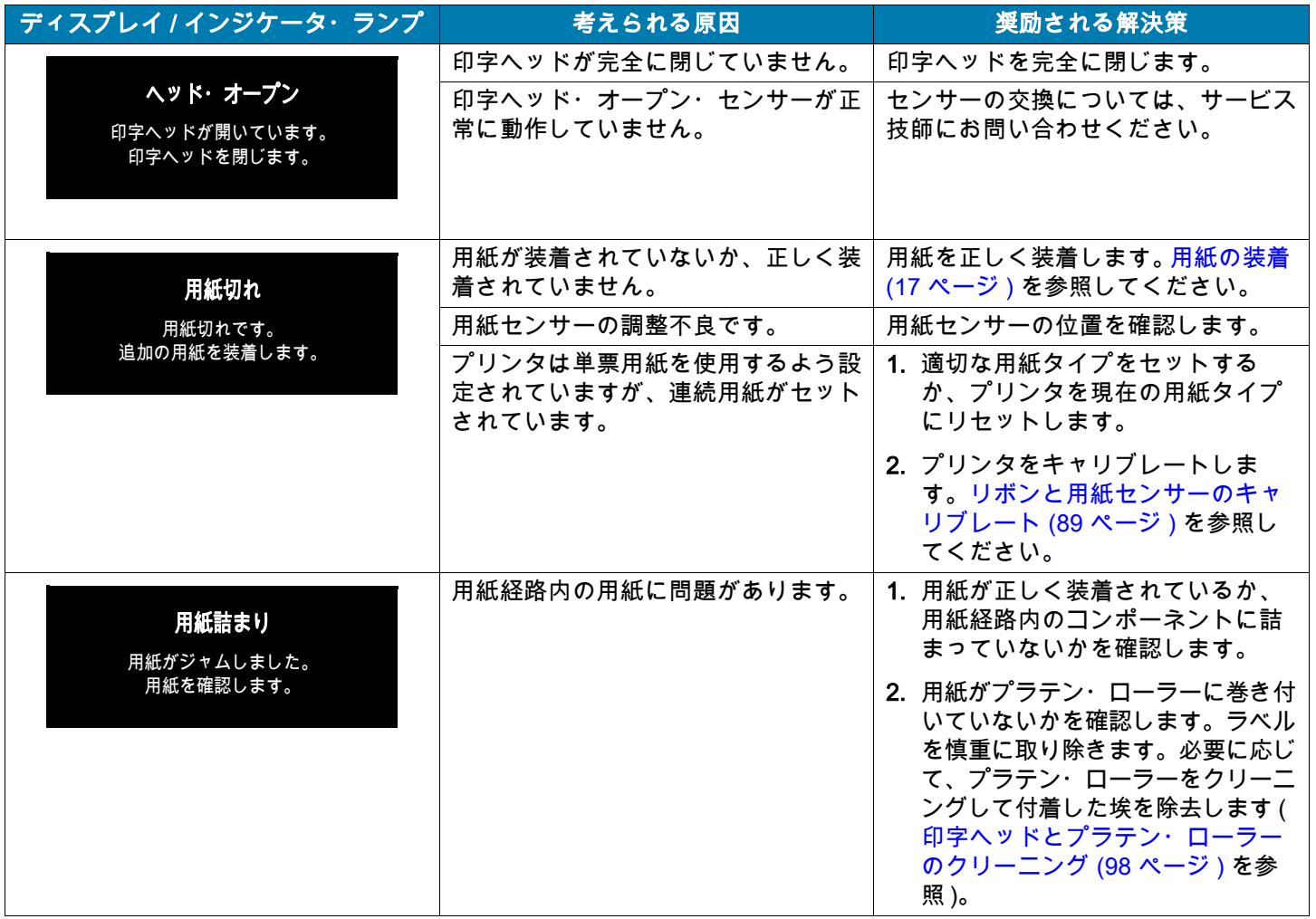

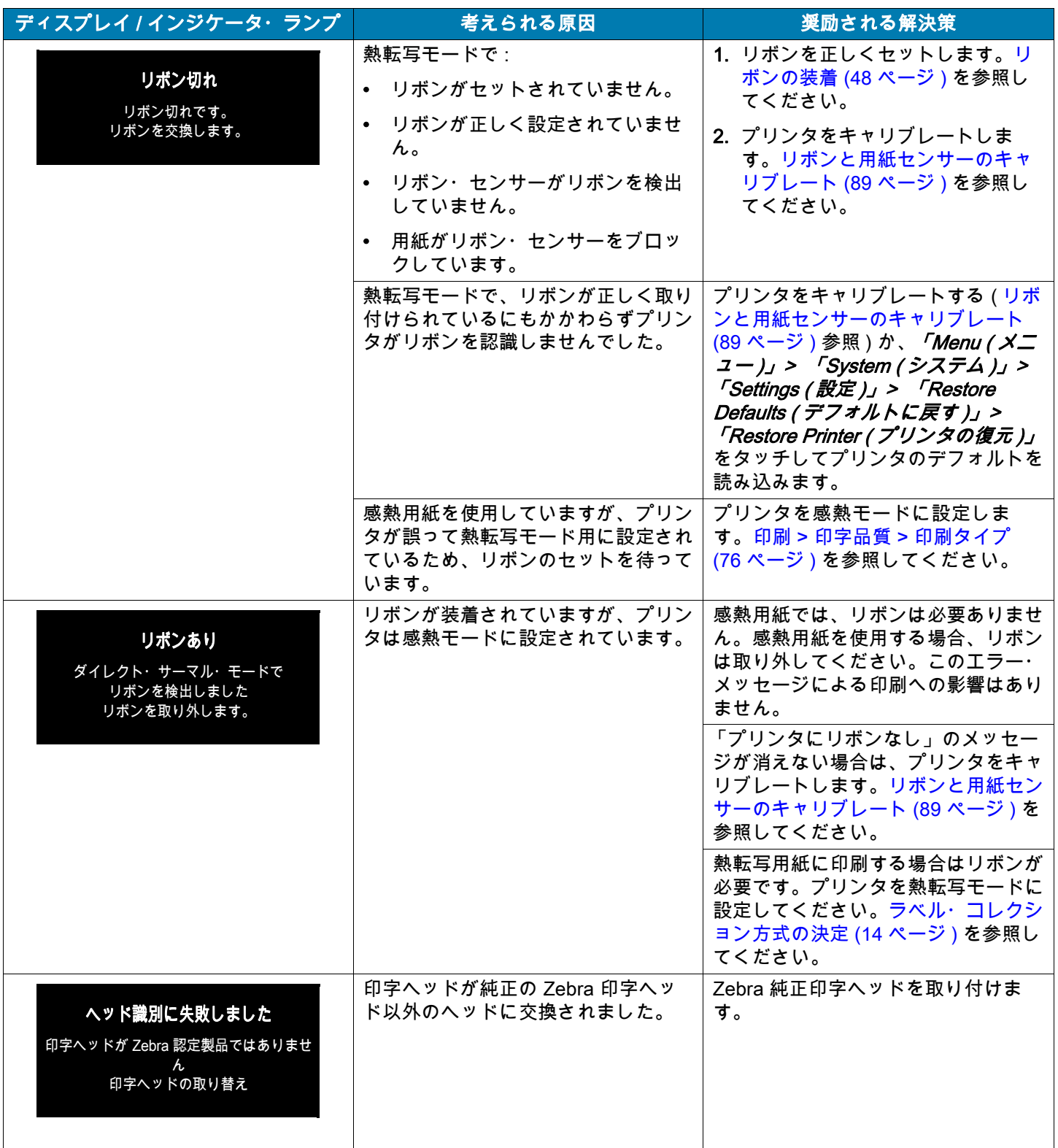

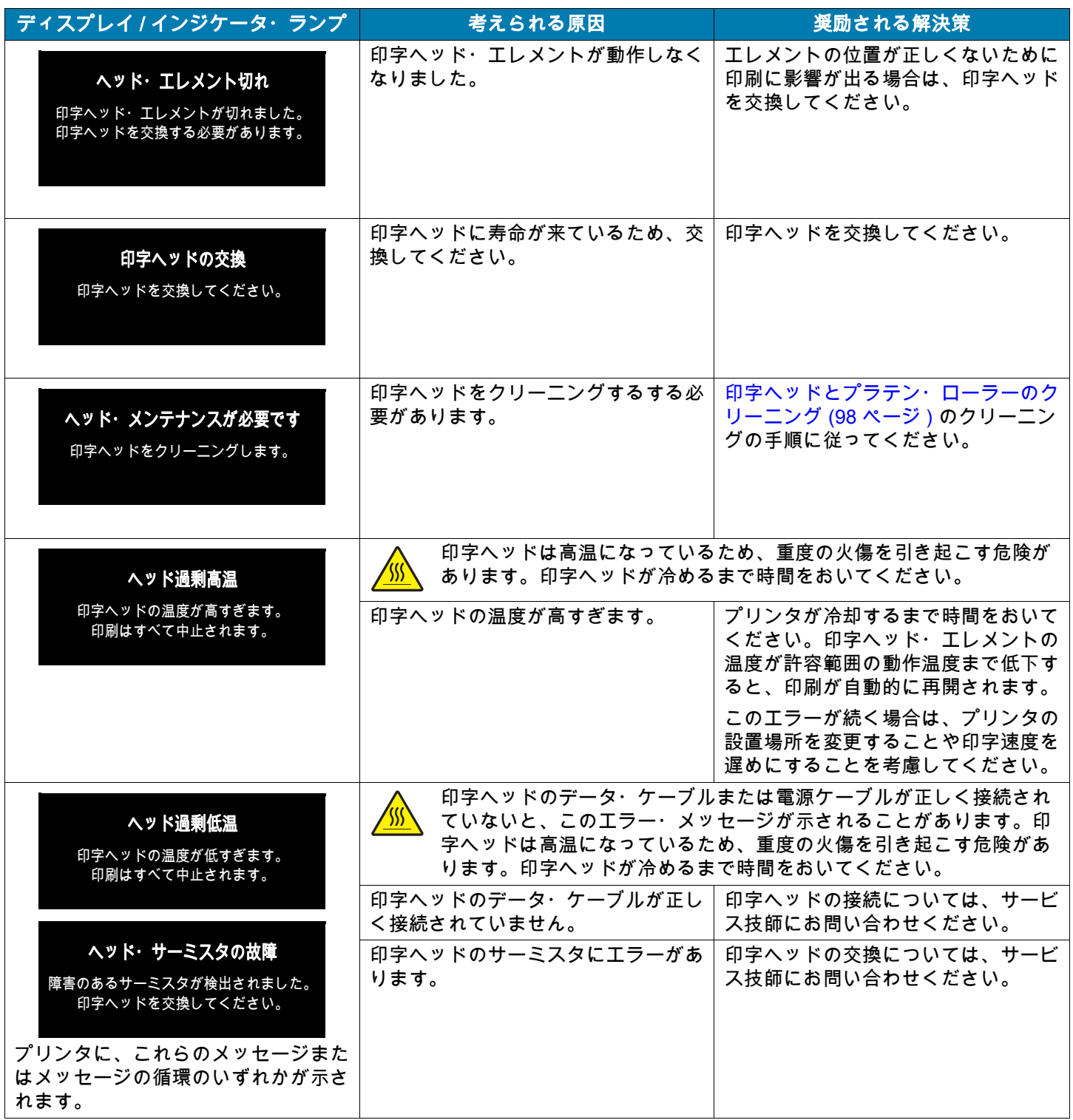

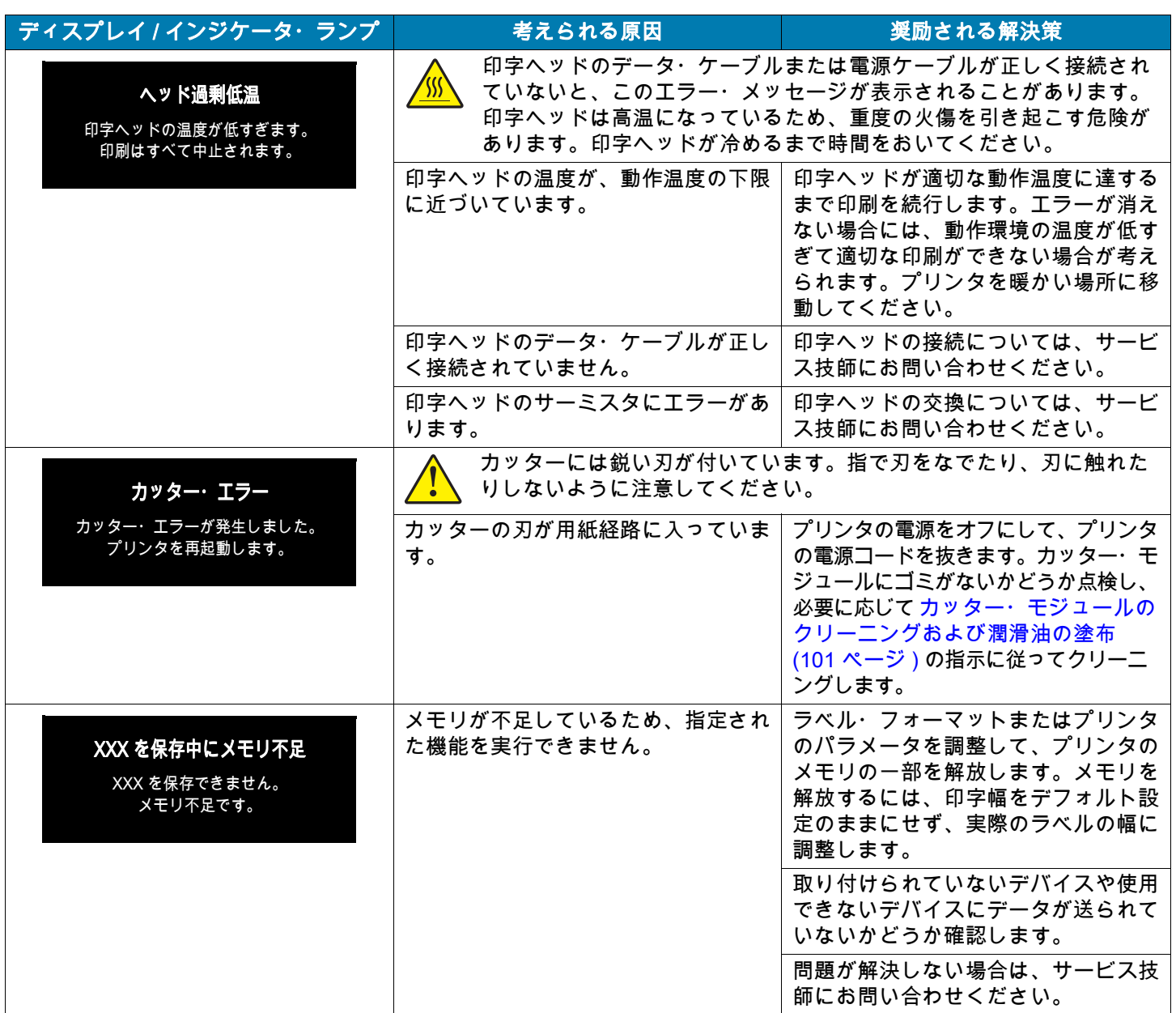

#### インジケータ・ランプ

プリンタのディスプレイの上にあるインジケータ・ランプもプリンタの状態を示します。

表5 インジケータ・ランプが示すプリンタの状態

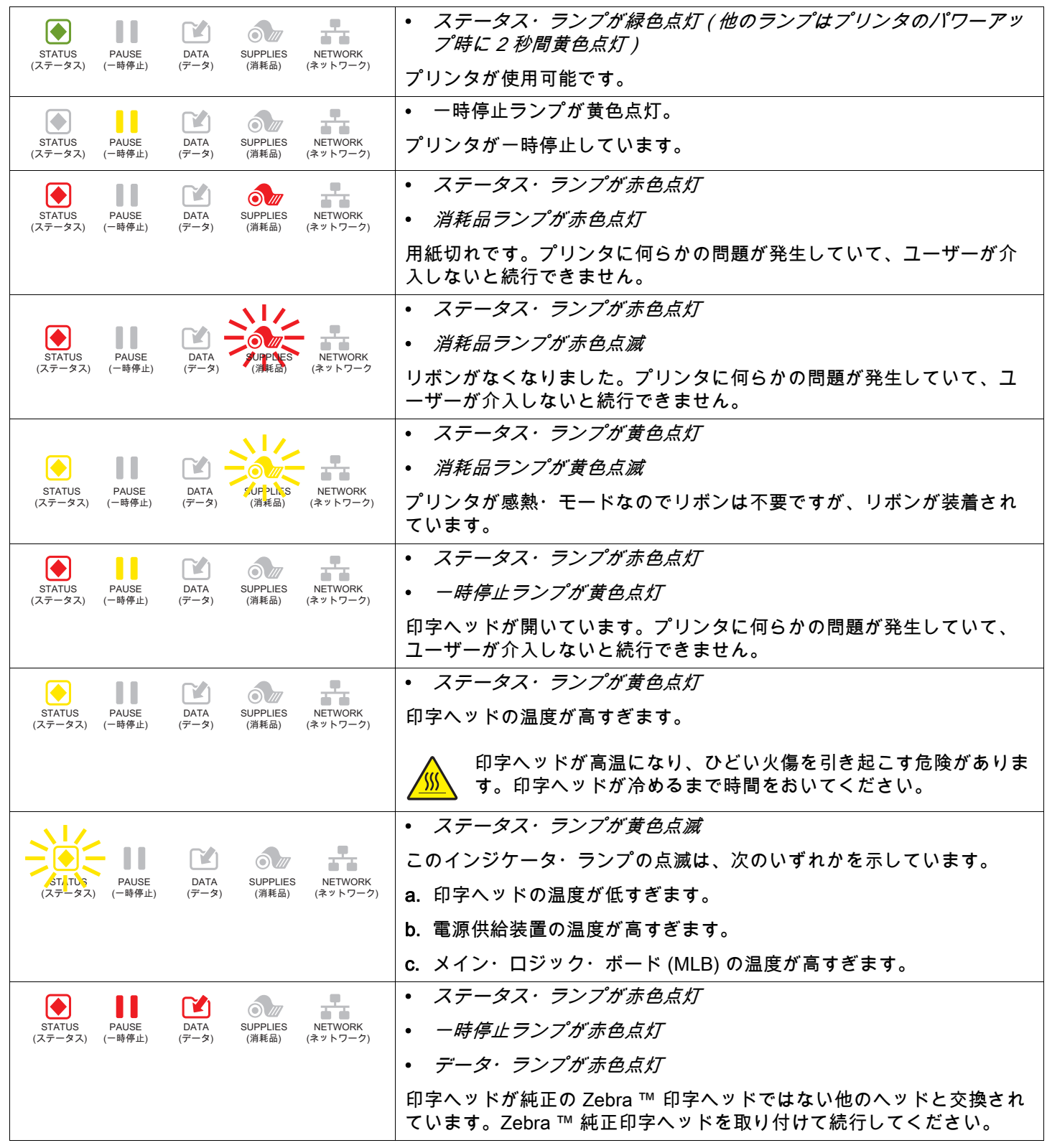

表 5 インジケータ・ランプが示すプリンタの状態 (続き)

|                                                                                                    | ステータス・ランプが赤色点滅<br>$\bullet$                                          |
|----------------------------------------------------------------------------------------------------|----------------------------------------------------------------------|
| Ÿ.<br>alan da<br>PAUSE<br><b>DATA</b><br><b>SUPPLIES</b><br><b>NETWORK</b><br>(一時停止)<br>(データ)<br>(消耗品)<br>(ネットワーク)                                                               | プリンタが印字ヘッドの dpi 設定を読み取れません。                                          |
|                                                                                                    |                                                                      |
| Ш<br>$\blacklozenge$<br>$\mathbb{Z}$                                                                                                    | • ネットワーク・ランプが消灯                                                      |
| ಕೆಕ<br><b>STATUS</b><br><b>SUPPLIES</b><br><b>NETWORK</b><br>PAUSE<br><b>DATA</b><br>(ステータス)<br>(データ)<br>(ネットワーク)<br>(一時停止)<br>(消耗品)                                             | イーサネット・リンクを使用できません。                                                  |
| $\blacklozenge$<br>K<br>$\Omega$ //                                                                                                    | • ネットワーク・ランプが緑色点灯                                                    |
| <b>STATUS</b><br>PAUSE<br><b>DATA</b><br><b>SUPPLIES</b><br><b>NETWORK</b><br>(消耗品)<br>(ネットワーク)<br>(ステータス)<br>(一時停止)<br>(データ)                                                    | 100Base-T リンクが見つかりました。                                               |
| Y<br>$\blacklozenge$<br>$\Omega$ M                                                                                                    | • ネットワーク・ランプが黄色点灯                                                    |
| <b>SUPPLIES</b><br>NETWORK<br><b>STATUS</b><br>PAUSE<br>DATA<br>(ネットワーク)<br>(ステータス)<br>(一時停止)<br>(データ)<br>(消耗品)                                                                  | 10 Base-T リンクが見つかりました。                                               |
| $\blacklozenge$<br><b>I</b>                                                                                                    | • ネットワーク・ランプが赤色点灯                                                    |
| <b>STATUS</b><br><b>SUPPLIES</b><br><b>NETWORK</b><br>PAUSE<br>DATA<br>(ネットワーク)<br>(ステータス)<br>(一時停止)<br>(データ)<br>(消耗品)                                                           | イーサネットにエラーが発生しています。プリンタがネットワークに接<br>続されていません。                        |
|                                                                                                    |                                                                      |
| 옮<br>◆<br>Ÿ.                                                                                                    | • ネットワーク・ランプが消灯                                                      |
| <b>SUPPLIES</b><br><b>STATUS</b><br><b>PAUSE</b><br>DATA<br><b>NETWORK</b><br>(ステータス)<br>(一時停止)<br>(データ)<br>(消耗品)<br>(ネットワーク)                                                    | パワーアップ時に無線デバイスが見つかりました。プリンタがネットワ<br>ークとの接続を試行します。プリンタとネットワークの接続時にランプ |
|                                                                                                    | が赤く点滅します。次に、プリンタとネットワークの認証時にランプが                                     |
|                                                                                                    | 黄色く点滅します。                                                            |
| ◆<br>$\mathbf{K}$<br>$(\odot)$<br><b>SUPPLIES</b><br><b>WET VOICK</b><br><b>STATUS</b><br>PAUSE<br>DATA                                                                          |                                                                      |
| (ネットワーク)<br>(ステータス)<br>(一時停止)<br>(データ)<br>(消耗品)                                                                                                    |                                                                      |
|                                                                                                    |                                                                      |
| Ш<br>$\blacklozenge$<br>T.                                                                                                    |                                                                      |
| <b>SUPPLIES</b><br><b>STATUS</b><br>PAUSE<br>DATA<br><b>NET VONK</b><br>(ネットワーク)<br>(一時停止)<br>(データ)<br>(消耗品)<br>(ステータス)                                                          |                                                                      |
| $\blacklozenge$<br>T.<br>$\Omega$                                                                                                    | • ネットワーク・ランプが緑色点灯                                                    |
| <b>STATUS</b><br>PAUSE<br>DATA<br><b>SUPPLIES</b><br><b>NETWORK</b><br>(ステータス)<br>(一時停止)<br>(データ)<br>(消耗品)<br>(ネットワーク)                                                           | 無線デバイスがネットワークに接続および認証されています。また、<br>WLAN 信号強度は強です。                    |
| $\Delta U$                                                                                                    | ネットワーク・ランプが緑色点滅                                                      |
| Ш<br>$\blacklozenge$<br>$\mathbf{r}$<br>$\odot$ /<br>т<br><b>NETWORK</b><br><b>SUPPLIES</b><br><b>STATUS</b><br>PAUSE<br>DATA<br>(ネットワーク)<br>(データ)<br>(ステータス)<br>(一時停止)<br>(消耗品) | 無線デバイスがネットワークに接続および認証されています。ただし、<br>WLAN 信号強度は弱です。                   |
| ┺<br>$\blacklozenge$<br>Y<br>$\odot$ M                                                                                                    | • ネットワーク・ランプが赤色点灯                                                    |
| FT<br><b>STATUS</b><br><b>SUPPLIES</b><br><b>NETWORK</b><br>PAUSE<br>DATA<br>(ネットワーク)<br>(ステータス)<br>(一時停止)<br>(データ)<br>(消耗品)                                                     | WLAN にエラーが発生しています。プリンタがネットワークに接続され<br>ていません。                         |

# トラブルシューティング

# 印刷または印字品質の問題

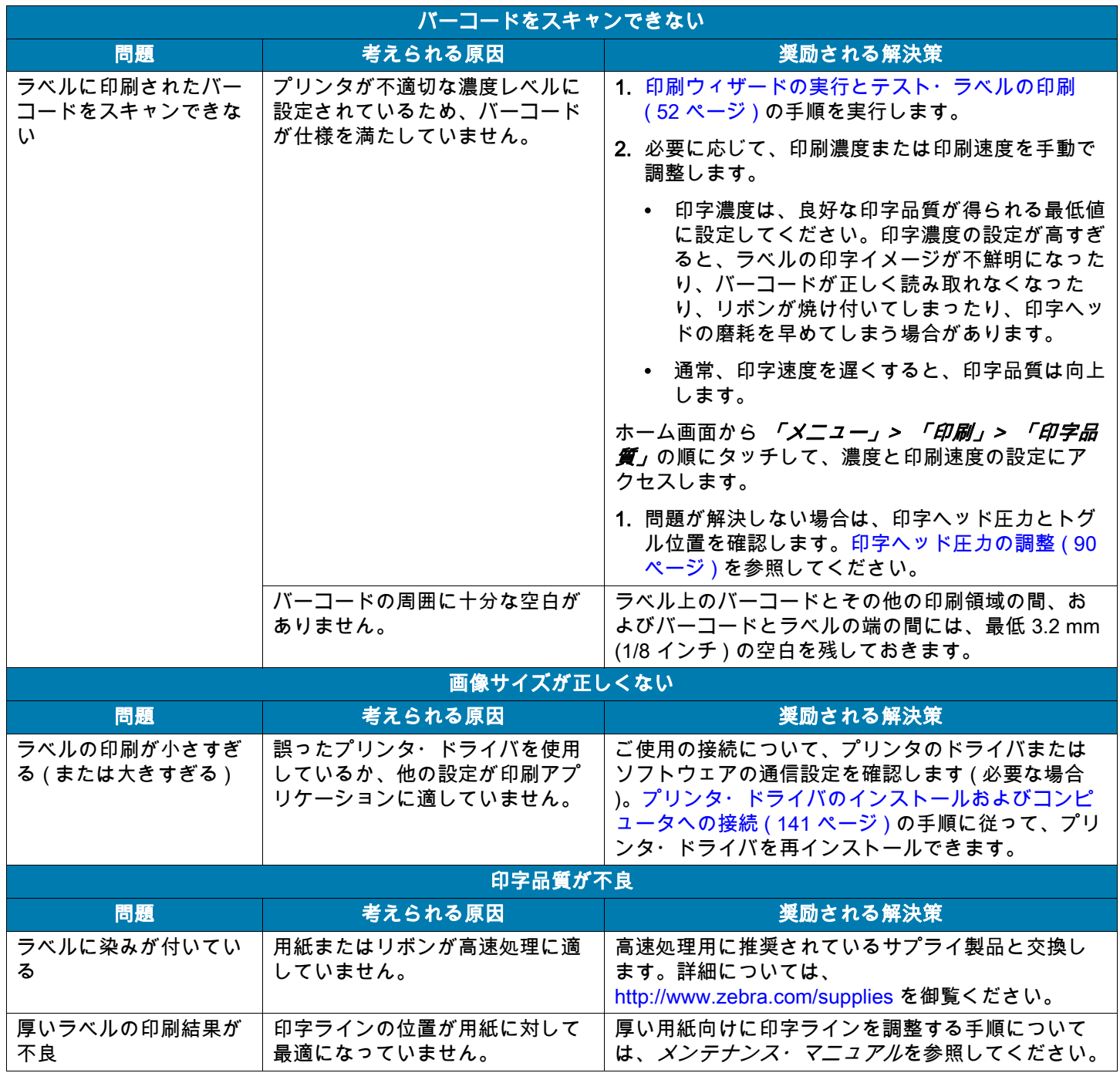

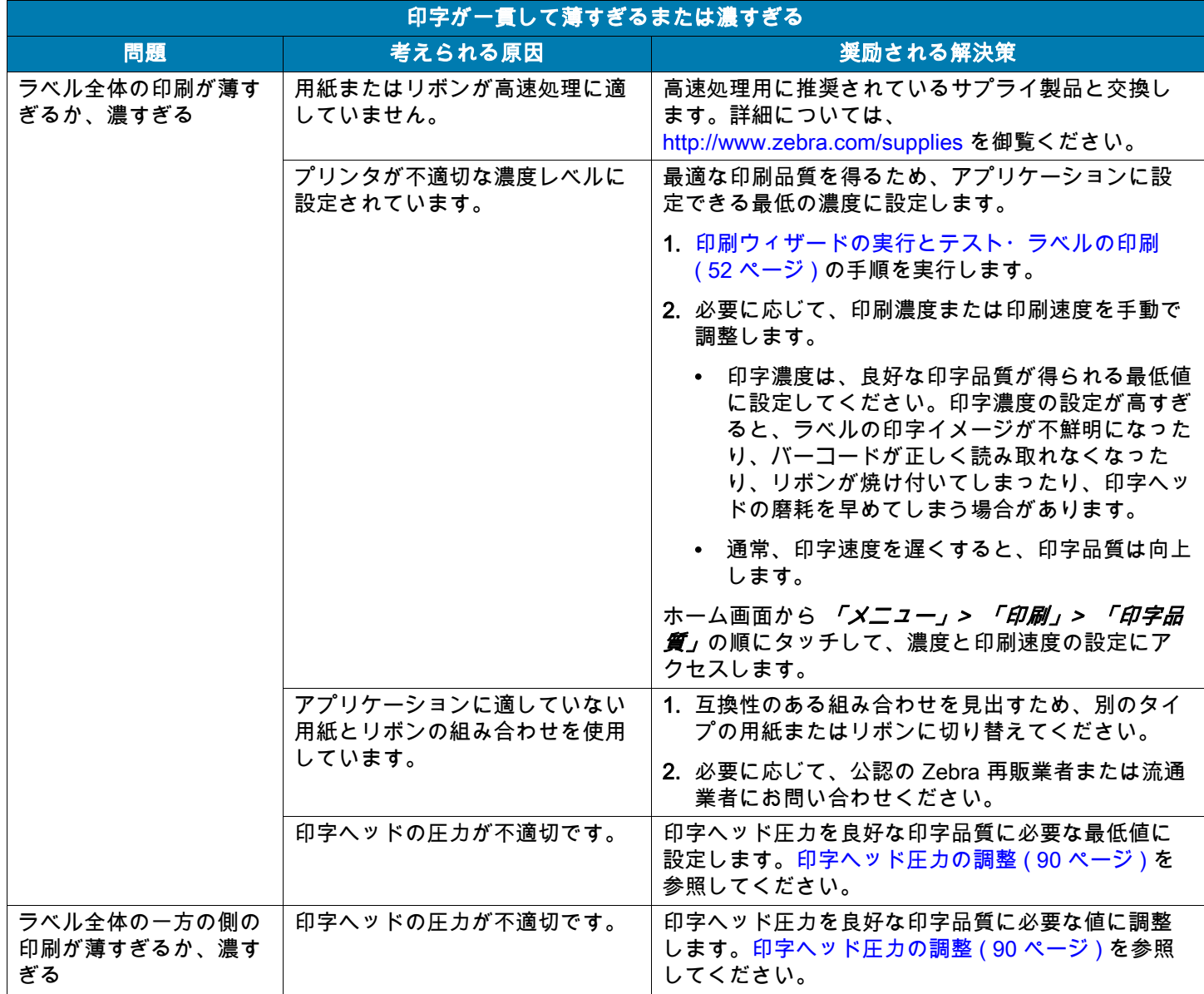

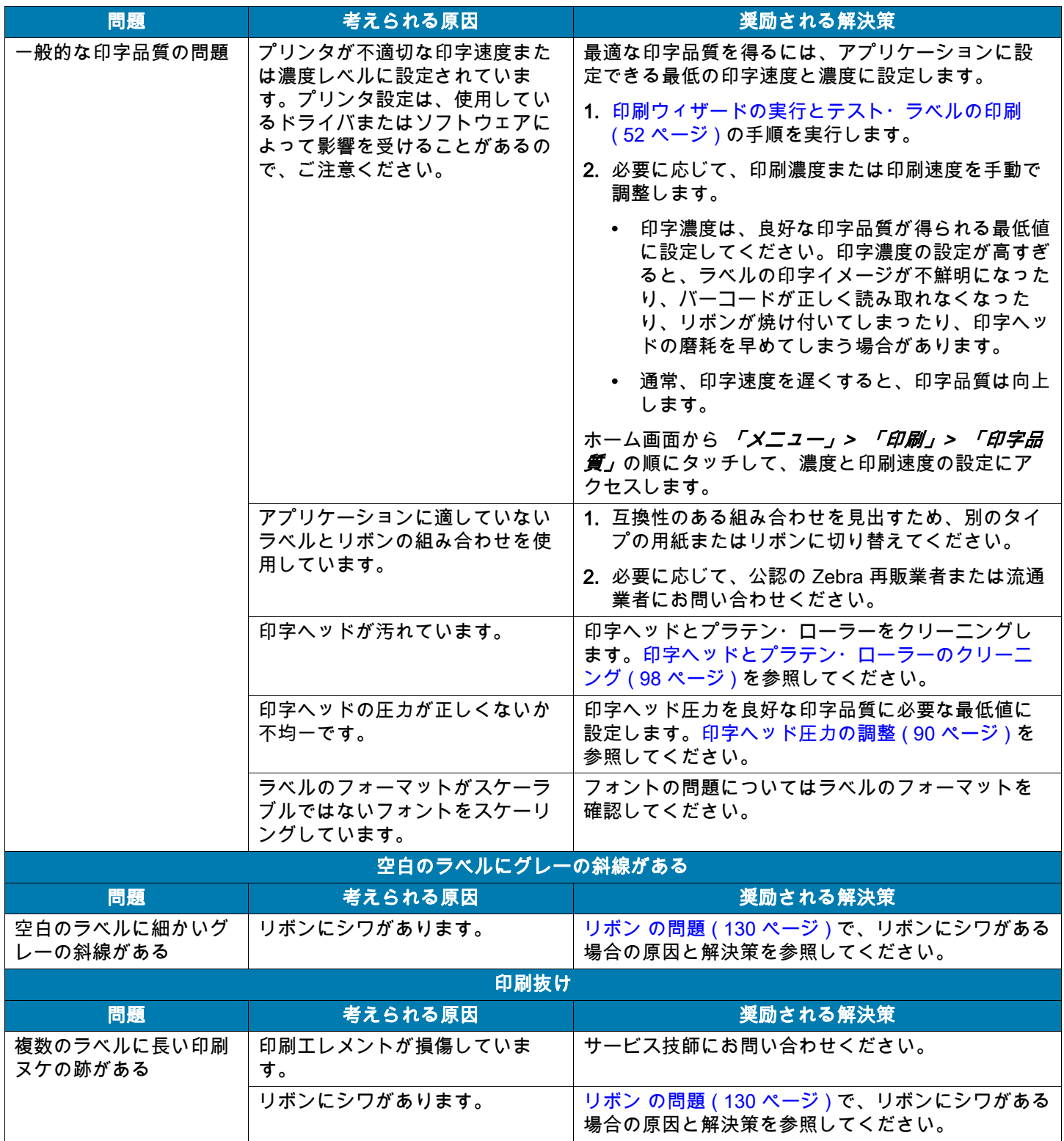

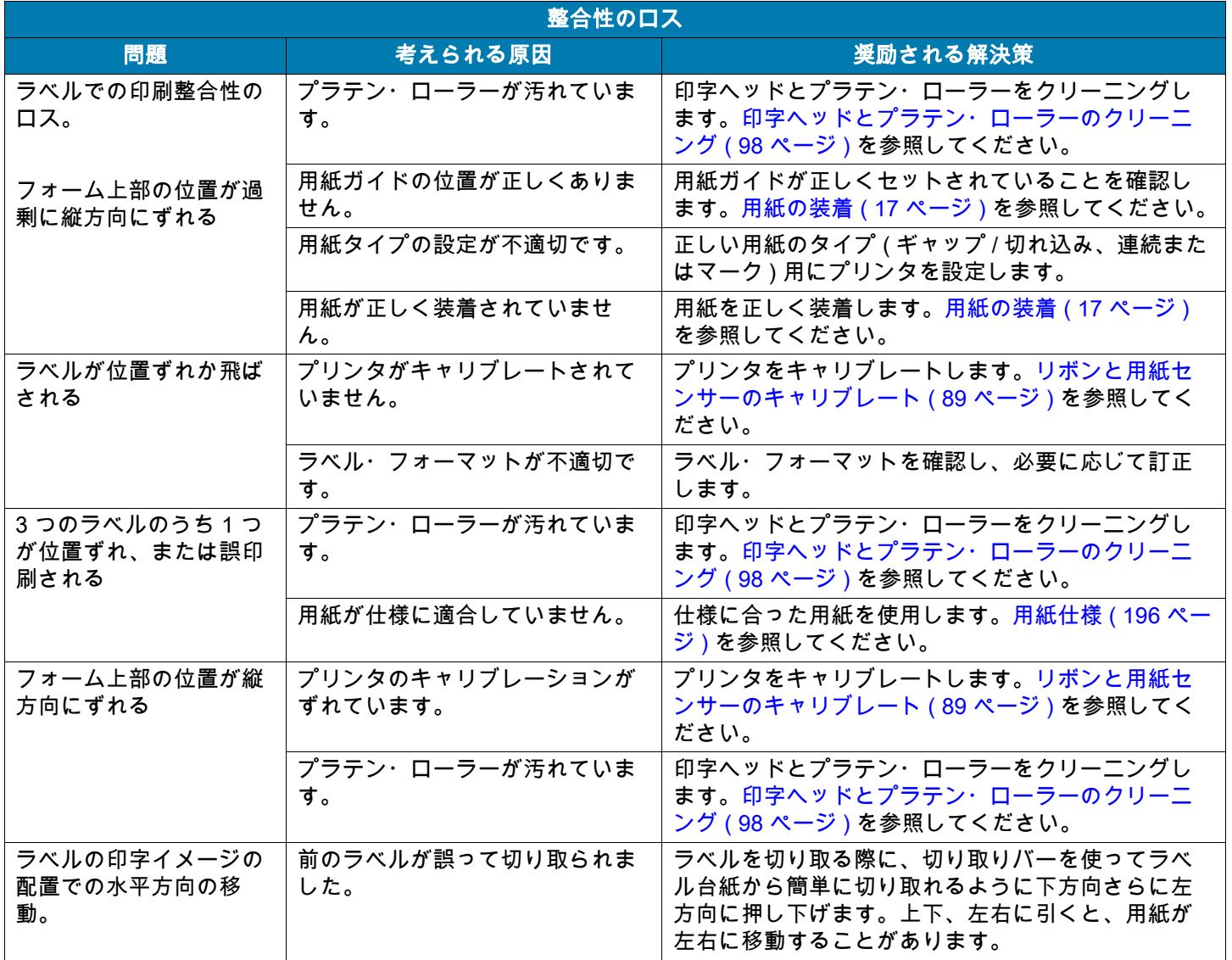

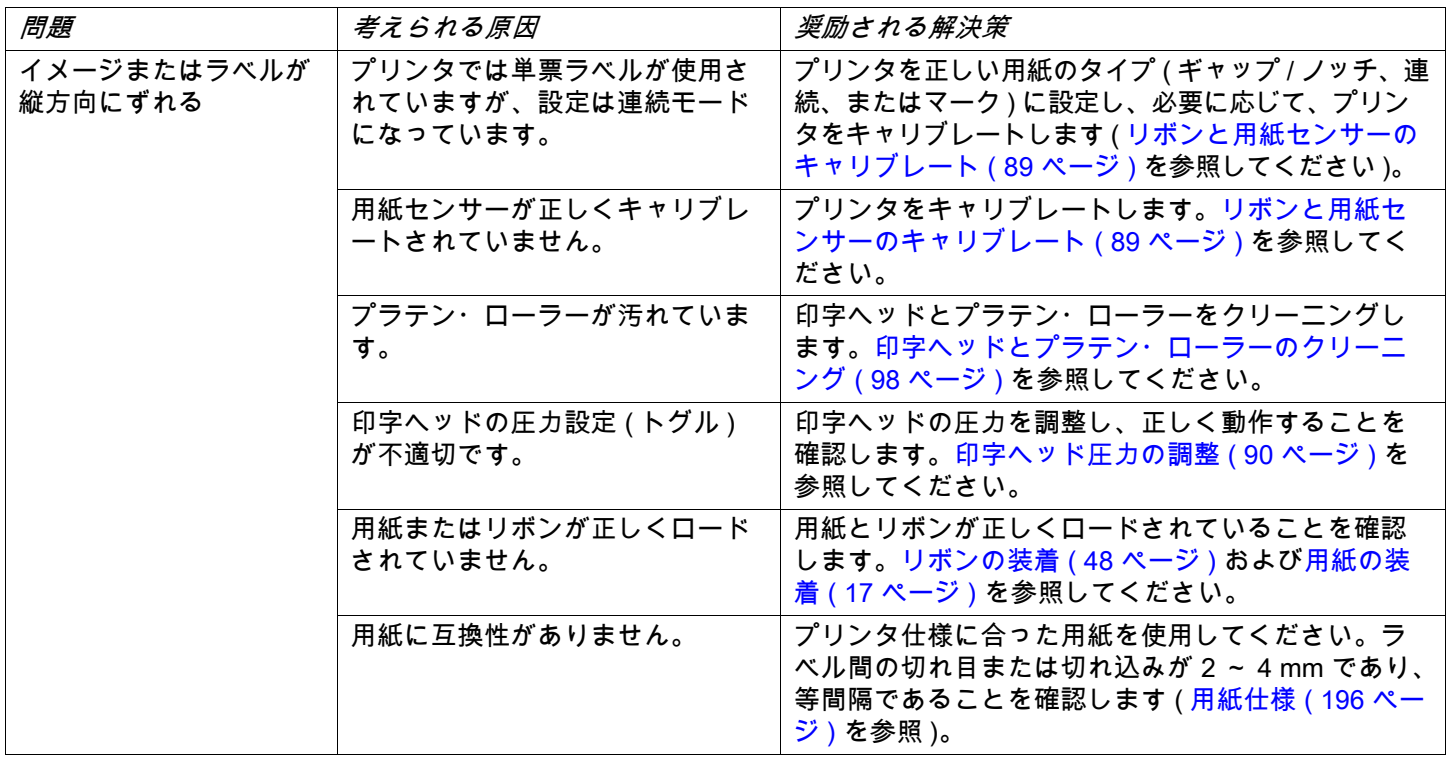

#### <span id="page-129-0"></span>リボン の問題

一般的手順のビデオについては[、http://www.zebra.com/zt400-info](http://www.zebra.com/zt400-info) をご覧ください。

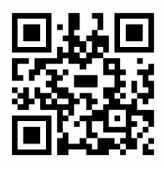

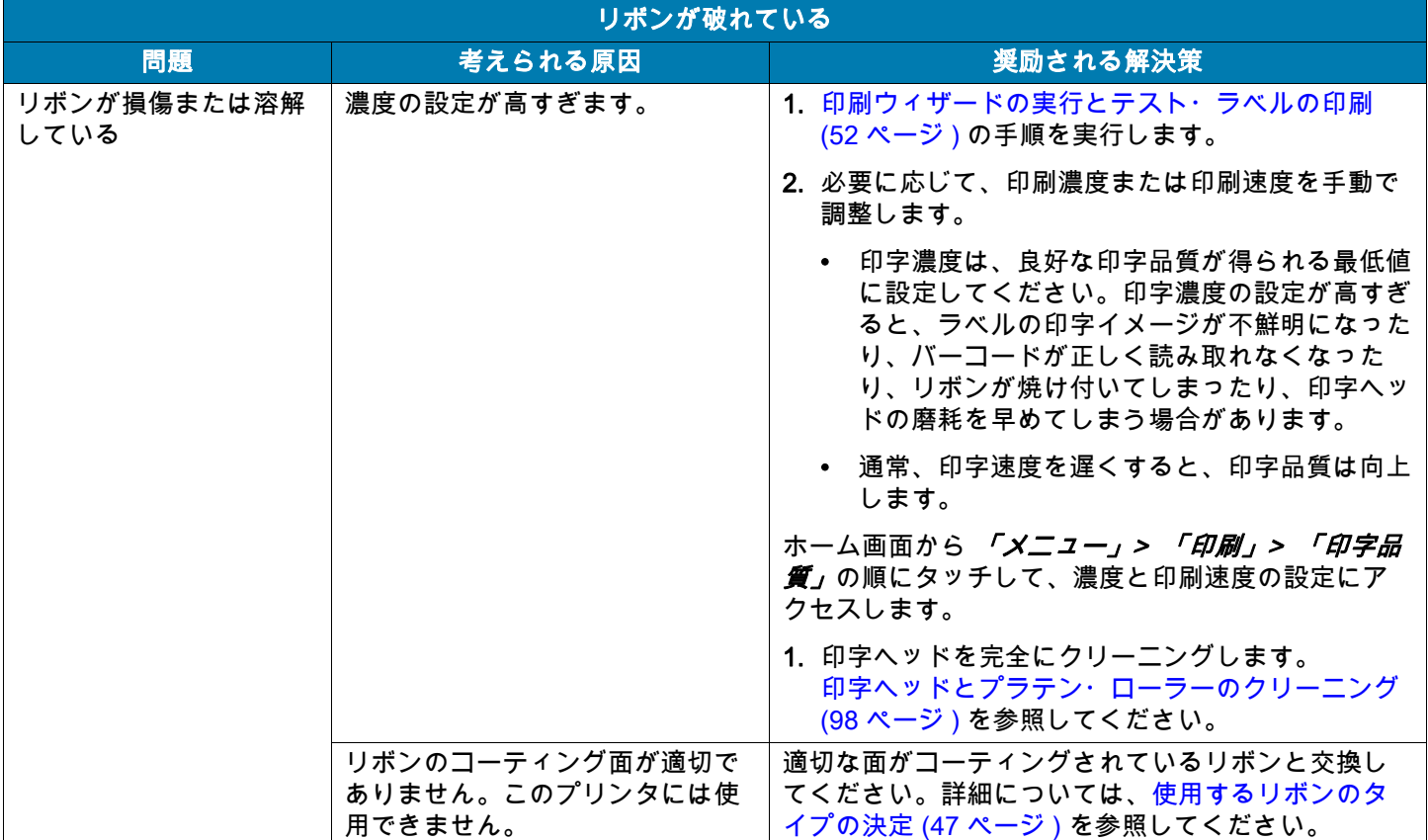

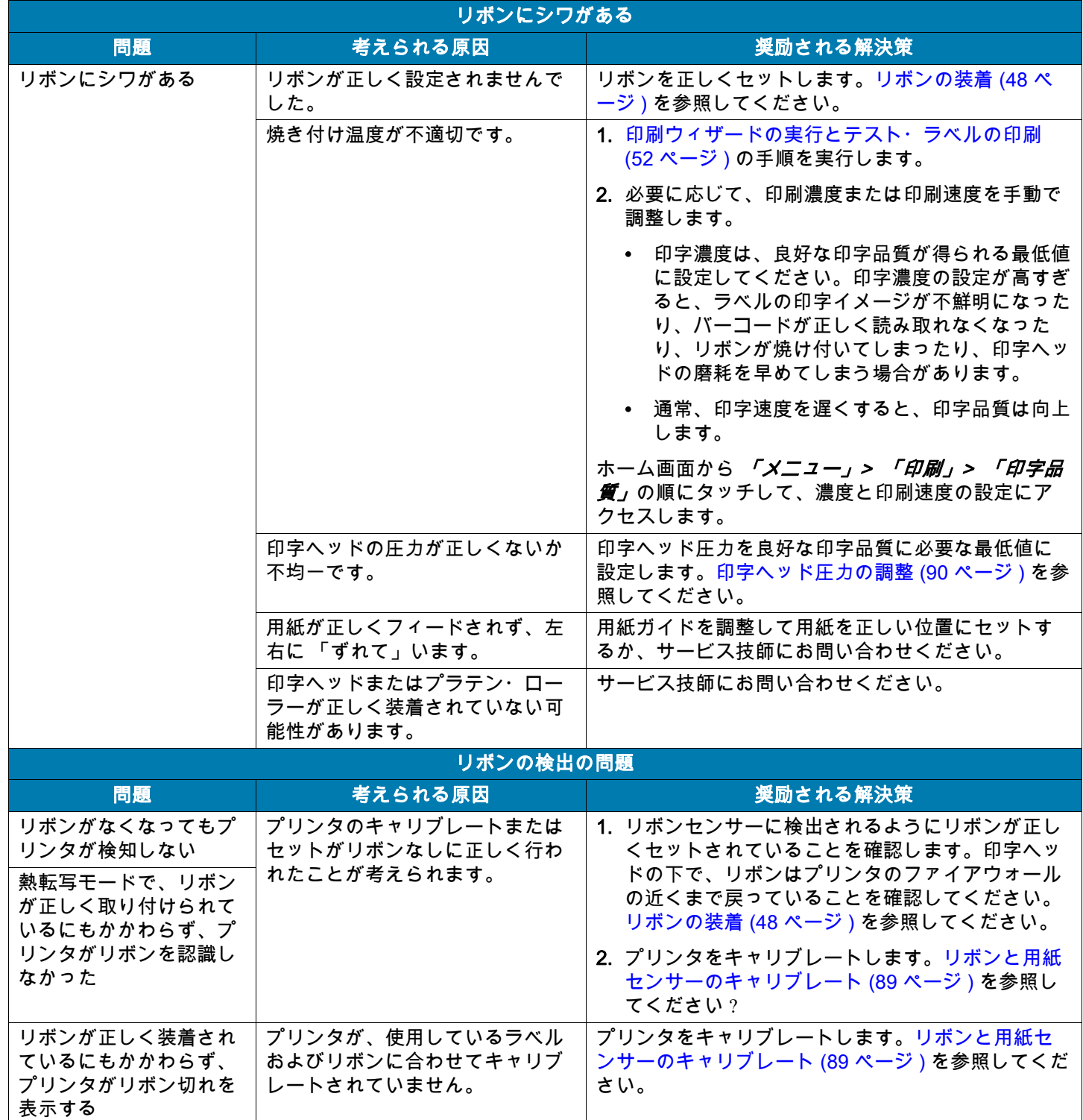

#### RFID の問題

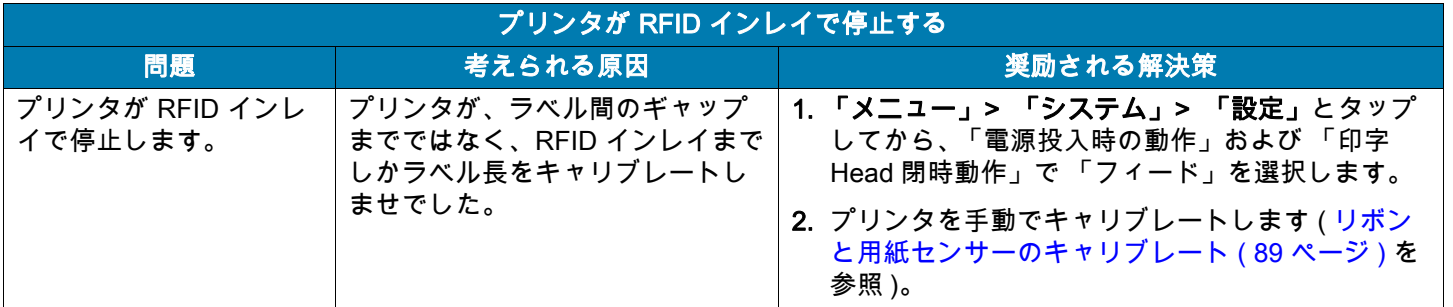

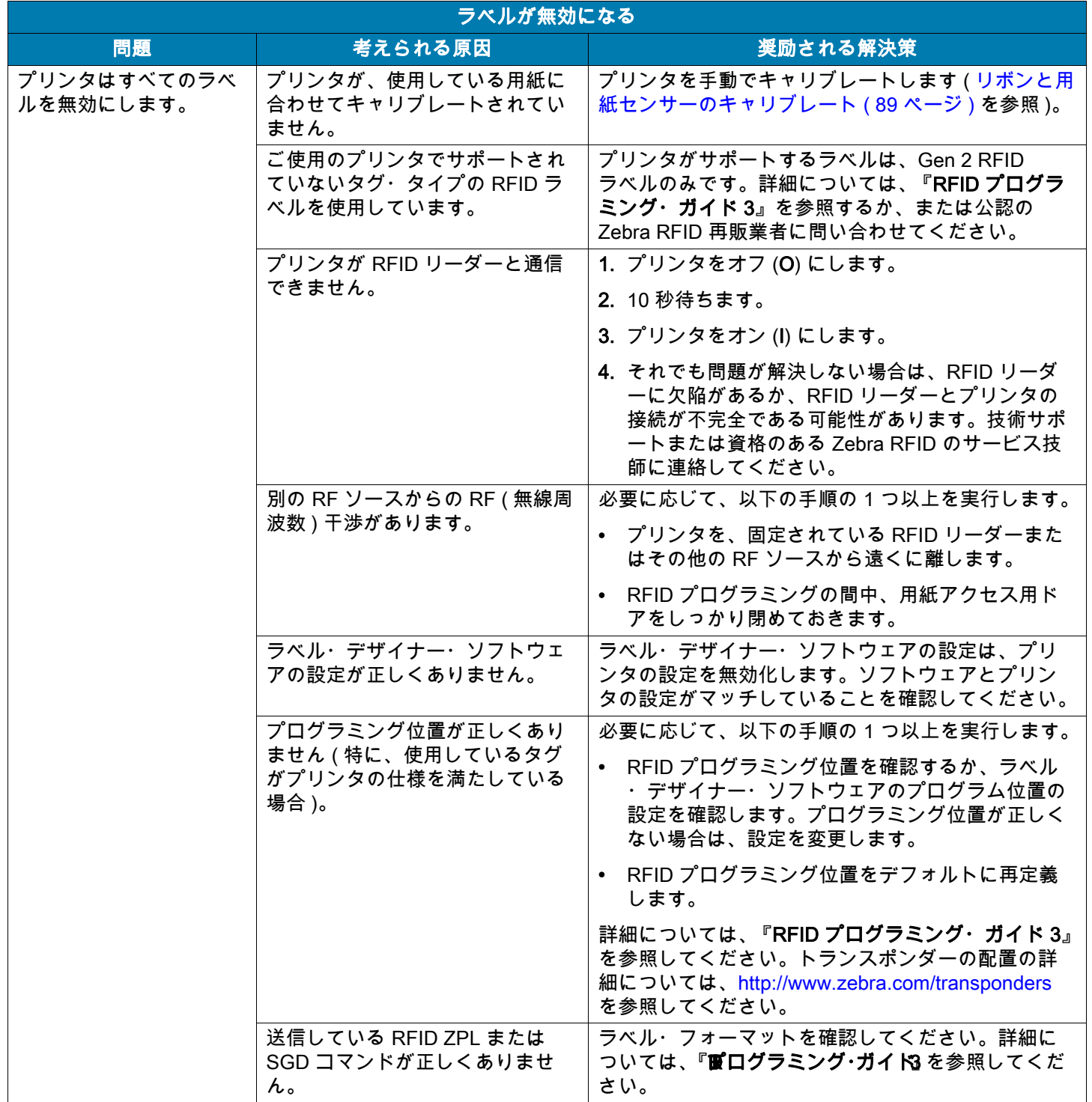

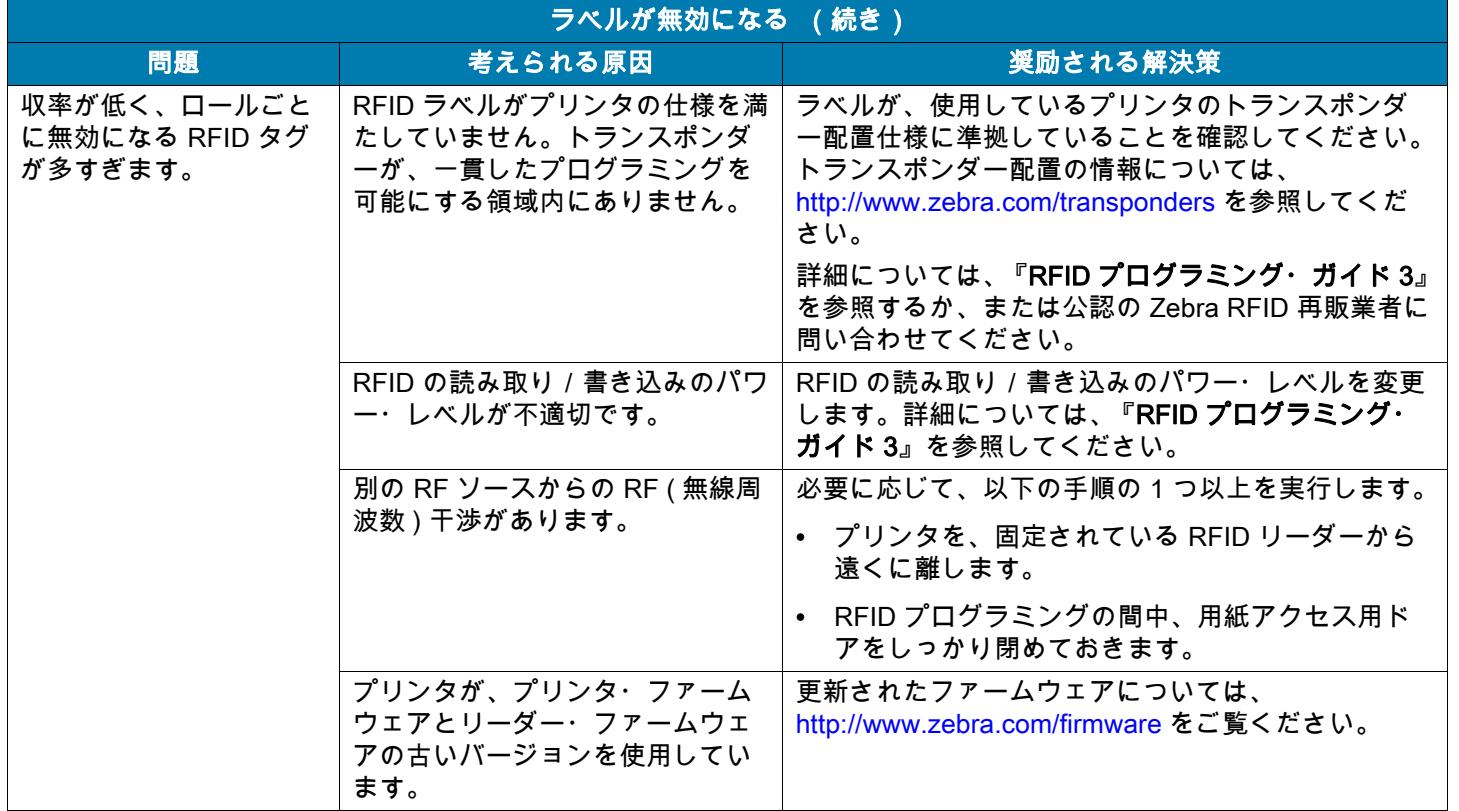

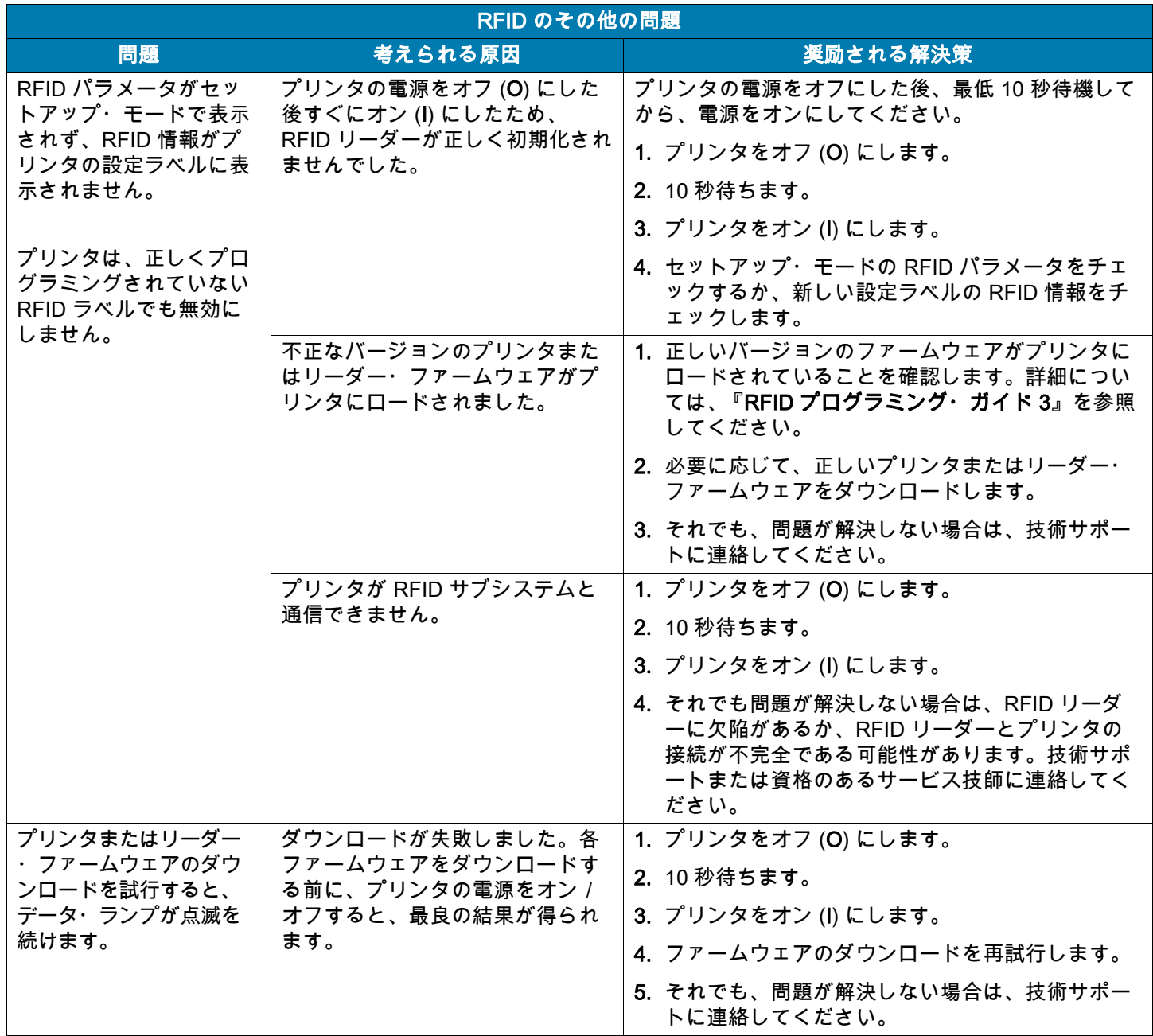

# 通信の問題

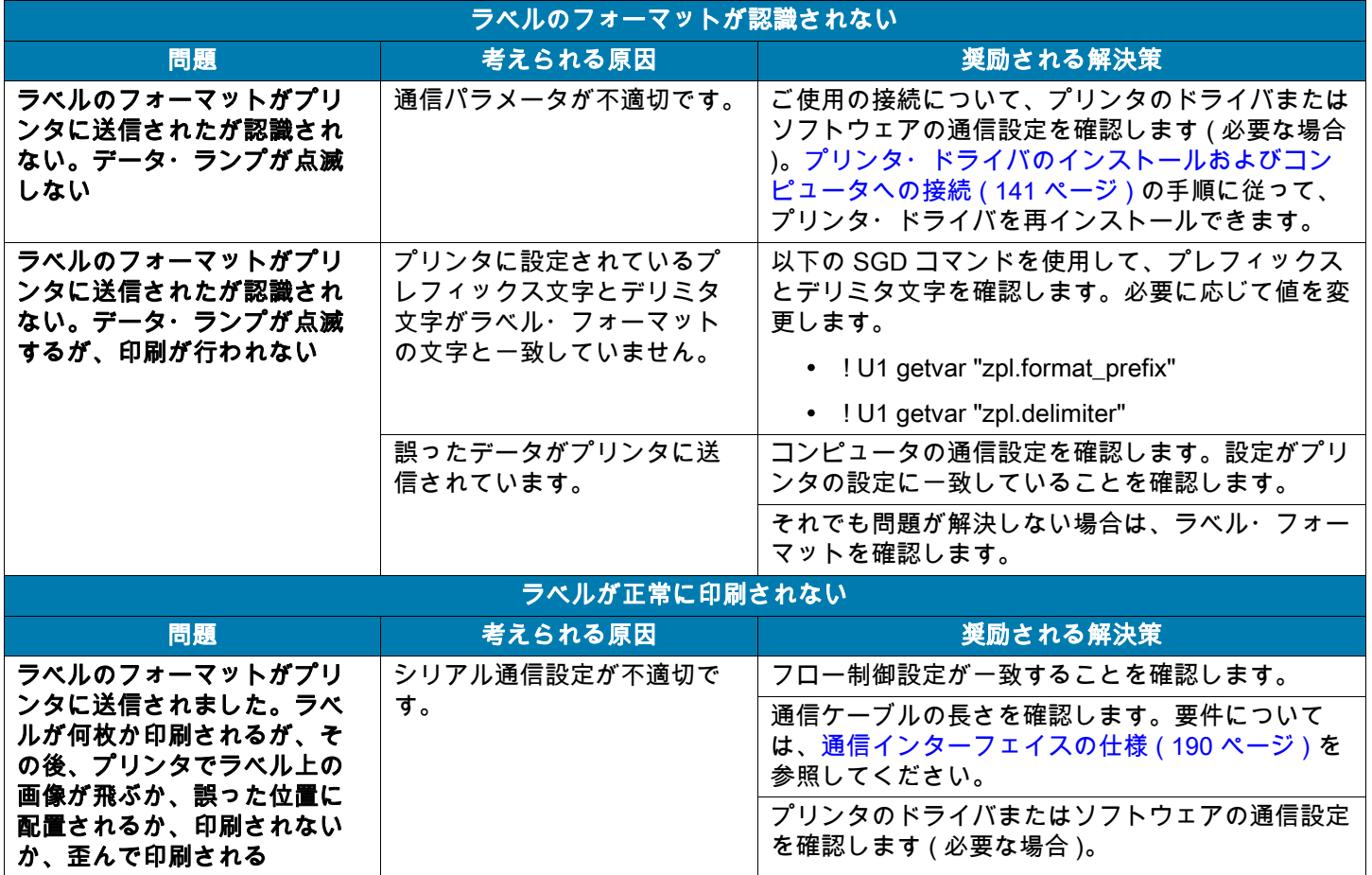

# その他の問題

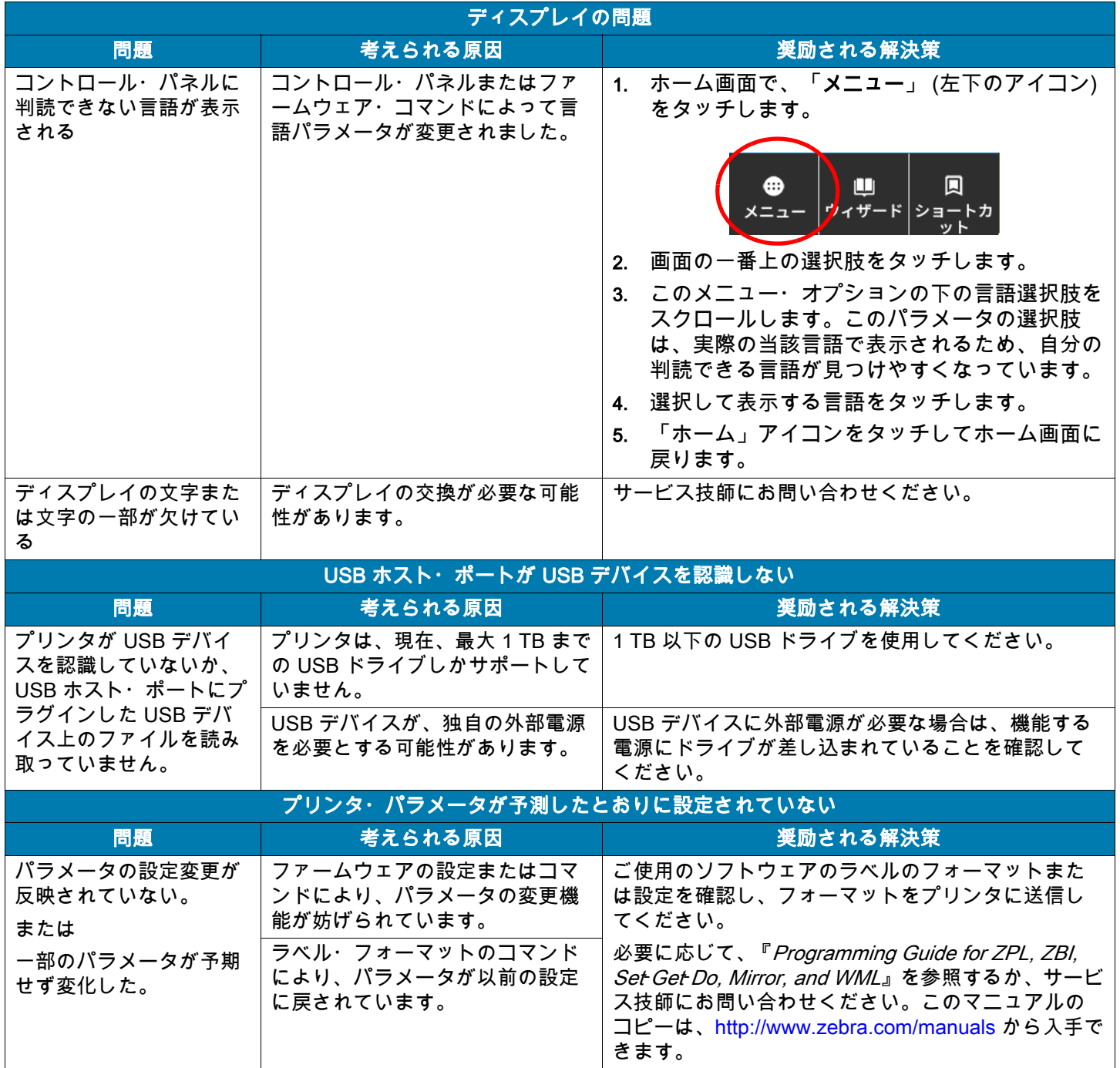

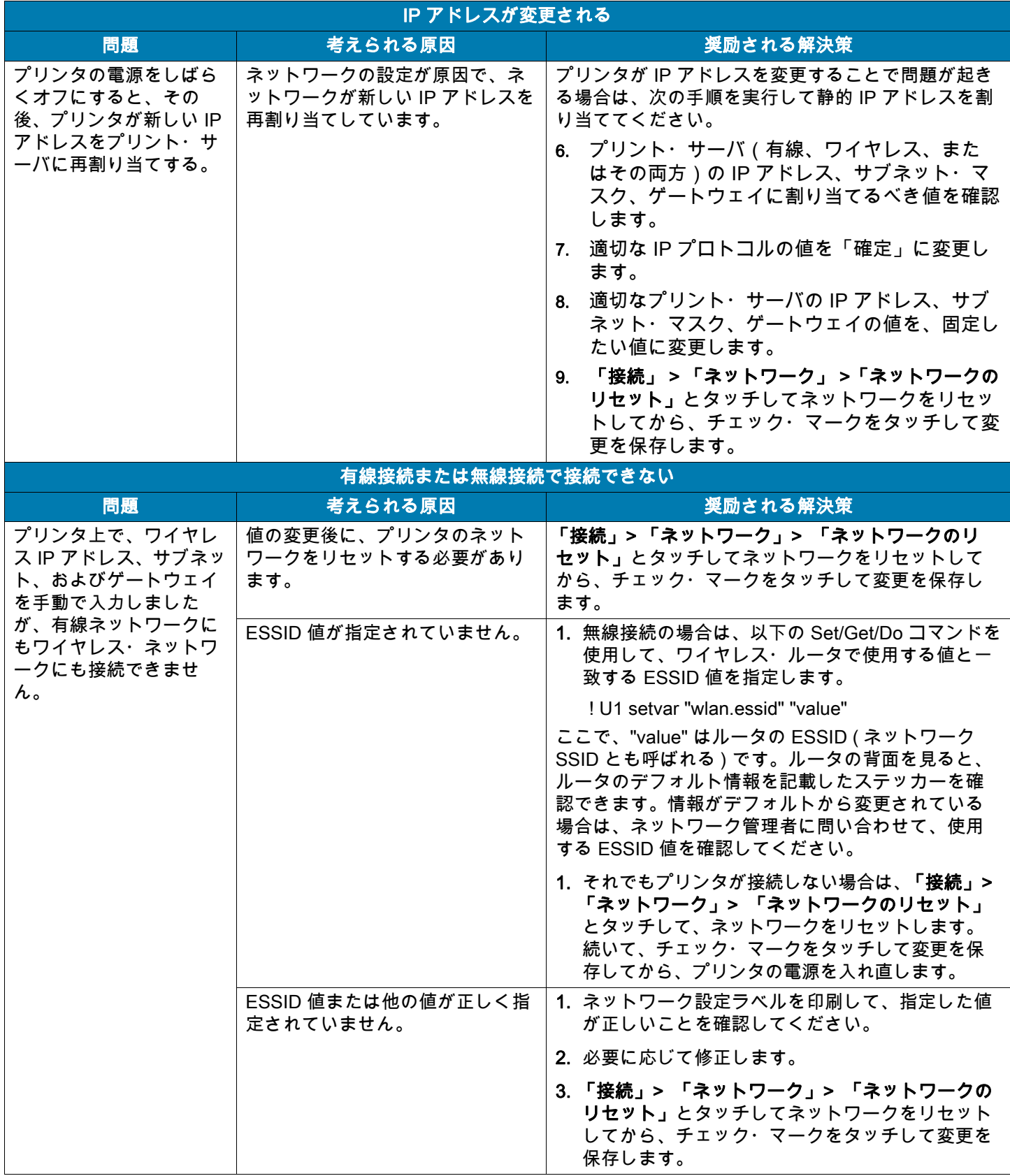

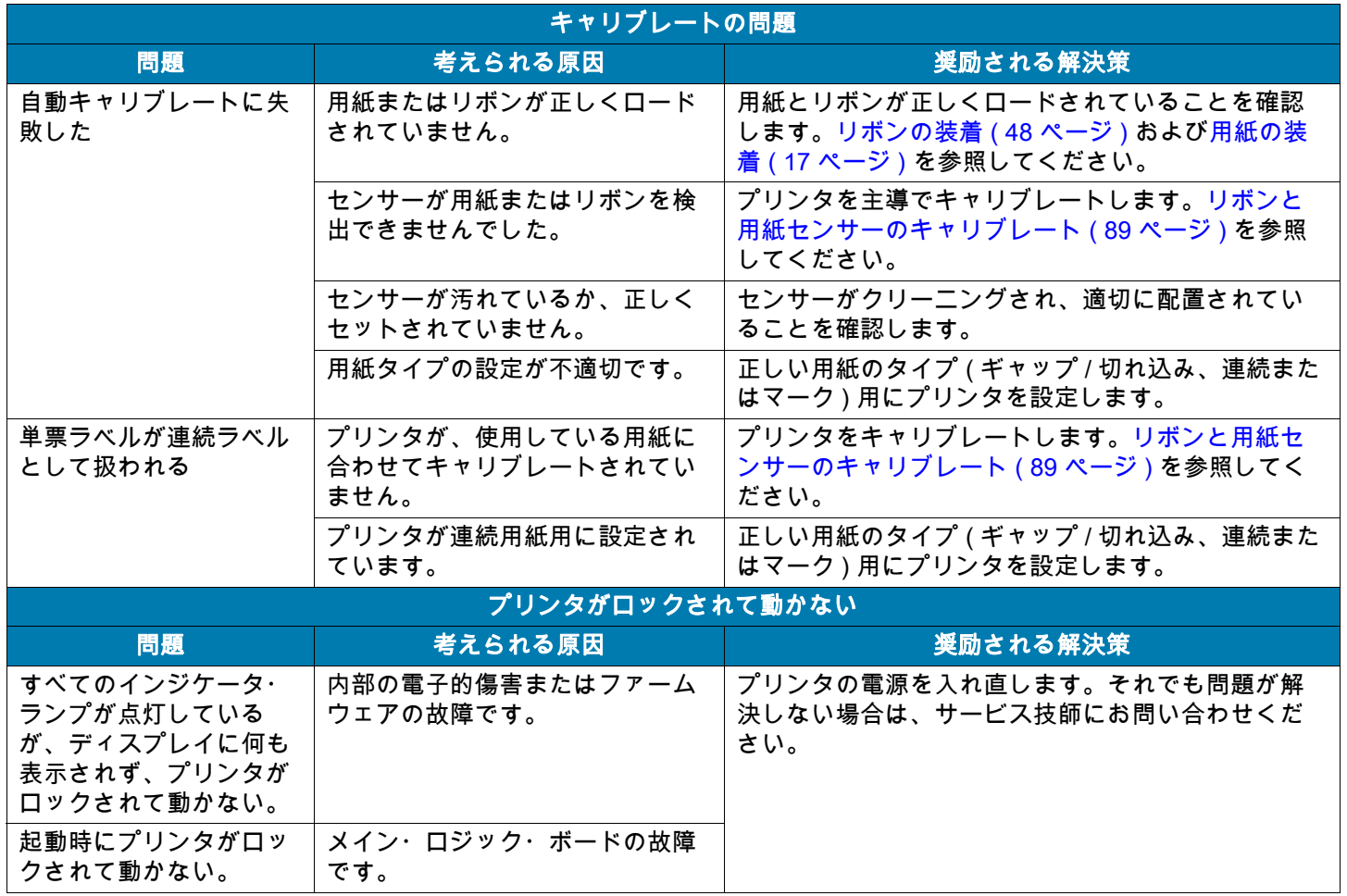

#### プリンタの修理

プリンタの使用時に問題が発生した場合は、貴社の技術サポートまたはシステム・サポートにお問い合 わせください。プリンタに問題がある場合は、貴社のサポート担当者が以下の Zebra グローバル・カス タマ・サポート・センターに問い合わせを行います[。http://www.zebra.com/support](http://www.zebra.com/support).

Zebra グローバル・カスタマ・サポートにお問い合わせいただく際は、お手元に次の情報をご用意くだ さい。

- ユニットのシリアル番号
- モデル番号または製品名
- ファームウェアのバージョン番号

Zebra は電子メール、電話、ファックスでのお問合せに対して、サービス契約で規定された時間制限内 に応答します。問題が Zebra グローバル・カスタマ・サポートによって解決できない場合は、修理のた めにご使用の機器をご返送いただく必要がある場合があります。サポートから具体的な手順をお伝えし ます。

Zebra のビジネス・パートナーから購入された製品については、サポートについて担当のビジネス・パ ートナーにお問い合わせください。

#### プリンタの輸送

プリンタを発送する場合は、以下の手順に従ってください。

- プリンタをオフ (**O**) にして、すべてのケーブルを取り外します。
- プリンタ 内部からすべての用紙、リボン、または固定されていない物を取り外します。
- 印字ヘッドを閉じます。
- プリンタは、輸送中の損傷を避けるために、元の段ボール箱またはその他の適切な段ボール箱に、注 意して梱包してください。元の梱包材料がないか、破損してしまった場合は、Zebra から発送用段ボ ール箱を購入できます。

承認された発送用段ボール箱が使用されていない場合、Zebra は輸送中に発生した損傷に対して一切責 任を負いません。製品の輸送が不適切な場合、保証が無効になる可能性があります。

# <span id="page-140-0"></span>プリンタ・ドライバのイン ストールおよびコンピュー タへの接続

このセクションでは、プリンタをコンピュータのデータ通信インターフェイスに接続する前に、Zebra セットアップ・ユーティリティを使用して、Microsoft Windows® を実行するコンピュータでプリンタ・ ドライバを使用できるようにする方法を示します。このプログラムをまだインストールしていない場合 は、このセクションでその方法を学んでください。プリンタをコンピュータに接続するには、使用可能 な接続のどれでも使用できます。

重要 : プリンタをコンピュータに接続する前に、Zebra セットアップ・ユーティリティ・プログラムまた  $\left( \, \right)$ は Android デバイス向けの Zebra プリンタ・セットアップ・ユーティリティ・アプリケーション [\(https://play.google.com/store/apps/details?id=com.zebra.printersetup](https://play.google.com/store/apps/details?id=com.zebra.printersetup) の Google Play ™ から利用可能 ) を使用する必要があります。Zebra セットアップ・ユーティリティ・プログラムまたは Zebra プリンタ ・セットアップ・ユーティリティ・アプリケーションなしでプリンタに接続した場合、コンピュータに は正しいプリンタ・ドライバがインストールされません。

# Zebra セットアップ・ユーティリティをインストールする

Zebra セットアップ・ユーティリティをコンピュータにインストールしていないか、既存バージョンを 更新したい場合は、このセクションの手順に従ってください。その場合、古いバージョンや Zebra プリ ンタ・ドライバをアンインストールする必要はありません。

#### Zebra セットアップ・ユーティリティのダウンロード

1. [http://www.zebra.com/support](http://www.zebra.com/setup) に移動します。 Zebra セットアップ・ユーティリティ画面が表示されます。

#### プリンタ・ドライバのインストールおよびコンピュータへの接続

2. 「DOWNLOADS ( ダウンロード )」タブで、「ZEBRA SETUP UTILITIES (Zebra セットアップ・ユー ティリティ )」オプションの下にある 「Download ( ダウンロード )」ボタンをクリックします。

End User License Agreement (EULA). を読み、内容を承諾するように促されます。

外. **SOLUTIONS** PRODUCTS SERVICES SUPPORT & DOWNLOADS PARTNERS and Downloads > End User License Agreement > UnRestricted EULA

#### END USER LICENSE AGREEMENT (UNRESTRICTED SOFTWARE)

To download files on this site, you must review and agree to the terms of Zebra's End User License Agreement below.

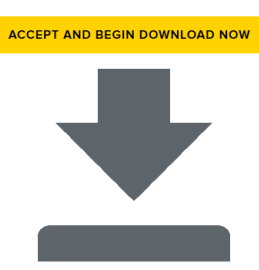

**UNRESTRICTED SOFTWARE** 

**IMPORTANT PLEASE READ CAREFULLY:** This End User License Agreement ("EULA") is a legal agreement bet n you (either a<mark>n</mark> a single entity) and ZIH Corp ("Zebra") for so impanies this EULA. ("Software"). BY USING THE SOFTWARE, YOU ACKNOWLEDGE ACCEPTANCE ra and its affiliated companies and its third party suppliers and license that ac OF THE TERMS OF THIS EULA. IF YOU DO NOT ACCEPT THESE TERMS, DO NOT USE THE SOFTWARE.

3. EULA の条件に同意する場合は、

「ACCEPT AND BEGIN DOWNLOAD NOW ( 同意して今すぐダウンロードを開始 )」をクリックします。 ブラウザに応じて、実行ファイルを実行または保存できます。

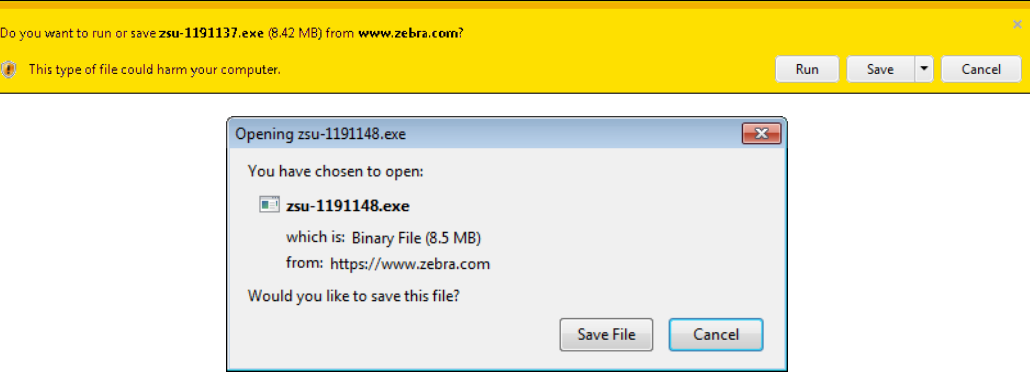

#### Zebra セットアップ・ユーティリティの実行

4. プログラムをコンピュータに保存します ( ブラウザにプログラムの保存でだけでなく実行のオプショ ンもある場合、この手順はオプションです )。

5. 実行可能ファイルを実行します。コンピュータからファイルの実行許可を求められる場合は、適切な ボタンのクリックで実行を許可します。

次にコンピュータが表示する内容は、Zebra セットアップ・ユーティリティがインストール済みかど うかによって異なります。コンピュータのプロンプトに従って、手順を実行します。

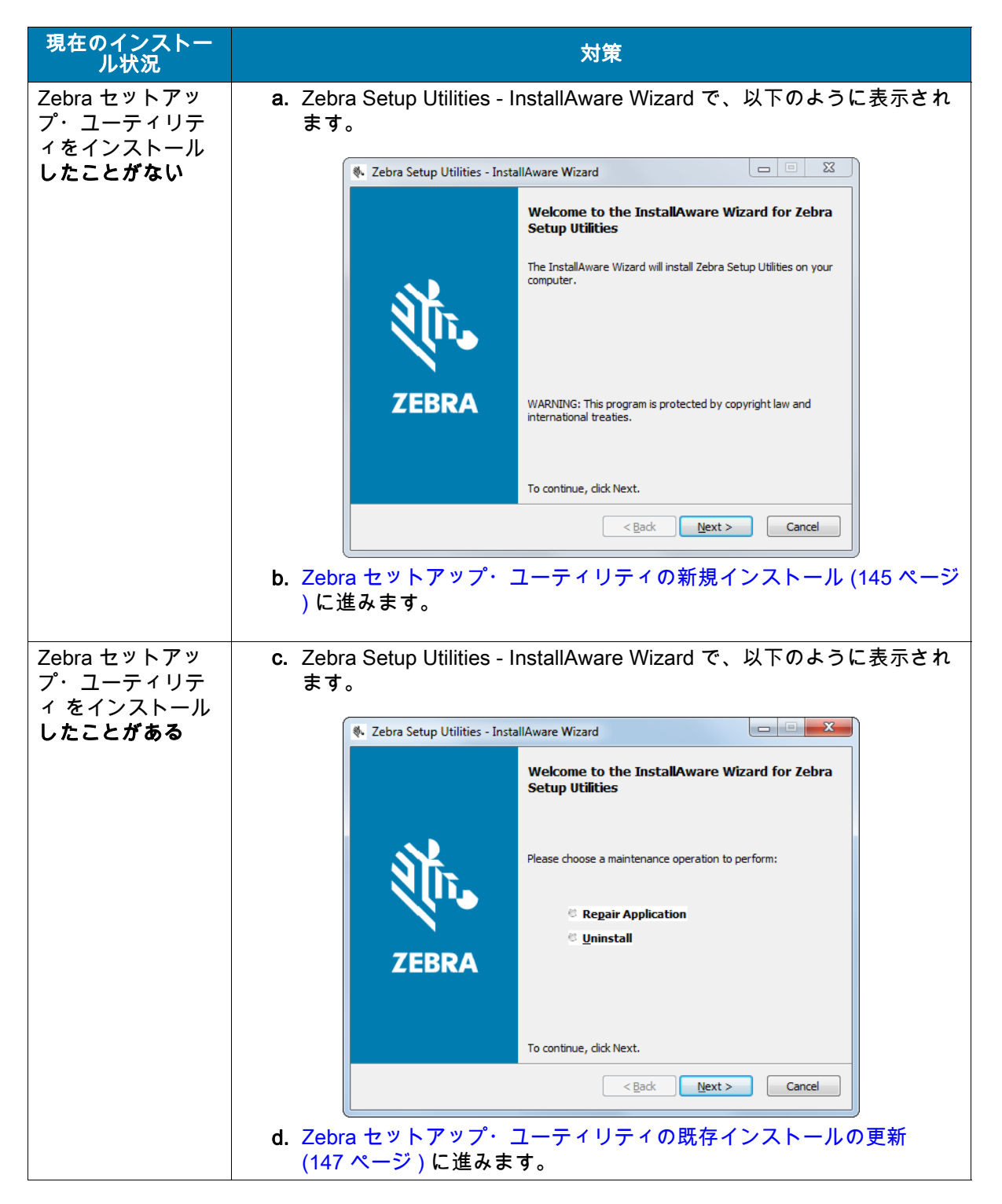
# Zebra セットアップ・ユーティリティの新規インストール

6. 「Next ( 次へ )」をクリックします。

End User License Agreement (EULA). を読み、内容を承諾するように再度促されます。

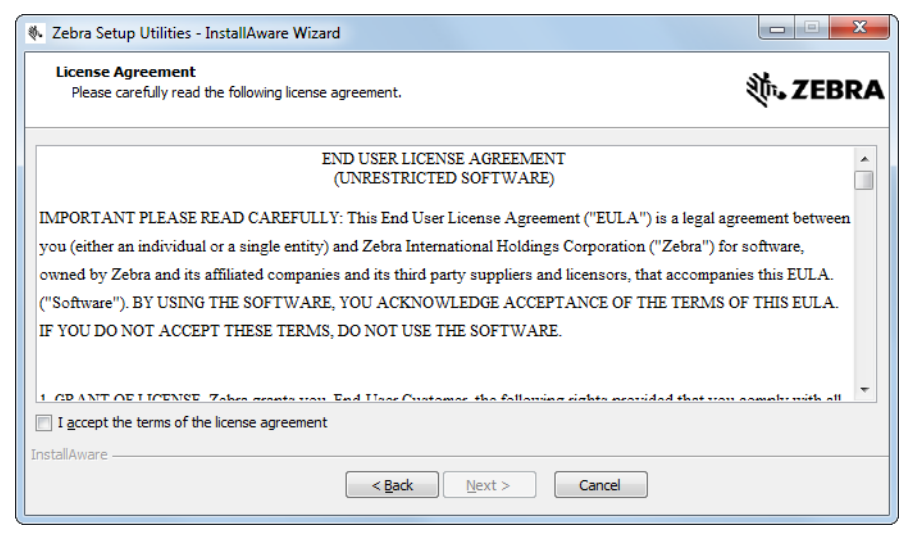

#### 7. EULA の条件に同意する場合は、

「I accept the terms of the license agreement ( 使用許諾契約の条件に同意します )」をクリックします。

- 8. 「Next ( 次へ )」をクリックします。
	- ファイルのインストール先を選択するように促されます。

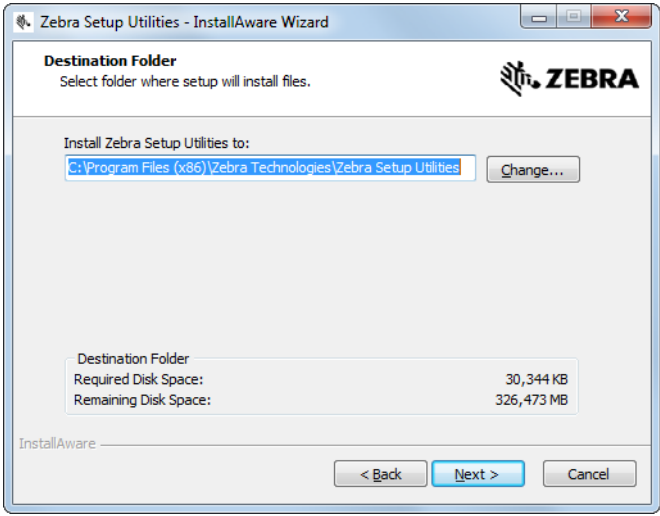

9. 必要に応じてインストール先フォルダを変更し、「Next ( 次へ )」をクリックします。 プログラムのショートカットの場所を選択するように促されます。

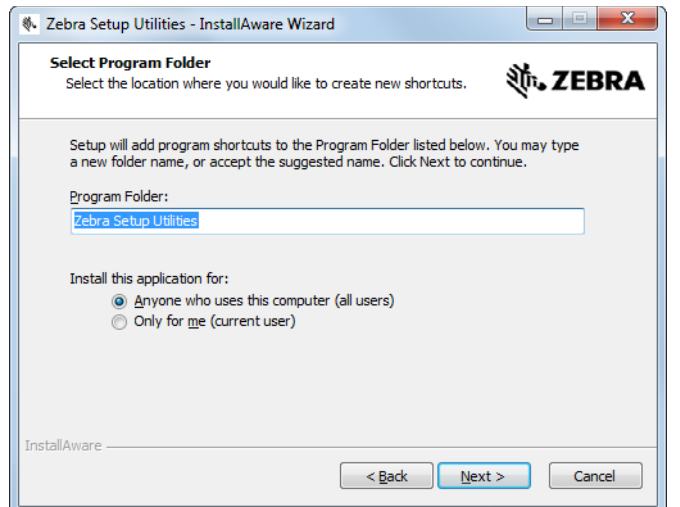

10. 必要に応じて場所ダを変更し、「Next ( 次へ )」をクリックします。

InstallAware ウイザードの終了を促されます。

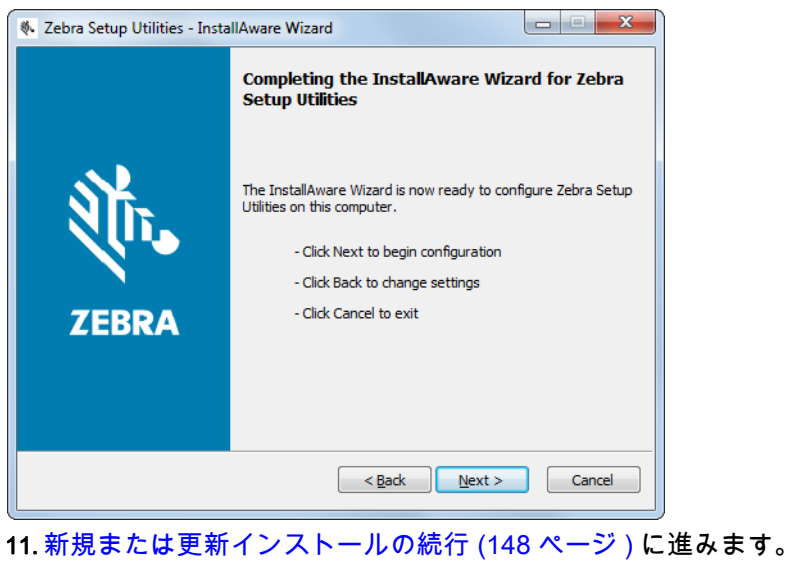

# Zebra セットアップ・ユーティリティの既存インストールの更新

12.「Next ( 次へ )」をクリックします。

インストールしたい機能の選択を促されます。

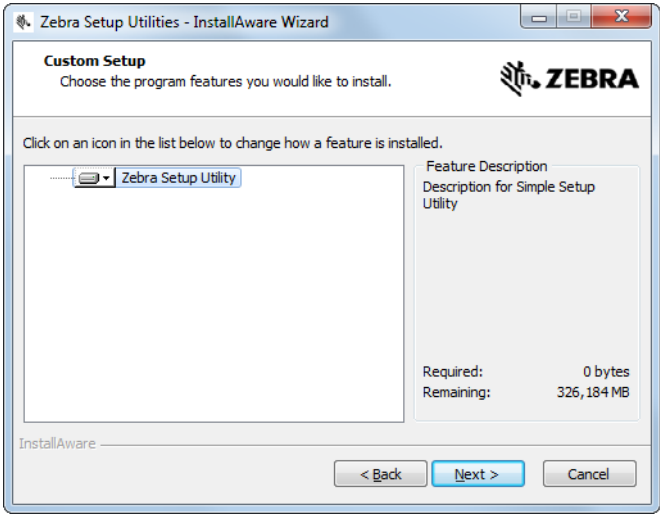

### 13.「Next ( 次へ )」をクリックします。

InstallAware ウイザードの終了を促されます。

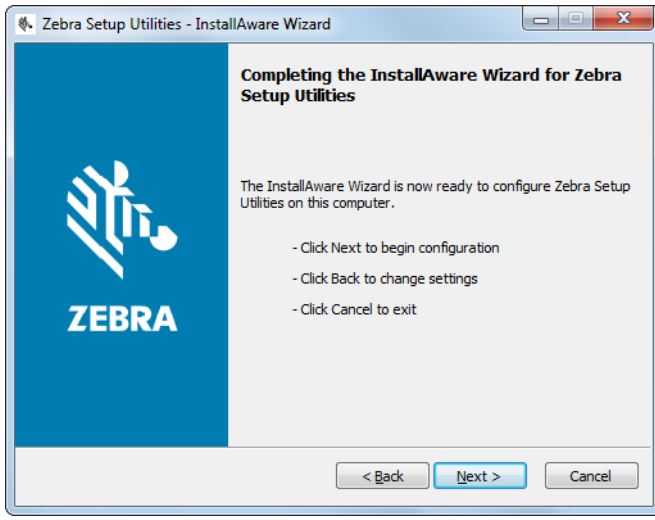

# <span id="page-147-0"></span>新規または更新インストールの続行

- 14.「Next ( 次へ )」をクリックします。
	- インストールが開始します。

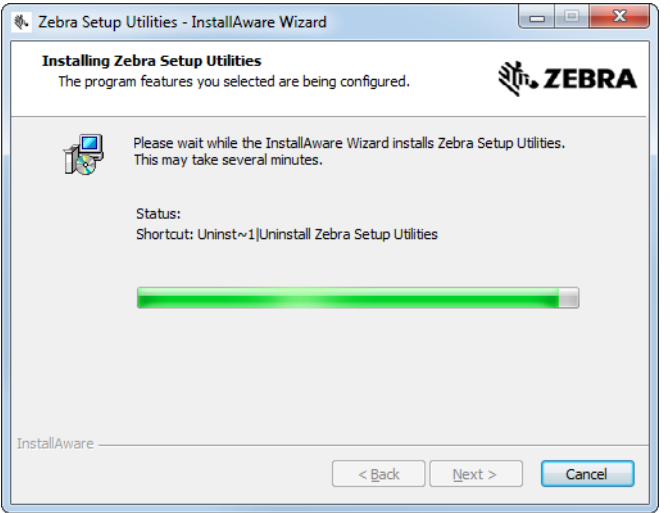

インストール中に、ドライバに関する情報が表示されます。

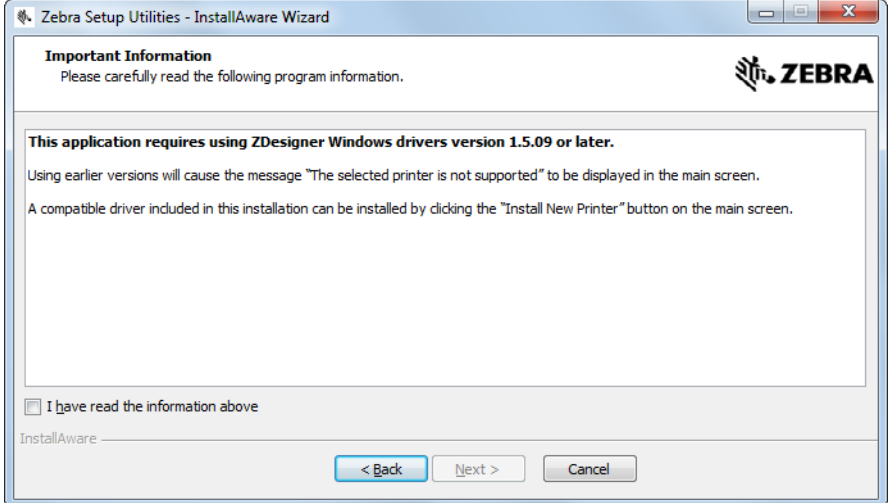

15. その情報を読み、次のボックスをクリックします :

「I have read the information above ( 上記の情報を読みました )」

#### 16.「Next ( 次へ )」をクリックします。

ウイザードによるインストール終了時に行われるオプションが表示されます。

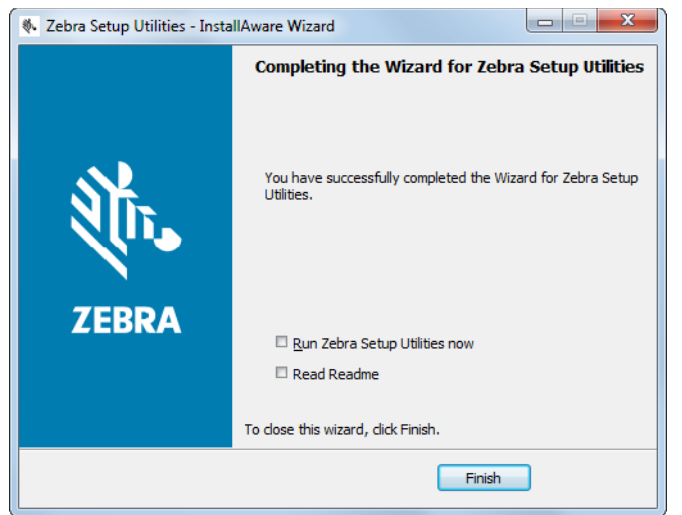

- 17.「Run Zebra Setup Utilities now ( 今すぐ Zebra セットアップ・ユーティリティを実行 )」というボック スをクリックします。
- 18.「Finish ( 完了 )」をクリックします。

次にコンピュータが表示する内容は、Zebra プリンタ・ドライバがインストール済みかどうかによっ て異なります。コンピュータのプロンプトに従って、以下の手順を実行します。

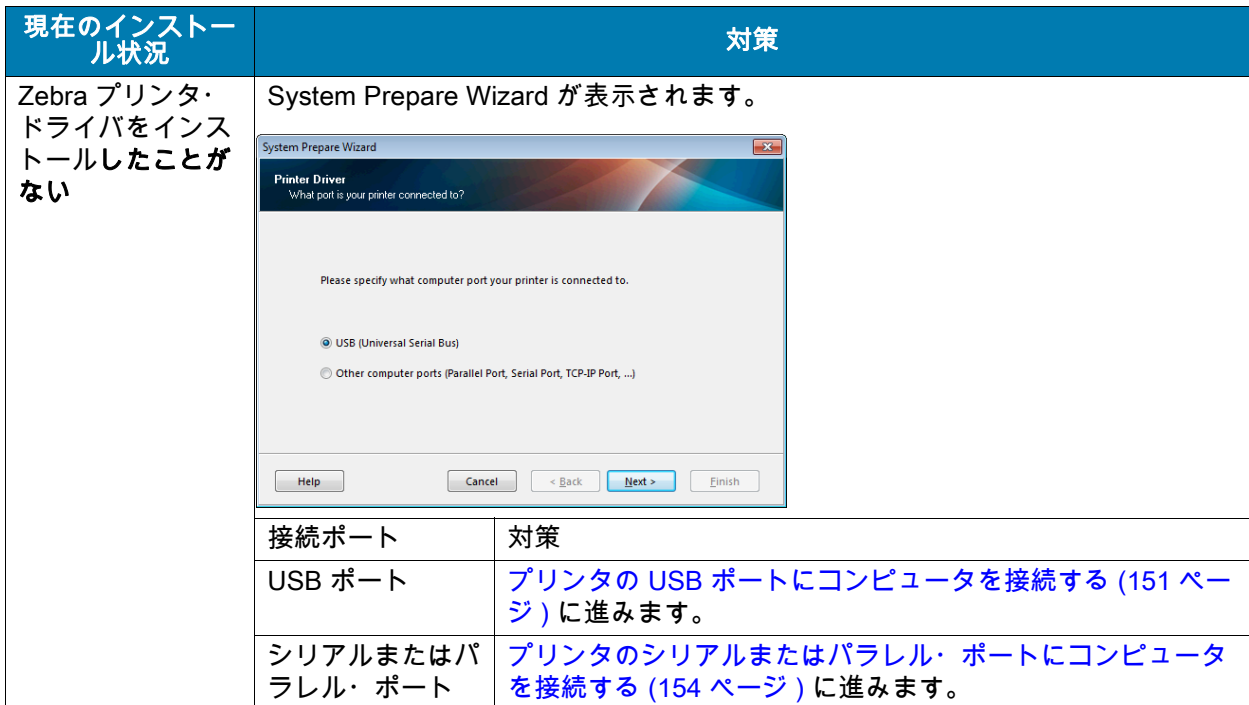

# プリンタ・ドライバのインストールおよびコンピュータへの接続

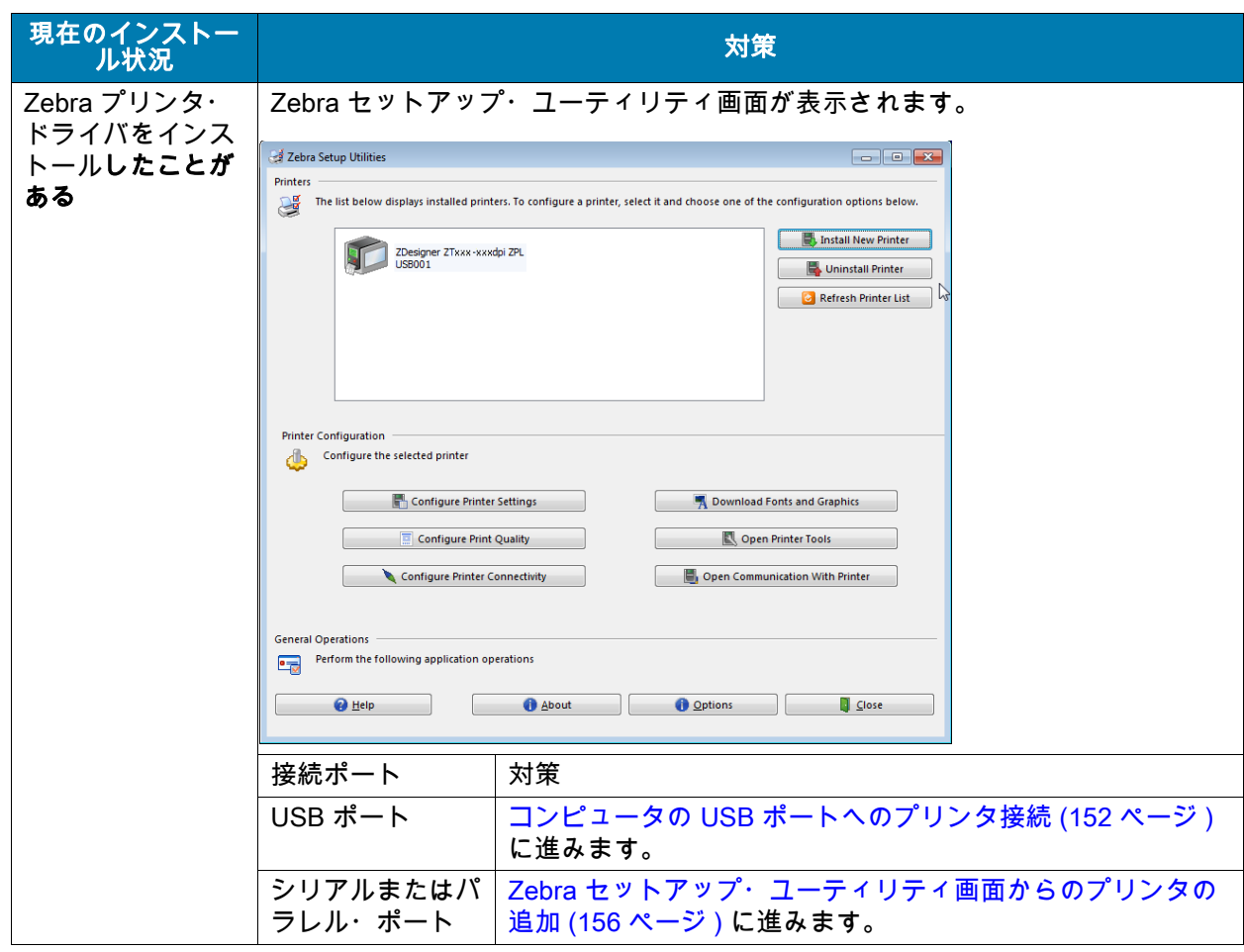

# <span id="page-150-0"></span>プリンタの USB ポートにコンピュータを接続する

このセクションの手順は、Zebra セットアップ・ユーティリティ・プログラムのインストール後にのみ 実行します。必要な場合は、続行の前に Zebra セットアップ・ユーティリティをインストールする [\(141 ページ \)](#page-140-0) の手順を完了してください。

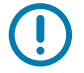

重要 : ただし、Zebra セットアップ・ユーティリティをインストールしてから、プリンタをコンピュータ に接続する必要があります。Zebra セットアップ・ユーティリティ・プログラムを使用せずにプリンタ を接続すると、コンピュータには正しいプリンタ・ドライバがインストールされません。

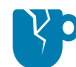

注意 — 製品の損傷 : 電源オン (I) の状態でデータ通信ケーブルを接続すると、プリンタを損傷するおそれ があります。電源をオフ (O) にします。

### System Prepare Wizard の実行

Zebra セットアップ・ユーティリティ画面が表示されている場合は、この画面での操作は不要です。 [コンピュータの USB ポートへのプリンタ接続 \(152 ページ \)](#page-151-0) に進みます。

Zebra セットアップ・ユーティリティのプログラムとプリンタ・ドライバを初めてインストールする 場合は、System Prepare Wizard の手順の実行を求められます。

図 10 System Prepare Wizard

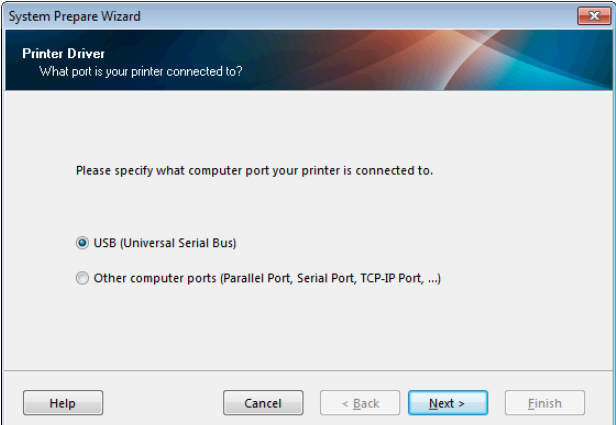

1. 「Next ( 次へ )」をクリックします。

System Prepare Wizard から、コンピュータの USB ポートにプリンタを接続するように促すプロンプ トが表示されます。

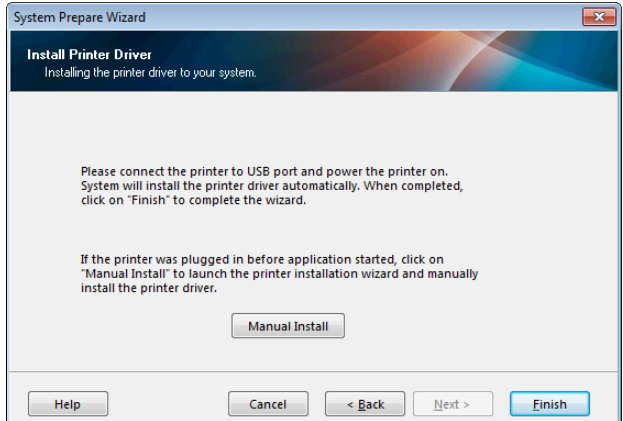

2. 「Finish ( 完了 )」をクリックします。

Zebra セットアップ・ユーティリティ画面が表示されます。

# <span id="page-151-0"></span>コンピュータの USB ポートへのプリンタ接続

このセクションの手順は、System Prepare Wizard から促されるか、Zebra セットアップ・ユーティリ ティ・プログラムを起動した後でのみ実行します。必要な場合は、続行の前に [Zebra セットアップ・](#page-140-0) [ユーティリティをインストールする \(141 ページ \)](#page-140-0) の手順を完了してください。

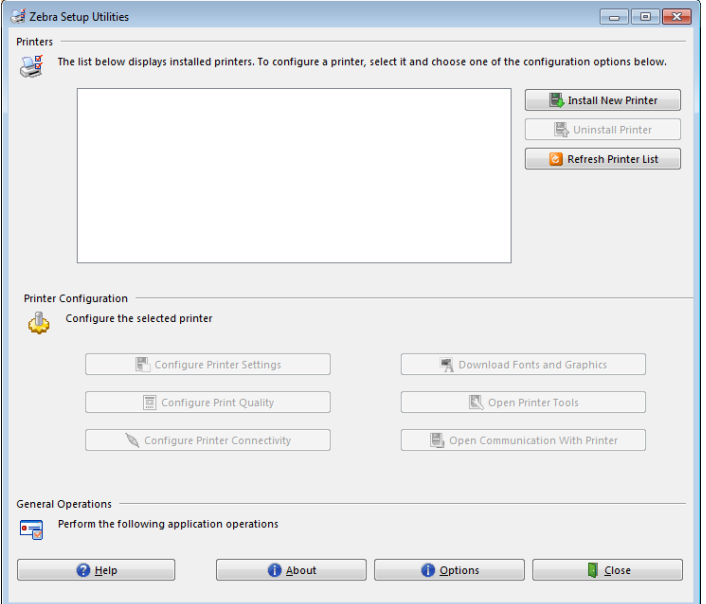

図 11 Zebra セットアップ・ユーティリティ画面

3. USB コードの一端をプリンタの USB ポートに接続し、もう一端をコンピュータに接続します。

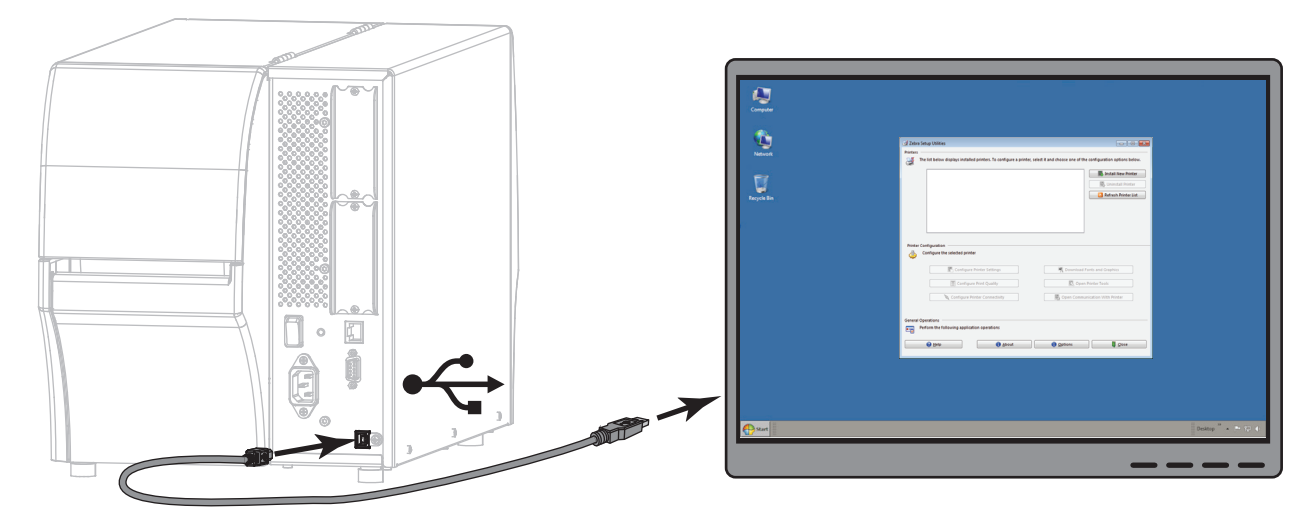

### プリンタ・ドライバのインストールおよびコンピュータへの接続

- ₩  $\begin{picture}(20,20) \put(0,0){\line(1,0){10}} \put(15,0){\line(1,0){10}} \put(15,0){\line(1,0){10}} \put(15,0){\line(1,0){10}} \put(15,0){\line(1,0){10}} \put(15,0){\line(1,0){10}} \put(15,0){\line(1,0){10}} \put(15,0){\line(1,0){10}} \put(15,0){\line(1,0){10}} \put(15,0){\line(1,0){10}} \put(15,0){\line(1,0){10}} \put(15,0){\line(1$ 5ī)  $\qquad \qquad =\qquad$
- 4. A/C 電源コードのメス側をプリンタ背面の A /C 電源コネクタに接続します。

5. A/C 電源コードのオス側を適切な電源コンセントに差し込みます。

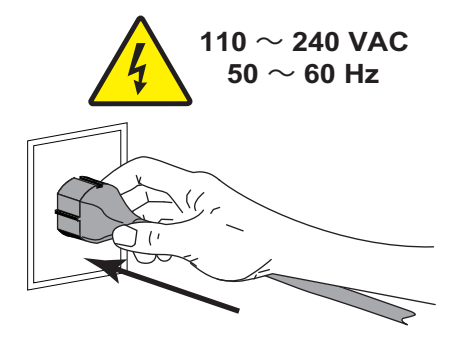

6. プリンタをオン (I) にします。

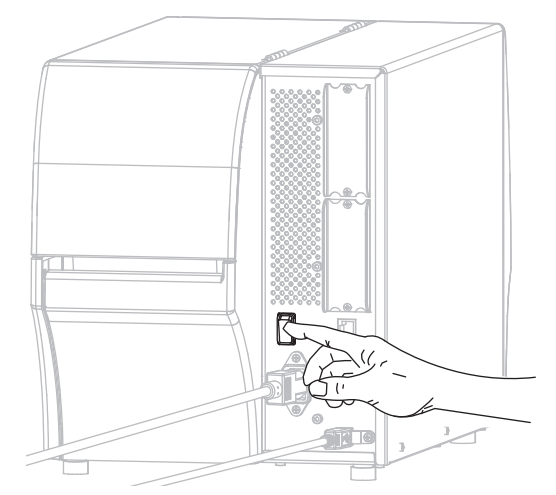

プリンタのブートアップ時に、ドライバがインストールされ、プリンタが認識されます。

#### これで、USB 接続のインストールは完了です。

# <span id="page-153-0"></span>プリンタのシリアルまたはパラレル・ポートにコンピュータを接続する

このセクションの手順は、Zebra セットアップ・ユーティリティ・プログラムのインストール後にのみ 実行します。必要な場合は、続行の前に [Zebra セットアップ・ユーティリティをインストールする](#page-140-0)  [\(141 ページ \)](#page-140-0) の手順を完了してください。

Zebra セットアップ・ユーティリティ画面が表示されている場合は、この画面での操作は不要です。 [Zebra セットアップ・ユーティリティ画面からのプリンタの追加 \(156 ページ \)](#page-155-0) に進みます。

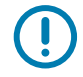

重要 : ただし、Zebra セットアップ・ユーティリティをインストールしてから、プリンタをコンピュータ に接続する必要があります。Zebra セットアップ・ユーティリティ・プログラムを使用せずにプリンタ を接続すると、コンピュータには正しいプリンタ・ドライバがインストールされません。

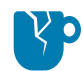

注意 — 製品の損傷 : 電源オン (I) の状態でデータ通信ケーブルを接続すると、プリンタを損傷するおそれ があります。電源をオフ (O) にします。

### System Prepare Wizard の実行

Zebra セットアップ・ユーティリティのプログラムとプリンタ・ドライバを初めてインストールする 場合は、System Prepare Wizard の手順の実行を求められます。

図 12 System Prepare Wizard

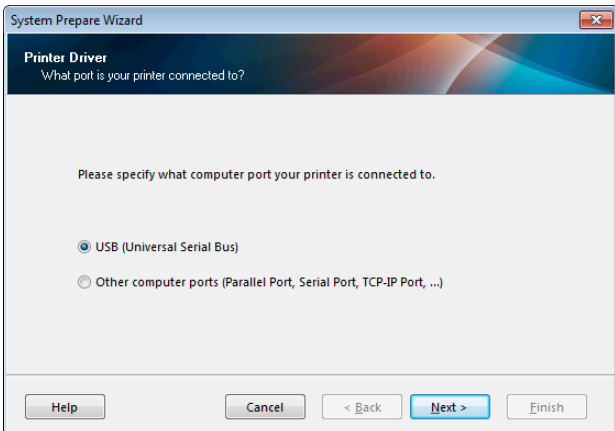

1. その他のコンピュータ・ポート ( パラレル・ポート、シリアル・ポート、TCP-IP ポートなど ) を選択 し、「Next ( 次へ )」をクリックします。

新しいプリンタ・ウイザードが表示され、インストールの開始を促します。

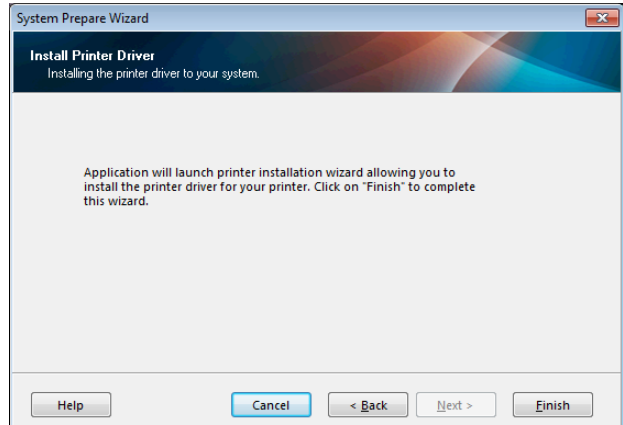

2. 「Finish ( 完了 )」をクリックします。 プリンタ・ドライバ・ウィザードが表示されます。

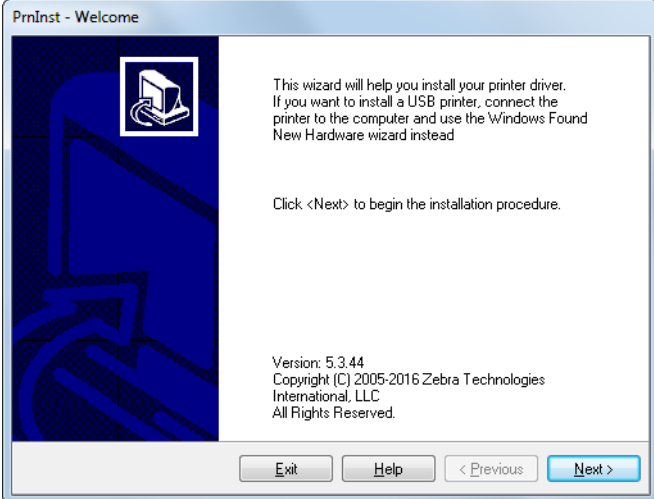

3. 「Next ( 次へ )」をクリックします。

インストール・オプションの選択を促されます。

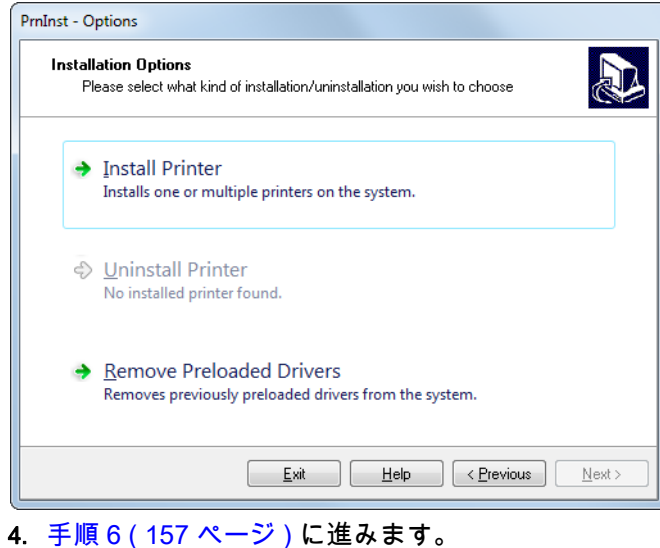

# <span id="page-155-0"></span>Zebra セットアップ・ユーティリティ画面からのプリンタの追加

図 13 Zebra セットアップ・ユーティリティ画面

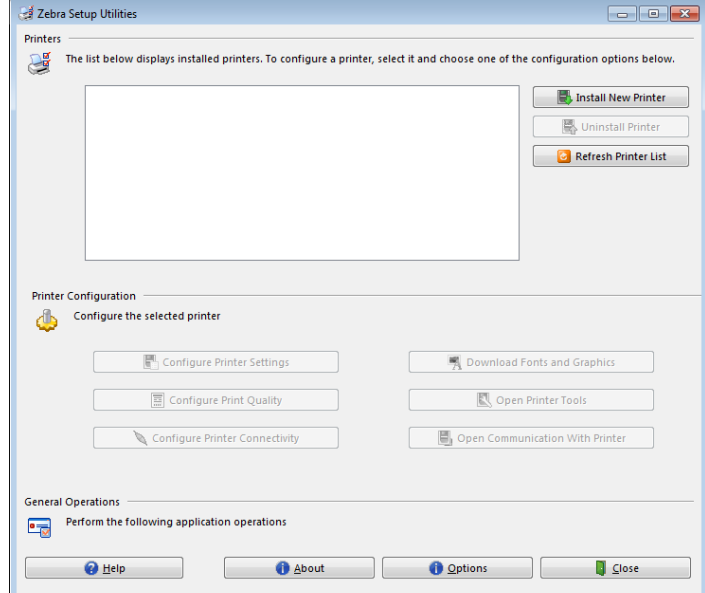

5. Zebra セットアップ・ユーティリティ画面で、「Install New Printer ( プリンタの新規インストール )」 をクリックします。

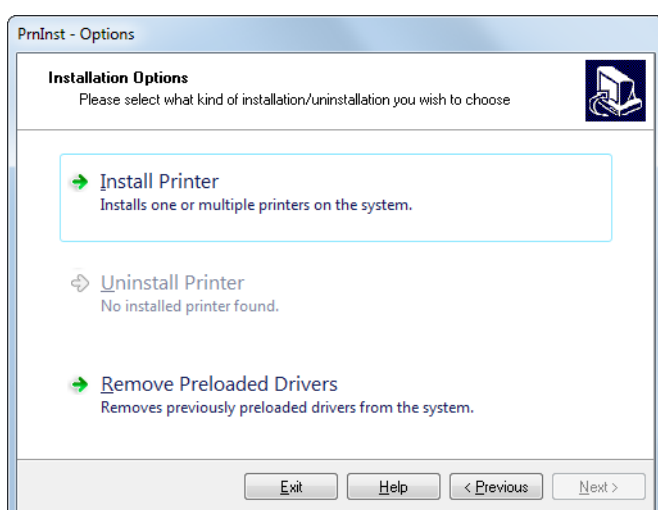

インストール・オプションの選択を促されます。

<span id="page-156-0"></span>6. 「Install Printer ( プリンタのインストール )」をクリックします。 プリンタのタイプの選択を促されます。

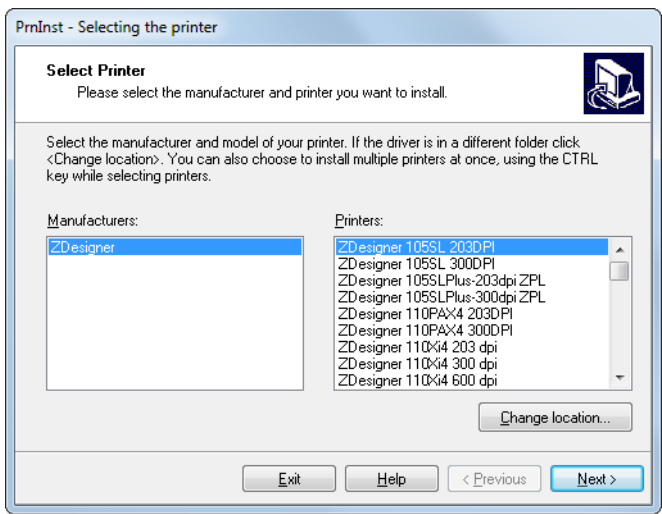

7. プリンタのモデルと解像度を選択します。

モデルと解像度はプリンタの部品番号スティカーに記載されています。このステッカーは通常、用紙 ハンガーの下に貼られています。情報の形式は以下のとおり :

部品番号 : XXXXXxY – xxxxxxxx

ここで、

XXXXX = プリンタ・モデル

Y = プリンタ解像度 (2 = 203 dpi、3 = 300 dpi)

たとえば、部品番号 ZT411x3 – xxxxxxxx では、

ZT411 で、プリンタが ZT411 モデルであることを示し、

3 で、印字ヘッドの解像度が 300 dpi であることを示しています。

8. 「Next ( 次へ )」をクリックします。

プリンタ名、プリンタの接続先ポート、プログラムの言語の指定を求められます。

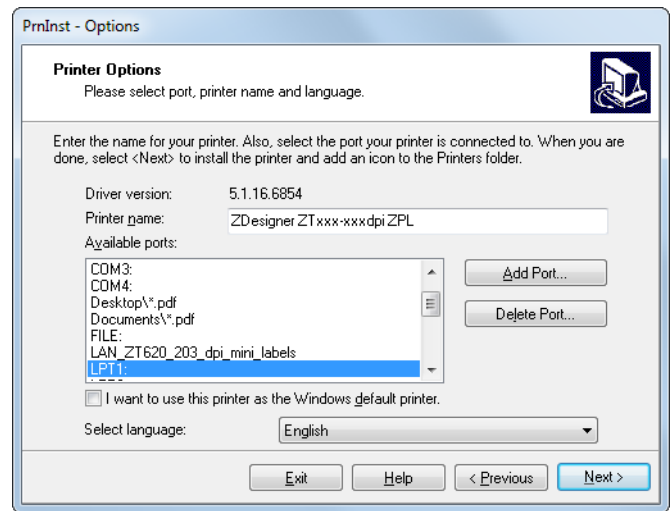

9. 必要に応じてプリンタ名を変更し、適切なポートと言語を選択します。

10.「Next ( 次へ )」をクリックします。

他のウイザードの起動を促されます。

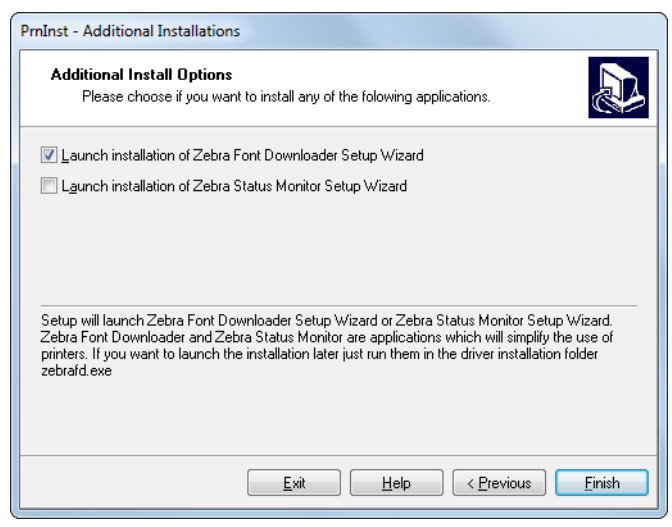

11. 必要なオプションを選択して、「Finish ( 完了 )」をクリックします。

プリンタ・ドライバがインストールされます。他のプログラムも影響される可能性があると表示され る場合は、「Next ( 次へ )」をクリックします。

# コンピュータのシリアルまたはパラレル ポートへのプリンタ接続

12. 両方のコードをプリンタの適切なポートに接続します。

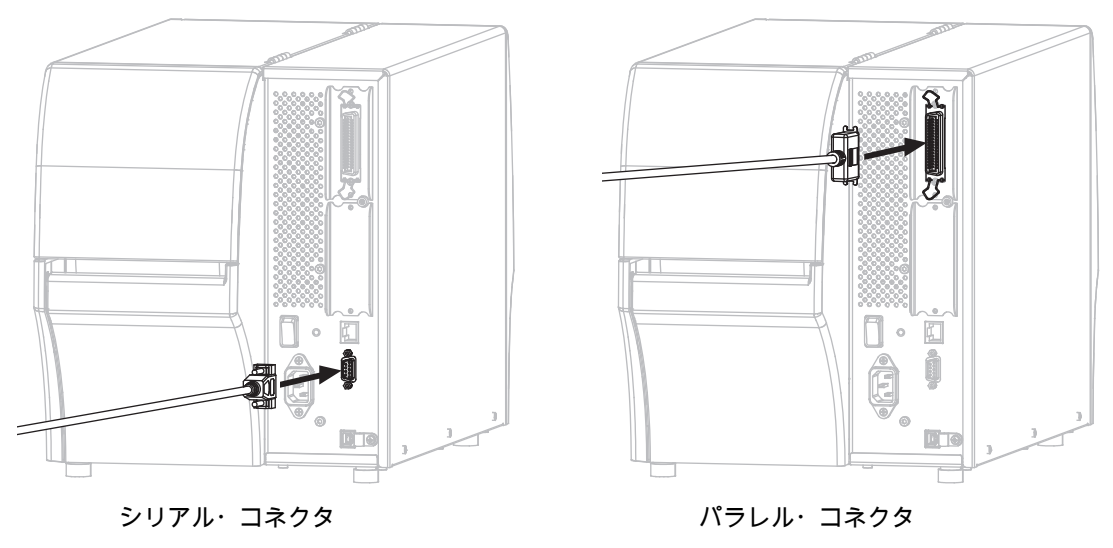

13. コードのもう一端をコンピュータの適切なポートに接続します。

### プリンタ・ドライバのインストールおよびコンピュータへの接続

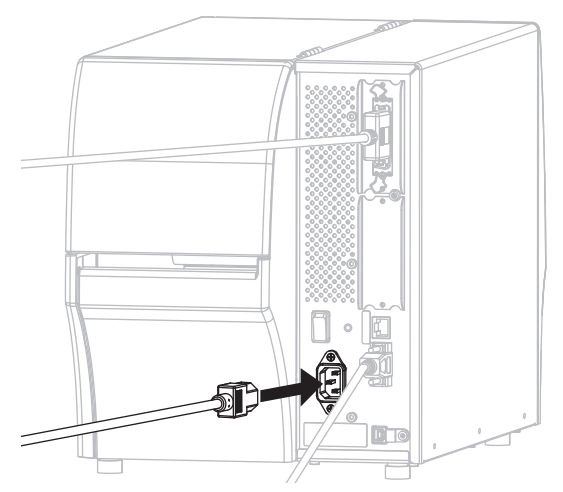

14. A/C 電源コードのメス側をプリンタ背面の A /C 電源コネクタに接続します。

15. A/C 電源コードのオス側を適切な電源コンセントに差し込みます。

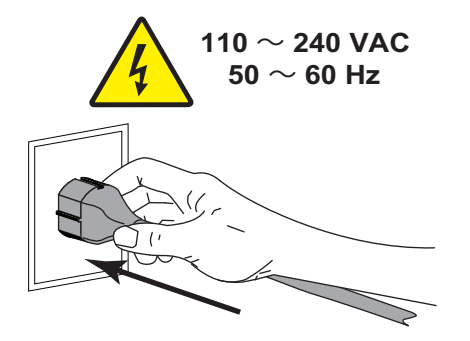

16. プリンタをオン (I) にします。

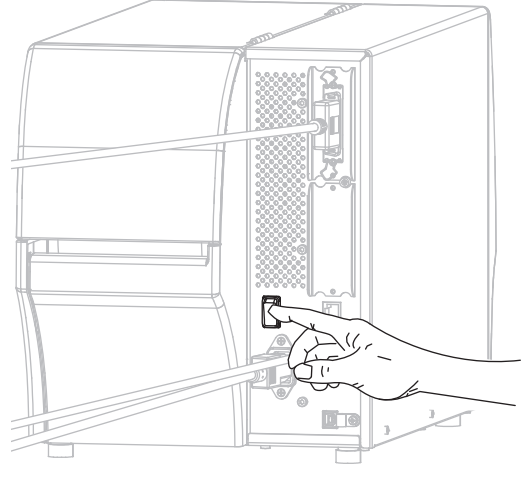

プリンタが起動します。

# プリンタの設定 ( 必要な場合 )

17. 必要に応じて、プリンタのポート設定をコンピュータのポート設定に合わせて調整します。詳細につ いては、『Zebra プログラミング・ガイド 』([http://www.zebra.com/manuals\)](http://www.zebra.com/manuals) を参照してください。

これで、シリアルまたはパラレル接続のインストールは完了です。

# プリンタのイーサネット・ポートからネットワークに接続する

有線プリント・サーバ ( イーサネット ) 接続を使用したい場合は、その他の使用可能な接続の 1 つを使用 して、コンピュータにプリンタを接続する必要がある可能性があります。プリンタをそれらの接続の 1 つで接続したら、プリンタの有線プリント・サーバを介してローカル・エリア・ネットワーク (LAN) と 通信するようにプリンタを設定します。

Zebra プリント・サーバの詳細については、『ZebraNet 有線プリント・サーバおよびワ イヤレス・プリント・サーバ・ユーザー・ガイド』を参照してください。このガイドの 最新バージョンをダウンロードするには[、http://www.zebra.com/zt400-info](http://www.zebra.com/zt400-info) にアクセスし てください。

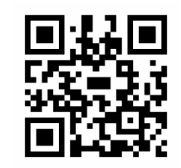

1. [Zebra セットアップ・ユーティリティをインストールする \(141 ページ \)](#page-140-0) の手順に従って、Zebra セッ トアップ・ユーティリティをインストールします。

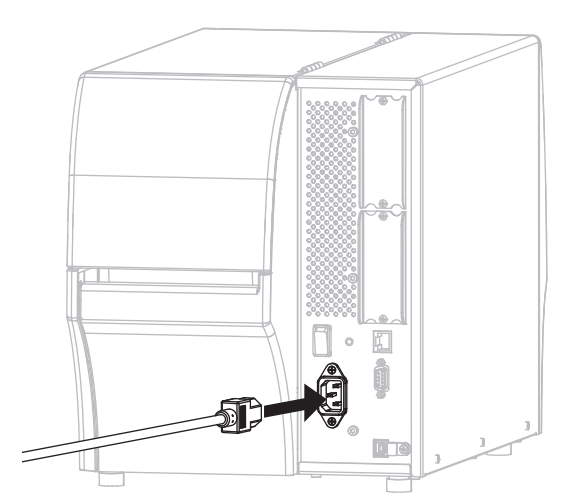

2. A/C 電源コードのメス側をプリンタ背面の A /C 電源コネクタに接続します。

3. A/C 電源コードのオス側を適切な電源コンセントに差し込みます。

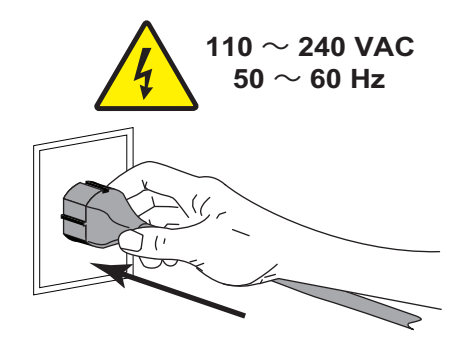

4. プリンタをオン (I) にします。

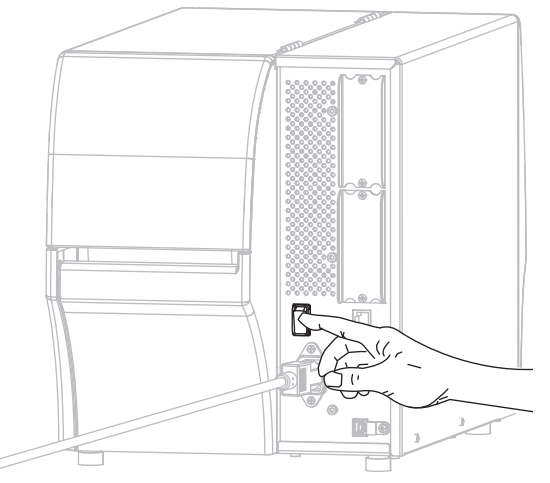

- プリンタが起動します。
- 5. ネットワークに接続するイーサネット・ケーブルに、プリンタを接続します。

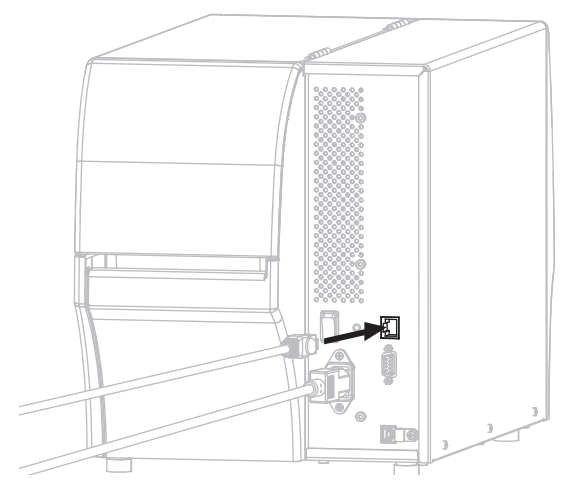

プリンタがネットワークとの通信を試行します。成功した場合は、LAN のゲートウェイとサブネット の値といしスが取得されます。プリンタのディスプレイには、プリンタのファームウェアバージョンと IP アドレスが交互に表示されます。

6. 「メニュー」を接続」を有線」を有線 ドレス」 とタップします。ディスプレイをチェックして、プリンタに IP アドレスが割り当てられたかどうか確認します[。接続 > 有線 > 有線 IP アドレス \(68 ページ \)](#page-67-0) を参 照してください。

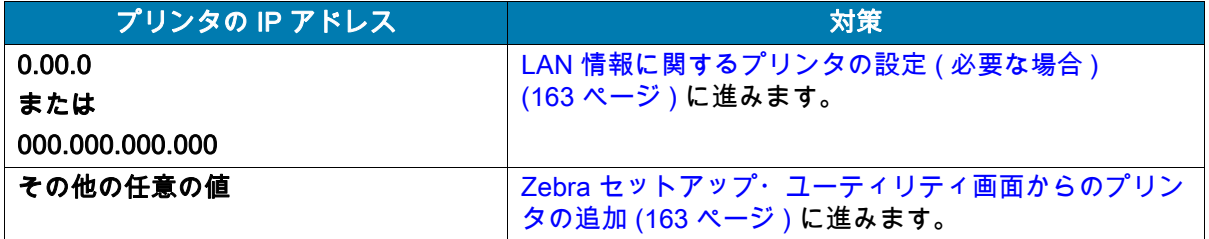

### <span id="page-162-0"></span>LAN 情報に関するプリンタの設定 ( 必要な場合 )

プリンタがネットワークに自動的に接続した場合は、このセクションの手順を完了する必要はありま せん[。Zebra セットアップ・ユーティリティ画面からのプリンタの追加](#page-162-1) に進みます。

- 7. [プリンタの USB ポートにコンピュータを接続する \(151 ページ \)](#page-150-0) また[はプリンタのシリアルまたはパ](#page-153-0) [ラレル・ポートにコンピュータを接続する \(154 ページ \)](#page-153-0) の手順に従い、USB ポート、シリアル・ポ ート、またはパラレル・ポートを使用してコンピュータにプリンタを接続します。
- 8. 以下のプリンタ設定を設定します。値を変更するには、Zebra セットアップ・ユーティリティを使用 するか (Zebra セットアップ・ユーティリティ画面で 「Configure Printer Connectivity ( プリンタ接続 の設定 )」をクリック )、以下のリンクに示された方法を使用します。ご使用のネットワークの正しい 値については、ネットワーク管理者にお問い合わせください。
	- [接続 > 有線 > 有線 IP プロトコル \(68 ページ \)](#page-67-1) ( 値を 「全て」から 「確定」に変更 )
	- [接続 > 有線 > 有線 IP アドレス \(68 ページ \)](#page-67-0) ( 一意の IP アドレスをプリンタに割り当て )
	- [接続 > 有線 > 有線サブネット \(69 ページ \)](#page-68-0) (LAN のサブネット値に一致 )
	- [接続 > 有線 > 有線ゲートウェイ \(69 ページ \)](#page-68-1) (LAN のゲートウェイ値に一致 )
- 9. プリント・サーバ設定を行った後、ネットワークをリセットして変更を適用します[。接続 > ネットワ](#page-64-0) [ーク > ネットワークのリセット \(65 ページ \)](#page-64-0) を参照してください。

### <span id="page-162-1"></span>Zebra セットアップ・ユーティリティ画面からのプリンタの追加

10. 必要な場合は、Zebra セットアップ・ユーティリティ・プログラムを開きます。 Zebra セットアップ・ユーティリティ画面が表示されます。

図 14 Zebra セットアップ・ユーティリティ画面

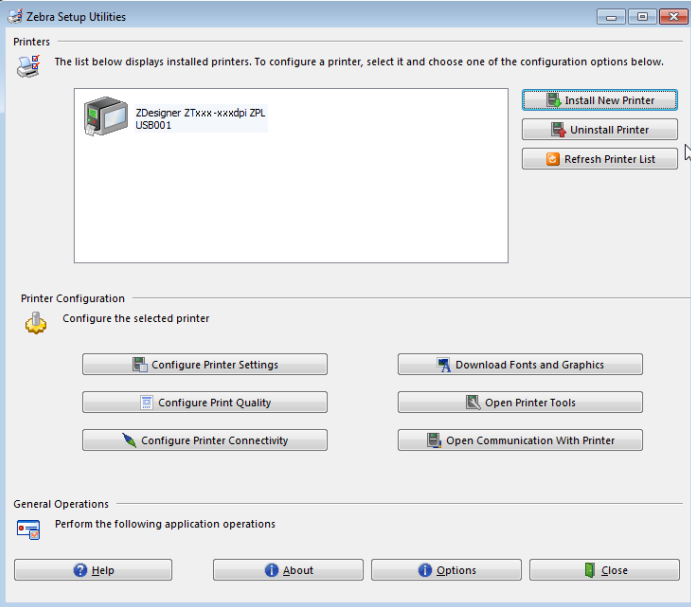

11.「Install New Printer ( プリンタの新規インストール )」をクリックします。 プリンタ・ドライバ・ウィザードが表示されます。

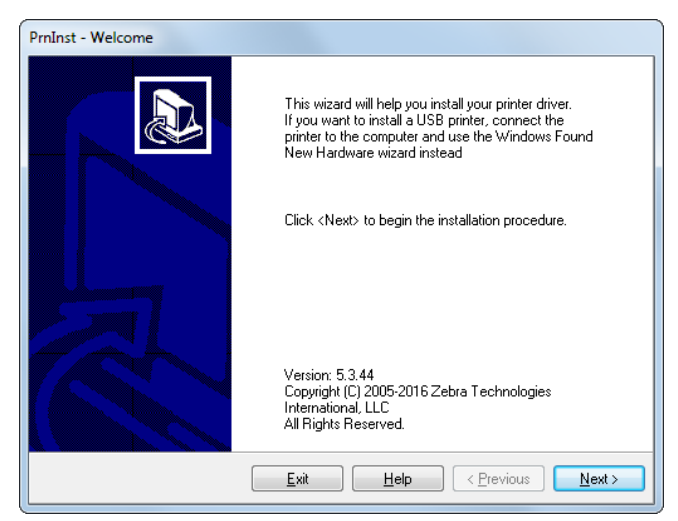

- 12.「Next ( 次へ )」をクリックします。
	- インストール・オプションの選択を促されます。

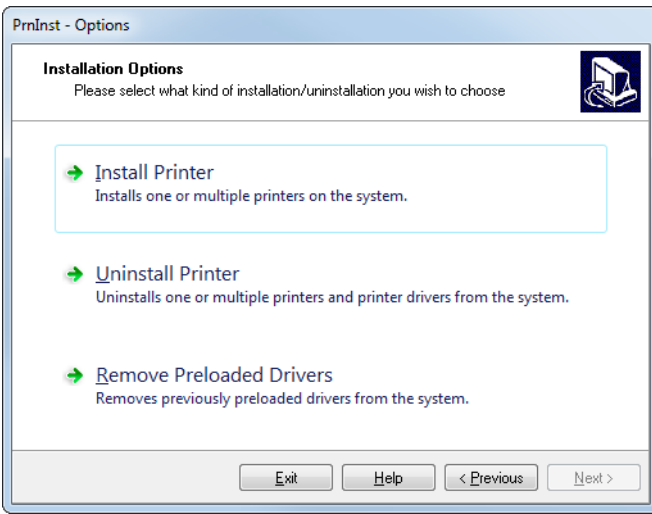

13.「Install Printer ( プリンタのインストール )」をクリックします。 プリンタのタイプの選択を促されます。

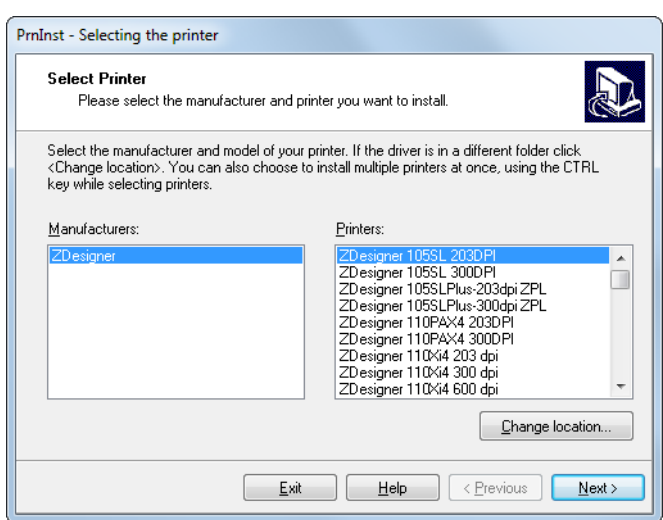

14. プリンタのモデルと解像度を選択します。

モデルと解像度はプリンタの部品番号ステッカーに記載されています。このステッカーは通常、用紙 の下に貼られています。情報の形式は以下のとおりです。

部品番号 : XXXXXxY – xxxxxxxx

ここで、

XXXXX = プリンタ・モデル

Y = プリンタ解像度 (2 = 203 dpi、3 = 300 dpi)

たとえば、部品番号 ZT411x3 – xxxxxxxx では、

ZT411 で、プリンタが ZT411 モデルであることを示し、

3 で、印字ヘッドの解像度が 300 dpi であることを示しています。

15.「Next ( 次へ )」をクリックします。

プリンタがインストール済みであると通知されます。

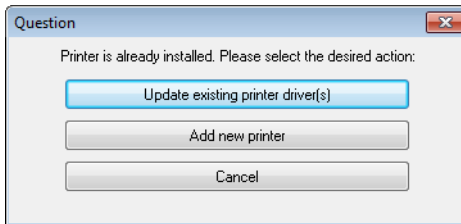

16.「Add new printer ( 新規プリンタの追加 )」をクリックします。

プリンタ名、プリンタの接続先ポート、プリンタ・ディスプレイの言語の指定を求められます。

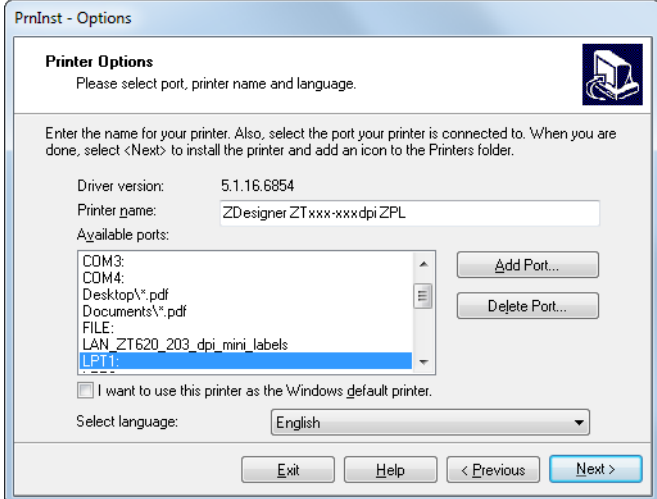

17.「Add Port ( ポートの追加 )」をクリックします。

ポートの名前とプリンタの IP アドレスの指定を求められます。

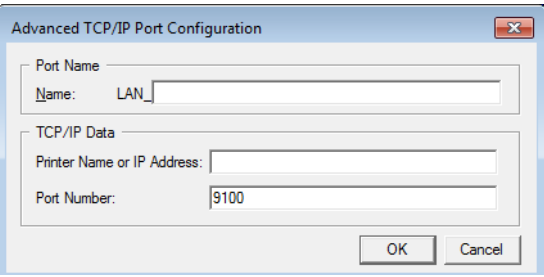

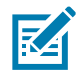

注記 : 他のアプリケーションを開いていると、別のプロセスでドライバがロックされていると表示され る可能性があります。「Next ( 次へ )」をクリックして続行するか、「Exit ( 終了 )」のクリックで作業を 保存後にこのインストールを続行できます。

18. 使用可能なポートのリストに表示されたときに認識できる名前をポートに指定します。

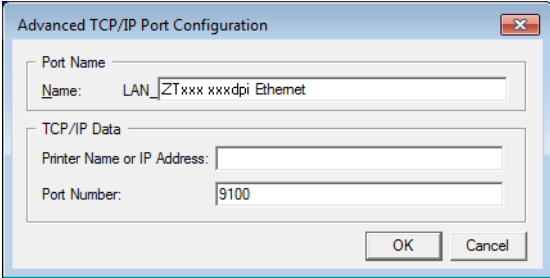

19. プリンタの IP アドレスを入力します。これは、自動的に割り当てられたアドレスか、前の画面で手 動指定したアドレスです。

#### 20.「OK」をクリックします。

割り当てたポート名でプリンタ・ドライバが作成されます。使用可能なポートのリストに、新しいプ リンタ・ポートが表示されます。

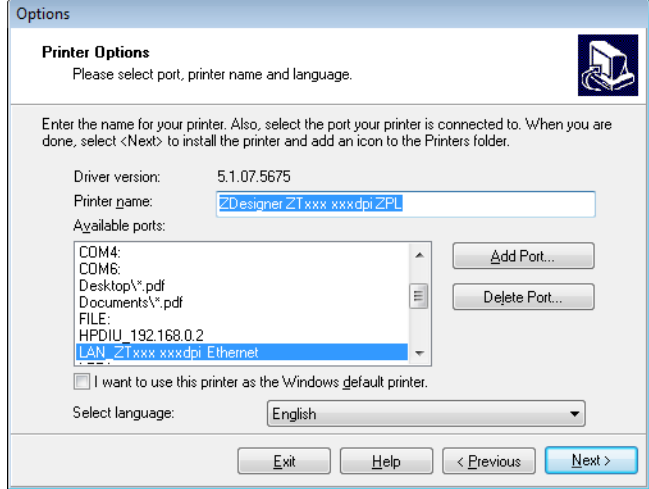

21.「Next ( 次へ )」をクリックします。

他のウイザードの起動を促されます。

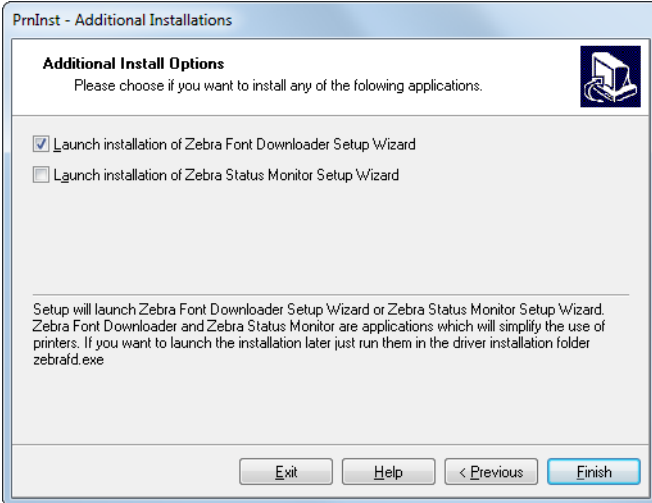

22. 必要なオプションを選択して、「Finish ( 完了 )」をクリックします。

プリンタ・ドライバがインストールされます。他のプログラムも影響される可能性があると表示され る場合は、適切なオプションをクリックして続行します。

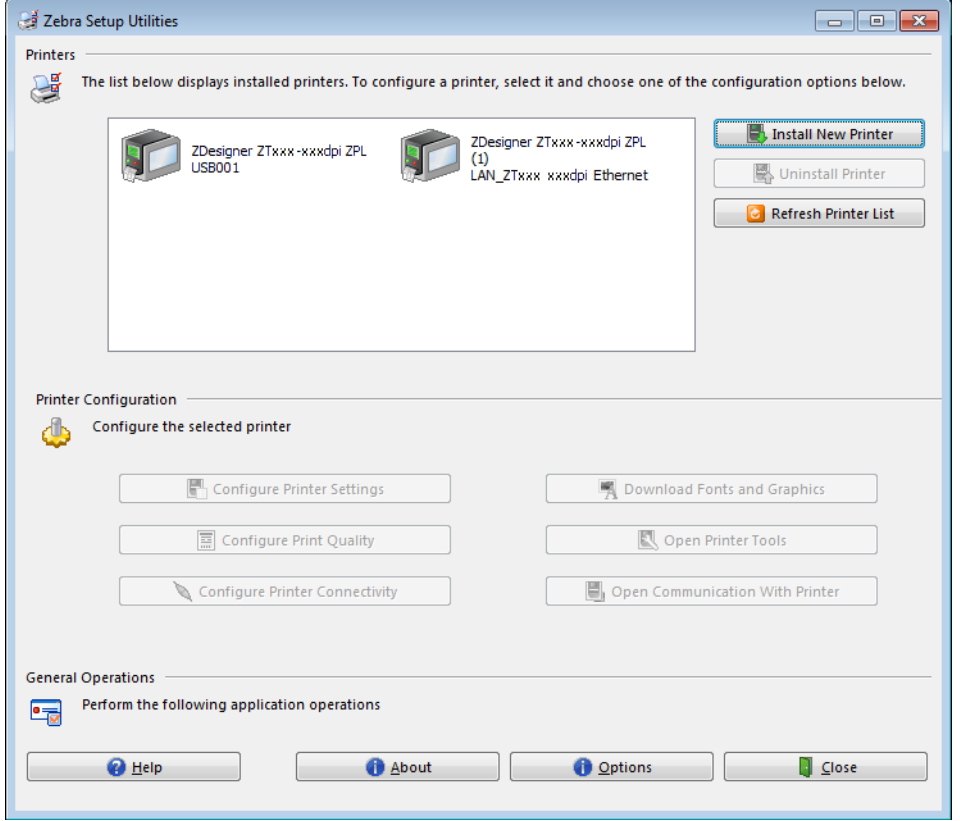

これで、有線 (イーサネット) 接続のインストールは完了です。

# プリンタを無線ネットワークに接続する

プリンタのオプションの無線プリント・サーバを使用したい場合は、まず、その他の使用可能な接続の 1 つを使用して、コンピュータにプリンタを接続する必要があります。プリンタをそれらの接続の 1 つ で接続したら、無線プリント・サーバを介してワイヤレス・ローカル・エリア・ネットワーク (WLAN) と通信するようにプリンタを設定します。

Zebra プリント・サーバの詳細については、『ZebraNet 有線プリント・サーバおよびワ イヤレス・プリント・サーバ・ユーザー・ガイド』を参照してください。このガイドの 最新バージョンをダウンロードするには[、http://www.zebra.com/zt400-info](http://www.zebra.com/zt500-info) にアクセスし てください。

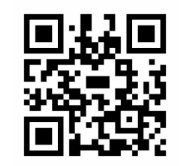

- 1. [Zebra セットアップ・ユーティリティをインストールする \(141 ページ \)](#page-140-0) の手順に従って、Zebra セッ トアップ・ユーティリティをインストールします。
- 2. [プリンタの USB ポートにコンピュータを接続する \(151 ページ \)](#page-150-0) また[はプリンタのシリアルまたはパ](#page-153-0) [ラレル・ポートにコンピュータを接続する \(154 ページ \)](#page-153-0) の手順に従い、USB ポート、シリアル・ポ ート、またはパラレル・ポートを使用してコンピュータにプリンタを接続します。
- 3. 以下のプリンタ設定を設定します。値を変更するには、Zebra セットアップ・ユーティリティを使用 するか (Zebra セットアップ・ユーティリティ画面で 「Configure Printer Connectivity ( プリンタ接続 の設定 )」をクリック )、以下のリンクに示された方法を使用します。ご使用のネットワークの正しい 値については、ネットワーク管理者にお問い合わせください。
	- [接続 > WLAN > WLAN IP プロトコル \(70 ページ \)](#page-69-0) ( 値を 「全て」から 「確定」に変更 )
	- [接続 > WLAN > WLAN IP アドレス \(70 ページ \)](#page-69-1) ( 一意の IP アドレスをプリンタに割り当て )
	- [接続 > WLAN > WLAN サブネット \(70 ページ \)](#page-69-2) (WLAN のサブネット値に一致 )
	- [接続 > WLAN > WLAN ゲートウェイ \(71 ページ \)](#page-70-0) (WLAN のゲートウェイ値に一致 )
- 4. プリント・サーバ設定を行った後、ネットワークをリセットして変更を適用します[。接続 > ネット](#page-64-0) [ワーク > ネットワークのリセット \(65 ページ \)](#page-64-0) を参照してください。

# Zebra セットアップ・ユーティリティ画面からのプリンタの追加

5. 必要な場合は、Zebra セットアップ・ユーティリティ・プログラムを開きます。 Zebra セットアップ・ユーティリティ画面が表示されます。

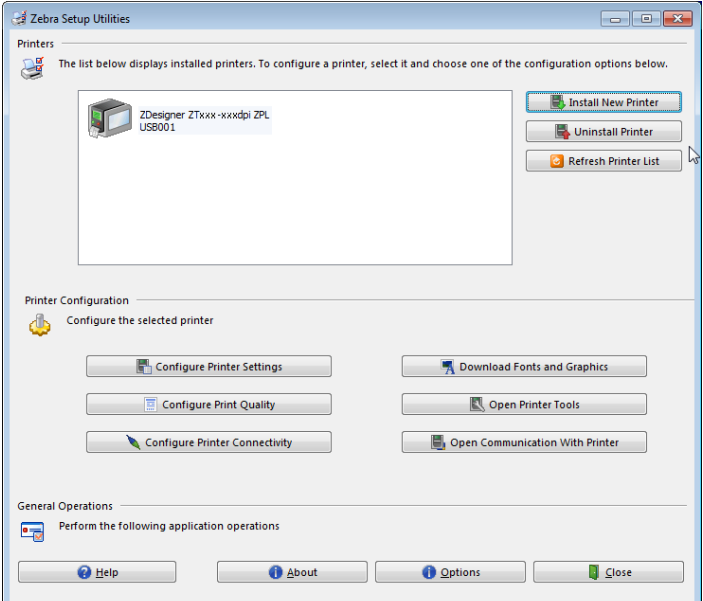

- 6. 「Install New Printer ( プリンタの新規インストール )」をクリックします。
	- プリンタ・ドライバ・ウィザードが表示されます。

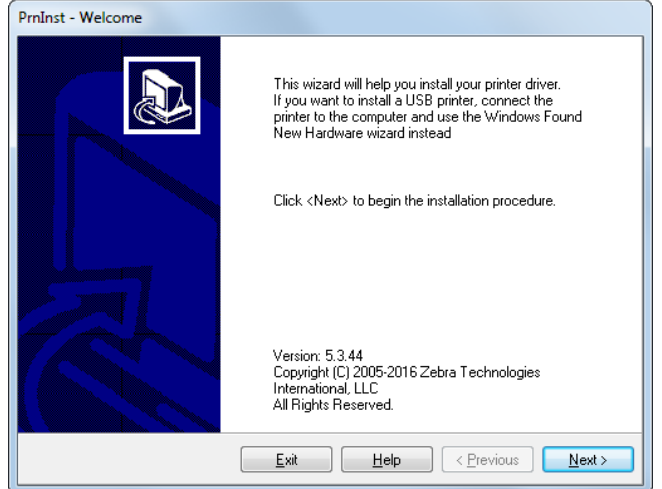

7. 「Next ( 次へ )」をクリックします。

インストール・オプションの選択を促されます。

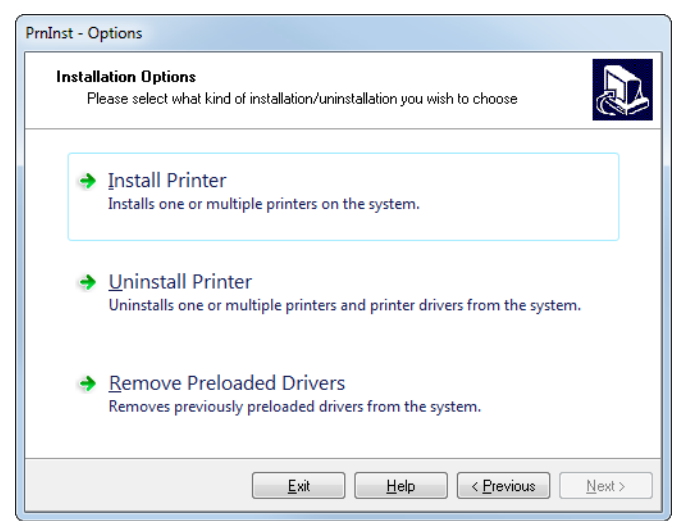

8. 「Install Printer ( プリンタのインストール )」をクリックします。

プリンタのタイプの選択を促されます。

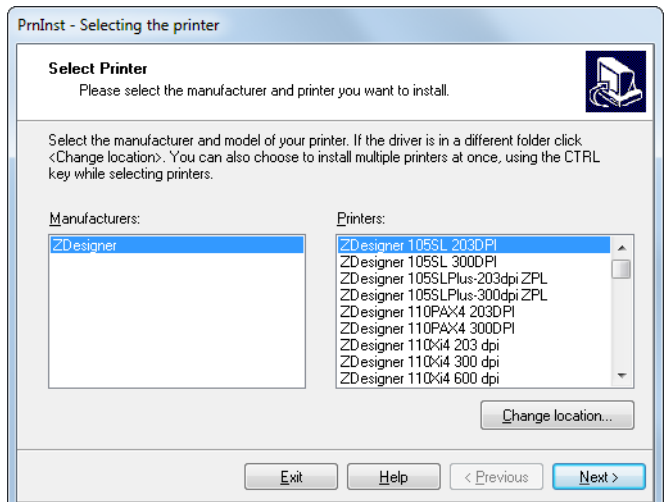

9. プリンタのモデルと解像度を選択します。

モデルと解像度はプリンタの部品番号ステッカーに記載されています。このステッカーは通常、用紙 ハンガーの下に貼られています。情報の形式は以下のとおり :

部品番号 : XXXXXxY – xxxxxxxx

ここで、

XXXXX = プリンタ・モデル

Y = プリンタ解像度 (2 = 203 dpi、3 = 300 dpi)

たとえば、部品番号 ZT411x3 – xxxxxxxx では、

ZT411 で、プリンタが ZT411 モデルであることを示し、

3 で、印字ヘッドの解像度が 300 dpi であることを示しています。

10.「Next ( 次へ )」をクリックします。

プリンタがインストール済みであると通知されます。

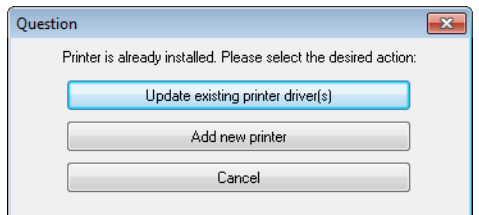

11.「Add new printer ( 新規プリンタの追加 )」をクリックします。

プリンタ名、プリンタの接続先ポート、プリンタ・ディスプレイの言語の指定を求められます。

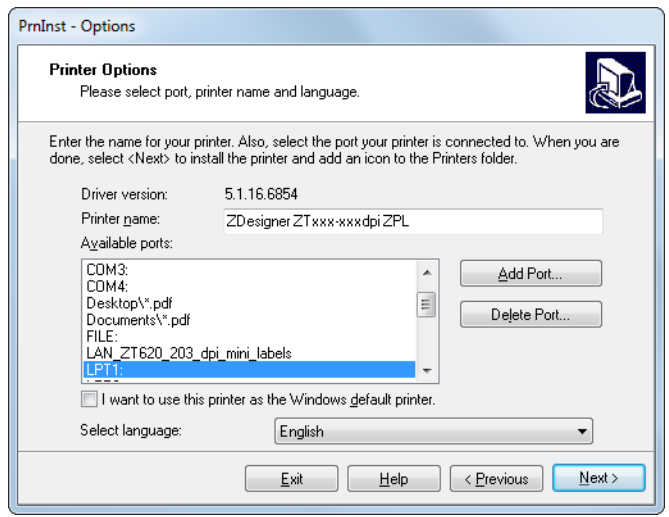

12.「Add Port ( ポートの追加 )」をクリックします。

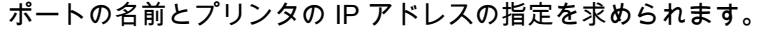

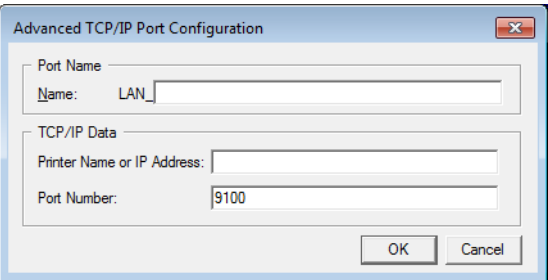

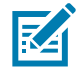

注記 : 他のアプリケーションを開いていると、別のプロセスでドライバがロックされていると表示され る可能性があります。「Next ( 次へ )」をクリックして続行するか、「Exit ( 終了 )」のクリックで作業を 保存後にこのインストールを続行できます。

13. 使用可能なポートのリストに表示されたときに認識できる名前をポートに指定します。

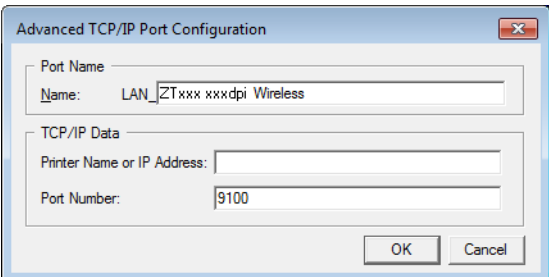

- 14. プリンタの IP アドレスを入力します。これは、自動的に割り当てられたアドレスか、前の画面で手 動指定したアドレスです。
- 15.「OK」をクリックします。

割り当てたポート名でプリンタ・ドライバが作成されます。使用可能なポートのリストに、新しいプ リンタ・ポートが表示されます。

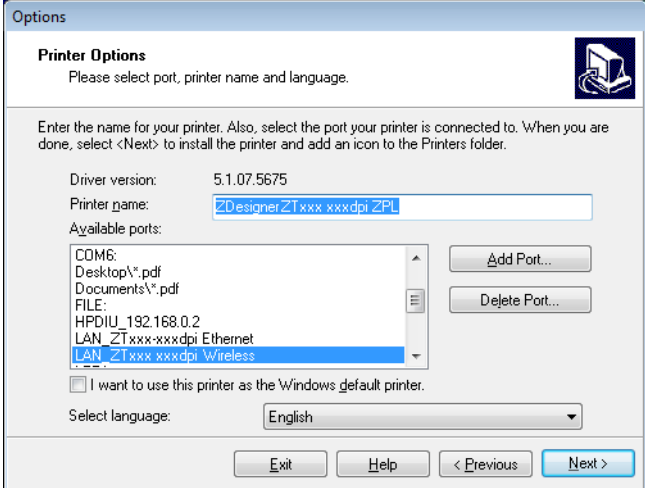

16.「Next ( 次へ )」をクリックします。

他のウイザードの起動を促されます。

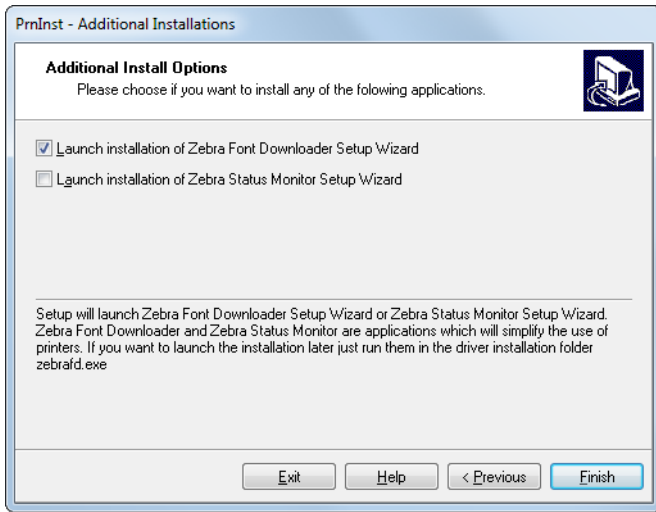

17. 必要なオプションを選択して、「Finish ( 完了 )」をクリックします。

プリンタ・ドライバがインストールされます。他のプログラムも影響される可能性があると表示され る場合は、適切なオプションをクリックして続行します。

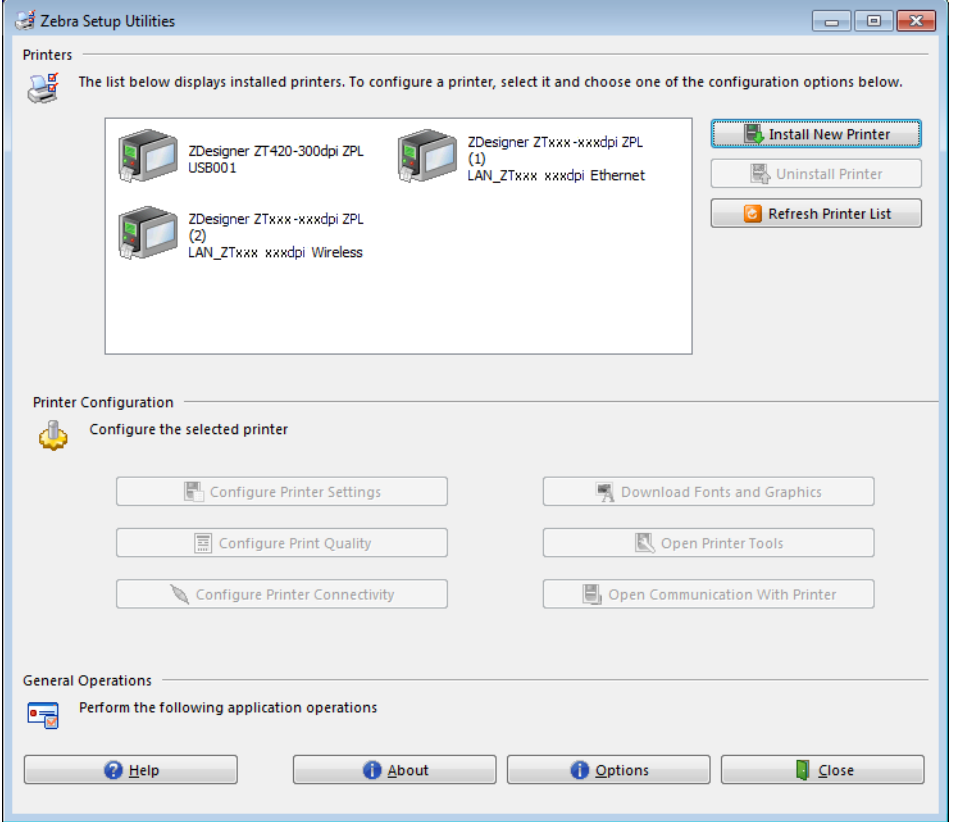

#### これで、ワイヤレス通信のインストールは完了です。

# USB ホスト・ポートと Print Touch 機能の使用

このセクションでは、Android ™ ベースの NFC 対応デバイスでの USB ホスト・ポートの使用方法と、 プリンタの Print Touch 機能 の使用方法について説明します。これらの情報は演習形式で提示され、高 度なユーザー向けの SGD コマンドも一覧されます。

# 演習に必要なアイテム

ここに記載された演習の実行には、以下のアイテムが必要です。

- 最大 1 テラバイト (1 TB) の USB フラッシュ・ドライブ ( 「サム・ドライブ」または 「メモリ・ス ティック」とも呼ぶ )。1 TB を超えるドライブはプリンタで認識されません。
- USB キーボード
- 下記のさまざまな添付ファイル
- スマート・フォン用無料 Zebra ユーティリティ・アプリ (Google Play ストアで Zebra Tech を検索 )

### 演習を完了するためのファイル

このセクションの演習を完了するために必要な実際のファイルは、その大半がここに添付されています。 これらのファイルをコンピュータにコピーしてから、演習を開始してください。可能な場合は、ファイ ルの内容が表示されます。コーディングを含むファイルの内容は、テキストやイメージとして表示でき ず、下記の図には含まれません。

#### <span id="page-174-0"></span>ファイル 1: ZEBRA.BMP

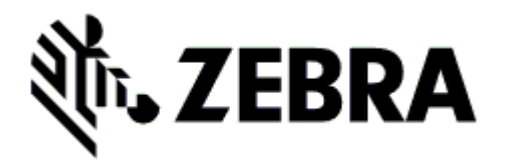

<span id="page-174-1"></span>ファイル 2: SAMPLELABEL.TXT

この簡単なラベル・フォーマットを使用すると、ミラーリング演習の最後に、Zebra ロゴとテキスト行 が印刷されます。

^XA ^FO385,75^XGE:zebra.bmp^FS ^FO100,475^A0N,50,50^FDMirror from USB Completed^FS ^XZ

### <span id="page-175-0"></span>ファイル 3: LOGO.ZPL

### <span id="page-175-1"></span>ファイル 4: USBSTOREDFILE.ZPL

このラベル・フォーマットを使用すると、画像とテキストが印刷されます。このファイルは、印刷でき るように、ルート・レベルの USB メモリデバイスに保存されます。

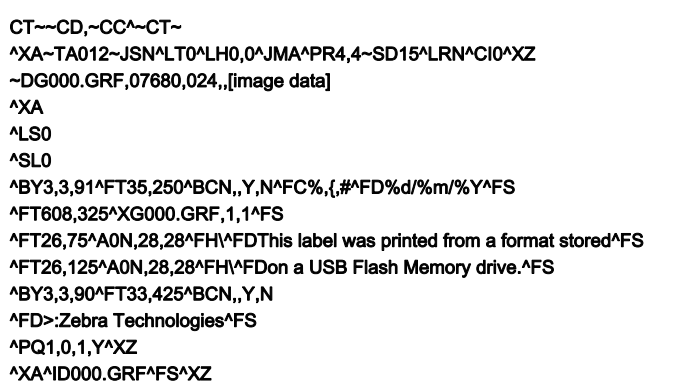

### <span id="page-175-2"></span>ファイル 5: VLS\_BONKGRF.ZPL

#### <span id="page-175-3"></span>ファイル 6: VLS\_EIFFEL.ZPL

### ファイル 7: KEYBOARDINPUT.ZPL

このラベル・フォーマットは USB キーボード入力の演習に使用され、以下のことを行います。

- リアルタイム・クロック (RTC) の設定に基づいて、現在の日付の付いたバーコードを作成します。
- Zebra ロゴのグラフィックを印刷します。
- 一定のテキストを印刷します。
- ^FN により、ユーザー名の入力を促すプロンプトが表示され、入力した内容がプリンタで印刷されます。

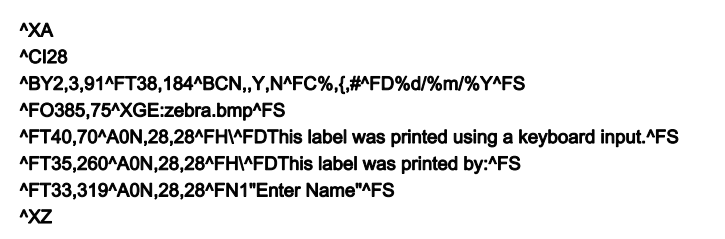

### ファイル 8: SMARTDEVINPUT.ZPL

これは前のラベルと同じラベル・フォーマットですが、テキストの印刷だけ異なります。このフォーマ ットは、スマート・デバイスの入力演習に使用します。

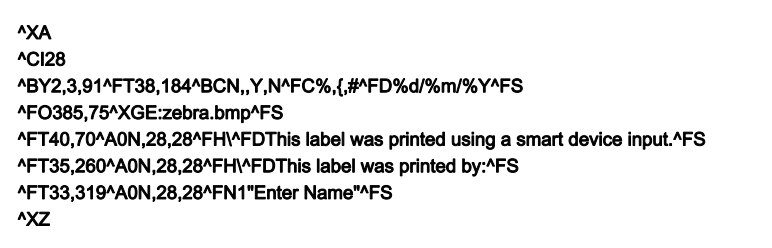

### ファイル 9: ファームウェア・ファイル

プリンタのファームウェア・ファイルをダウンロードし、コンピュータにコピーして演習で使用できま す。この手順は、好みで省略できます。

最新のファームウェア・ファイルは[、http://www.zebra.com/firmware](http://www.zebra.com/firmware) からダウンロードできます。

# USB ホスト

プリンタにはフロント・パネルに 1 つまたは 2 つの USB ホスト・ポートが備わっています。USB ホス ト・ポートを使用すると、USB デバイス ( キーボード、スキャナ、USB フラッシュ・ドライブなど ) を プリンタに接続できます。このセクションの演習では、USB ミラーの実行方法、ファイルをプリンタへ 転送したりプリンタから転送する方法、プロンプトで要求された情報を入力し、その情報でラベルを印 刷する方法を学習します。

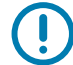

重要 : USB ホスト・ポートを使用する場合、ファイル名には 1 ~ 16 個の英数字 (A、a、B、b、C、c、 ...、0、1、2、3、...) だけを使用してください。ファイル名には、アジア系の文字、キリル文字、アクセ ント記号付き文字を使用しないでください。

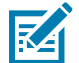

注記 : ファイル名に下線が使用されていると、正しく動作しない機能もあります。代わりにピリオドを 使用してください。

### 演習 1: ファイルを USB フラッシュ・ドライブにコピーし、USB ミラーを実行する

1. USB フラッシュ・ドライブで、以下のアイテムを作成します。

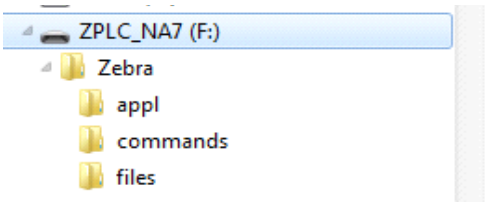

- Zebra という名前のフォルダ
- そのファルダ内に 3 つのサブフォルダ :
	- appl
	- commands
	- files
- 2. /appl フォルダに、プリンタの最新ファームウェアのコピーを格納します。
- 3. /files フォルダには、以下のファイルを格納します。
	- [ファイル 1: ZEBRA.BMP](#page-174-0)
- 4. /commands フォルダには、以下のファイルを格納します。
	- [ファイル 2: SAMPLELABEL.TXT](#page-174-1)
	- [ファイル 3: LOGO.ZPL](#page-175-0)
- 5. プリンタ前面の USB ホスト・ポートに、USB フラッシュ・ドライブを挿入します。
- 6. コントロール・パネルを観察し、待機します。

以下のことが起きるはずです。

- a. USB フラッシュ・ドライブのファームウェアがプリンタのファームウェアと異なる場合は、USB フラッシュ・ドライブのファームウェアがプリンタにダウンロードされます。その後、プリンタ は再起動し、プリンタ設定ラベルを印刷します。(USB フラッシュ・ドライブにファームウェアが ない場合やファームウェアのバージョンが同じ場合は、このプリンタ動作はスキップされます。)
- b. /files フォルダにファイルがダウンロードされ、ディスプレイにダウンロード中のファイル名が短 時間表示されます。

c. /commands フォルダ内のファイルが実行されます。

- d. プリンタが再起動して ミラー処理が完了しました というメッセージを表示します。
- 7. USB フラッシュ・ドライブをプリンタから取り外します。

#### 上級ユーザー向け情報

下記のコマンドの詳細については、『Zebra® プログラミング・ガイド』を参照してください。

#### ミラーリングを有効または無効にする :

! U1 setvar "usb.mirror.enable" "value"

値 : "on" または "off"

USB フラッシュ・ドライブの USB ホストポートへの挿入時に発生する自動ミラーリングを有効また は無効にする :

! U1 setvar "usb.mirror.auto" "value"

値 : "on" または "off"

ミラーリングが失敗した場合にミラーリング操作を繰り返す回数を指定する :

! U1 setvar "usb.mirror.error\_retry" "value"

値 : 0 ~ 65535

#### USB デバイス上のミラー ファイル取得位置へのパスを変更する :

! U1 setvar "usb.mirror.appl\_path" "new\_path"

デフォルト : "zebra/appl"

プリンタ上のミラー ファイル取得位置へのパスを変更する :

! U1 setvar "usb.mirror.path" "path"

デフォルト : "zebra"

#### USB ポートを使用する機能を有効または無効にする :

! U1 setvar "usb.host.lock\_out" "value"

値 : "on" または "off"

### 演習 2: USB フラッシュ・ドライブからラベル・フォーマットを印刷する

「Print USB File (USB ファイルを印刷 )」オプションを使用すると、USB 大容量記憶装置 (USB フラッ シュ・ドライブなど ) からファイルを印刷できます。USB 大容量記憶装置から印刷できるのは印刷可能 ファイル (.ZPL と .XML) だけであり、それらのファイルは、ディレクトリでなく、ルート・レベルに位 置する必要があります。

1. 以下のファイルを USB フラッシュ・ドライブにコピーします。

- [ファイル 4: USBSTOREDFILE.ZPL](#page-175-1)
- [ファイル 5: VLS\\_BONKGRF.ZPL](#page-175-2)
- [ファイル 6: VLS\\_EIFFEL.ZPL](#page-175-3)

2. プリンタ前面の USB ホスト・ポートに、USB フラッシュ・ドライブを挿入します。

3. 「メニュー」 > 「保管」 > 「USB」 > 「印刷: USB から」とタップします。

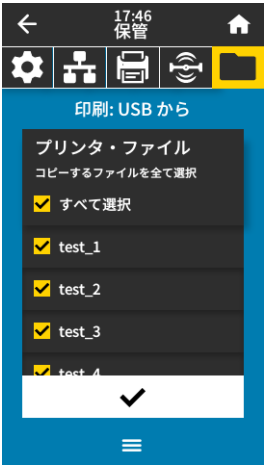

プリンタが実行可能ファイルを読み取って処理します。使用可能なファイルが一覧されます。 「SELECT ALL ( すべて選択 )」を使用すると、USB フラッシュ・ドライブ上のすべてのファイルを 印刷できます。

- 4. USBSTOREDFILE.zpl を選択します。
- 5. ファイルをコピーするには、チェックマークをタッチします。

ラベルが印刷されます。
# 演習 3: ファイルを USB フラッシュ・ドライブにコピーしたり、USB フラッシュ・ ドライブからコピーする

「Copy USB File (USB ファイルをコピー )」オプションを使用すると、USB 大容量記憶装置からプリン タのフラッシュ・メモリ (E: ドライブ ) にファイルをコピーできます。

- 1. 以下のファイルを USB フラッシュ・ドライブのルート・ディレクトリにコピーします。これらのフ ァイルは、サブフォルダに入れないでください。
	- [ファイル 7: KEYBOARDINPUT.ZPL](#page-175-0)
	- [ファイル 8: SMARTDEVINPUT.ZPL](#page-176-0)
- 2. プリンタ前面の USB ホスト・ポートに、USB フラッシュ・ドライブを挿入します。
- 3. 「メニュー」> 「保管」> 「USB」> 「 Copy: Files to Printer ( コピー : ファイルをプリンタに )」と タップします

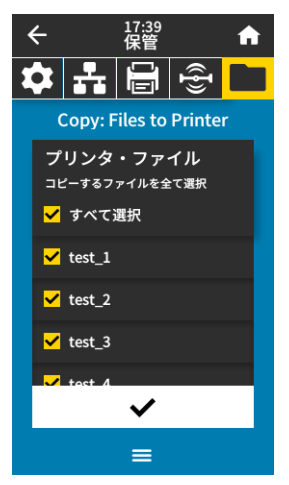

プリンタが実行可能ファイルを読み取って処理します。使用可能なファイルが一覧されます。「すべ て選択」を使用すると、USB フラッシュ・ドライブからすべてのファイルをコピーできます。

- 4. ファイル STOREFMT.ZPL を選択します。
- 5. ファイル STOREFMTM1.ZPL を選択します。
- 6. ファイルをコピーするには、チェックマークをタッチします。 プリンタがファイルを E: メモリに保存します。

7. USB フラッシュ・ドライブを USB ホスト・ポートから取り外します。

これで、「メニュー」> 「保存」> 「USB」> 「コピー: ファイルを USB に」とタップすると、フ ァイルをプリンタから USB フラッシュ・ドライブにコピーできます。

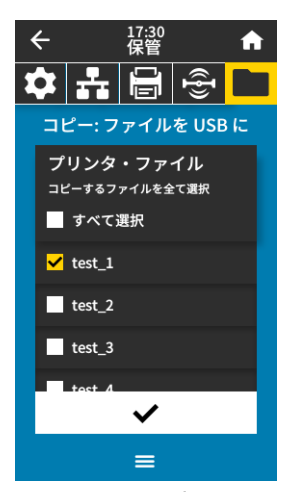

「すべて選択」オプション を使用すると、USB フラッシュ・ドライブにプリンタからのすべてのファ イルを保存できます。コピーした .ZPL ファイルはすべて後処理され、プリンタに送信して通常どお り実行できるようになります。

# 演習 4: 保存したファイルに USB キーボードでデータを入力し、ラベルを印刷する

プリント・ステーション機能を使用すると、USB キーボードやバーコード・スキャナなど、データ入力 装置 (HID) を使用して、^FN フィールド・データを \*.ZPL テンプレート・ファイルに入力できます。 1. 前の演習を実行したら、USB キーボードを USB ホスト・ポートに接続します。

2. 「メニュー」 > 「印刷」 > 「Print Station ( 印刷ステーション )」とタップします。

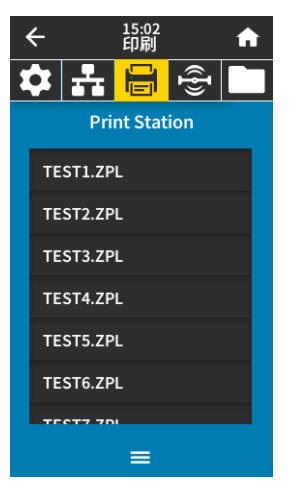

プリンタが実行可能ファイルを読み取って処理します。使用可能なファイルが一覧されます。

3. ファイル KEYBOARDINPUT.ZPL を選択します。

プリンタがファイルにアクセスし、ファイルへの ^FN フィールド情報の入力を求めるプロンプトを表 示します。この場合、プリンタはユーザー名の入力を求めてきます。

- 4. キーボードで名前を入力して、<ENTER> を押します。 プリンタは、印刷するラベルの数の入力を求めてきます。
- 5. ラベル数を指定して、再度 <ENTER> を押します。 指定した数のラベルが、該当するフィールドに名前を表示して印刷されます。

# PrintTouch/ 近距離無線通信 (NFC)

Zebra Print Touch 機能を使用すると、Android ™ ベースの NFC 対応デバイス ( スマート・フォンやタブ レットなど ) をプリンタの NFC ロゴ ( [図 15](#page-183-0)) にタッチさせることで、そのデバイスをプリンタにペアリ ングできます。つまり、デバイスを使用して、求められた情報を入力し、その情報でラベルを印刷する ことができます。

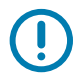

一部のデバイスでは、その設定を変更しないと、プリンタとの NFC 通信ができません。 問題がある場合は、サービス・プロバイダか、またはスマート・デバイスのメーカーに 詳細を問い合わせてください。

<span id="page-183-0"></span>図 15 NFC ロゴの位置

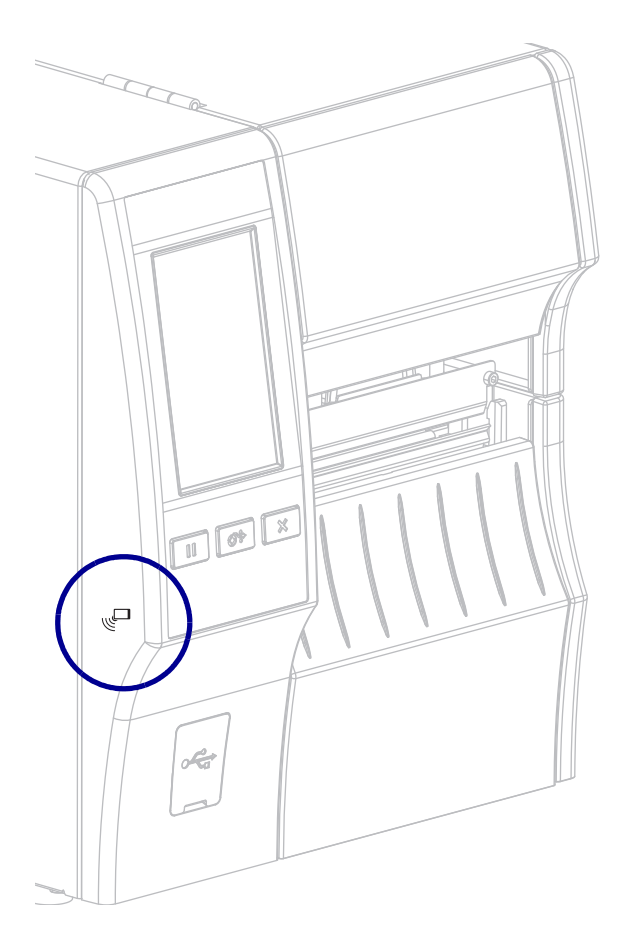

# 演習 5: 保存したファイルにスマート・デバイスでデータを入力し、ラベルを印刷 する

この演習の手順は、スマート・デバイスやサービス・プロバイダ、無料の Zebra ユーティリティ・アプ リをスマート・デバイスにインストール済みかどうかによって、若干異なる場合があります。

Bluetooth インターフェイスを使用するようにプリンタを設定する手順については、『Zebra Bluetooth User Guide』を参照してください。このマニュアルのコピーは[、http://www.zebra.com/manuals](http://www.zebra.com/manuals) から入 手できます。

1. Zebra ユーティリティ・アプリをデバイスにインストールしていない場合は、デバイスのアプリ・ス トアに移動し、Zebra ユーティリティ・アプリを検索してインストールします。

lle

- 2. スマート・デバイスをプリンタ上の NFC アイコンに近づけて、プリンタとペアリングさせま す。
	- a. 必要な場合は、スマート・デバイスを使用してプリンタに関する Bluetooth 情報にアクセ スします。手順については、デバイス・メーカーのマニュアルを参照してください。
	- b. 必要な場合は、Zebra プリンタのシリアル番号を選択して、デバイスとペアリングさせま す。
	- c. プリンタがスマート・デバイスを検出すると、ペアリングの受入または拒否を求めてくる ことがあります。必要に応じて、「同意」をタップします。一部のスマート・デバイスは、 このプロンプトなしで、プリンタとペアリングします。

プリンタとデバイスがペアリングします。

3. デバイスで Zebra ユーティリティ・アプリを起動します。

Zebra ユーティリティ・アプリのメイン・メニューが表示されます。

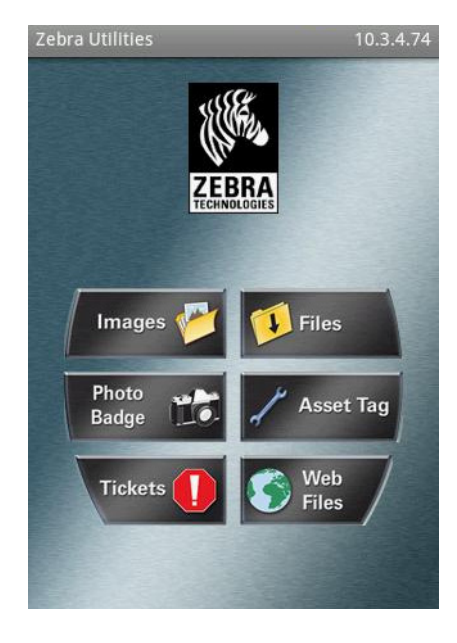

- 4. Apple デバイスの場合は、以下の手順を実行します。
	- a. 右下隅にある設定アイコンをタップします。

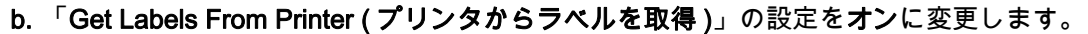

c. 「Done ( 実行 )」をタップします。

5. 「ファイル」をタップします。 スマート・デバイスがプリンタからデータを取得して表示します。

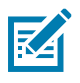

- 注記 : この取得プロセスの完了には、1 分以上かかる場合があります。
- 6. 表示されたフォーマットをスクロールし、E:SMARTDEVINPUT.ZPL を選択します。

ラベル・フォーマットの ^FN フィールドに基づいて、スマート・デバイスがユーザー名の入力を求め てきます。

- 7. プロンプトに名前を入力します。
- 8. 必要に応じて、印刷するラベル数を変更します。
- 9. 「発行」をタップして、ラベルを印刷します。

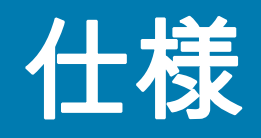

このセクションでは、一般的なプリンタ仕様、印刷仕様、リボン仕様、および用紙仕様をリストします。

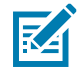

注記 : このプリンタの一部の構成には、この章でこの記号 (‡) が付いている機能が含まれていません。プ リンタにこれらの機能が含まれているかどうかは部品番号ステッカー ( 通常、用紙ハンガーの下にある 用紙コンパートメント内に貼付 ) で確認できます。情報の形式は以下のとおりです。

部品番号 : ZTxxxxx – **Xxxxxxxx** 

最後の部分 (Xxxxxxxx) が P の文字で始まる場合、プリンタにこれらの機能は含まれていません。

# 一般仕様

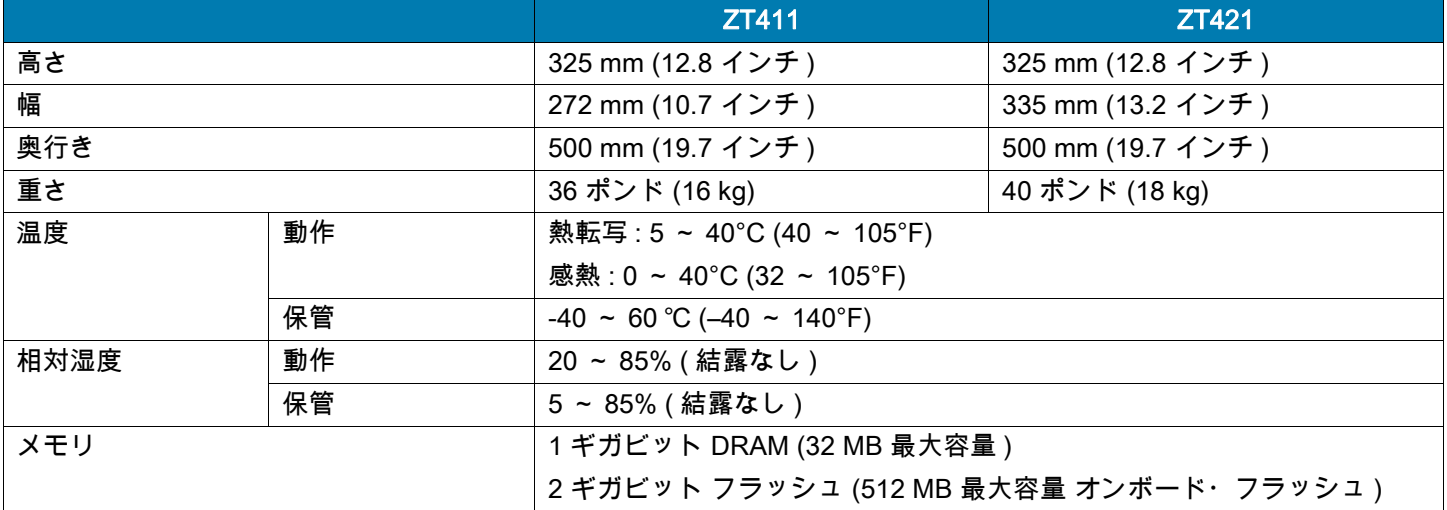

# 電気仕様

以下は代表値になります。実際の値はユニットごとに異なり、インストールされているオプションやプ リンタ設定などの影響を受けます。

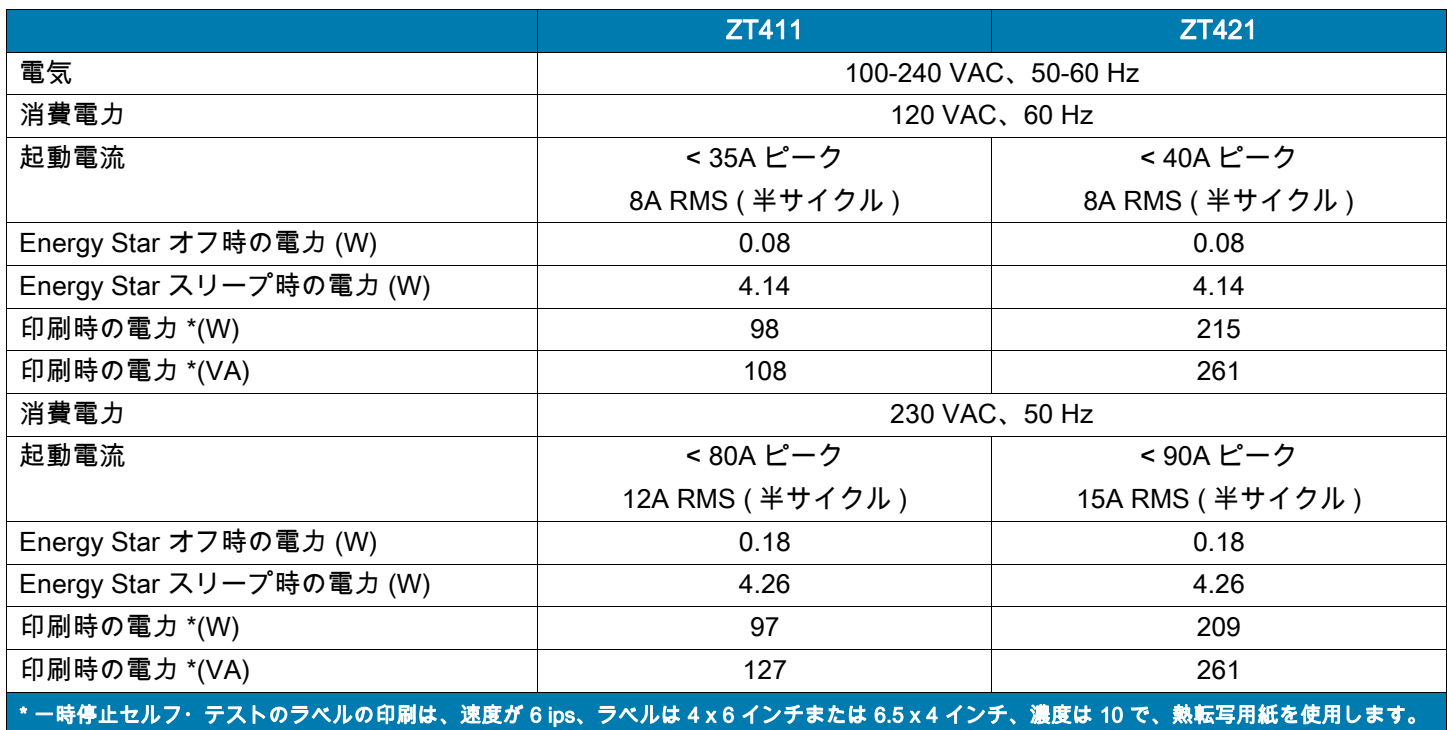

# 電源コード仕様

注文内容に応じて、プリンタに電源コードが付属する場合と付属しない場合があります。電源コードが 付属していない場合や付属のコードがご使用の要件に適していない場合には、仕様について[図 16](#page-188-1) を参照 してください。

K D

注意 — 製品の損傷 : 人体と機器の安全を確保するため、設置する地域や国で使用が認可されている 3 芯 の電源コードを必ず使用してください。このコードは、IEC 320 メス・コネクタを使用し、その地域に 適した 3 芯のアース付きプラグ構成であることが必要です。

<span id="page-188-1"></span>図 16 電源コード仕様

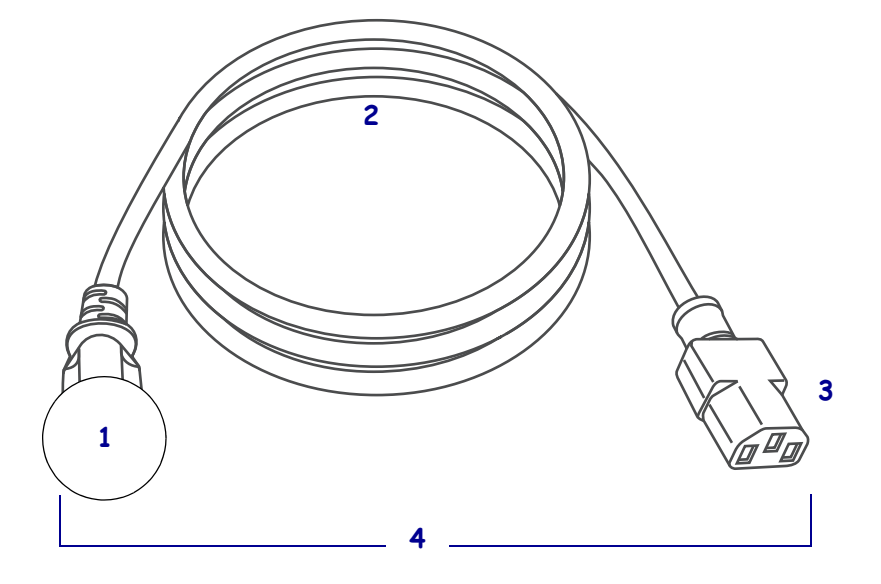

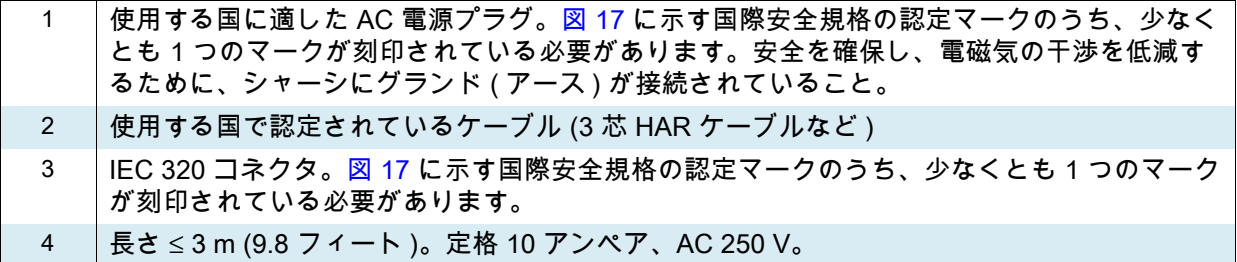

<span id="page-188-0"></span>図 17 国際安全規格の認証マーク

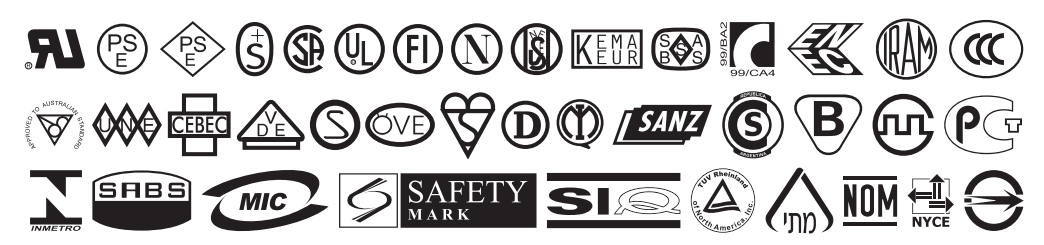

# 通信インターフェイスの仕様

図 18 通信インターフェイスの場所

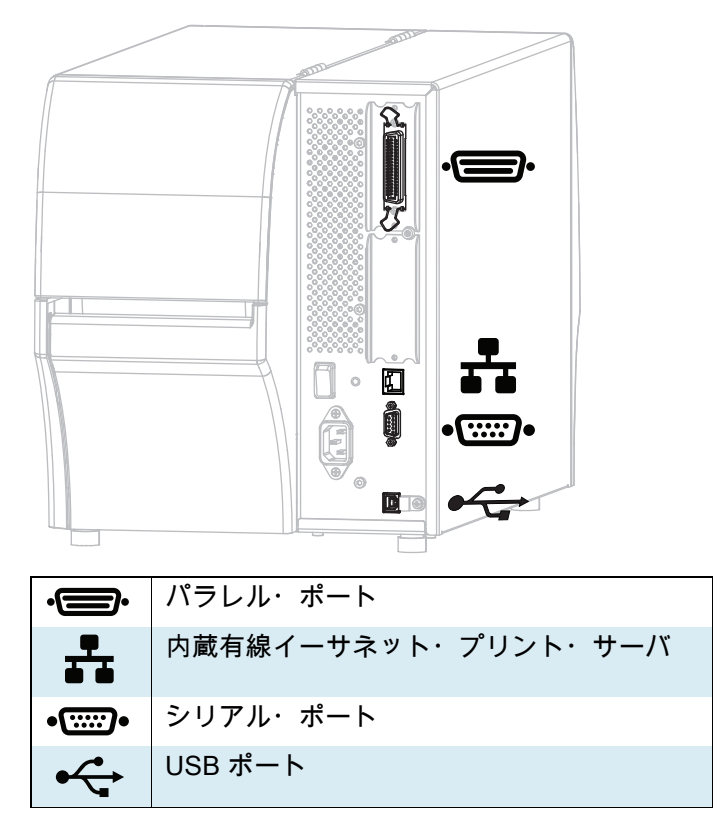

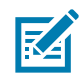

注記 : 用途に適したデータ・ケーブルがそれぞれ必要です。ケーブル張力を緩和するクランプの使用をお 勧めします。

仕様

イーサネット・ケーブルはシールド不要ですが、他のデータ・ケーブルはすべて、完全にシールドされ、 金属または金属で被覆されたコネクタ・シェルを備えている必要があります。シールドされていないデ ータ・ケーブルを使用すると、放射妨害波が増大し、規定の制限を超える恐れがあります。

ケーブルの電気ノイズのピックアップを最小限にするには :

- データ・ケーブルをできるだけ短くする。
- データ・ケーブルと電源コードを一緒にきつく束ねない。
- データ・ケーブルを電源ワイヤのコンジットに結び付けない。

# 標準接続

‡ Bluetooth® バージョン 4.1

制限および要件 多くのモバイル・デバイスは、プリンタから半径 30 フィート以内ならプリンタと通信 できます。

接続と設定 Bluetooth インターフェイスを使用するようにプリンタを設定[する手順については、『](http://www.zebra.com/manuals)Zebra Bluetooth User Guide』を参照してください。このマニュアルのコピーは、 <http://www.zebra.com/manuals>から入手できます。

## ‡ 2 つの USB ホスト・ポート

制限および要件 プリンタにある 2 つの USB ホスト・ポートには、それぞれ 1 つのデバイスしか接続で きません。3 台目のデバイスをいずれかのデバイスの USB ポートに接続して使用することはできませ ん。また、アダプタを使用してプリンタの USB ホスト・ポートを分割することで、一度に複数のデバイ スを接続することもできません。

接続と設定 これ以外の設定は不要です。

## ‡ Zebra PrintTouch/ 近距離無線通信 (NFC)

制限および要件 NFC 通信は、デバイスをプリンタ上の適切な場所にデバイスを接触させることで開始 する必要があります。

接続と設定 一部のデバイスでは、その設定を変更しないと、プリンタとの NFC 通信ができません。

## USB 2.0 データ・インターフェイス

制限および要件 a.最大ケーブル長 = 5 m (16.4 フィート )

接続と設定 これ以外の設定は不要です。

## 有線 10/100 内部プリント・サーバ

#### 制限および要件

- プリンタは LAN を使用するように構成する必要があります。
- 一番下のオプション・スロットに 2 つ目の有線プリント・サーバーをインストールできます。

接続と設定 設定手順については、『*ZebraNet 有線プリント・サーバおよびワイヤレス・プリント・サー* バ・ユーザー・ガイド』を参照してください。このマニュアルのコピーは[、](http://www.zebra.com/manuals) <http://www.zebra.com/manuals>から入手できます。

# RS-232/C シリアル・データ・インターフェイス

- 2400 ~ 115000 ボー
- パリティ、ビット / 文字
- 7 または 8 データ・ビット
- XON-XOFF、RTS/CTS、または DTR/DSR ハンドシェイク・プロトコルが必要
- $5 \vee 750$  mA (ピン 1 ~ 9)
- 制限および要件 a.標準のモデム・ケーブルを使用する場合、ヌルモデム・ケーブルを使用してプリンタ またはヌルモデム・アダプタに接続する必要があります。
- 最大ケーブル長 = 15.24 m (50 フィート )
- ホスト・コンピュータに合わせて、プリンタのパラメータの変更が必要になる場合があります。

接続と設定 ホスト・コンピュータに合わせて、ボー・レート、データ・ビット数およびストップ・ビッ ト数、パリティ、および XON/XOFF または DTR のコントロールを設定する必要があります。

# オプションの接続

## ワイヤレス・プリント・サーバ

詳細については[、ワイヤレス仕様 \( 194 ページ \)](#page-193-0) を参照してください。

#### 制限および要件

- ワイヤレス・ローカル・エリア・ネットワーク (WLAN) 上の任意のコンピュータからプリンタに印刷 できます。
- プリンタの Web ページからプリンタと通信できます。
- プリンタは WLAN を使用するように構成する必要があります。
- 一番上のオプション・スロットにのみインストールできます。

設定 設定手順については、『*ZebraNet 有線プリント・サーバおよびワイヤレス・プリント・サーバ・ユ* ーザー・ガイド』を参照してください。このマニュアルのコピーは[、http://www.zebra.com/manuals](http://www.zebra.com/manuals) か ら入手できます。

## IEEE 1284 双方向パラレル・データ・インターフェイス

#### 制限および要件

- 最大ケーブル長 = 3 m (10 フィート )
- 最大ケーブル長 = 1.83 m (6 フィート )
- ホスト・コンピュータに合わせて、プリンタのパラメータを変更する必要はありません。
- 一番上または一番下のオプション・スロットにのみインストールできます。
- IEEE 1284 ケーブルが必要です。

接続と設定 これ以外の設定は不要です。

## アプリケータ・インターフェイス

DB15F コネクタ付

#### 外部 ZebraNet 10/100 プリント・サーバ

パラレル・データ・インターフェイス・オプションが必要

# <span id="page-193-0"></span>ワイヤレス仕様

## アンテナ情報

- タイプ = チップ・アンテナ・ゲイン 1.69dBi
- タイプ = 全方向式アンテナ・ゲイン 2.4GHz で 3dBi、5GHz で 5dBi
- タイプ = PCBA アンテナ・ゲイン = 900MHz で –30dBi

## WLAN 仕様

802.11 b

- 2.4 GHz
- DSSS (DBPSK、DQPSK、および CCK)
- RF 電力 17.77 dBm (EIRP)

#### 802.11 g

- 2.4 GHz
- OFDM

(BPSK と QPSK を使用する 16QAM および 64QAM)

• RF 電力 18.61 dBm (EIRP)

## 802.11 n

- 2.4 GHz
- OFDM

(BPSK と QPSK を使用する 16QAM および 64QAM)

• RF 電力 18.62 dBm (EIRP)

#### 802.11 a/n

- $5.15 \sim 5.25$  GHz,  $5.25 \sim 5.35$  GHz, 5.47 ~ 5.725 GHz
- OFDM (BPSK と QPSK を使用する 16QAM お よび 64QAM)
- RF 電力 17.89 dBm (EIRP)

#### 802.11 ac

- $5.15 \sim 5.25$  GHz,  $5.25 \sim 5.35$  GHz,  $5.47 - 5.725$  GHz
- OFDM (BPSK と QPSK を使用する 16QAM お よび 64QAM)
- RF 電力 13.39 dBm (EIRP)

## Bluetooth 4.1+ 低エネルギー (LE)

- 2.4 GHz
- FHS S(BDR/EDR)、GFSK (Bluetooth 低エネル ギー )
- RF 電力 9.22 dBm (EIRP)

## Bluetooth クラシック + 低エネルギー (LE)

- 2.4 GHz
- FHSS (BDR/EDR)、DSSS (Bluetooth LE)
- RF 電力 9.22 dBm (EIRP)
- FHSS (BDR/EDR), DSSS (Bluetooth LE)
- RF 電力 9.22 dBm (EIRP)

## RFID M6e 無線モジュール

- $865 \sim 928 \text{ MHz}$
- FHSS
- RF 電力 <27.893 dBm

# 印刷仕様

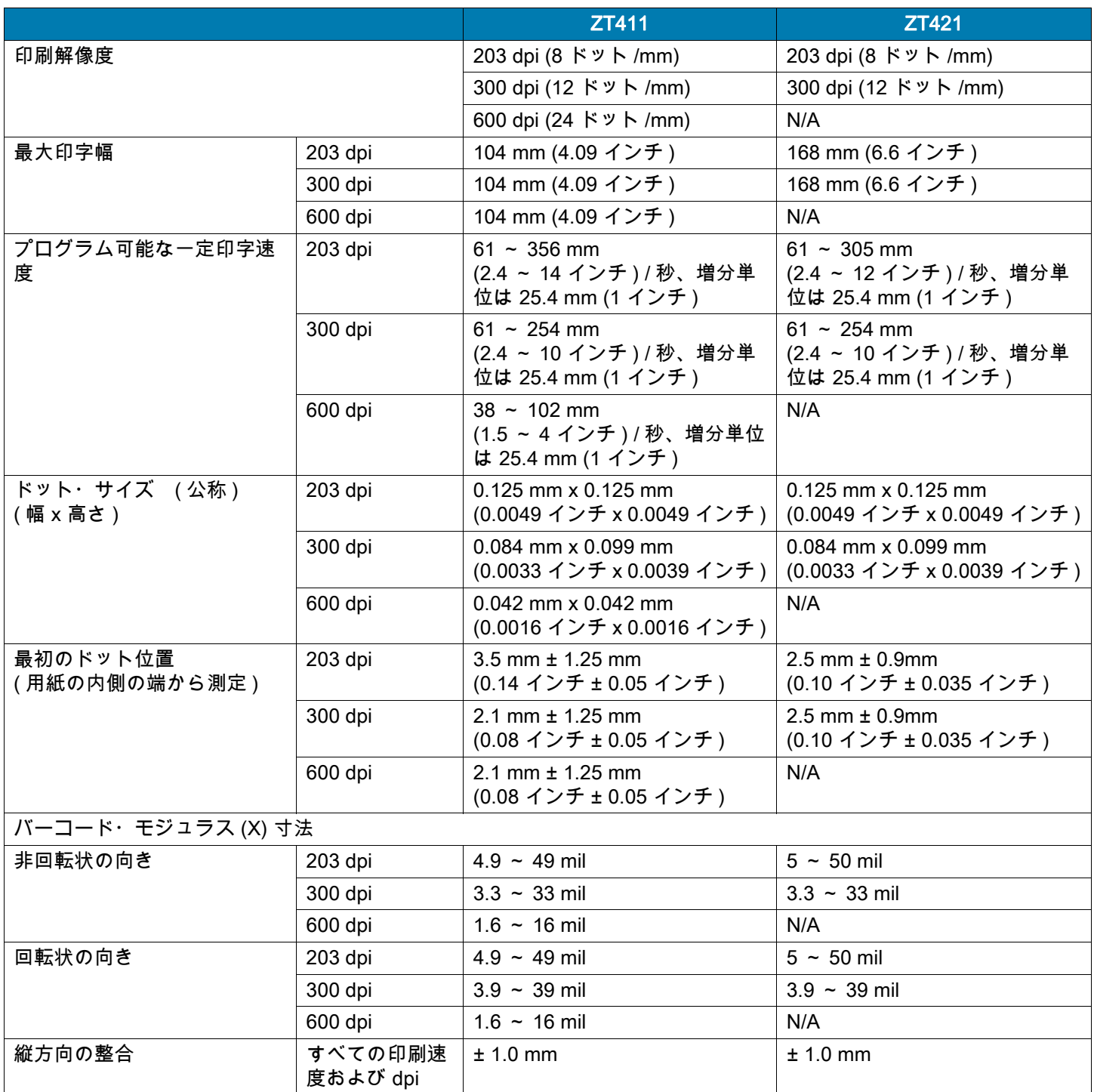

# 用紙仕様

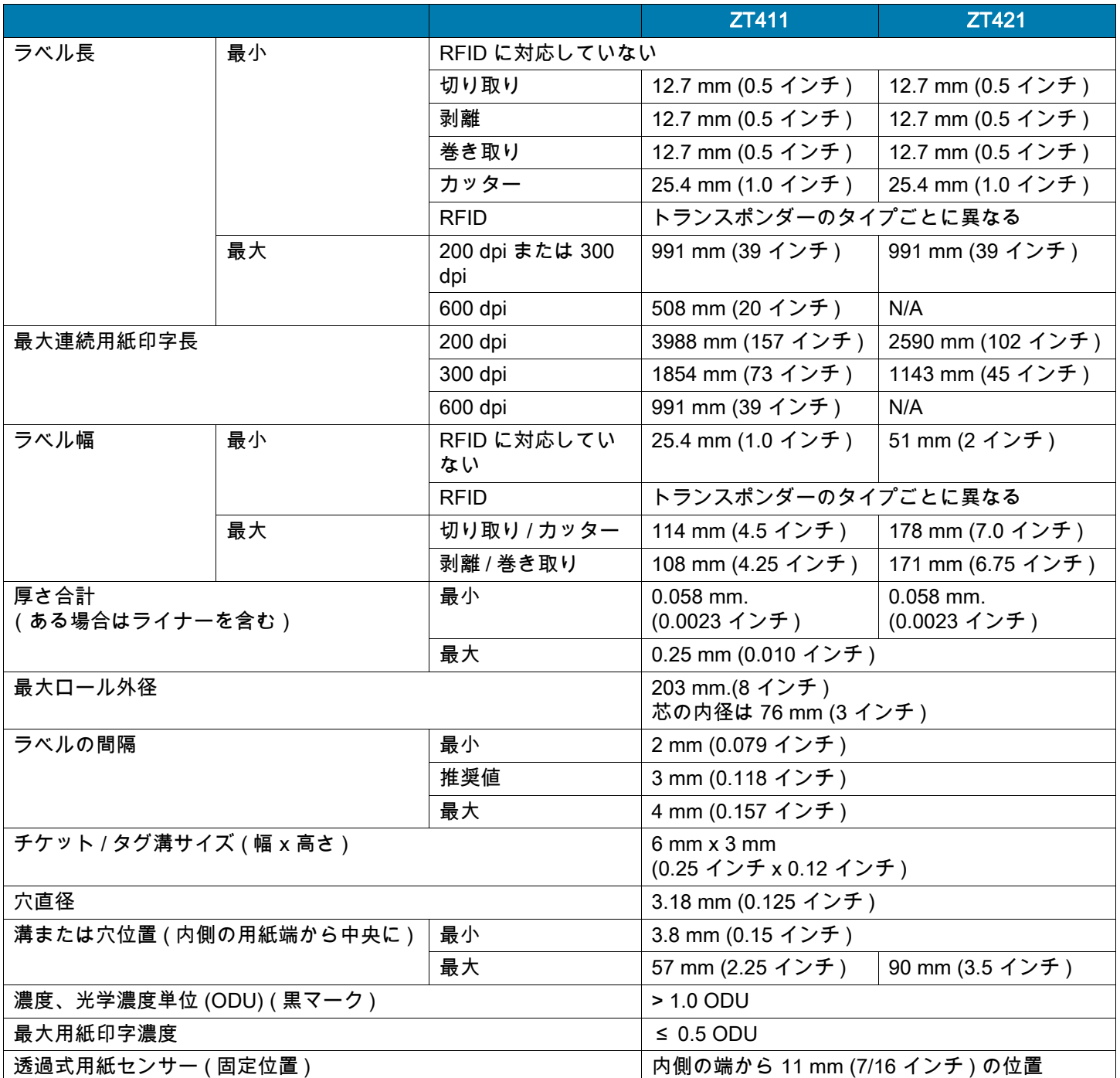

# リボン仕様

標準プリンタでは、コーティング面を外側にして巻かれているリボンを使用します。オプションのリボ ン・スピンドルは、内側がコーティングされたリボンを使用する場合に利用できます。詳細は公認の Zebra 販売会社に連絡してください。

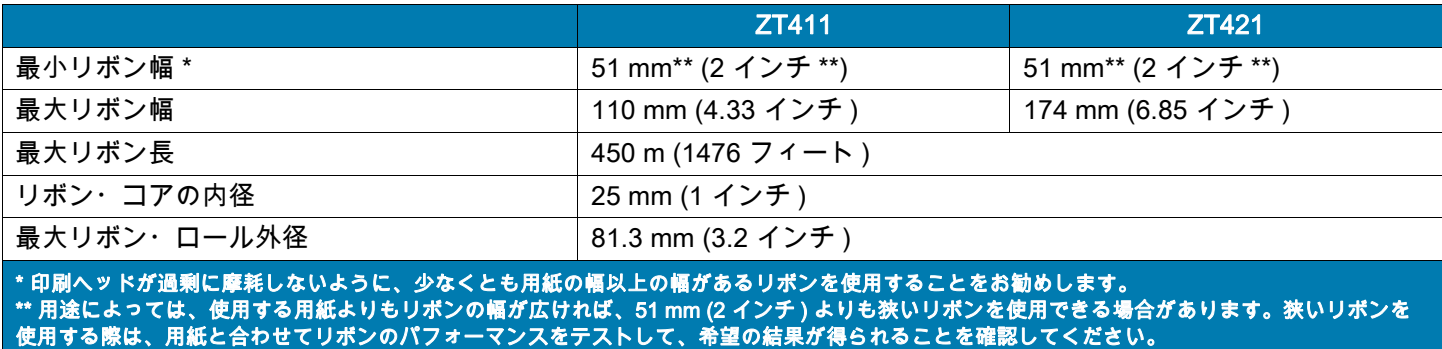

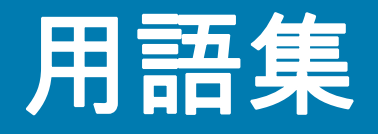

英数字 文字、数字、または句読点などの文字を示します。

バックフィード プリンタが用紙とリボン ( 使用されている場合 ) をプリンタ後方に引っ張ること。これ により、印刷するラベルの先頭が、印字ヘッドの後ろに正しく配置されます。バックフィードは、プリ ンタを切り取りモードおよびアプリケータ・モードで稼働しているときに行われます。

バーコード 太さの異なる線を縞模様状に組み合わせることによって英数字を表現するコード。統一商品 コード (UPC:universal product code) またはコード 39 など、様々なコード体系があります。

<span id="page-197-1"></span>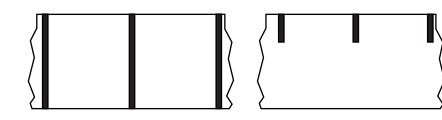

黒マーク用紙 印刷用紙の裏面にある登録マーク付きの用紙で、プ リンタのラベルの開始位置を示します。反射式用紙センサーは通 常、黒マーク用紙での使用に最適です。

これは[、連続用紙ま](#page-197-0)たは[ギャップ / 切れ込み用紙](#page-198-0)と対称的です。

キャリブレート ( プリンタ ) プリンタが特定の用紙とリボンの組み合わせにより正確に印刷するために 必要な基本情報を判別するプロセス。この情報を判別するため、プリンタは、用紙とリボン ( 使用され ている場合 ) をプリンタにフィードして、感熱または熱転写のどちらの印刷方式を使用するかを検出し たり、( 非連続用紙の場合は ) 個々のラベルまたはタグの長さを検出します。

コレクション方式 ご使用のプリンタ・オプションに対応する用紙コレクション方式を選択します。選択 肢には、切り取り、剥離、カッター、および巻き取りがあります。基本的な用紙とリボンの装着の手順 はすべてのコレクション方式の場合と同じですが、用紙コレクション・オプションを使用する際に必要 な追加手順がいくつかあります。

設定 プリンタ設定は、プリンタ・アプリケーション固有の稼働パラメータのグループです。パラメータ には、ユーザーが選択できるものや、インストールされているオプションや稼働モードに依存するもの があります。パラメータは、スイッチ選択可能、コントロール・パネルでのプログラム可能、または ZPL II コマンドとしてダウンロード可能です。現在のプリンタ・パラメータをすべて一覧する設定ラベ ルを、参照用に印刷できます。

<span id="page-197-0"></span>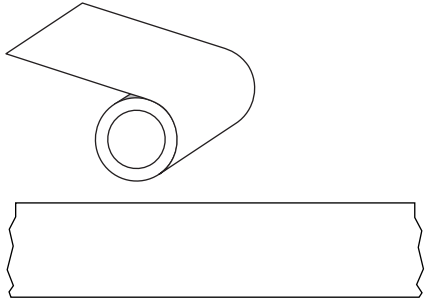

連続用紙 ラベルまたはタグ・ストック用紙には、ラベル分離位置 を示すギャップ、穴、切れ込み、黒マークはありません。この用紙 は、ロール状に巻かれた 1 つの長い素材です。このため、イメージ をラベル上の任意の場所に印刷できます。個々のラベルまたはレシ ートの切り離しにカッターを使用することがあります。

これは[、黒マーク用紙](#page-197-1)また[はギャップ / 切れ込み用紙](#page-198-0)と対称的で

す。

コア直径 用紙またはリボンのロールの中心にある厚紙の巻き芯の内径。

診断シンダン 機能していないプリンタ機能についての情報。プリンタの問題のトラブルシューティング に使用されます。

ダイカット用紙 ラベル・ストックのタイプ。個々のラベルが用紙ライナーに付いている。個々のラベル は、ぴったり一列か、少し間を開けて配置されています。通常、ラベルの周りの部分は除かれています。 ( [非連続用紙参](#page-199-0)照 )。

<span id="page-198-2"></span>感熱 印字ヘッドが用紙に直接触れる印刷方式。印字ヘッド部が熱くなると、用紙の感熱コーティングが 変色します。用紙が通過するときに印字ヘッド部を選択的に熱することで、イメージが用紙に印刷され ます。この印刷方式では、リボンは使用しません[。熱転写と](#page-201-0)対比してください。

感熱用紙 印字ヘッドから直接受ける熱に反応する物質でコーティングされている用紙。

ダイナミック RAM ラベル・フォーマットを電子的形式で保存するときに使用されるメモリ・デバイ ス。印刷時に使用されます。プリンタで使用できる DRAM メモリの容量により、印刷できるラベル・フ ォーマットの最大サイズおよび最大数が決まります。これは、電源を切ると保存されている情報が失わ れる揮発性メモリです。

> 折り畳み用紙 四角形に折り畳まれている非連続用紙。折り畳み用紙は、ギャップ / 切れ込み用紙または黒マーク用紙です[。ロール用紙](#page-200-0)と対比してください。

<span id="page-198-1"></span>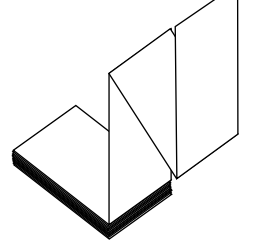

ファームウェア これは、プリンタの稼働プログラムを指定するときに使用される用語です。このプログ ラムは、ホスト・コンピュータからプリンタにダウンロードされ、FLASH メモリに保存されます。プリ ンタの電源が入れられるたびに、この稼働プログラムが起動します。このプログラムは、用紙をいつ前 後にフィードするか、およびドットをいつラベル・ストックに印刷するかを制御します。

FLASH メモリ FLASH メモリは、非揮発性で、電源が切られても格納されている情報を保持します。こ のメモリ領域は、プリンタの稼働プログラムを保存するために使用されます。また、このメモリは、オ プションのプリンタフォント、グラフィック・フォーマット、および完全なラベル・フォーマットを保 存するためにも使用できます。

フォント 文字を表示したり印刷したりする際の書体。たとえば、CGTimesa ™、CG Triumvirate Bold Condenseda ™ などです。

<span id="page-198-0"></span>ギャップ / 切れ込み用紙 1 つのラベル / 印刷フォーマットが終了し、次が開始する位置を示す区切り、 切れ込み、穴がある用紙。

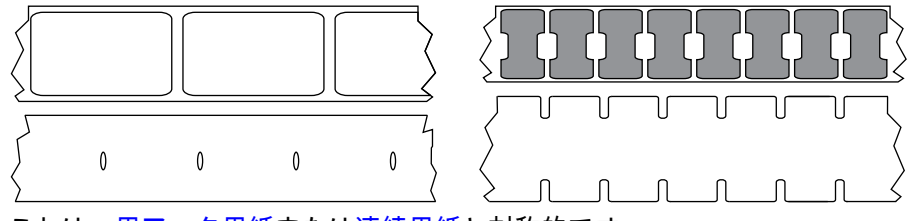

これは[、黒マーク用紙](#page-197-1)または[連続用紙と](#page-197-0)対称的です。

ips (1 秒あたりのインチ数 ) ラベルまたはタグが印刷される速度。多くの Zebra プリンタは、1 ips から 14 ips で印刷できます。

ラベル 裏面粘着式の紙やプラスチックなどの素材でできていて、情報が印刷されてるもの。単票ラベル には、連続ラベルやレシートとは異なり、定義された長さがあります。

ラベル台紙 ( ライナー ) 製造時にラベルを貼り付けている台紙で、エンド・ユーザーが使用時に破棄ま たはリサイクルする。

ラベル・タイプ プリンタは以下のラベル・タイプを認識します。

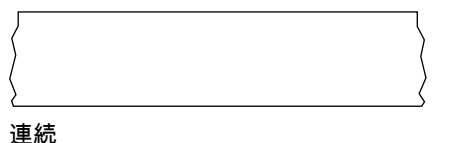

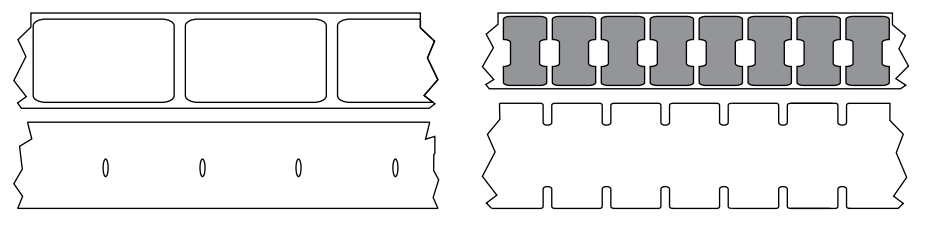

ギャップ / 切れ込み

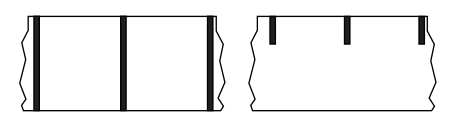

マーク

発光ダイオード (LED) 特定のプリンタ・ステータス状況を示すインジケータ。各 LED は、監視してい る機能により、消滅、点灯、点滅します。

台紙なし用紙 台紙なし用紙は、ロール上のラベルの層が互いにくっつかないように保つための台紙を使 用しません。台紙なし用紙はテープのロールのように巻かれ、1 つの層の粘着面が、その下の層の非粘 着面と接触しています。個々のラベルはミシン目で切り離したり、切断したりできます。台紙がないた め、1 本のロールに収まるラベル数が多くなり、用紙を頻繁に取り換える必要を減らします。台紙なし 用紙は台紙が無駄にならないため環境にやさしいオプションと考えられ、ラベル 1 枚あたりのコストを 標準的なラベルより大幅に抑えることができます。

液晶ディスプレイ (LCD) LCD は、通常稼働時には稼働状態を表示し、プリンタを特定のアプリケーシ ョンに設定する時にはオプション・メニューを表示するバック・ライト・ディスプレイです。

マーク用紙 [黒マーク用紙を](#page-197-1)参照してください。

用紙 プリンタがデータを印刷するもの。用紙のタイプには、タグストック、ダイカット・ラベル、連続 ラベル ( 用紙ライナーのあるものとないもの )、単票用紙、折り畳み用紙、ロール用紙があります。

用紙センサー 印字ヘッドの後ろにあり、用紙の存在を検出します。また、非連続紙の場合、各ラベルの 開始位置を示すために使用されるウェブ、穴、または切れ込みの位置を検出します。

用紙サプライ・ハンガー 用紙ロールをサポートする固定アーム。

<span id="page-199-0"></span>非連続用紙 1 つのラベル / 印刷フォーマットが終了し、次が開始する位置を示すインジケータがある用 紙。ギャップ / 切れ込み用紙と黒マーク用紙は、非連続用紙のタイプです[。連続用紙と](#page-197-0)対比してくださ い。

非揮発性メモリ プリンタの電源を切った後でもデータを保持する電子メモリ。

切り込み用紙 ラベルの開始位置を示すインジケータとしてプリンタにより検知される切り込み領域のあ るタイプのタグ・ストック。通常、次のタグから切り離されたり破られたりするもので、厚紙のような 重い素材が使用されます[。ギャップ / 切れ込み用紙を](#page-198-0)参照してください。

剥離 プリンタが印刷されたラベルを台紙から剥がし、別のラベルの印刷前にユーザーが取り除くことが できるようにする操作モード。印刷はラベルが取り除かれるまで一時停止します。

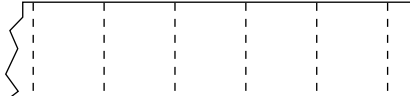

ミシン目入り用紙 ラベルやタグを簡単に切り離せるミシン目入り 用紙。黒マークなど、ラベルやタグの分離位置を示すマークなど も付いていることがあります。

印刷タイプ 印刷タイプは、使用している用紙のタイプが印刷時にリボンを必要とするかどうかを指定し ます。熱転写用紙ではリボンが必要ですが、感熱用紙では不要です。

印字速度 印刷の速度。熱転写プリンタの場合、この速度は、ips (1 秒あたりのインチ数 ) で表されます。

印字ヘッドの磨耗 印字ヘッドまたはプリント要素、あるいはその両方の表面の経年による劣化。熱およ び磨耗により、印字ヘッドは劣化します。したがって、印字ヘッドの寿命を最大にするには、良質の印 刷に必要な最低限の印字濃度設定 ( 焼け温度またはヘッド温度とも呼ばれます ) と印字ヘッド圧力を使用 します。熱転写印刷方式の場合、用紙と同じ幅、または用紙より広い幅のリボンを使用して、でこぼこ の用紙表面から印字ヘッドを保護します。

レシート レシートは可変長の印刷です。小売店にレシートの一例があります。各購入品目はプリントア ウト上で個々のラインを占めます。したがって、購入品目数が増えるほどレシートは長くなります。

整合 ラベルまたはタグの上部 ( 垂直方向 ) または両端 ( 水平方向 ) に対して印字を整列すること。

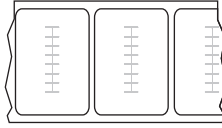

#### RFID ( 無線自動識別 ) 「スマート」用紙

RFID ラベルごとに、ラベルとライナーの間に、チップとアンテナで構成された RFID トランスポンダー ( 「インレイ」とも呼ばれる ) が埋め込まれています。トラ ンスポンダーの形状は、メーカーによって異なり、ラベルの上から透けて見えま す。すべての 「スマート」ラベルに読み取り可能なメモリが備わっており、その多 くがエンコード可能なメモリです。

RFID 用紙は、RFID リーダー / エンコーダ搭載のプリンタで使用できます。RFID ラ ベルは、非 RFID ラベルと同じ材料と接着剤を使用しています。

リボン リボンとは、熱転写処理の際に用紙に転写されるワックス、レジン、またはワックス・レジン ( 通称 「インク」) で片面がコーティングされた薄いフィルムです。インクは、印字ヘッド内の小さな部 品によって熱が加えられると用紙に転写されます。

リボンは熱転写印刷方式専用です。感熱用紙ではリボンを使用しません。リボンを使用する場合、使用 する用紙の幅より広いリボンを使用する必要があります。リボンの幅が用紙の幅よりも狭いと、印刷ヘ ッドの領域が保護されず、印刷ヘッドの寿命を縮めるおそれがあります。Zebra リボンは、印字ヘッド の磨耗を防ぐため裏面がコーティングしてあります。

リボンのシワ 不適切な位置調整、または不適切な印字圧力によって生じるリボンのシワ。このシワによ り、印刷または使用リボン、あるいはその両方に隙間が生じて、正しく巻き取られない原因となります。 このような場合、位置調整手順に従い修正してください。

<span id="page-200-0"></span>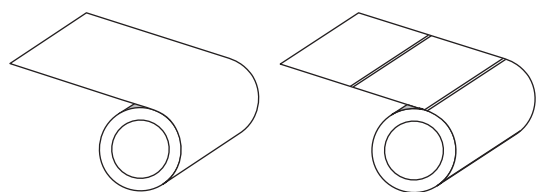

ロール用紙 芯 ( 通常、厚紙 ) に巻かれた状態で提供される 用紙。連続用紙 ( ラベル間の分離なし ) または非連続用紙 ( ラベル間に分離があるいくつかのタイプ ) です。

[折り畳み用紙と](#page-198-1)対比してください。

消耗品 用紙およびリボンに使用する一般的な用語。

シンボル・コード体系 バーコードに言及するときに通常使用される用語。

タグ・ストック 裏面粘着式ではないが、タグを何かに掛けるときに使用できる穴や切れ込みがあるタイ プの用紙。タグは通常、厚紙などの耐久性のある素材で作られています。通常、タグ間にミシン目が入 っています。タグ・ストックは、ロール状の用紙または折り畳まれた用紙です[。ギャップ / 切れ込み用紙](#page-198-0) を参照してください。

切り取り ユーザーが手作業でラベルやタグ・ストックを残りの用紙から切り取るときの操作モード。

<span id="page-201-0"></span>熱転写 印字ヘッドが、インクまたは樹脂でコーティングされたリボンを用紙に押し付ける印刷方式。印 字ヘッド部に熱を加えることで、インクまたは樹脂が用紙に移染します。用紙およびリボンが通過する ときに印字ヘッド部を選択して熱することで、イメージが用紙に印刷されます[。感熱](#page-198-2)と対比してくださ い。

隙間 印刷の対象ではあるが、リボンのシワやプリント部品の損傷などのエラー状況により印刷されない 領域。隙間があると、印刷バーコード・シンボルが正しく読み込まれなかったり、まったく読み込まれ ません。

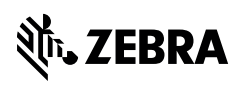

www.zebra.com